**Honeywell Aerospace Electronic Systems CES--Phoenix P.O. Box 21111 Phoenix, Arizona 85036-1111 U.S.A.**

#### TO HOLDERS OF SYSTEM DESCRIPTION AND INSTALLATION MANUAL, PUB. NO. A15-5111-002, SCS-1000 MINI-M AERO SATCOM SYSTEM

#### REVISION NO. 2 DATED 15 MAY 2001

#### **HIGHLIGHTS**

Pages that are added and revised are identified below together with the highlights of this revision. Revision bars show where changes are made in the manual.

Remove the out-of-date pages and put the added and revised pages into your copy of this manual.

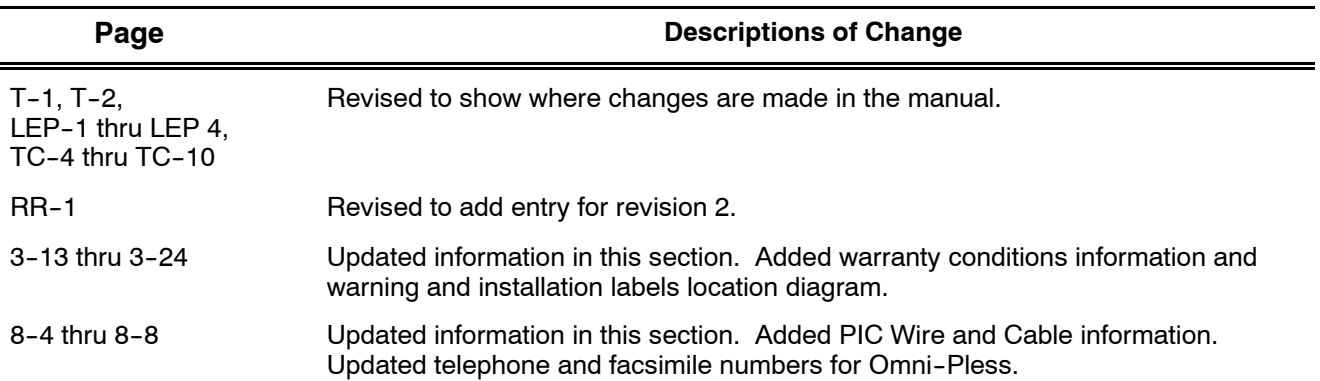

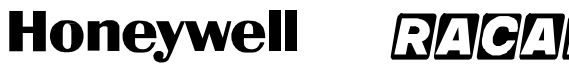

SCS-1000 Mini-M Aero SATCOM System

Blank Page

Page 2 15 May 2001

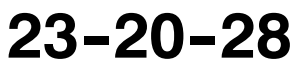

**Honeywell Aerospace Electronic Systems CES--Phoenix P.O. Box 21111 Phoenix, Arizona 85036-1111 U.S.A.**

# **SCS--1000 Mini-M Aero SATCOM System**

# **System Description and Installation Manual**

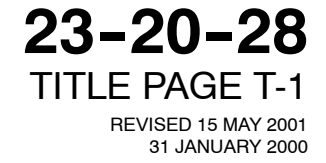

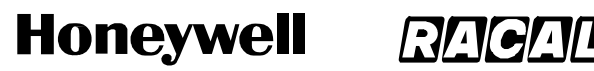

SCS-1000 Mini-M Aero SATCOM System

### **PROPRIETARY NOTICE**

This document and the information disclosed herein are proprietary data of Honeywell. Neither this document nor the information contained herein shall be used, reproduced, or disclosed to others without the written authorization of Honeywell, except to the extent required for installation or maintenance of the recipient's equipment.

NOTICE - FREEDOM OF INFORMATION ACT (5 USC 552) AND DISCLOSURE OF CONFIDENTIAL INFORMATION GENERALLY (18 USC 1905)

This document is being furnished in confidence by Honeywell. The information disclosed herein falls within exemption (b) (4) of 5 USC 552 and the prohibitions of 18 USC 1905.

S2001

*Honeywell is a U.S. registered trademark of Honeywell. All other marks are owned by their respective companies.*

Page 2 31 Jan 2000

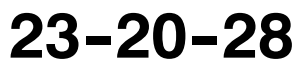

#### **Honeywell RACAL**

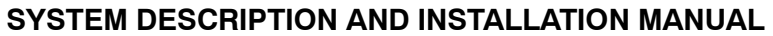

SCS-1000 Mini-M Aero SATCOM System

### **RECORD OF REVISIONS**

For each revision, put the revised pages in your manual and discard the superseded pages. Write the revision number and date, date put in manual, and the incorporator's initials in the applicable columns on the Record of Revisions. The initial H shows Honeywell is the incorporator.

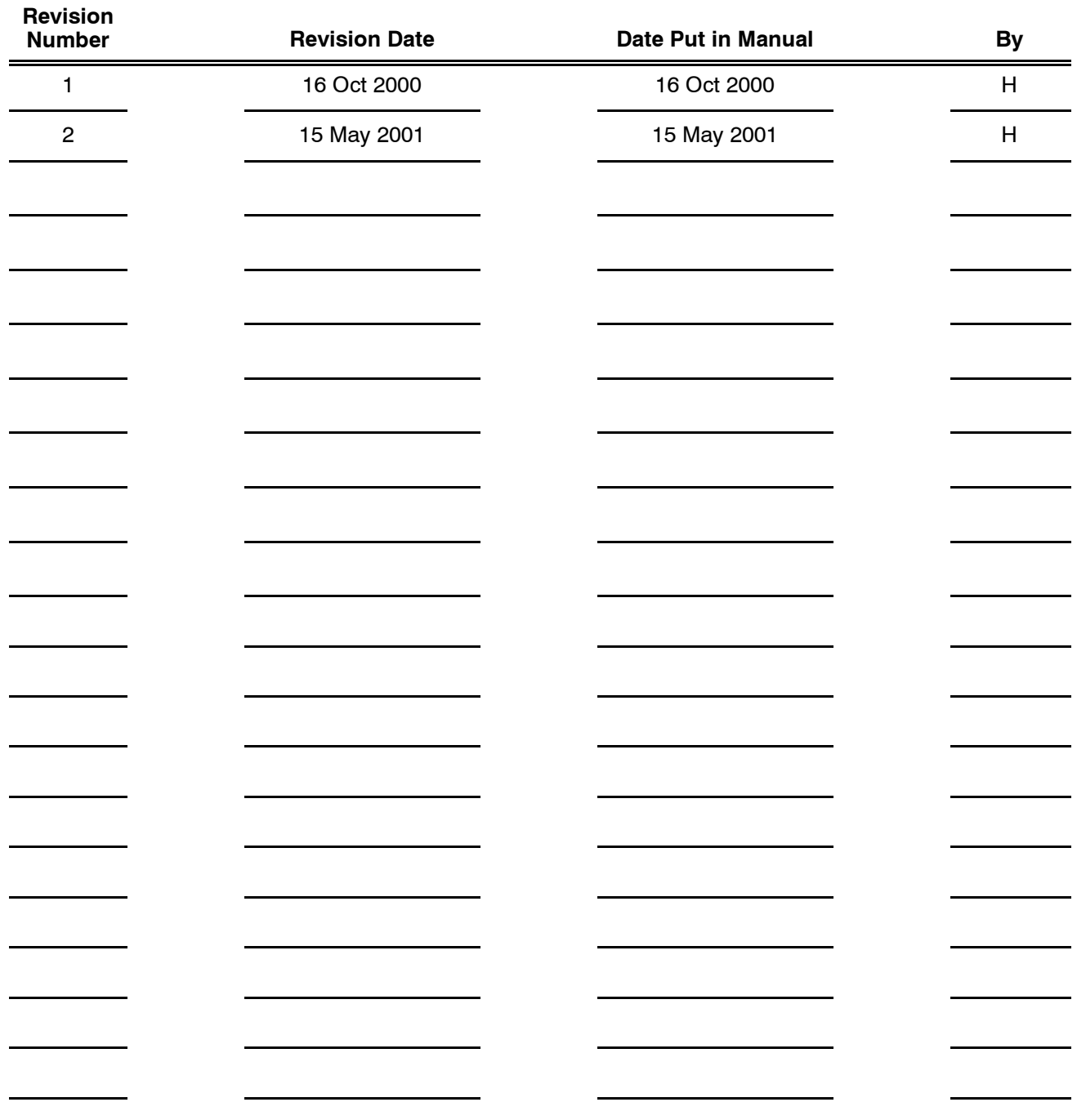

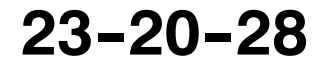

Page RR-1 16 Oct 2000

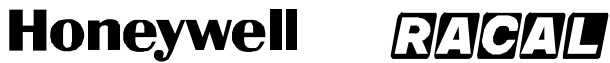

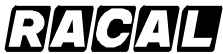

**SYSTEM DESCRIPTION AND INSTALLATION MANUAL** SCS-1000 Mini-M Aero SATCOM System

Blank Page

Page RR-2 31 Jan 2000

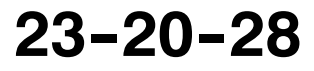

#### **Honeywell RACALI**

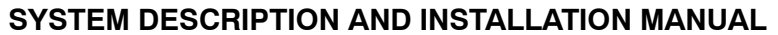

SCS-1000 Mini-M Aero SATCOM System

### **RECORD OF TEMPORARY REVISIONS**

Read the location instructions on each temporary revision page to know where to put the pages in your manual. Remove temporary revision pages only when discard instructions are given. For each temporary revision, give the correct data in the applicable columns.

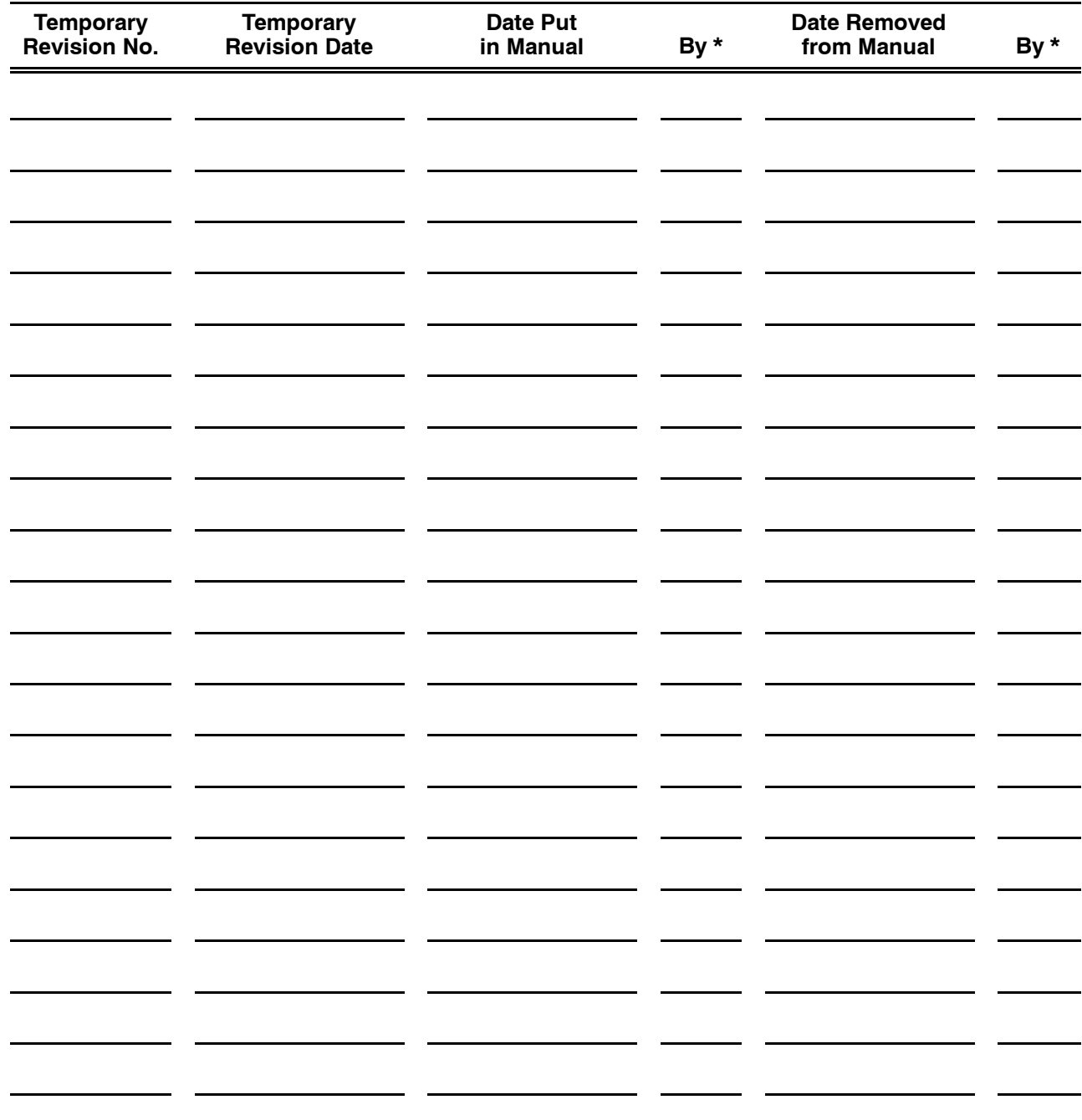

\* The initial H in this column shows Honeywell has done the task.

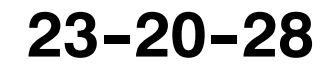

Page RTR-1 16 Oct 2000

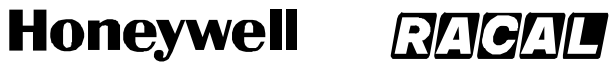

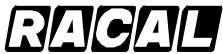

**SYSTEM DESCRIPTION AND INSTALLATION MANUAL** SCS-1000 Mini-M Aero SATCOM System

Blank Page

Page RTR-2 31 Jan 2000

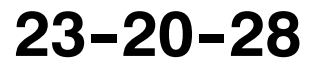

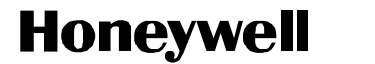

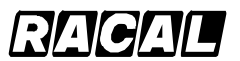

SCS-1000 Mini-M Aero SATCOM System

### **SERVICE BULLETIN LIST**

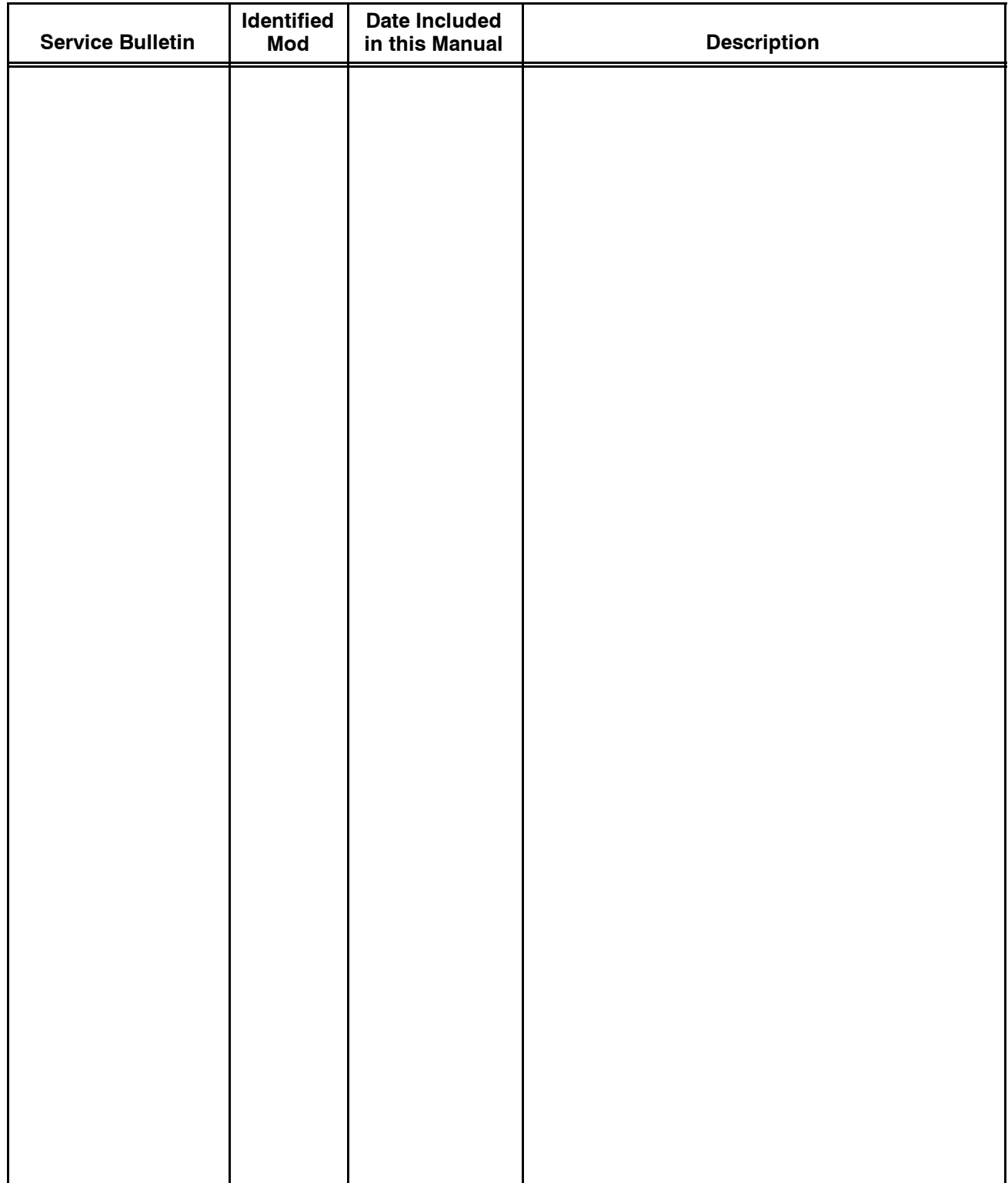

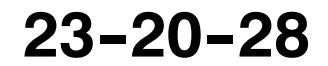

Page SBL-1 31 Jan 2000

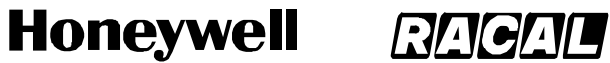

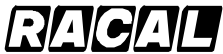

**SYSTEM DESCRIPTION AND INSTALLATION MANUAL** SCS-1000 Mini-M Aero SATCOM System

Blank Page

Page SBL-2 31 Jan 2000

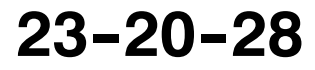

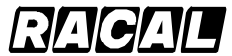

#### **SYSTEM DESCRIPTION AND INSTALLATION MANUAL**

SCS-1000 Mini-M Aero SATCOM System

### **LIST OF EFFECTIVE PAGES**

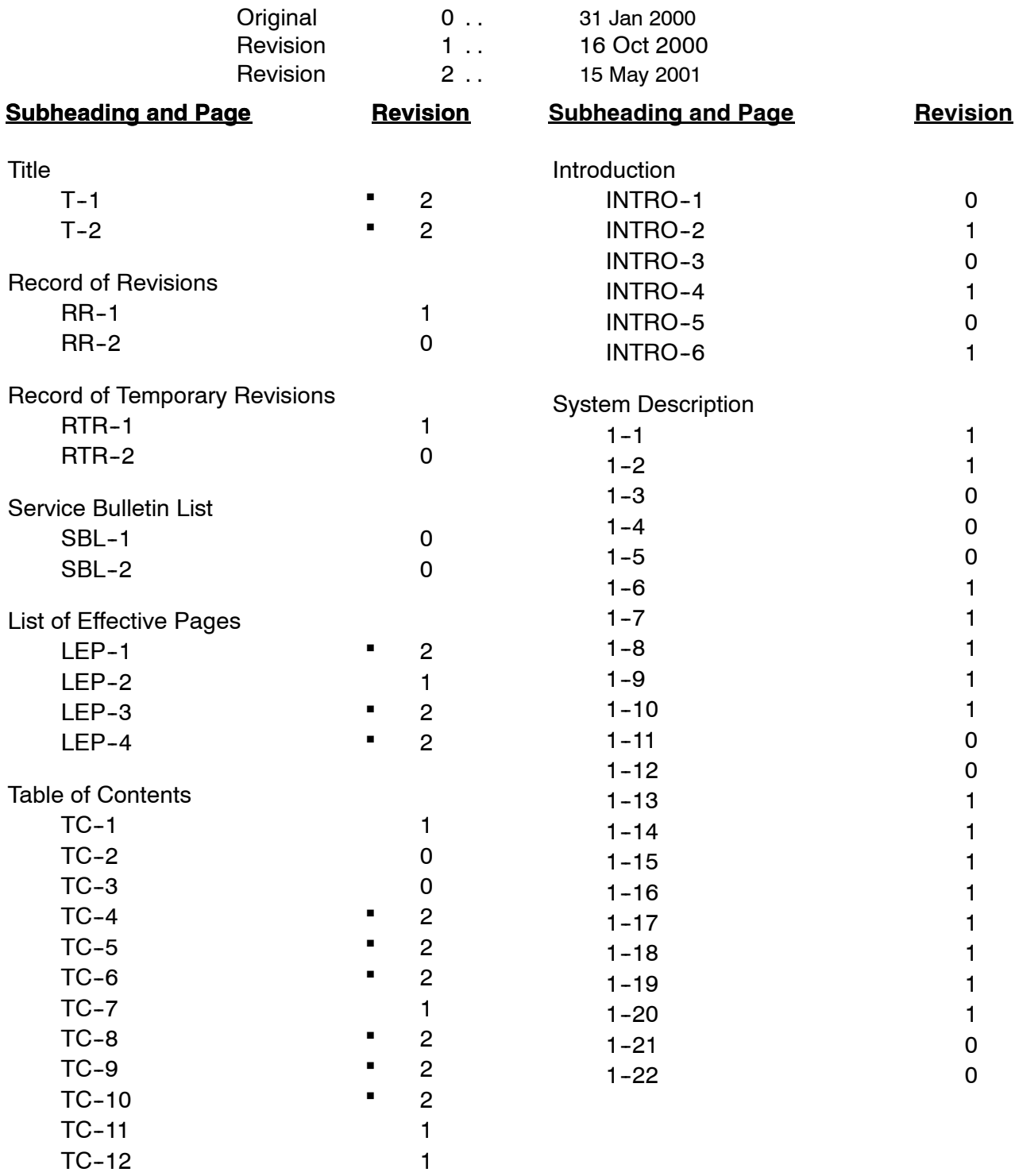

 $\blacksquare$  indicates changed, added, or deleted page.

F indicates right foldout page with blank back.

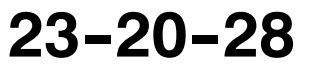

Page LEP-1 15 May 2001

## Honeywell RAGAL

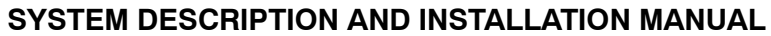

SCS-1000 Mini-M Aero SATCOM System

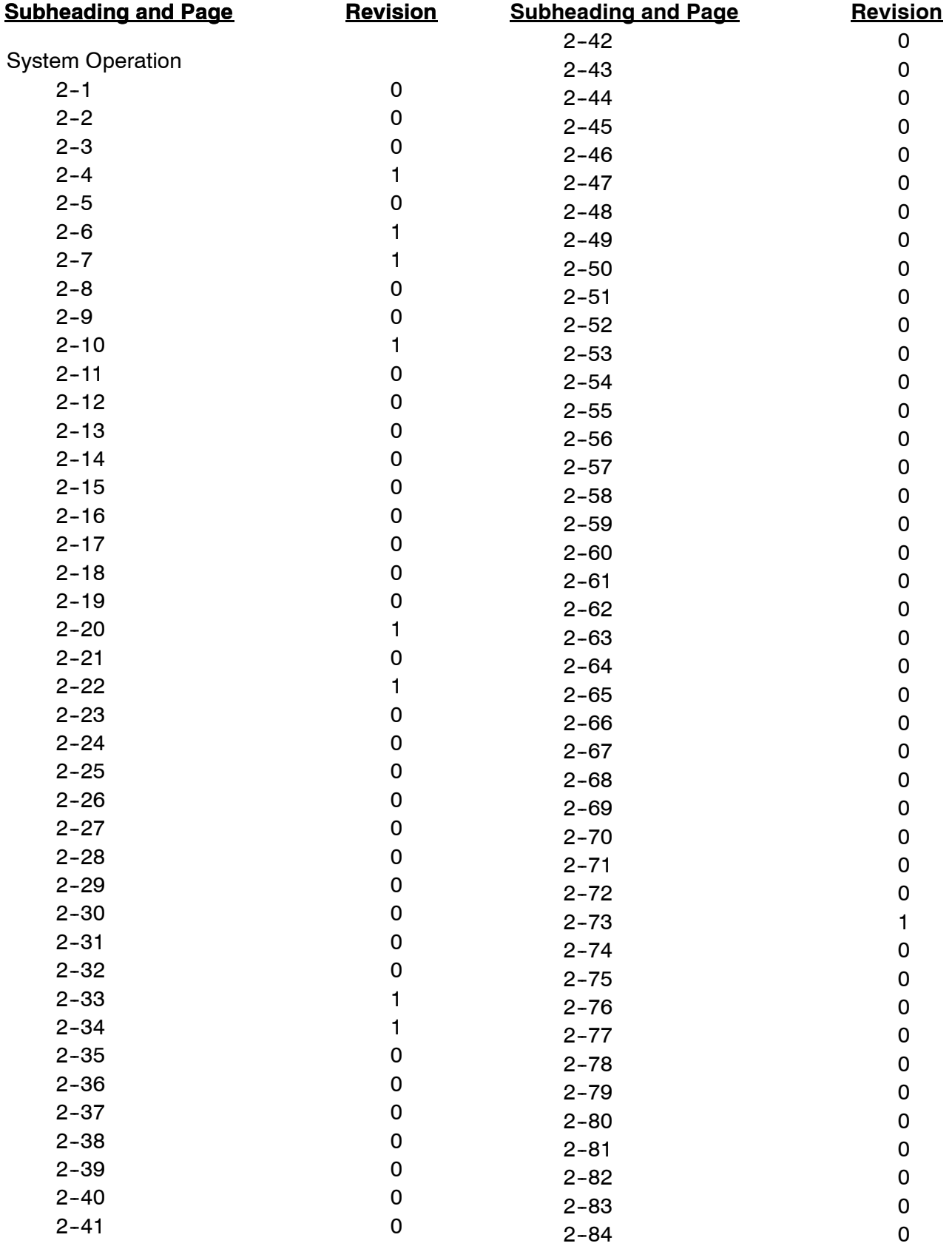

Page LEP-2 16 Oct 2000

# **23--20--28**

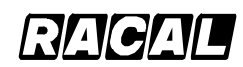

#### **SYSTEM DESCRIPTION AND INSTALLATION MANUAL**

SCS-1000 Mini-M Aero SATCOM System

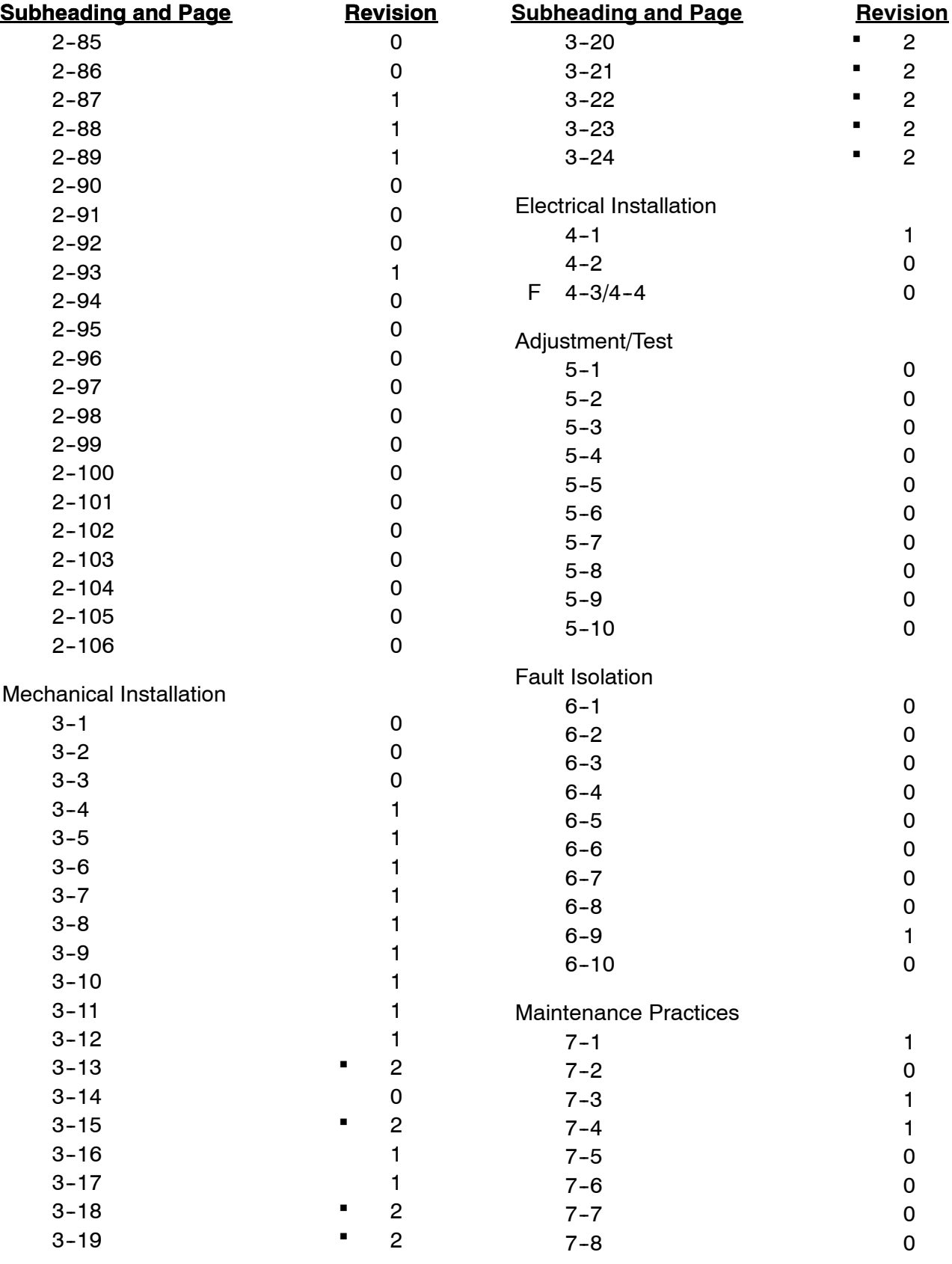

**23--20--28**

## Honeywell RAGAL

#### **SYSTEM DESCRIPTION AND INSTALLATION MANUAL**

SCS-1000 Mini-M Aero SATCOM System

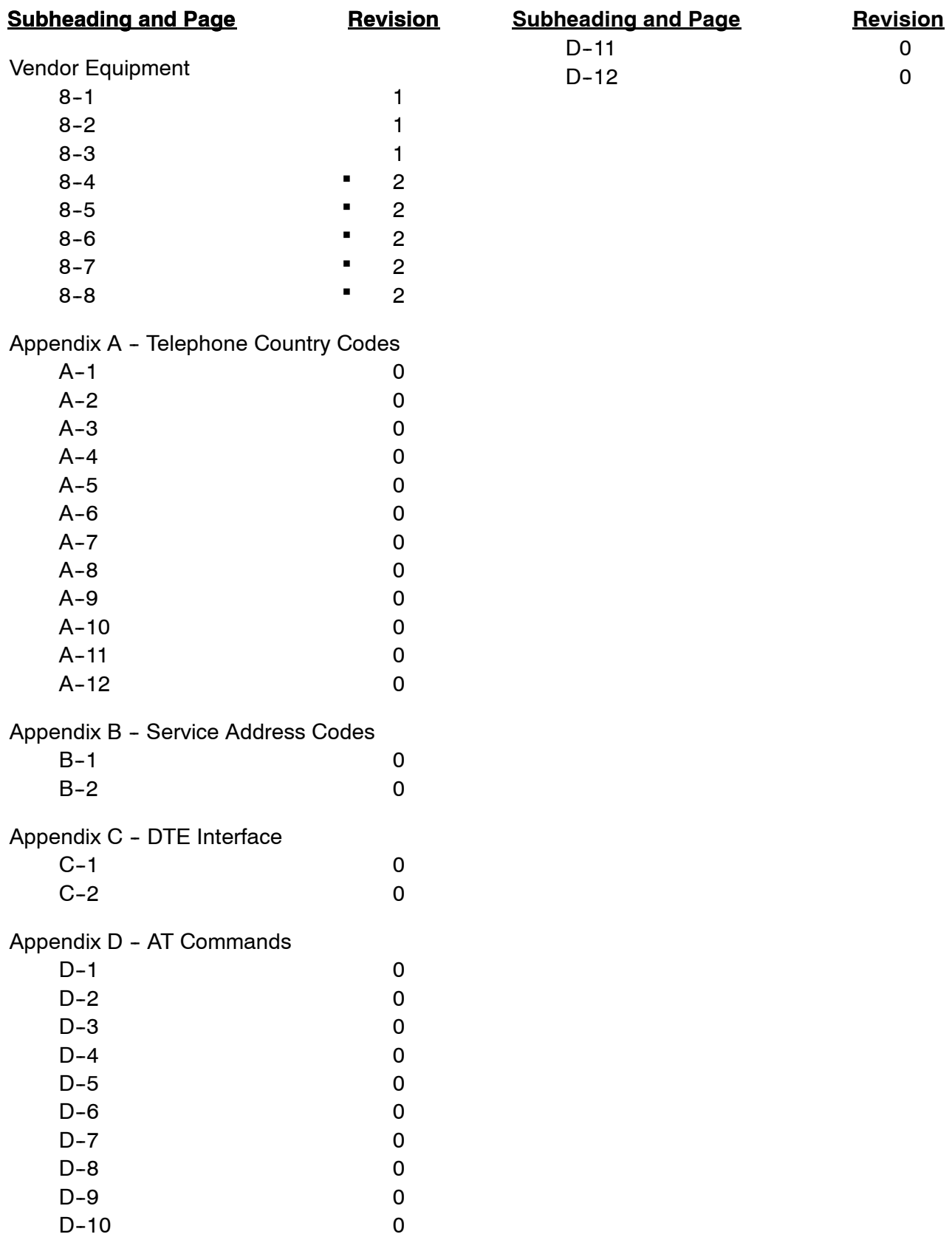

Page LEP-4 15 May 2001

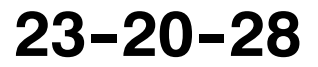

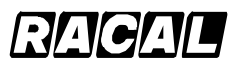

**SYSTEM DESCRIPTION AND INSTALLATION MANUAL**

SCS-1000 Mini-M Aero SATCOM System

### **TABLE OF CONTENTS**

### **Section Page INTRODUCTION INTRO--1 ..............................................................** 1. General .................................................................. INTRO--1 2. Reference Documents INTRO--1 ..................................................... 3. Weights and Measurements INTRO--1 ................................................ 4. Acronyms and Abbreviations INTRO--2 ............................................... 5. Special Precautions INTRO--5 ....................................................... 6. Customer Assistance INTRO--6 ...................................................... **SYSTEM DESCRIPTION 1--1 ......................................................** 1. General .................................................................. 1--1 A. Mobile Earth Station 1--2 ................................................... B. Space Segment 1--3 ....................................................... C. Land Earth Station 1--5 .................................................... 2. System Components 1--6 ...................................................... 3. System Functional Description 1--9 .............................................. A. Aero Antenna Unit 1--9 ..................................................... B. Antenna Control Unit 1--10 .................................................. C. Power Supply Unit 1--10 ..................................................... D. Telephone Unit 1--11 ........................................................ E. Handset Unit 1--12 .......................................................... 4. System Component Descriptions 1--13 ............................................ A. Aero Antenna Unit 1--13 ..................................................... B. Antenna Control Unit 1--14 .................................................. C. Power Supply Unit 1--15 ..................................................... D. Telephone Unit 1--16 ........................................................ E. Handset Unit 1--17 .......................................................... 5. System Interfaces 1--18 .........................................................

## Honeywell RAGAL

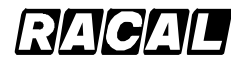

#### **SYSTEM DESCRIPTION AND INSTALLATION MANUAL**

SCS-1000 Mini-M Aero SATCOM System

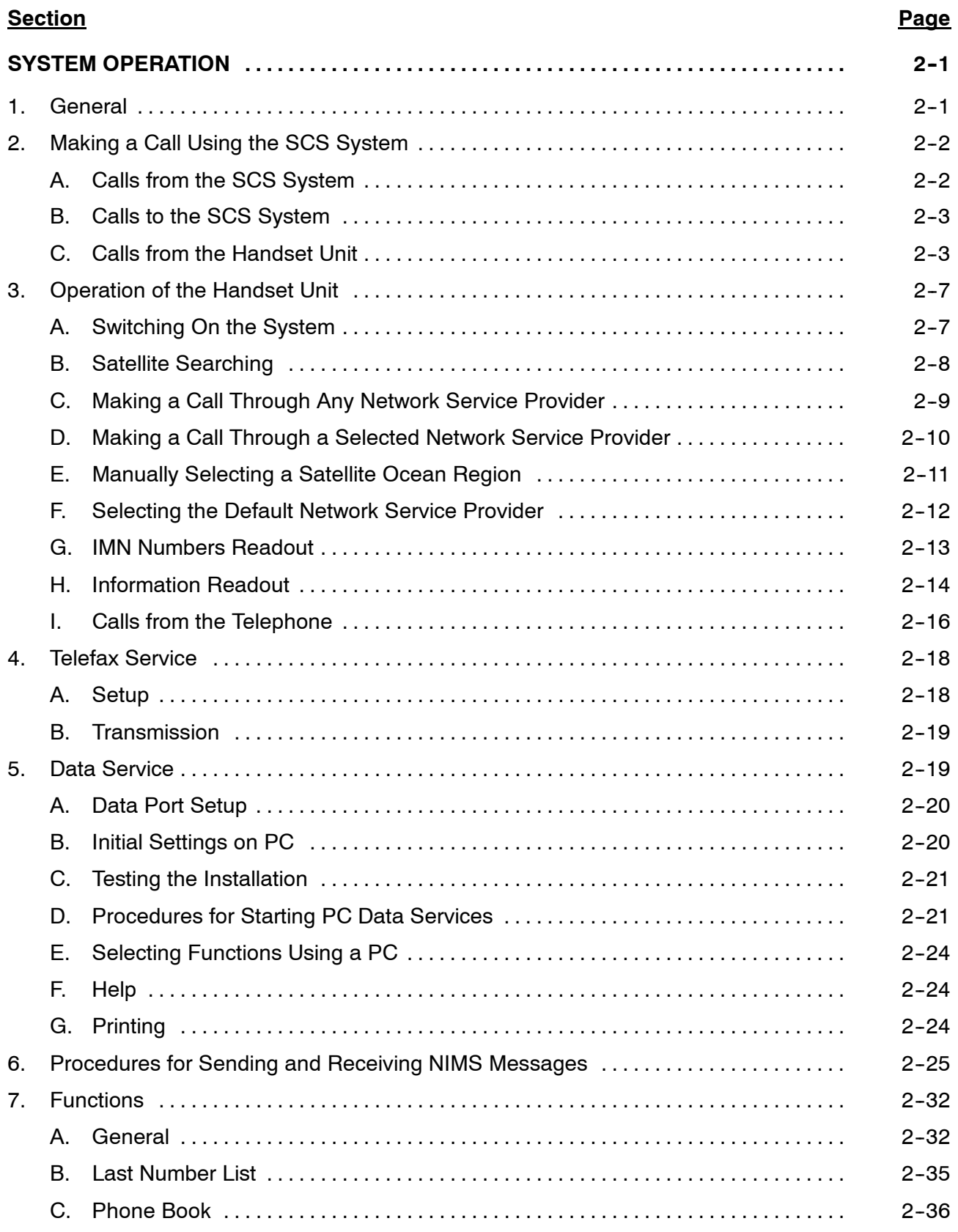

Page TC-2 31 Jan 2000

# **23--20--28**

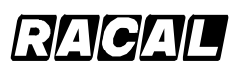

#### **SYSTEM DESCRIPTION AND INSTALLATION MANUAL**

SCS-1000 Mini-M Aero SATCOM System

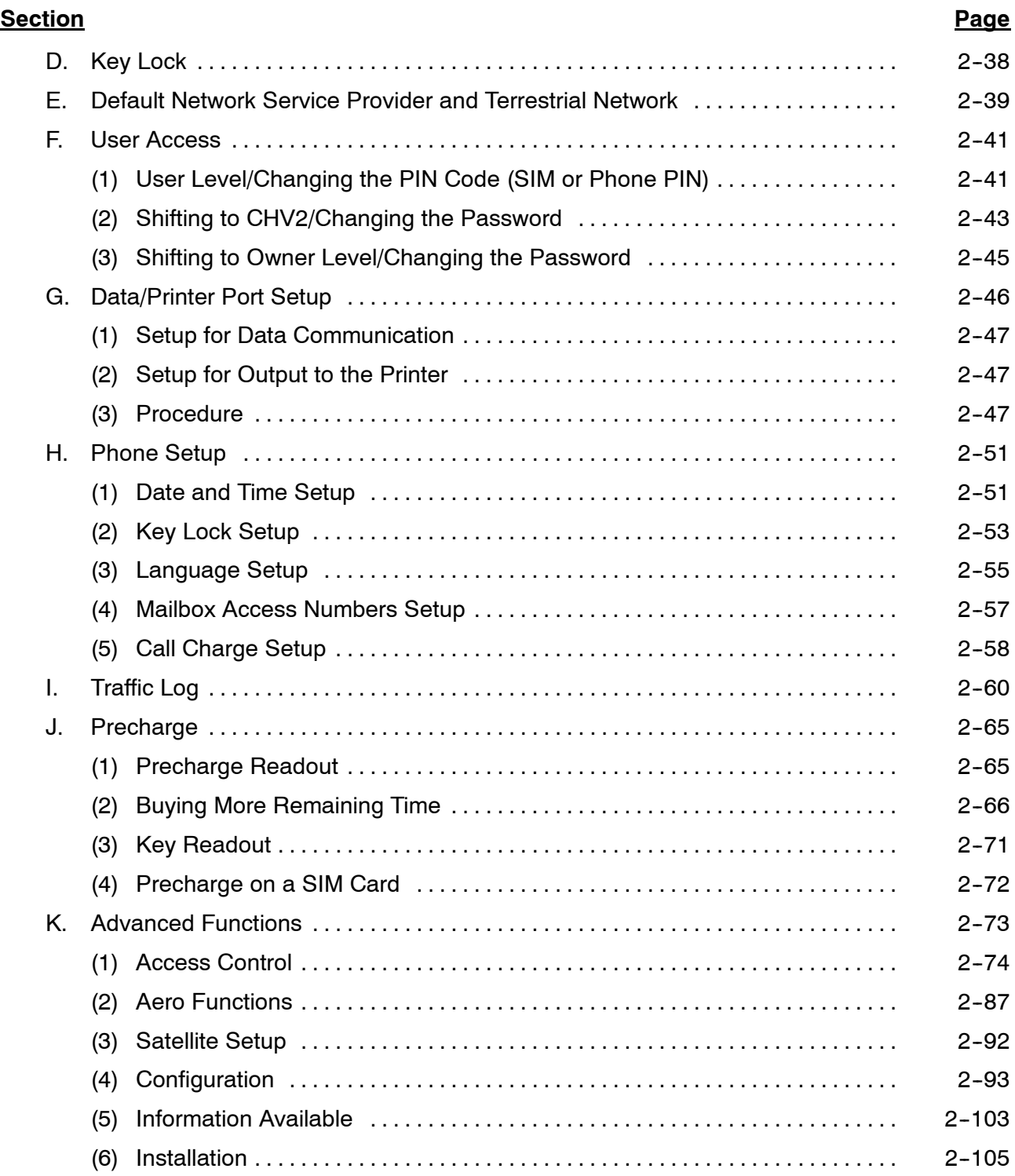

## Honeywell RAGAL

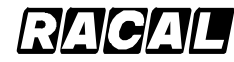

#### **SYSTEM DESCRIPTION AND INSTALLATION MANUAL**

SCS-1000 Mini-M Aero SATCOM System

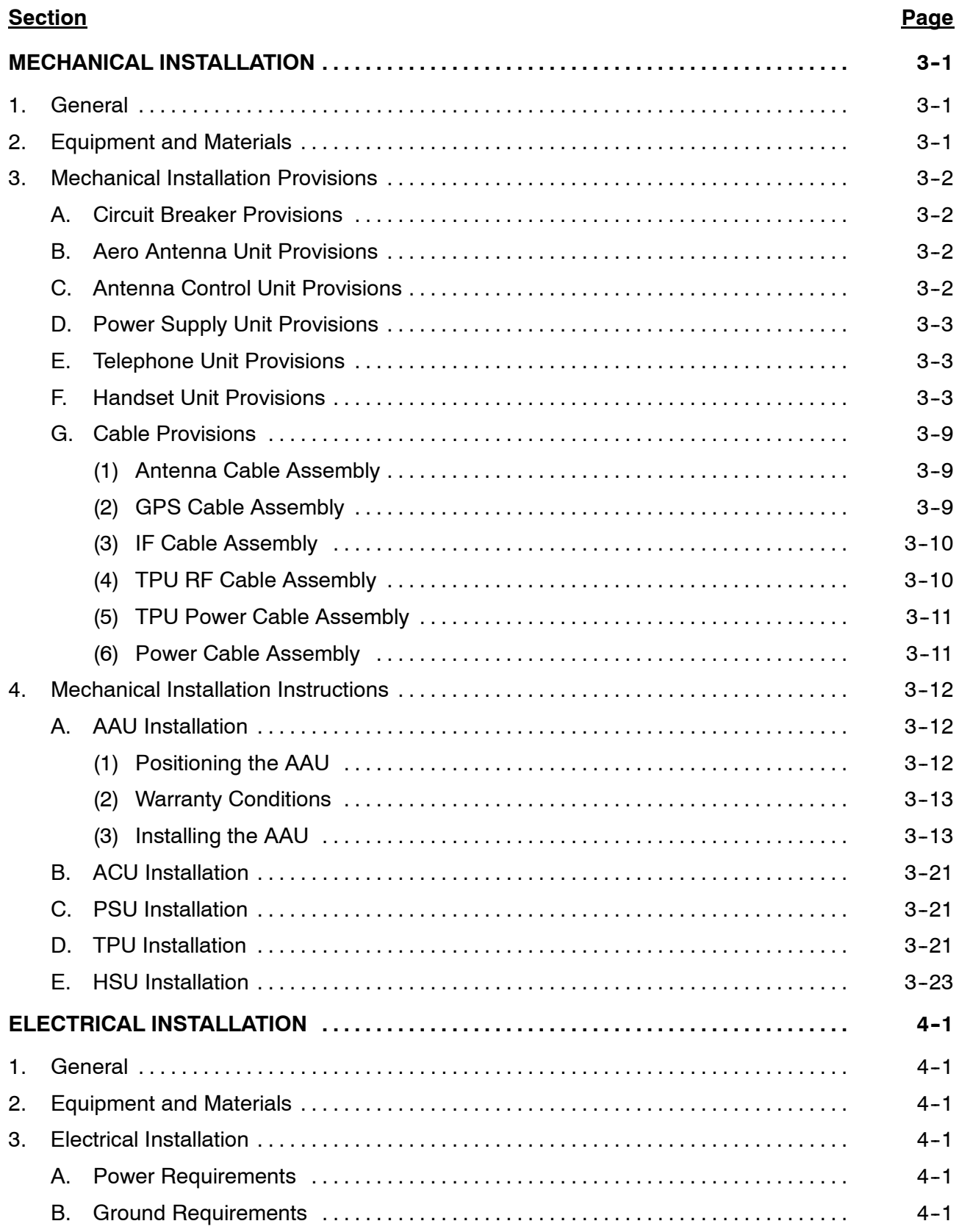

#### Page TC-4 15 May 2001

# **23--20--28**

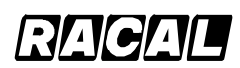

#### **SYSTEM DESCRIPTION AND INSTALLATION MANUAL**

SCS-1000 Mini-M Aero SATCOM System

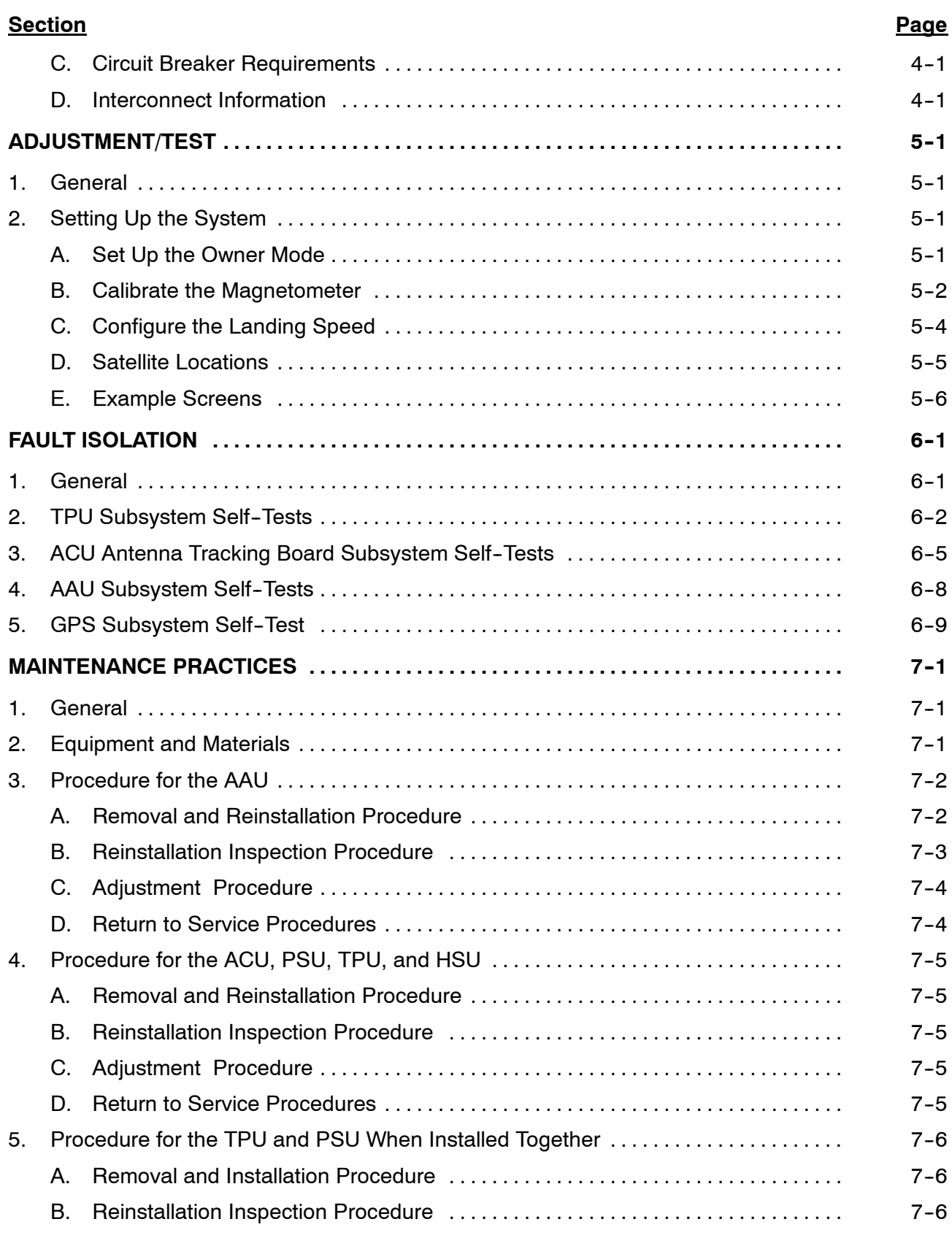

#### **23--20--28** Page TC-5 15 May 2001

## Honeywell RAGAL

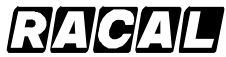

#### **SYSTEM DESCRIPTION AND INSTALLATION MANUAL**

SCS-1000 Mini-M Aero SATCOM System

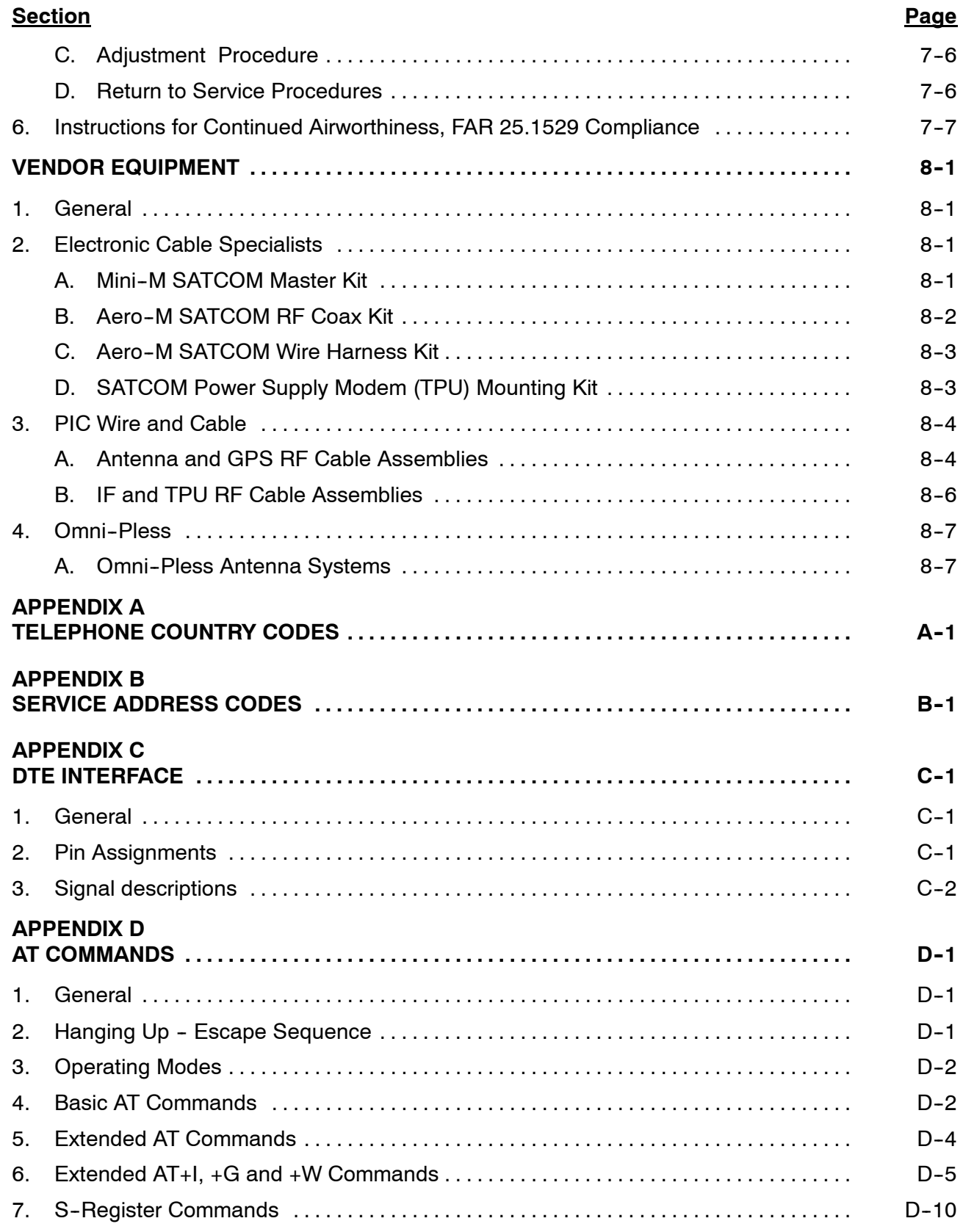

Page TC-6 15 May 2001

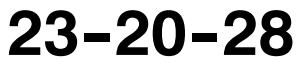

### RAGAL

#### **SYSTEM DESCRIPTION AND INSTALLATION MANUAL**

SCS-1000 Mini-M Aero SATCOM System

### **List of Illustrations**

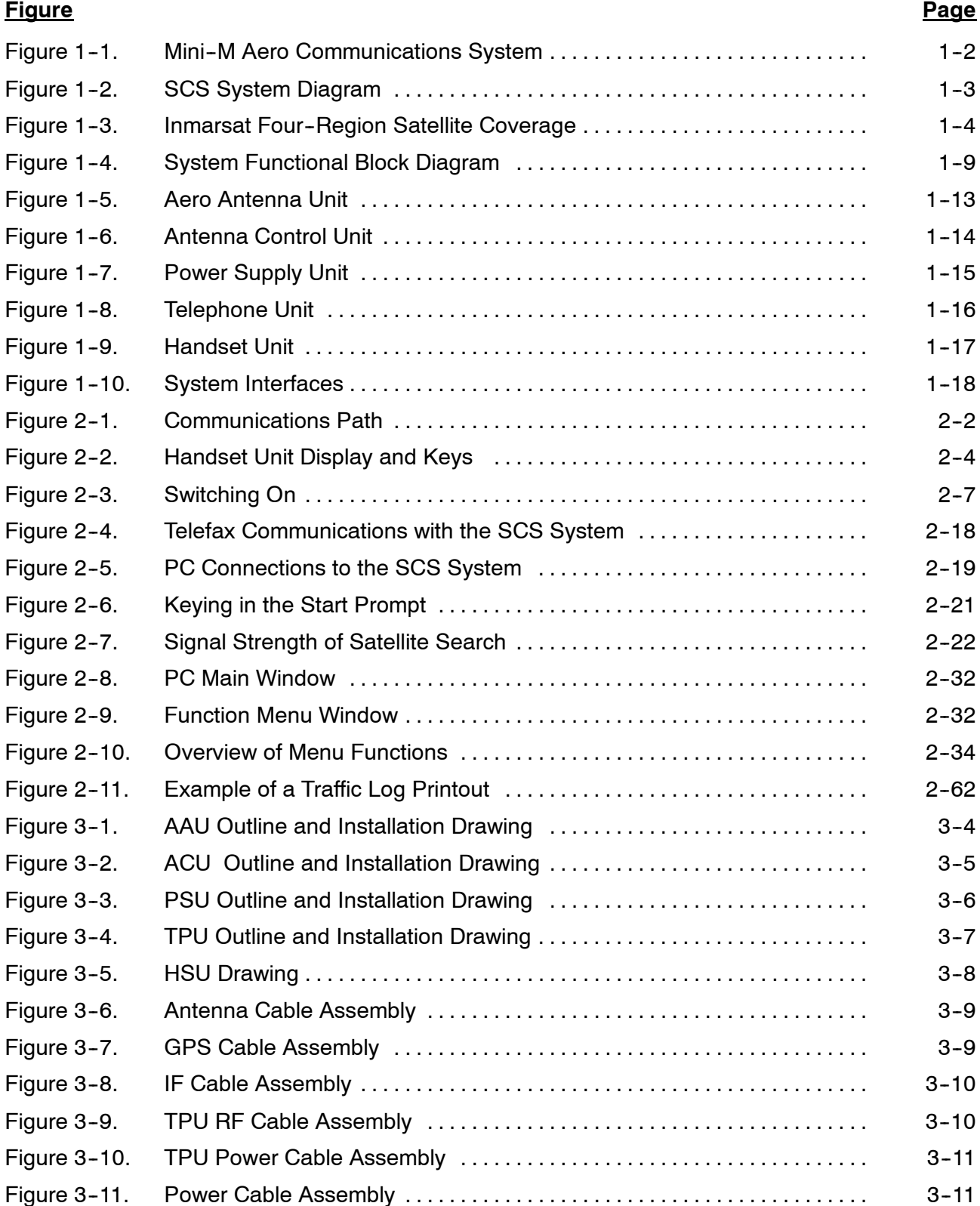

#### **23--20--28** Page TC-7 16 Oct 2000

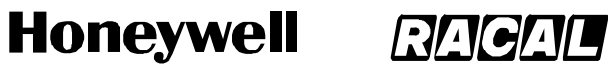

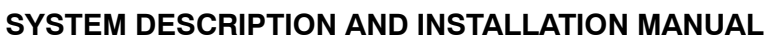

SCS-1000 Mini-M Aero SATCOM System

### **List of Illustrations** (cont)

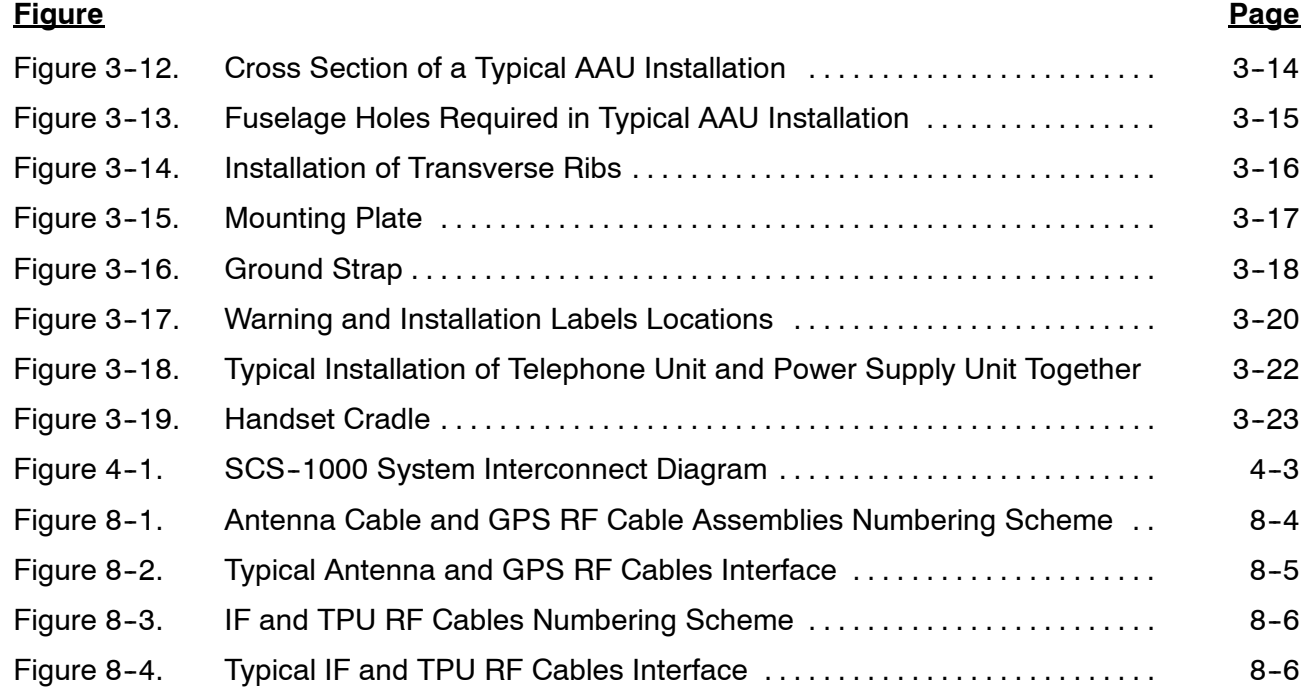

### **List of Tables**

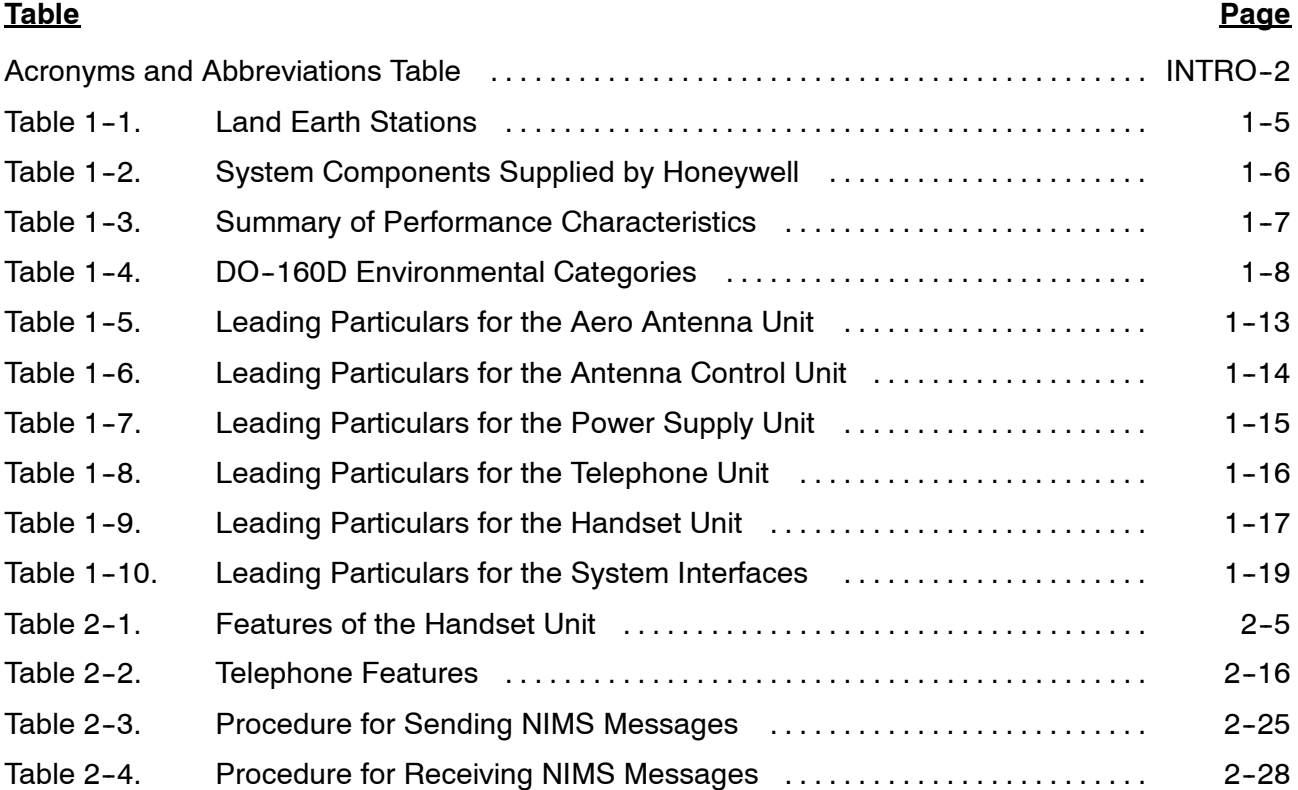

Page TC-8 15 May 2001

П

# **23--20--28**

#### **Honeywell** RAGAU

#### **SYSTEM DESCRIPTION AND INSTALLATION MANUAL**

SCS-1000 Mini-M Aero SATCOM System

### **List of Tables** (cont)

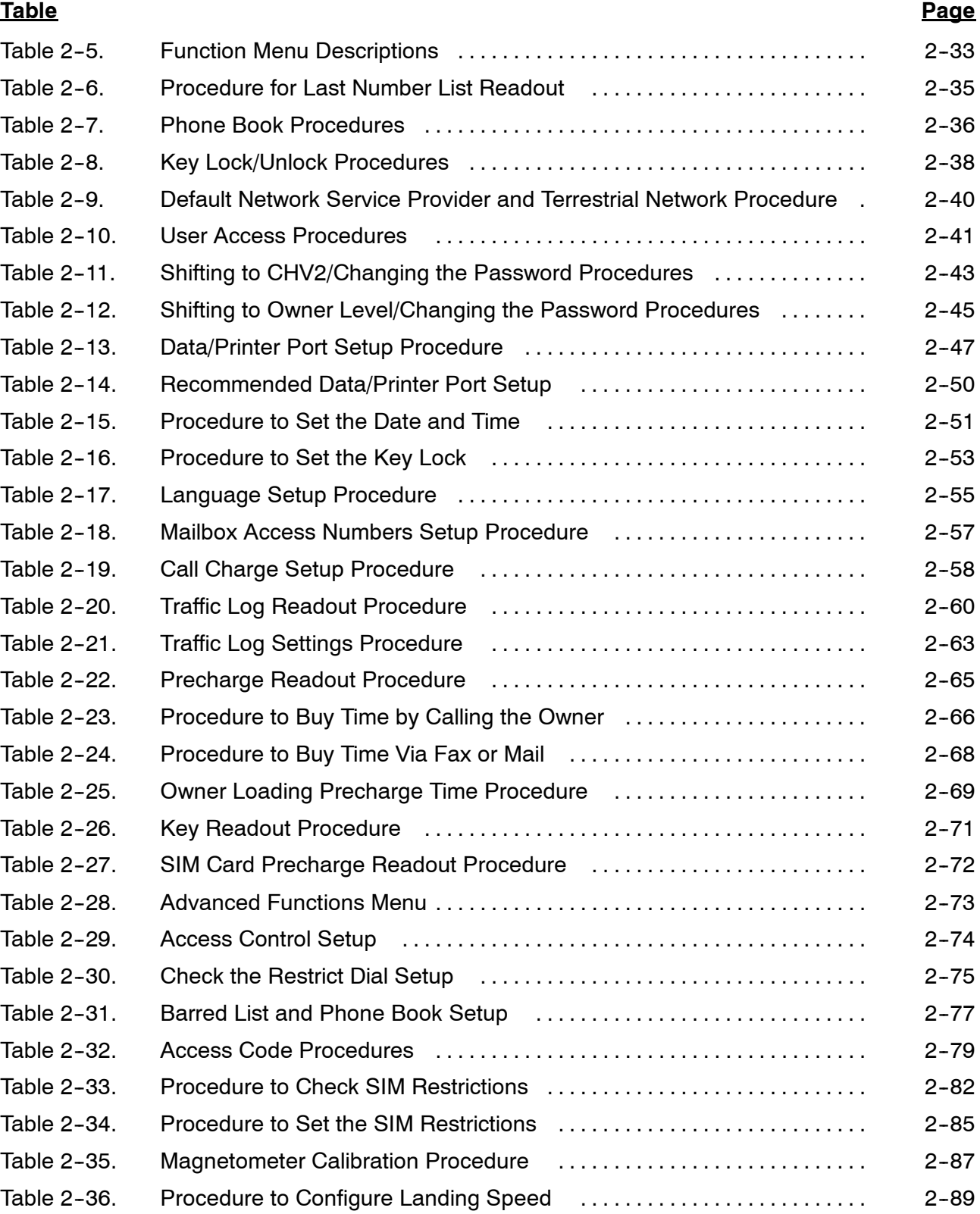

#### **23--20--28** Page TC-9 15 May 2001

# Honeywell RAGAL

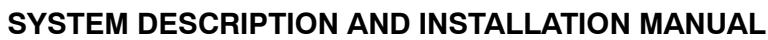

SCS-1000 Mini-M Aero SATCOM System

### **List of Tables** (cont)

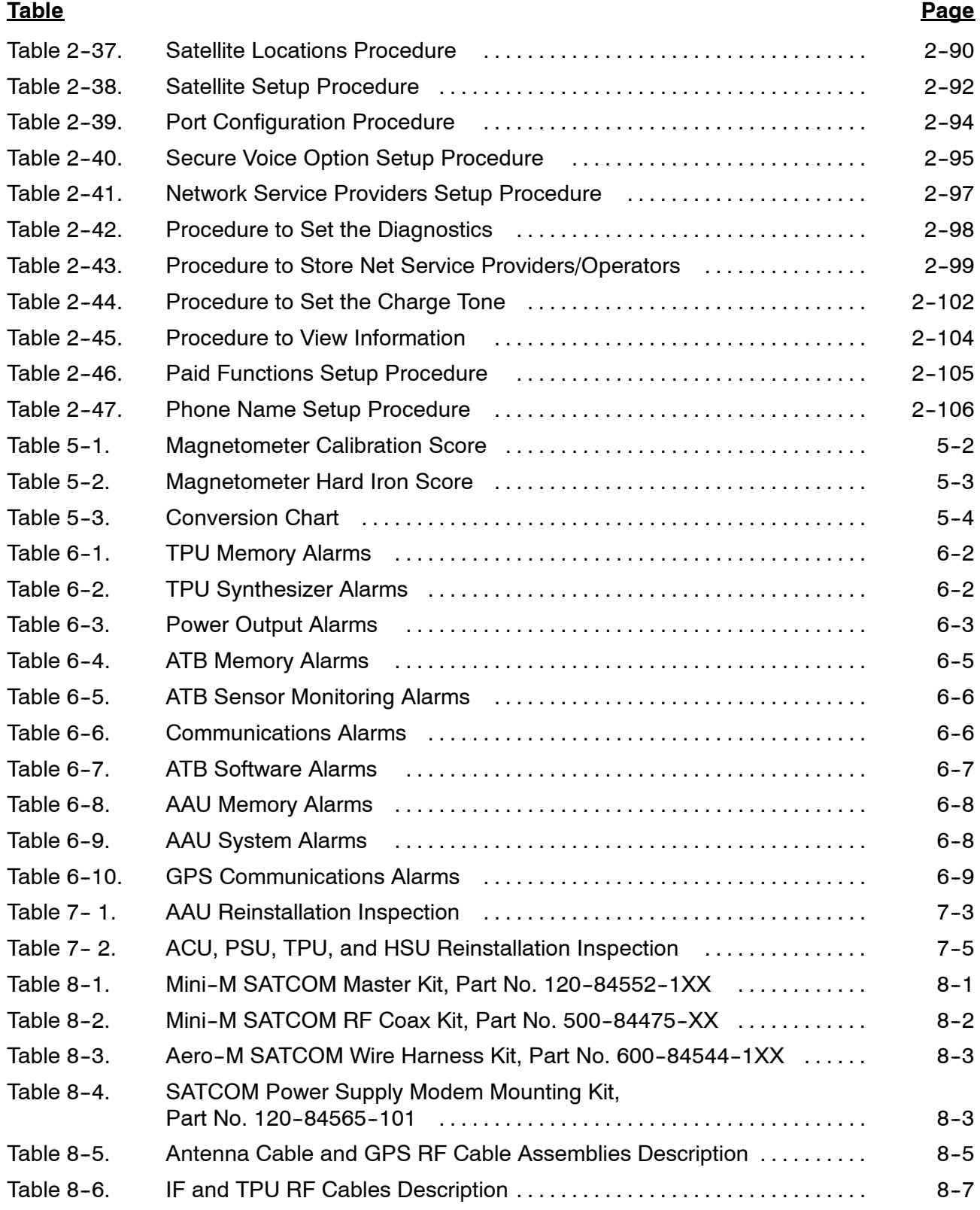

Page TC-10 15 May 2001

# **23--20--28**

#### **Honeywell RAGA**

#### **SYSTEM DESCRIPTION AND INSTALLATION MANUAL**

但

SCS-1000 Mini-M Aero SATCOM System

### **List of Tables** (cont)

**Table Page**

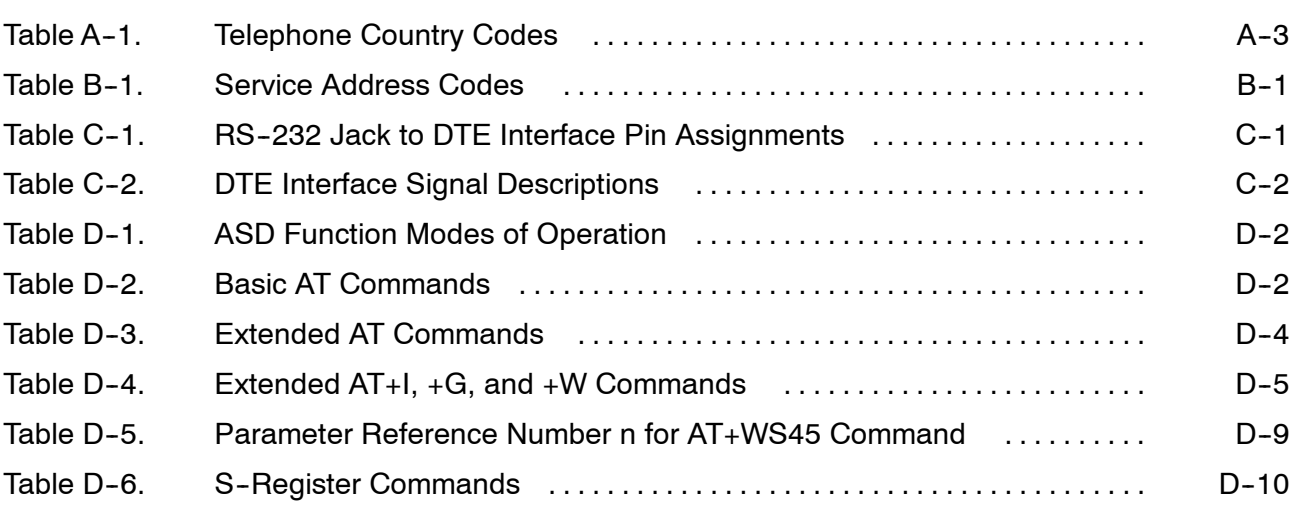

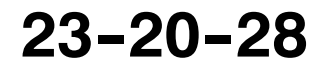

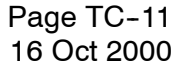

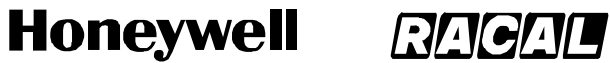

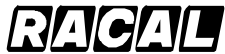

**SYSTEM DESCRIPTION AND INSTALLATION MANUAL** SCS-1000 Mini-M Aero SATCOM System

Blank Page

Page TC-12 16 Oct 2000

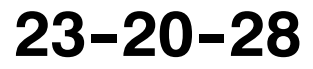

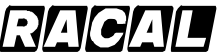

**SYSTEM DESCRIPTION AND INSTALLATION MANUAL**

SCS-1000 Mini-M Aero SATCOM System

### **INTRODUCTION**

#### **1. General**

This manual provides general system maintenance instructions and theory of operation for the SCS-1000 Mini-M Aero Satellite Communications (SATCOM) System. It also provides interface information and interconnect diagrams to permit a general understanding of the overall system.

The purpose of this manual is to help you install, operate, maintain, and troubleshoot the SCS system in the aircraft. Common system maintenance procedures are not presented in this manual. The best established shop and flight line practices should be used.

#### **2. Reference Documents**

Publications on subsystems installed as part of the SCS system are identified in the list that follows:

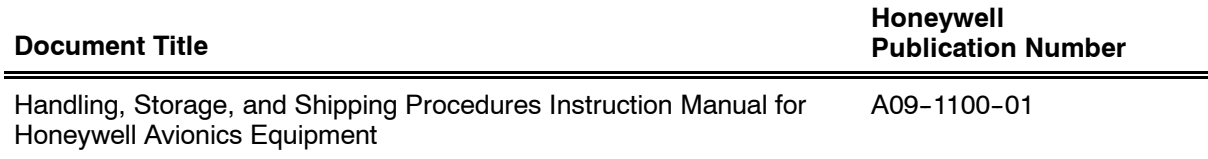

### **3. Weights and Measurements**

Weights and measurements in this manual use both U.S. and S.I. (metric) values.

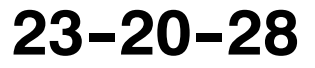

### Honeywell RAGAL

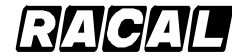

**SYSTEM DESCRIPTION AND INSTALLATION MANUAL**

SCS-1000 Mini-M Aero SATCOM System

### **4. Acronyms and Abbreviations**

The letter symbols for abbreviations are the same as shown in ANSI/IEEE Std 260 and ASME Y1.1, except as identified in the acronyms and abbreviations table.

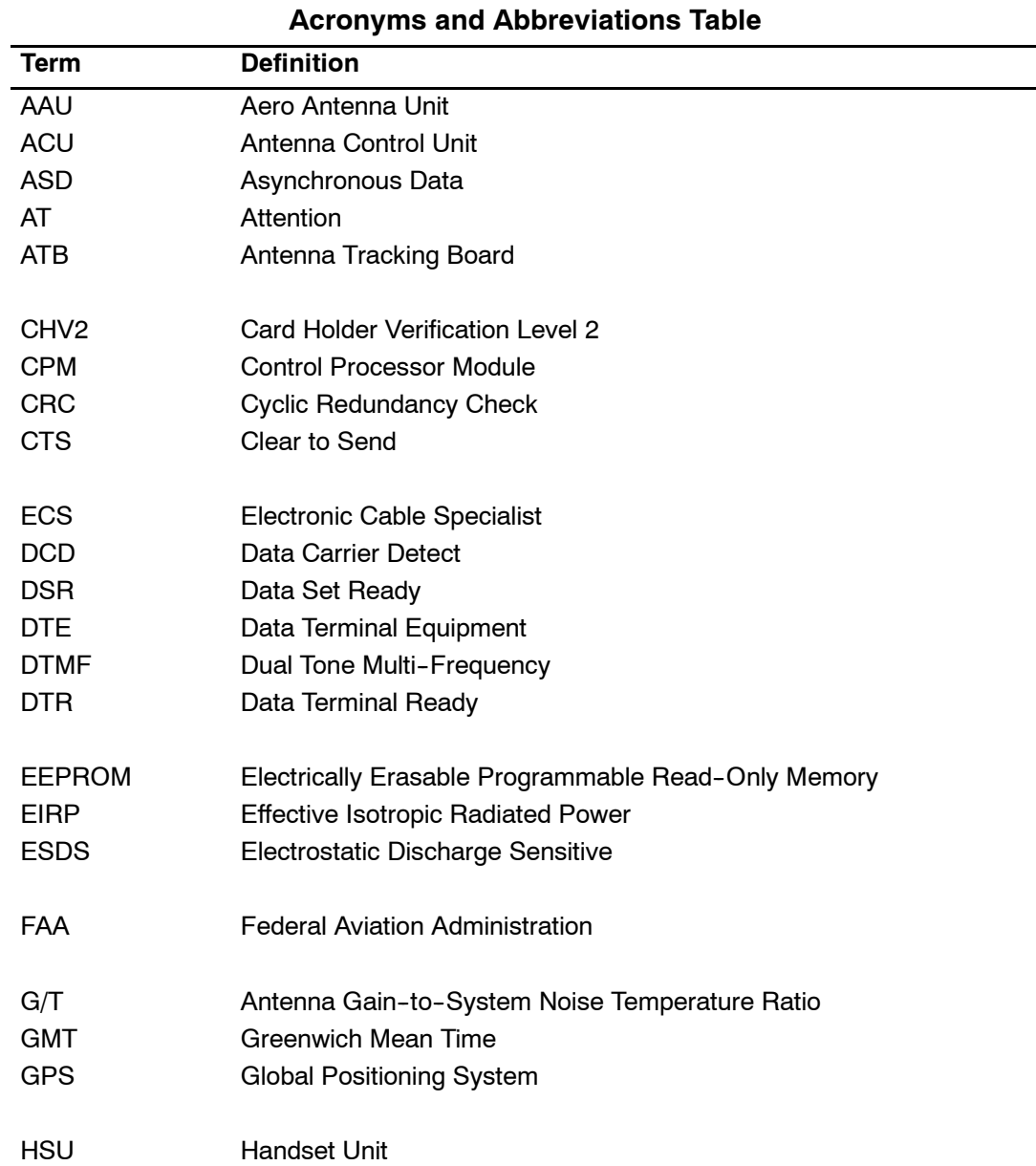

Ш

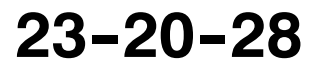

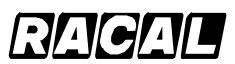

#### **SYSTEM DESCRIPTION AND INSTALLATION MANUAL**

SCS-1000 Mini-M Aero SATCOM System

#### **Acronyms and Abbreviations Table (cont)**

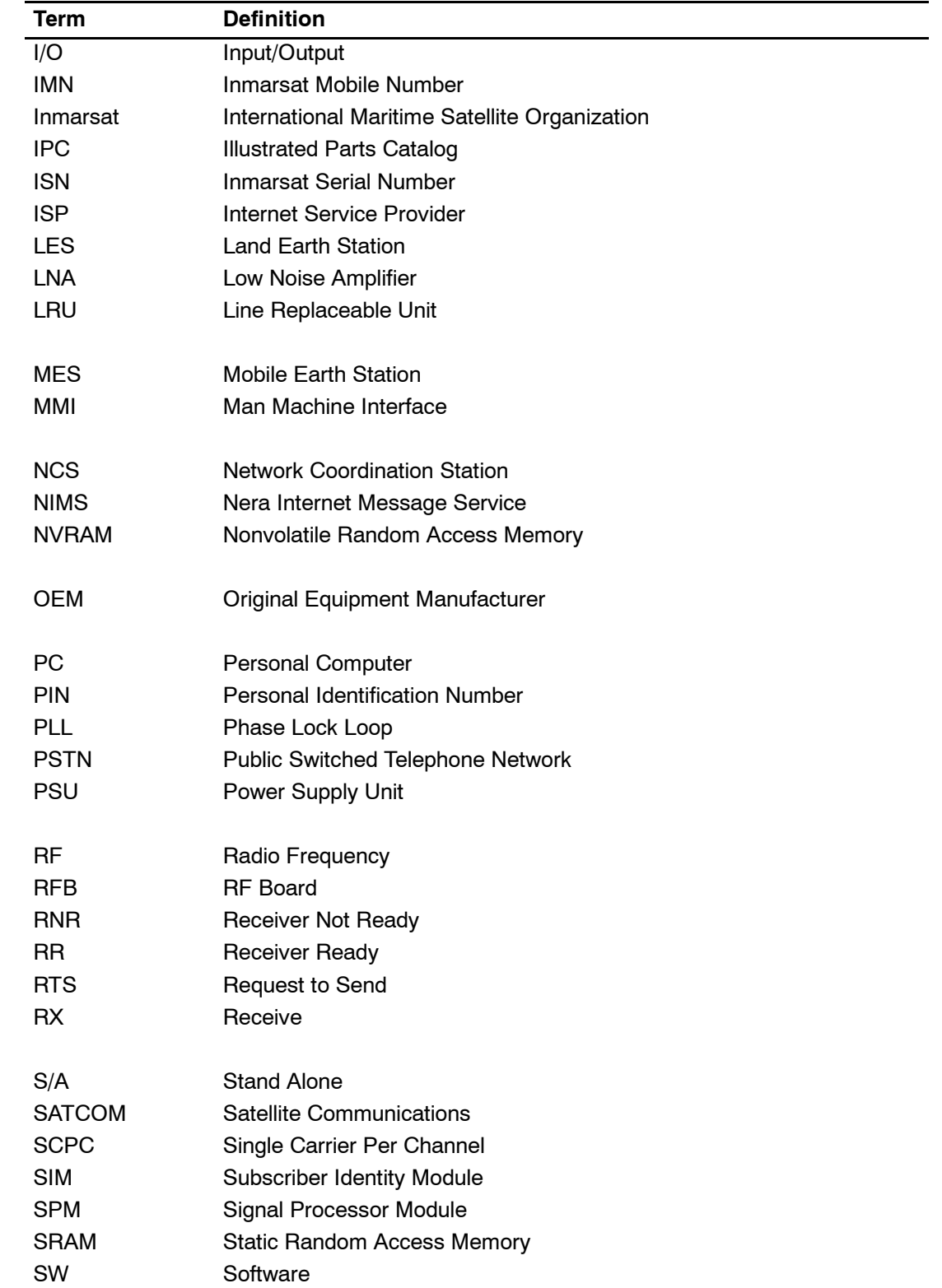

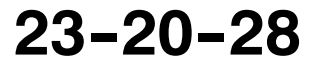

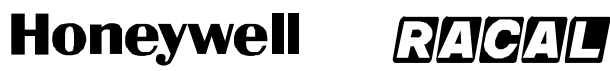

SCS-1000 Mini-M Aero SATCOM System

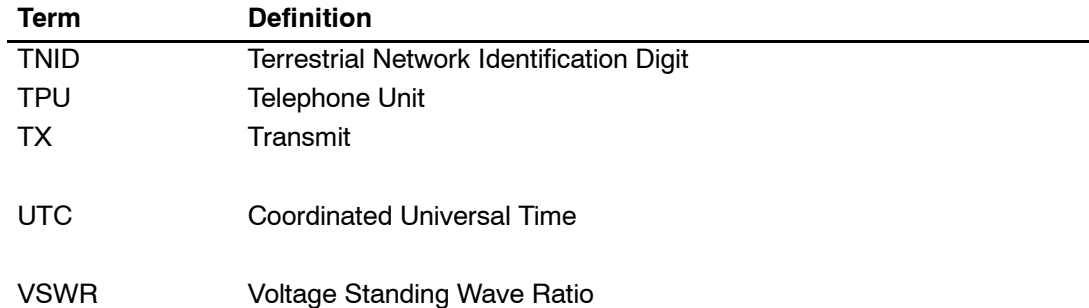

### **Acronyms and Abbreviations Table** (cont)

Page INTRO-4 16 Oct 2000

П

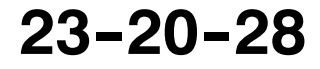

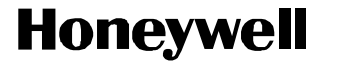

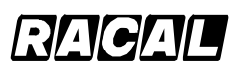

SCS-1000 Mini-M Aero SATCOM System

#### **5. Special Precautions**

Warnings, cautions, and notes in this manual give the data that follows:

- A WARNING is an operation or maintenance procedure or condition, which, if not obeyed, can cause injury or death
- A CAUTION is an operation or maintenance procedure or condition, which, if not obeyed, can cause damage to the equipment
- A NOTE gives data to make the work easier or gives directions to go to a procedure.

All personnel who operate and do maintenance on the applicable test equipment, must know and obey the safety precautions. The warnings and cautions that follow apply to all parts of this manual.

- **WARNING: HIGH VOLTAGES MAY BE PRESENT ON SYSTEM INTERCONNECT CABLES. MAKE SURE THAT SYSTEM POWER IS OFF BEFORE YOU DISCONNECT LINE REPLACEABLE UNIT (LRU) MATING CONNECTORS**
- **WARNING: TO AVOID POTENTIALLY DANGEROUS EXPOSURE TO RADIO FREQUENCY ENERGY OF MORE THAN 5 MW/CM**@ **WITHIN A FEW FEET OF THE ANTENNA, DO NOT OPERATE THE SCS SYSTEM WHEN ANY PERSONNEL ARE WITHIN 3 FEET (0.9 M) OF THE ANTENNA FOR PERIODS OF LONGER THAN 3 MINUTES PER HOUR.**
- **CAUTION: THE SYSTEM CONTAINS ITEMS THAT ARE ELECTROSTATIC DISCHARGE SENSITIVE (ESDS). IF YOU DO NOT OBEY THE NECESSARY CONTROLS, A FAILURE OR UNSATISFACTORY OPERATION OF THE UNIT CAN OCCUR FROM ELECTROSTATIC DISCHARGE. USE APPROVED INDUSTRY PRECAUTIONS TO KEEP THE RISK OF DAMAGE TO A MINIMUM WHEN YOU TOUCH, REMOVE, OR INSERT PARTS OR ASSEMBLIES.**

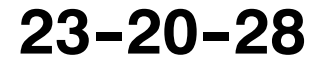

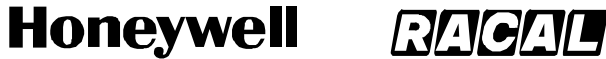

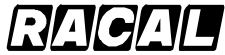

SCS-1000 Mini-M Aero SATCOM System

#### **6. Customer Assistance**

For assistance with installation, operation, or maintenance of the Mini-M Aero SATCOM System contact your local Honeywell Dealer or regional Honeywell Customer Support Engineer. Additional assistance can be obtained from:

> Honeywell Business, Regional and General Aviation (BRGA) Customer Support Engineering 5353 W. Bell Road Glendale, AZ 85308--9000 U.S.A.

TEL: (602) 436-4400 FAX: (602) 436-4100

Page INTRO-6 16 Oct 2000

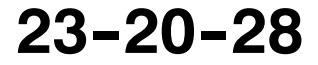

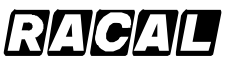

**SYSTEM DESCRIPTION AND INSTALLATION MANUAL**

SCS-1000 Mini-M Aero SATCOM System

### **SYSTEM DESCRIPTION**

### **1. General**

The SCS system is a mobile aviation communications system that provides highly reliable telephone, data, and facsimile communications to and from the aircraft via the International Maritime Satellite Organization (Inmarsat) Mini-M Aero satellite system. The SCS system interfaces with the antenna through L-band RF signals that emanate (and are received) from satellites in geostationary orbit. These satellites then convey the information to and from ground stations that interface with the terrestrial telephone networks. The SCS system does not support safety of flight operations.

The Inmarsat satellites are placed in geostationary orbits above various regions of the earth to provide worldwide coverage. The SCS system locks onto and continually tracks the chosen satellite regardless of the aircraft's direction of flight and orientation. The SCS system also compensates for the Doppler shift of the transmitted and received signals.

The total aviation satellite communications system, shown in Figure 1-1, is made up of the following:

- Mobile Earth Station (airborne SCS system)
- Space Segment (satellite network)
- Land Earth Stations (terrestrial data and voice networks).

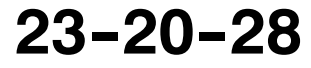

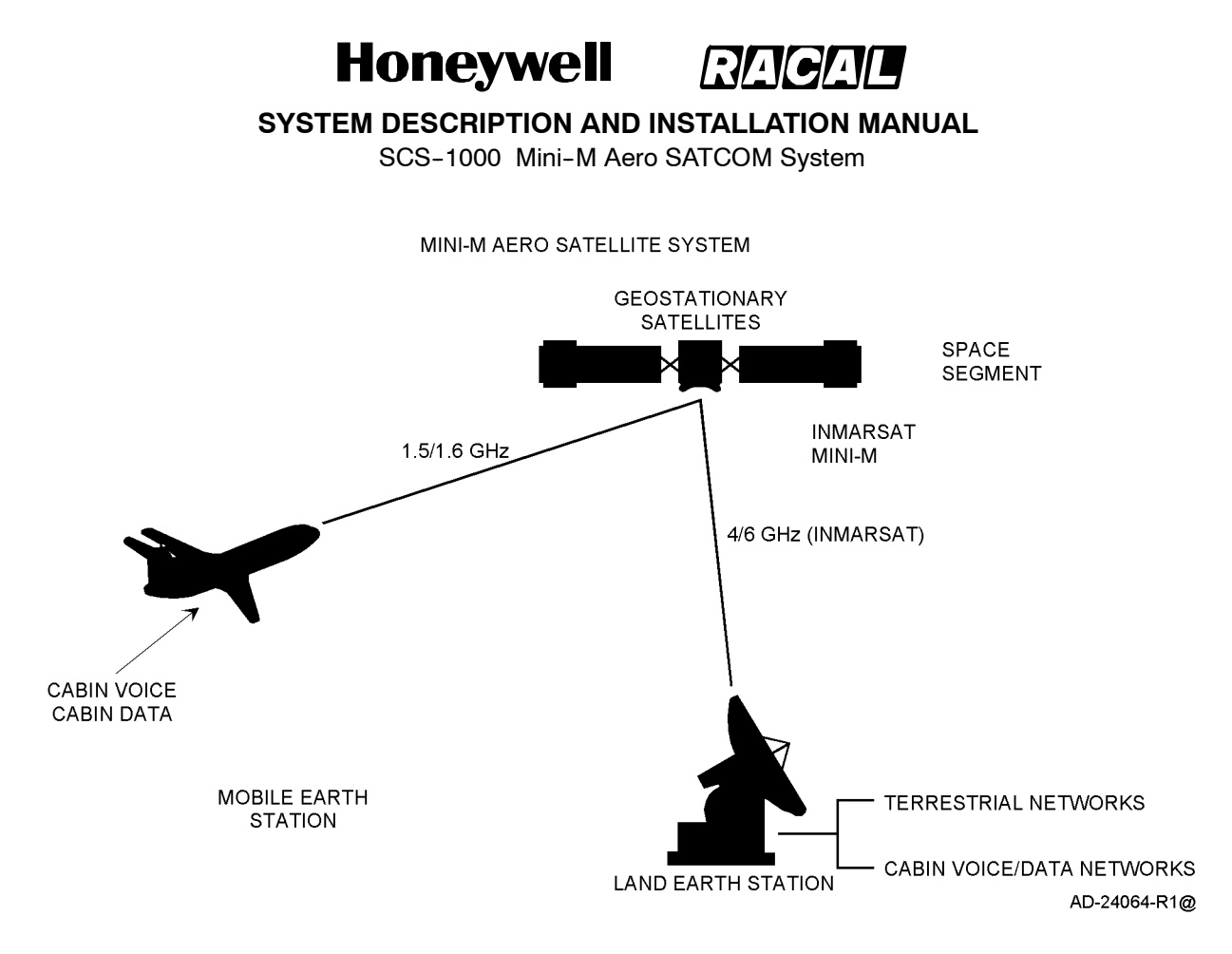

**Figure 1-1. Mini-M Aero Communications System** 

#### **A. Mobile Earth Station**

The main component of the Mobile Earth Station (MES) is the SCS system, which is made up of the antenna and four electronic units. The system interfaces with the optional voice, PC data and facsimile equipment to accept voice, PC data, or facsimile information. The electronic units encode and modulate this information onto appropriate RF carrier frequencies, which are then transmitted by the antenna to the space segment for relay to the Land Earth Station (LES). These electronic units also receive Radio Frequency (RF) signals from the LES via the satellite, demodulate these signals, perform the necessary decoding of encoded messages, and output the voice or data messages for use by the user. The SCS system diagram is shown in Figure 1-2.

Page 1-2 16 Oct 2000

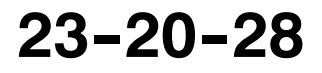

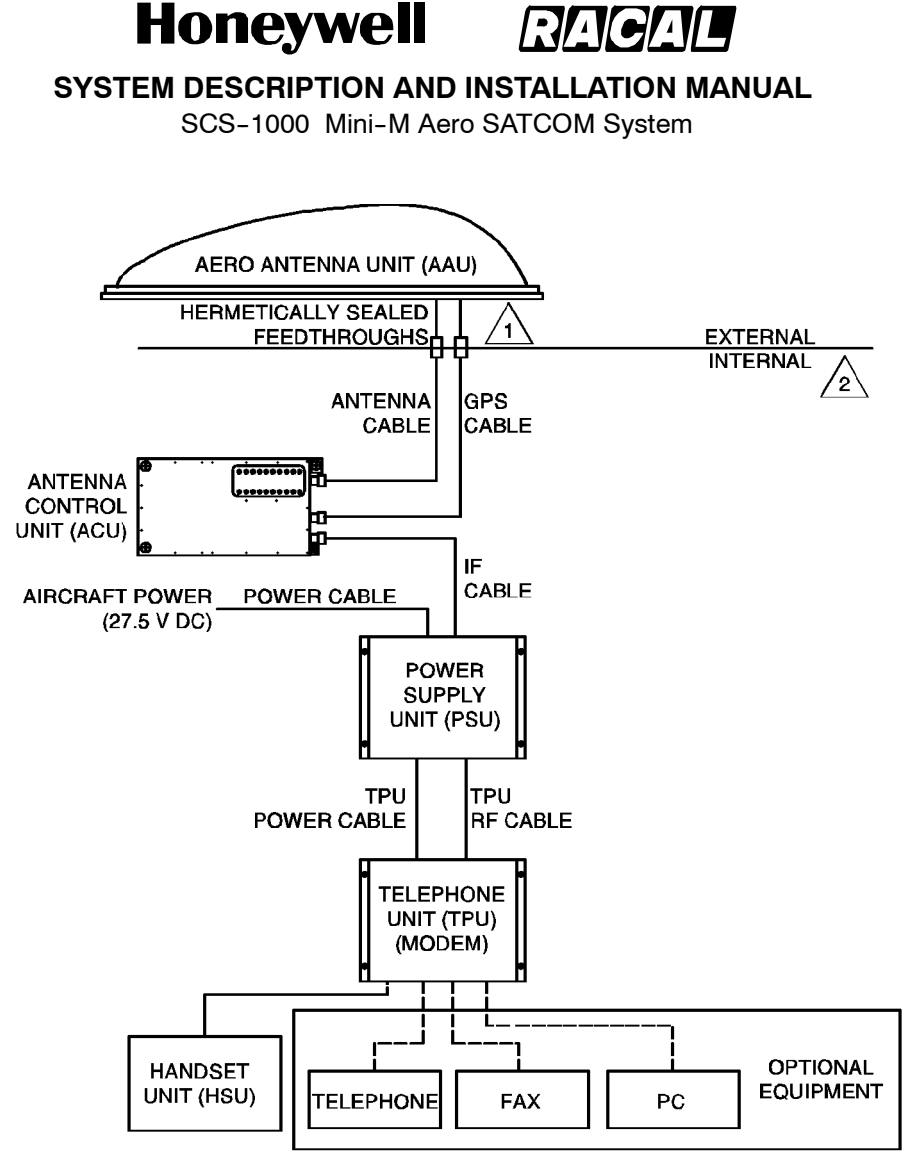

**NOTES:** 

INCORRECT CONNECTIONS MAY CAUSE DAMAGE TO EQUIPMENT.

/2

THE COMPONENTS INTERNAL TO THE AIRCRAFT MUST BE INSTALLED IN A PRESSURIZED/TEMPERATURE CONTROLLED ENVIRONMENT.

AD-24065@

#### **Figure 1-2. SCS System Diagram**

#### **B. Space Segment**

The space segment is made up of the Inmarsat satellites that support Mini--M Aero operations. The satellites function as communication transponders to support L-band links to and from the MES, and provide links to and from the LES. The space segment provider for aeronautical satellite communications is the Inmarsat. The four--region satellite system provided by Inmarsat is shown in Figure 1-3.

The area covered by each satellite is comprised of a number of zones called spot beams. Separate spot beams are covered by separate antennas on the satellite, allowing for frequencies to be reused for communications in different areas of the earth.

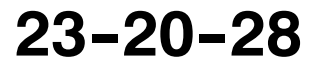

Page  $1-3$ 31 Jan 2000

#### **Honeywell RACAL**

**SYSTEM DESCRIPTION AND INSTALLATION MANUAL** SCS-1000 Mini-M Aero SATCOM System

**INMARSAT Four - Region Service Satellite Coverage and Land Earth Station Networks** 160 140 120 100 80 60 40 20 60 80 100 120 140 160 180 79 80 80 Æ 60 60 **GOONHILL LAURENTIDES** 40 40 **AUSSAGUE SANTA SOUTHBURY** 20 **PAULA** 20  $\Omega$  $\Omega$ POR **KUANTAN** ΩF AOR-E **IOR** AOR W 20 20 PERTH 40 40 **BT PACIFIC** 60 60 80 80  $140$ 120 100 80 60 40 20  $\pmb{0}$ 20 40 60 80 100 120 140 160 180 160 **SATELLITE ACCESS CODE ID LOCATION** AOR--W 8745 00 55.5° WEST AOR--E 8715 01 15 5° WEST IOR 8735 03 64.5° EAST POR 8725 02 180° EAST **AOR--W LAND EARTH STATIONS POR LAND EARTH STATIONS** Goonhilly (Skyphone) BT Pacific (Skyphone) Southbury (Skyways) Santa Paula (Skyways) Eik (Skyphone) Perth (Aircom) \* Aussaguel (Aircom) \* Laurentides (Aircom)

#### **AOR--E LAND EARTH STATIONS**

Goonhilly (Skyphone) Aussaguel (Aircom) \* Eik (Skyphone) Laurentides (Aircom) Southbury (Skyways)

\* SPOT BEAM CAPABLE

**IOR LAND EARTH STATIONS** Kuantan (Skyways) Eik (Skyphone) Perth (Aircom) \*

AD--24066@

#### **Figure 1-3. Inmarsat Four-Region Satellite Coverage**

Page  $1-4$ 31 Jan 2000

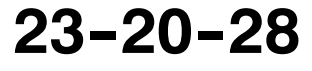
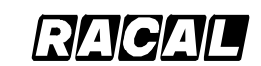

**SYSTEM DESCRIPTION AND INSTALLATION MANUAL**

SCS-1000 Mini-M Aero SATCOM System

### **C. Land Earth Station**

Mini--M Aero communications, via Inmarsat satellites, are transmitted to and from the terrestrial phone and data networks through the LES. Each LES provides the user with a diverse routing of national and international voice and data communications via submarine cable, satellite, and microwave links to all destinations. Automatic traffic management systems ensure efficient routing of communications by using optimum links into Public Switched Telephone Networks (PSTN) and avoiding multiple satellite connections whenever possible.

The Land Earth Stations (LES) are located strategically around the world to provide redundancy and diversity in the terrestrial extension of communications. Some problems may be encountered when the aircraft flies in polar regions with a latitude greater than 75 degrees. The present worldwide complement of LES including location, operator, and coverage region are summarized in Table 1-1.

| <b>Country</b>        | Location          | Operator                | <b>Coverage Region</b>     |
|-----------------------|-------------------|-------------------------|----------------------------|
| Australia             | Laurentides       | Australian Telstra      | <b>Atlantic Ocean West</b> |
| Canada                | Laurentides       | <b>Canadian Stratos</b> | <b>Atlantic Ocean West</b> |
| France                | Aussaguel         | <b>France Telecom</b>   | <b>Atlantic Ocean West</b> |
| Norway                | Eik               | Norwegian Telenor       | <b>Atlantic Ocean West</b> |
| United Kingdom        | Goonhilly         | <b>British Telecom</b>  | <b>Atlantic Ocean West</b> |
| <b>USA</b>            | Southbury         | <b>COMSAT</b>           | <b>Atlantic Ocean West</b> |
| Australia             | Laurentides       | Australian Telstra      | <b>Atlantic Ocean East</b> |
| Canada                | Laurentides       | <b>Canadian Stratos</b> | <b>Atlantic Ocean East</b> |
| France                | Aussaguel         | France Telecom          | <b>Atlantic Ocean East</b> |
| Norway                | Fik               | Norwegian Telenor       | <b>Atlantic Ocean East</b> |
| <b>United Kingdom</b> | Goonhilly         | <b>British Telecom</b>  | <b>Atlantic Ocean East</b> |
| <b>USA</b>            | Southbury         | <b>COMSAT</b>           | <b>Atlantic Ocean East</b> |
| Canada                | Perth             | <b>Canadian Stratos</b> | <b>Indian Ocean</b>        |
| France                | Aussaguel         | <b>France Telecom</b>   | <b>Indian Ocean</b>        |
| Malaysia              | Kuantan           | <b>COMSAT</b>           | <b>Indian Ocean</b>        |
| Norway                | Eik               | Norwegian Telenor       | <b>Indian Ocean</b>        |
| Australia             | Perth             | Australian Telstra      | Pacific Ocean              |
| Canada                | Perth             | <b>Canadian Stratos</b> | Pacific Ocean              |
| France                | Perth             | France Telecom          | Pacific Ocean              |
| New Zealand           | <b>BT</b> Pacific | <b>British Telecom</b>  | Pacific Ocean              |
| New Zealand           | <b>BT</b> Pacific | Norwegian Telenor       | Pacific Ocean              |
| <b>USA</b>            | Santa Paula       | <b>COMSAT</b>           | Pacific Ocean              |

**Table 1--1. Land Earth Stations**

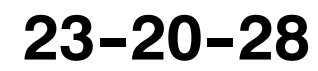

Page  $1-5$ 31 Jan 2000

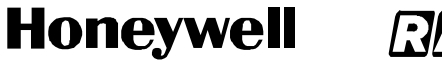

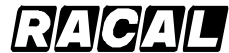

SCS-1000 Mini-M Aero SATCOM System

## **2. System Components**

The SCS system is made up of a mechanically steered antenna mounted in a radome on top of the fuselage and four electronic units mounted internal to the aircraft in a pressurized and temperature controlled environment. The system operates independently of the aircraft. The only functional interface to the aircraft is the supply of primary power to the Power Supply Unit (PSU).

Table 1-2 gives the components supplied by Honeywell. Table 1-3 gives a summary of the performance characteristics for the SCS system.

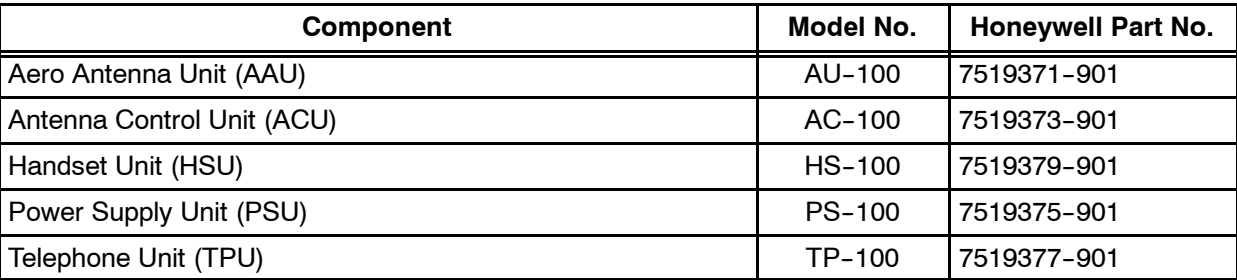

### Table 1-2. System Components Supplied by Honeywell

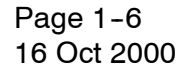

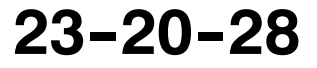

Honeywell RAGAL

SCS-1000 Mini-M Aero SATCOM System

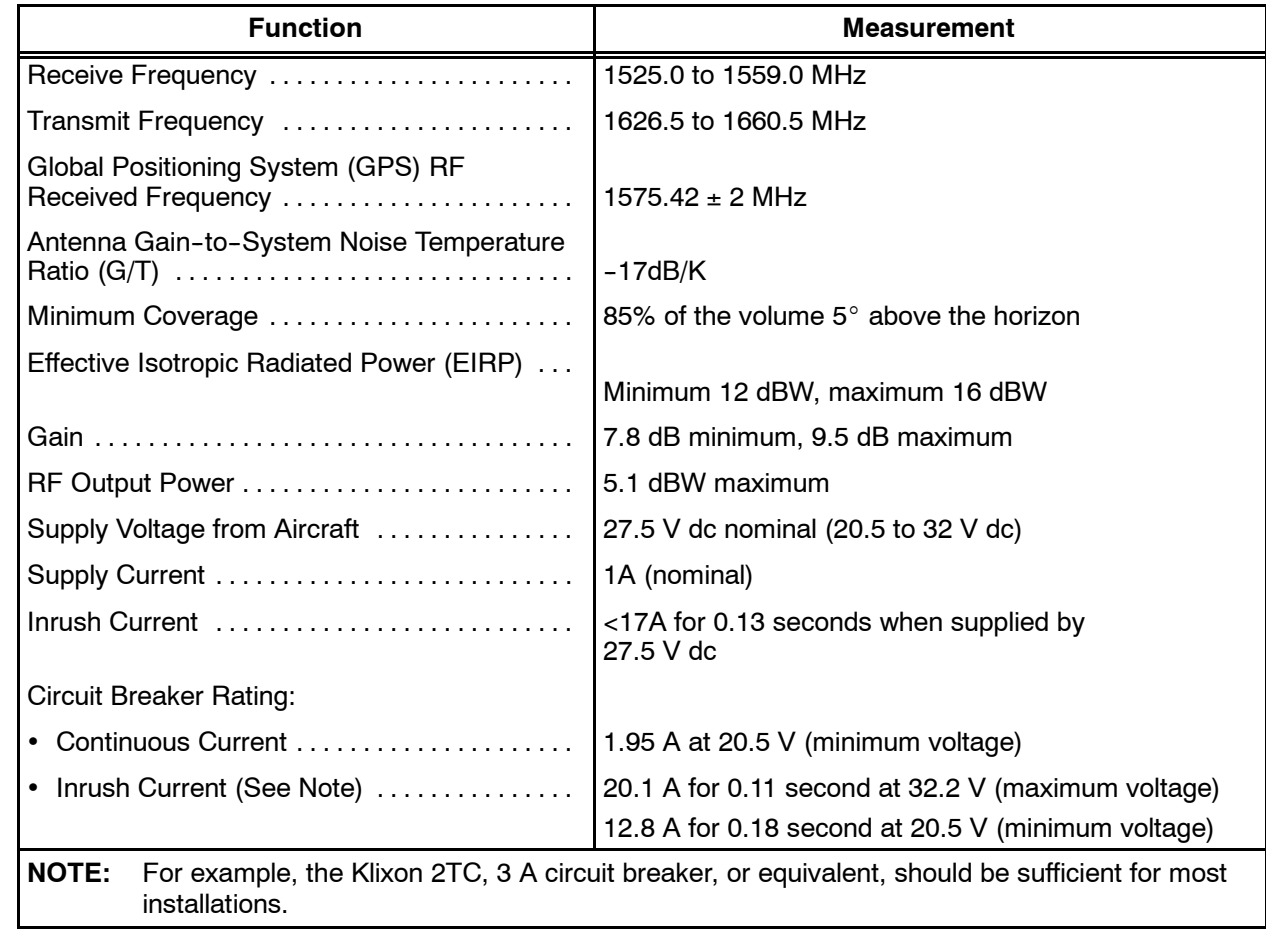

### **Table 1--3. Summary of Performance Characteristics**

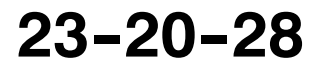

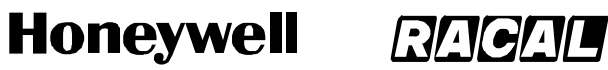

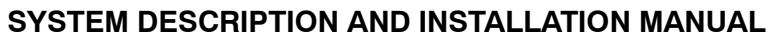

SCS-1000 Mini-M Aero SATCOM System

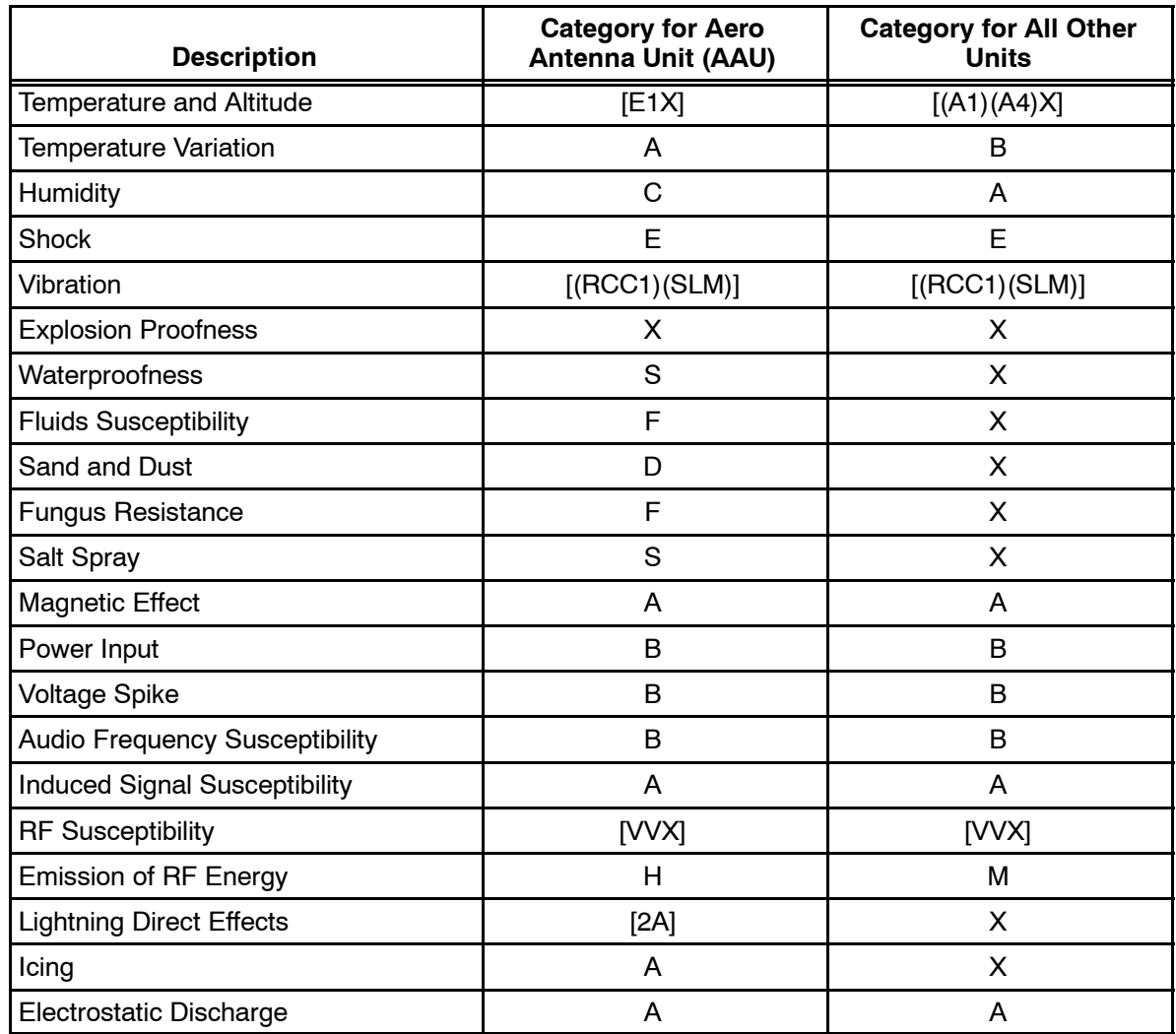

#### Table 1-4. DO-160D Environmental Categories

Page 1-8 16 Oct 2000

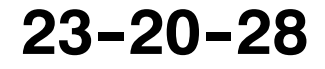

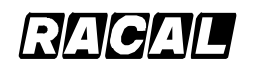

**SYSTEM DESCRIPTION AND INSTALLATION MANUAL**

SCS-1000 Mini-M Aero SATCOM System

## **3. System Functional Description**

The system functional description gives a general overview and summary of the features and interfaces in the SCS system. Figure 1-4 shows a functional block diagram of the SCS system.

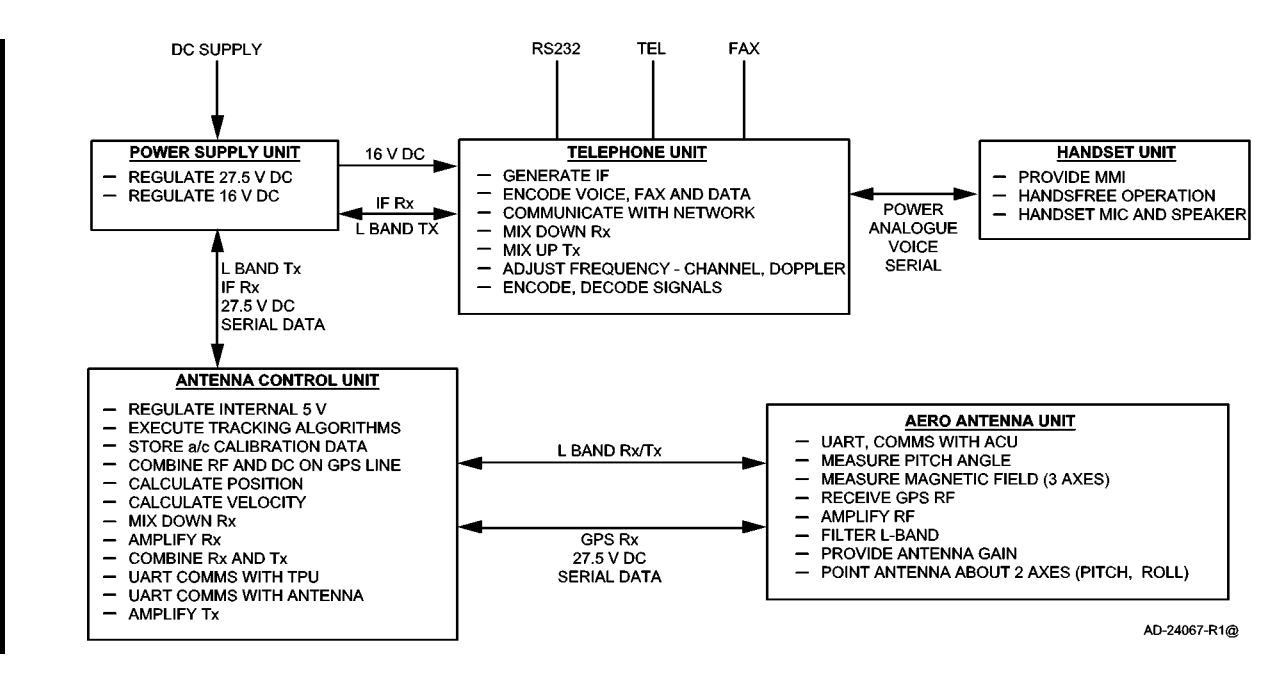

**Figure 1-4. System Functional Block Diagram** 

### **A. Aero Antenna Unit**

The primary function of the Aero Antenna Unit (AAU) is to complete the communications link between the land earth station, the satellite, and the SCS system. The AAU contains a two axis mechanically steered antenna for tracking a geostationary satellite from a moving base. The gimballed antenna transmits and receives signals in the 1.6 GHz band. In addition to the mechanically steered antenna, the AAU also contains a Global Positioning Sensor (GPS) antenna, angular sensors, and electronics for producing global positioning sensor inputs for the tracking algorithm, which is performed in the Antenna Control Unit (ACU). The AAU contains a microcontroller that is used to read the sensors, communicate this sensor data serially to the ACU, process the serial inputs from the ACU, and translate the serial input data into motor commands to drive the antenna to the correct position. The interfaces to the aircraft are through two RF pigtail cables, which exit from underneath the AAU toward the forward end.

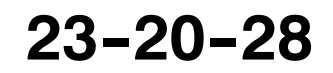

Page  $1-9$ 16 Oct 2000

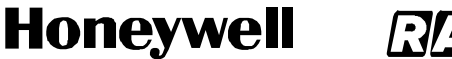

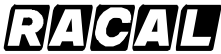

SCS-1000 Mini-M Aero SATCOM System

### **B. Antenna Control Unit**

The Antenna Control Unit (ACU) is required for the mechanically steered AAU. The ACU serves as an interface module between the AAU and the Telephone Unit (TPU). The ACU performs three main functions for the SCS system:

- Points the antenna at the satellite
- Calculates the relative speed between the aircraft and the satellite for the Doppler shift correction
- Calculates the distance that the aircraft travels so that new spot beams are selected and new working frequencies are chosen when the aircraft moves into an area covered by a different spot beam antenna on the satellite.

The ACU is made up of an RF Board (RFB), an Antenna Tracking Board (ATB), GPS engine, and a diplexer/low noise amplifier. The RFB amplifies L-band signals in the transmit path and sets the transmitted power for the signals. In the receive path, the RFB down-converts L-band signals to IF signals and provides signal amplification. The RFB also communicates serially with the Telephone Unit (TPU).

The ATB executes the tracking algorithms based on sensor inputs from the AAU and the GPS engine. These algorithms enable the ATB to generate steering commands to mechanically steer the antenna in the direction of the satellite. In addition, the ATB superimposes 27.5 V dc voltage onto the GPS line to provide operating power to the AAU. The ATB also stores aircraft calibration data.

The GPS engine calculates the position and velocity of the aircraft in relation to the geostationary satellite based on inputs from the GPS antenna in the AAU. The GPS engine then provides inputs into the tracking algorithm based on these calculations.

The diplexer is a three-port device (antenna, transmit, and receive), which provides signal routing and filtering functions for the RF signals. Receive signals are routed from the antenna port to the receive port; transmit signals are routed from the transmit port to the antenna port. The Low Noise Amplifier (LNA) establishes the noise floor of the communication system by boosting the RF signals and noise received from the antenna to a level much greater than the noise level of subsequent components in the receive path.

### **C. Power Supply Unit**

The voltage source for the Power Supply Unit (PSU) is the 28 V dc supply from the aircraft. From this dc source, the PSU supplies regulated 16 V dc power to the TPU, and 27.5 V dc to the ACU. The PSU also acts as a conduit for the RF signal between the TPU and ACU. The PSU monitors the 12 V dc voltage superimposed onto the RF signal. The PSU removes this dc component and replaces it with 27.5 V dc, which serves as the voltage source for the ACU. When the dc voltage from the TPU drops below 7 V dc, the 27.5 V dc to the ACU is turned off. The maximum power output of the PSU is 30 Watts.

Page 1-10 16 Oct 2000

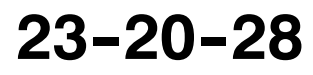

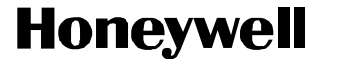

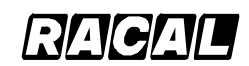

SCS-1000 Mini-M Aero SATCOM System

### **D. Telephone Unit**

The TPU interfaces with the handset unit and the optional accessory equipment (telephone, PC, fax machine) through serial Input/Output (I/O) ports. The function of the TPU is to modulate and demodulate signals being received and transmitted by these communication devices. The TPU is responsible for handling the communication protocol, frequency adjustment resulting from Doppler shift and channel changes, the encoding and decoding of signals, and generating IF signals for processing. In the transmit path, analog voice, fax, or PC data signals from the communication devices are modulated and encoded by the TPU, converted to an IF signal, and then up--converted to an RF signal for transmission. In the receive path, IF signals from the ACU are demodulated and decoded into analog voice, fax, or PC data signals for the communication devices.

The TPU can interface with an ordinary Dual Tone Multi--Frequency (DTMF) telephone for basic voice communications. The fax port allows the TPU to interface with a telefax machine to support Group 3 fax transmissions at a rate of 2.4 kilobits per second (kbps). The telefax machine is assigned a separate incoming call number.

A personal computer can be connected to the TPU through an RS-232 port for individual setup and operation of all functions of the SCS system. The computer also allows the use of the built-in data transmission service without the aid of a modem or data card. The TPU provides access to Asynchronous Data (ASD) services through its built--in modem capability. The ASD system provides 2.4 kbps data transmissions between an SCS system and the fixed international network. The data transmission service is assigned a separate call number. The data transmission service can be used with standard dial--up connection software to connect the Internet and e--mail services of most Internet Service Providers (ISP).

The TPU also contains a card slot for a Subscriber Identity Module (SIM) card. The SIM card carries subscription information from the Inmarsat service provider or network service provider on an integrated circuit. The SCS system used with the SIM card assumes the identity of the card. Each SIM card contains its own set of numbers on which the user can be contacted regardless of the SCS system being used. All outgoing calls are billed to the owner of the SIM card.

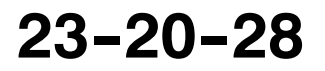

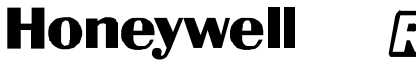

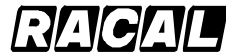

SCS-1000 Mini-M Aero SATCOM System

### **E. Handset Unit**

The Handset Unit (HSU) is the primary communication device for the SCS system and is used for telephone calls and basic functions. A 12--character, alphanumeric display screen allows the system to display messages requesting information from the user such as a Personal Identification Number (PIN) and to display the status of the system. The user can also use the display screen to access all functions that the system supports. The HSU has a keypad that allows the user to enter PINs and dial telephone numbers, select functions, and turn off and on the speaker phone function. An ON/OFF key on the keypad allows the user to switch the system on and off. A handset microphone and loudspeaker allows handsfree operation for the user. In addition to normal voice communications, the HSU provides the following options:

- PIN Protection
- Access to the phone book entries
- Manual selection of the satellite ocean region
- Selection of the default network service provider.

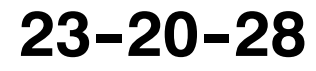

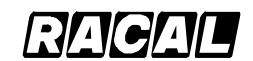

**SYSTEM DESCRIPTION AND INSTALLATION MANUAL**

SCS-1000 Mini-M Aero SATCOM System

## **4. System Component Descriptions**

### **A. Aero Antenna Unit**

The AAU contains a mechanically steered antenna for transmitting and receiving RF signals to and from a geostationary satellite. The AAU is mounted in a radome on top of the fuselage. See Figure 1-5 for a graphic view of the AAU. Refer to Table 1-5 for the AAU leading particulars.

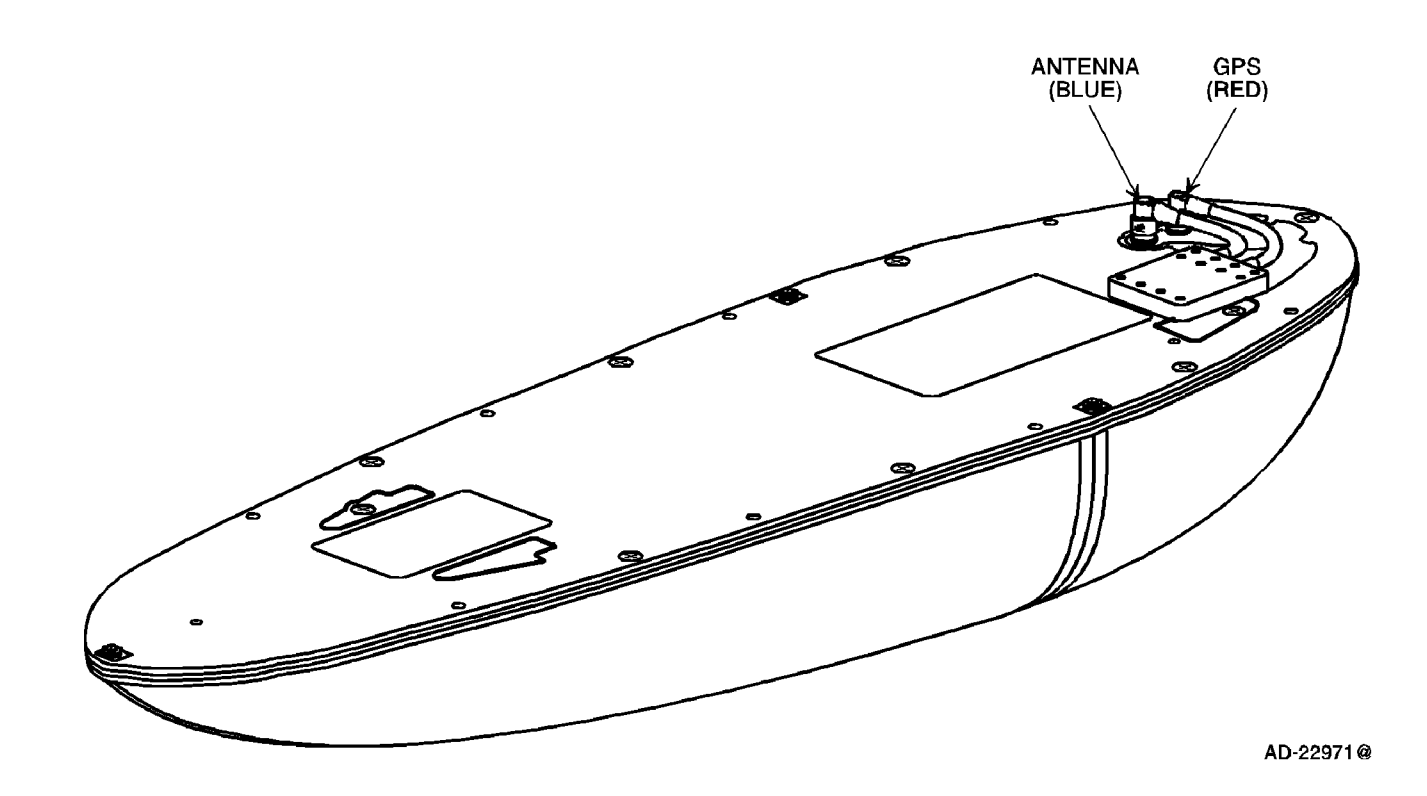

**Figure 1-5. Aero Antenna Unit** 

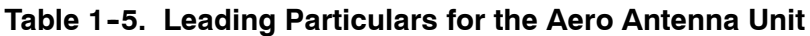

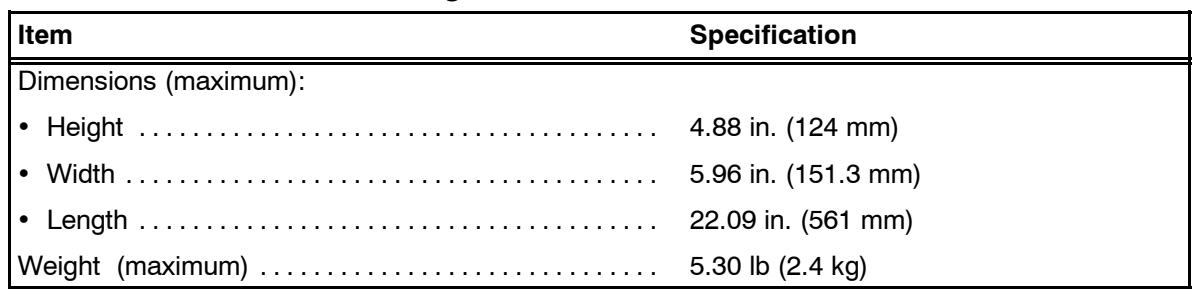

# **23--20--28**

Page 1-13 16 Oct 2000

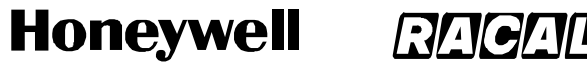

SCS-1000 Mini-M Aero SATCOM System

### **B. Antenna Control Unit**

The ACU serves as an interface between the AAU and the TPU. The ACU is mounted in the pressurized/temperature controlled cabin as close as possible to the AAU within the limitations imposed by the allowable RF cable loss (less than or equal to 0.75 dB at 1.6 GHz) and the RF cable selection. Generally this is limited to less than 3m (10 ft) with the best available cables. See Figure 1-6 for a graphic view of the ACU. Refer to Table 1-6 for the ACU leading particulars.

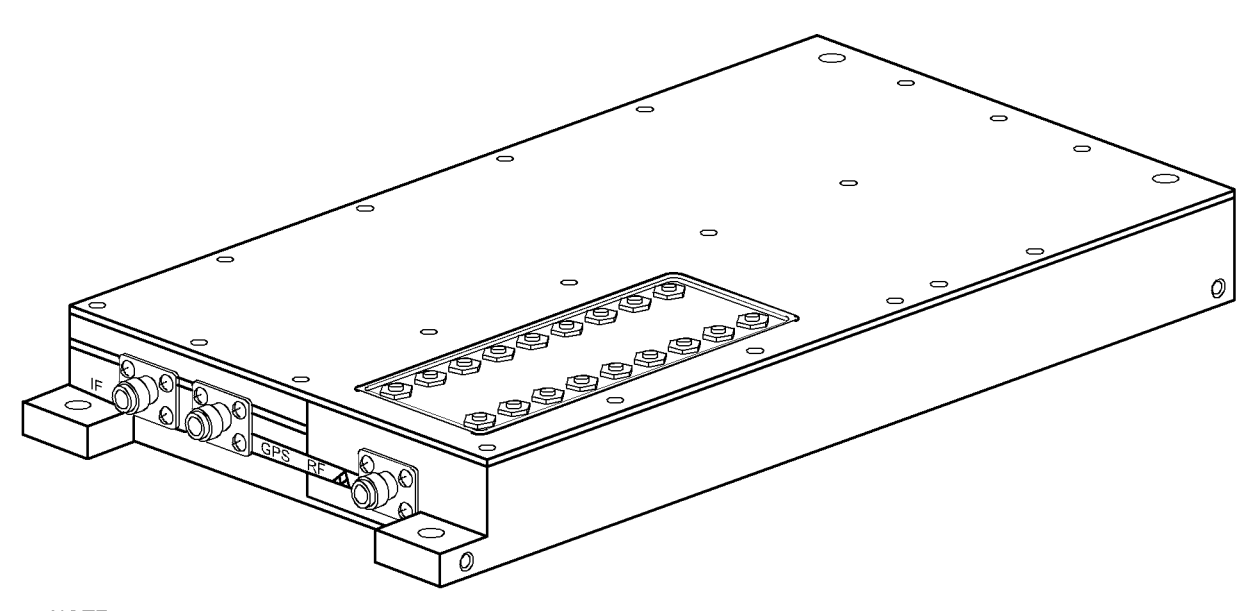

NOTE: THE ACU CONNECTORS ARE COLOR CODED.<br>THE IF CONNECTOR IS YELLOW, GPS IS RED, AND RF IS BLUE.

AD-22973-R1@

### **Figure 1-6. Antenna Control Unit**

#### Table 1-6. Leading Particulars for the Antenna Control Unit

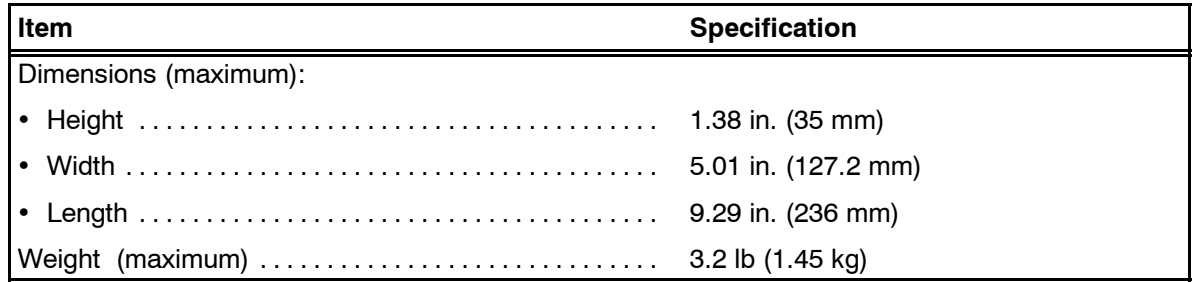

Page 1-14 16 Oct 2000

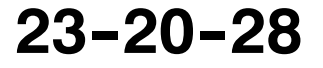

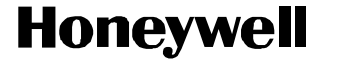

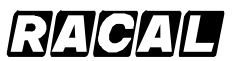

SCS-1000 Mini-M Aero SATCOM System

#### **C. Power Supply Unit**

The PSU provides the operating power for the system. The PSU and TPU may be mounted together in the pressurized/temperature controlled cabin. The maximum distance between the PSU and the ACU is defined by the cable requirements and the cable selection. See Figure 1-7 for a graphic view of the PSU. Refer to Table 1-7 for the PSU leading particulars.

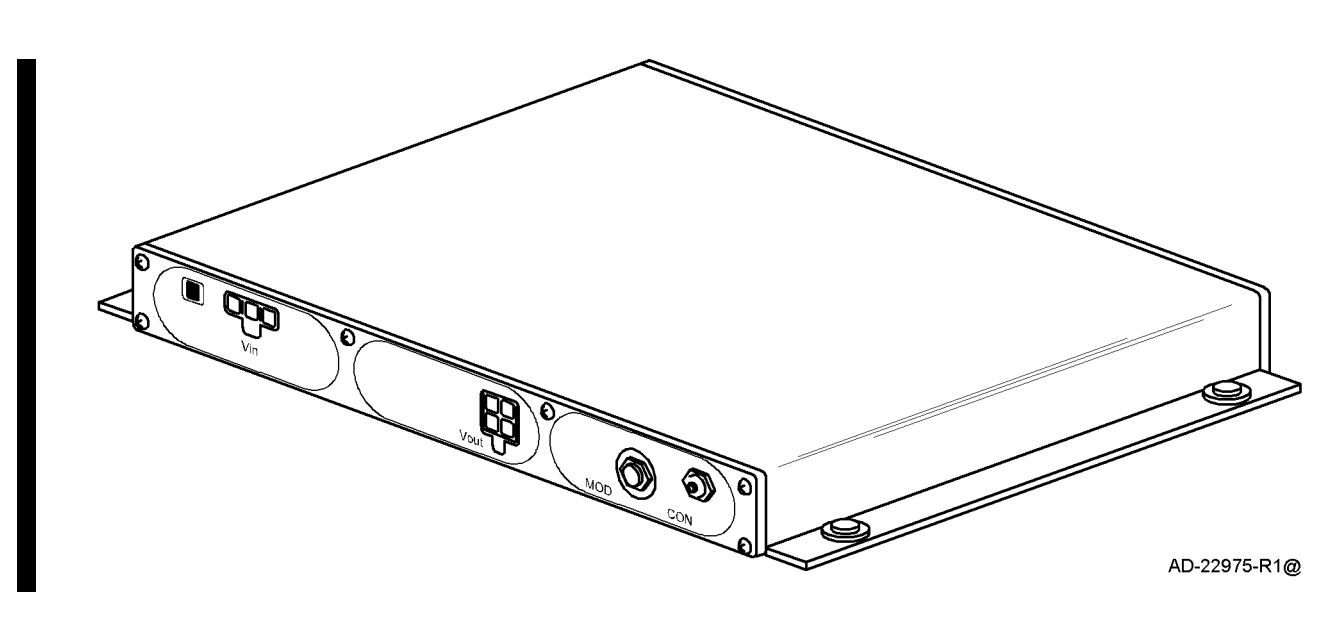

**Figure 1-7. Power Supply Unit** 

| $1.4001$ $1.11$ modelling $1.401$ modelles for the $1.501$ complete $1.101$ |                      |  |  |
|-----------------------------------------------------------------------------|----------------------|--|--|
| Item                                                                        | <b>Specification</b> |  |  |
| Dimensions (maximum):                                                       |                      |  |  |
|                                                                             |                      |  |  |
|                                                                             |                      |  |  |
|                                                                             |                      |  |  |
|                                                                             |                      |  |  |

**Table 1--7. Leading Particulars for the Power Supply Unit**

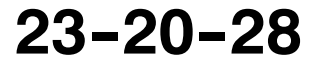

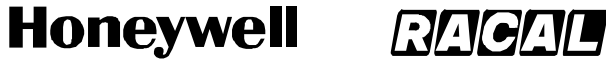

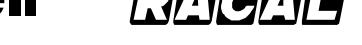

SCS-1000 Mini-M Aero SATCOM System

### **D. Telephone Unit**

The TPU serves as the interface between various user devices, such as the HSU, PC, telephone, and fax machine, and the network. The HSU interface is through a RJ45 jack. The interface with the PC is through a standard RS-232 port, while the telephone and fax machine use a standard RJ11 jack. The TPU and PSU may be mounted together in the pressurized/temperature controlled cabin. The maximum distance between the TPU and the PSU is defined by the cable requirements and the cable selection. See Figure 1-8 for a graphic view of the TPU. Refer to Table 1-8 for the TPU leading particulars.

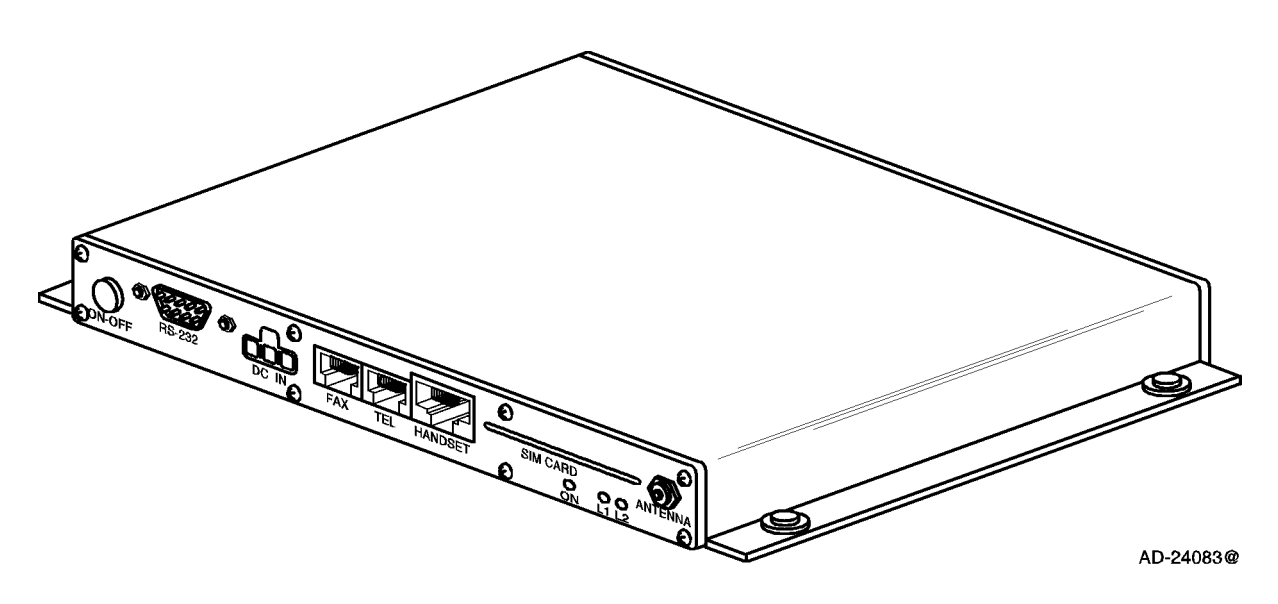

**Figure 1-8. Telephone Unit** 

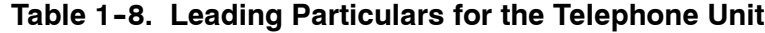

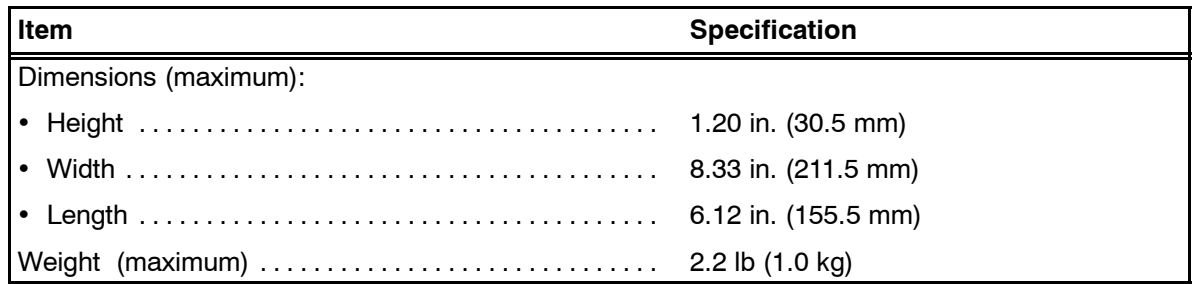

Page 1-16 16 Oct 2000

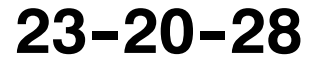

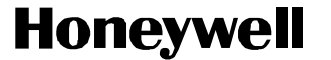

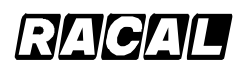

SCS-1000 Mini-M Aero SATCOM System

### **E. Handset Unit**

The HSU interfaces with the TPU to supply a telephone handset and a display screen for the user. The handset connects to the TPU through an RJ45 jack and comes with a coiled cord, extendable to a maximum of 1.8 meters (5.9 feet). A coiled cord extension up to 15 feet is acceptable. This restricts where the HSU and TPU can be mounted in the pressurized/temperature controlled cabin. Also, the HSU must be mounted so it cannot be removed from its cradle in the forward direction. See Figure 1-9 for a graphic view of the HSU. Refer to Table 1-9 for the HSU leading particulars.

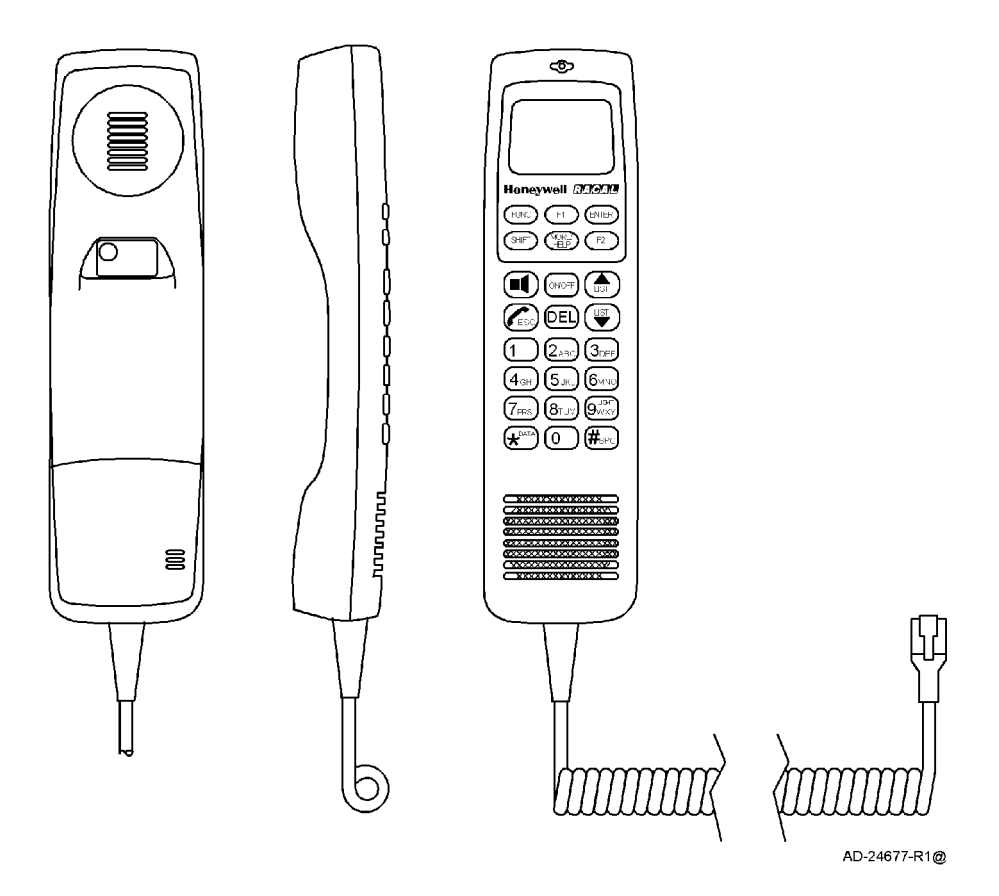

**Figure 1-9. Handset Unit** 

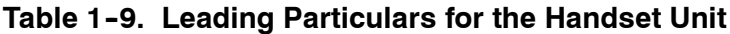

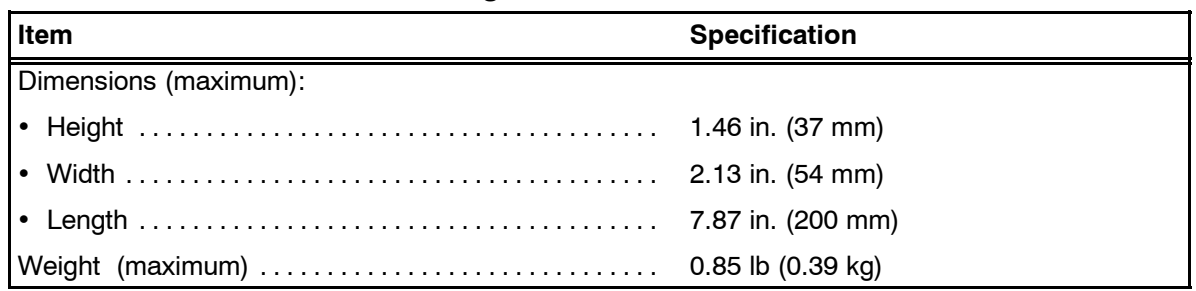

# **23--20--28**

Page 1-17 16 Oct 2000

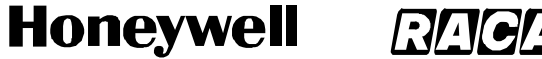

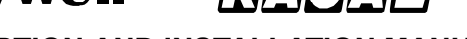

SCS-1000 Mini-M Aero SATCOM System

### **5. System Interfaces**

The system interfaces and cables are shown in Figure 1-10. Refer to Table 1-10 for the system interfaces leading particulars.

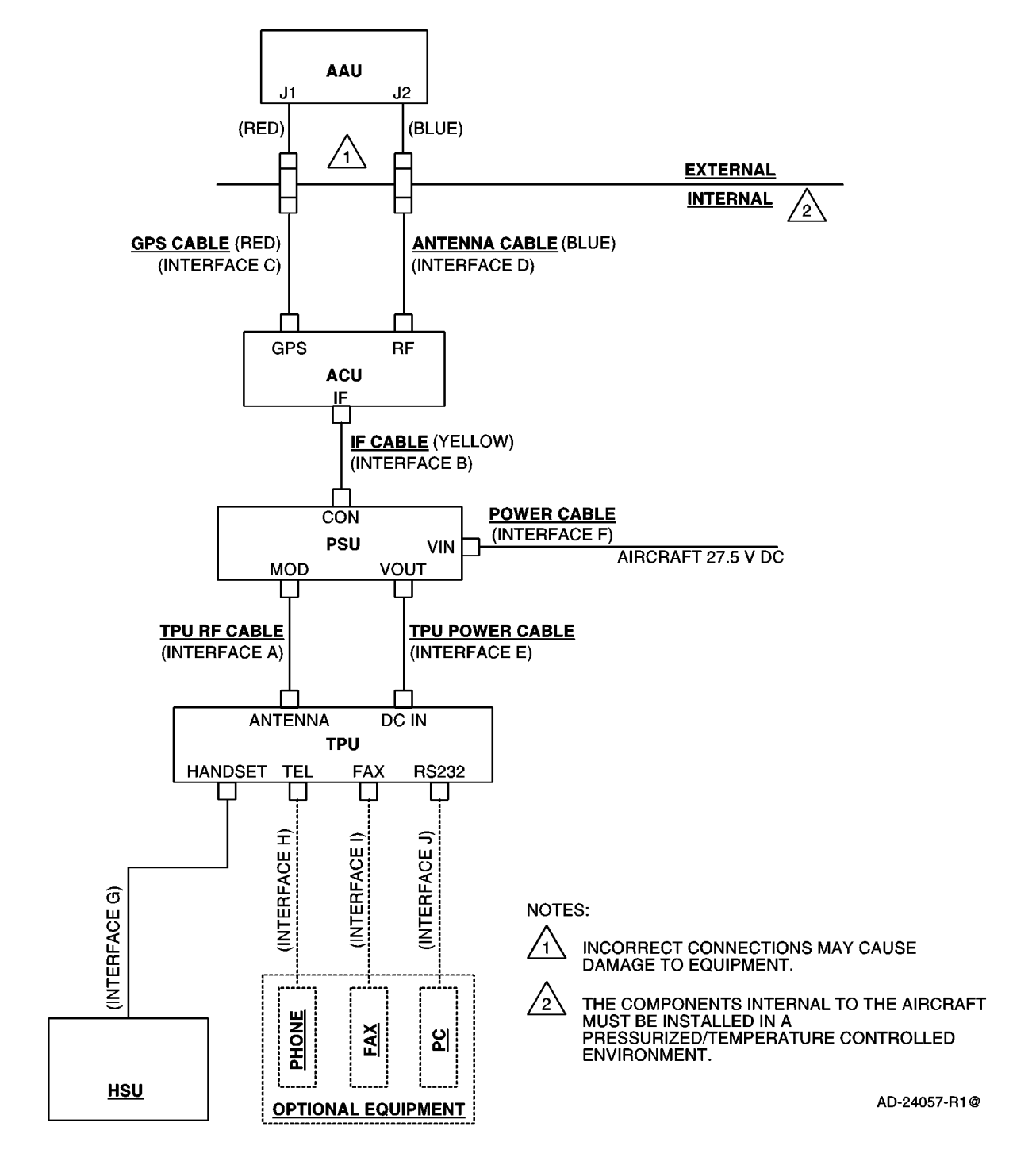

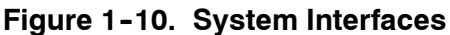

Page 1-18 16 Oct 2000

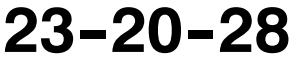

П

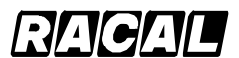

### **SYSTEM DESCRIPTION AND INSTALLATION MANUAL**

SCS-1000 Mini-M Aero SATCOM System

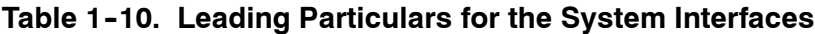

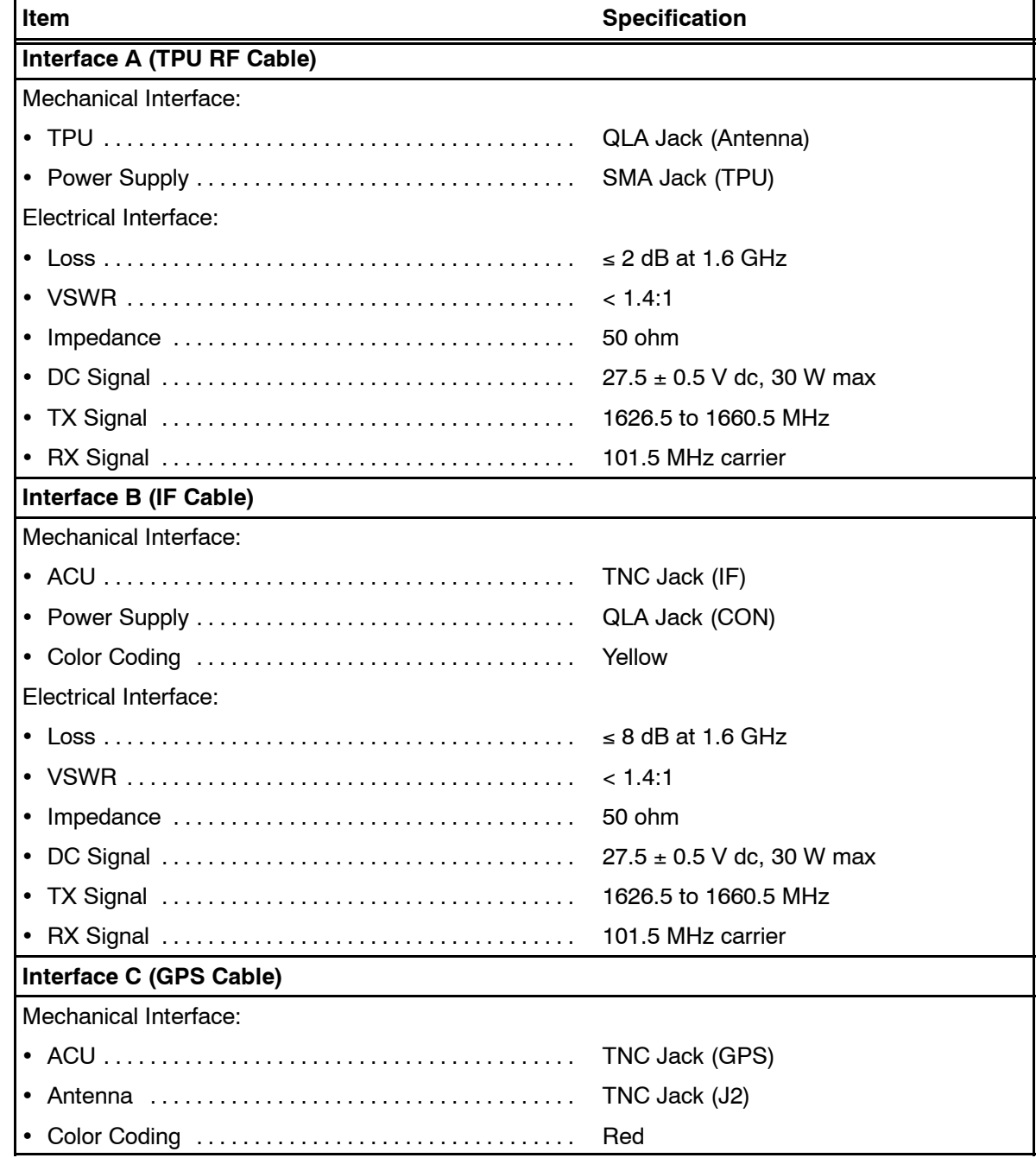

**23--20--28**

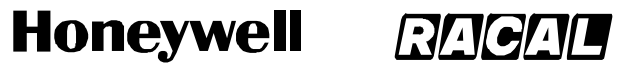

SCS-1000 Mini-M Aero SATCOM System

## Table 1-10. Leading Particulars for the System Interfaces (cont)

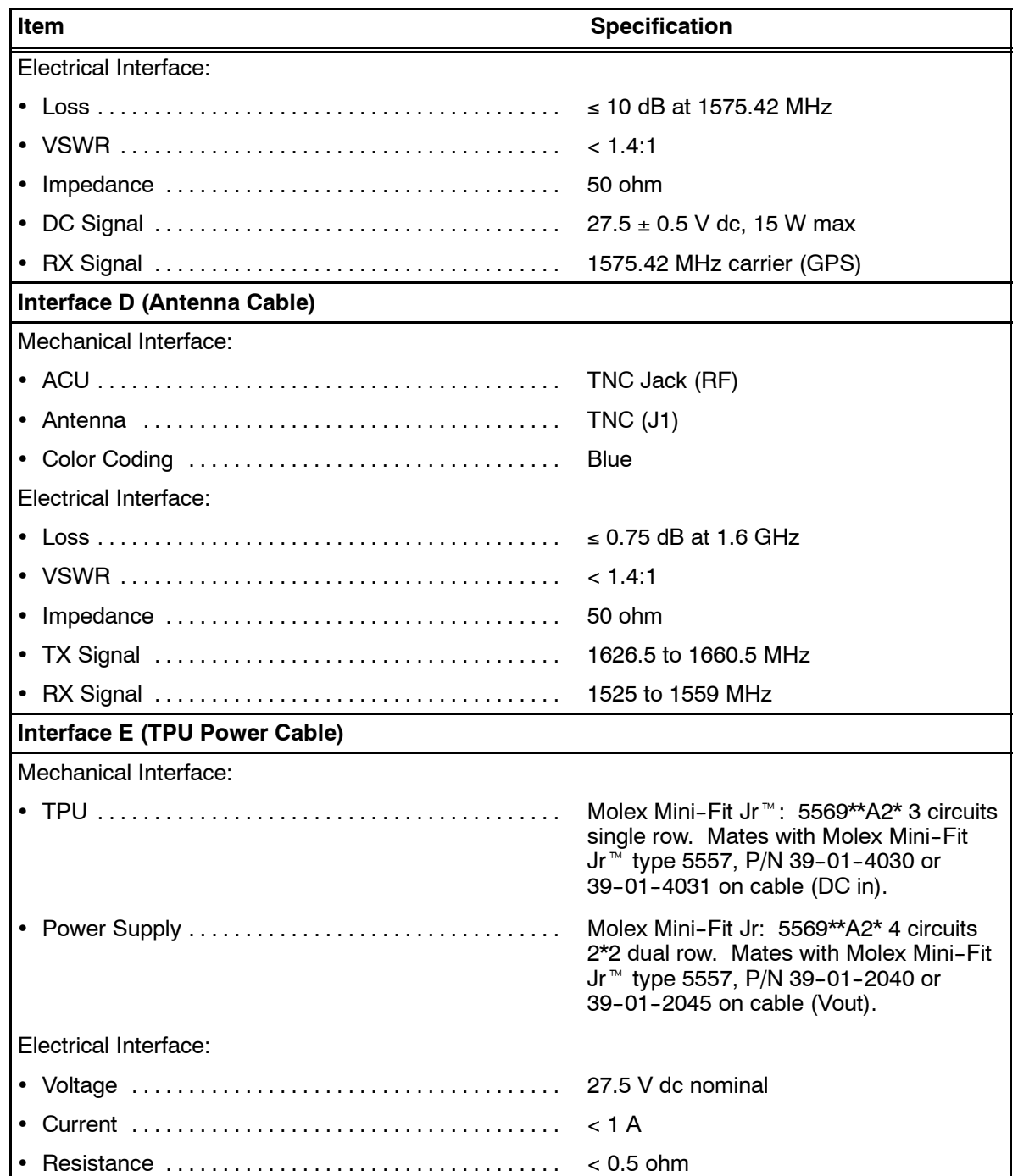

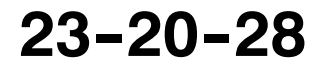

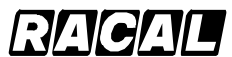

#### **SYSTEM DESCRIPTION AND INSTALLATION MANUAL**

SCS-1000 Mini-M Aero SATCOM System

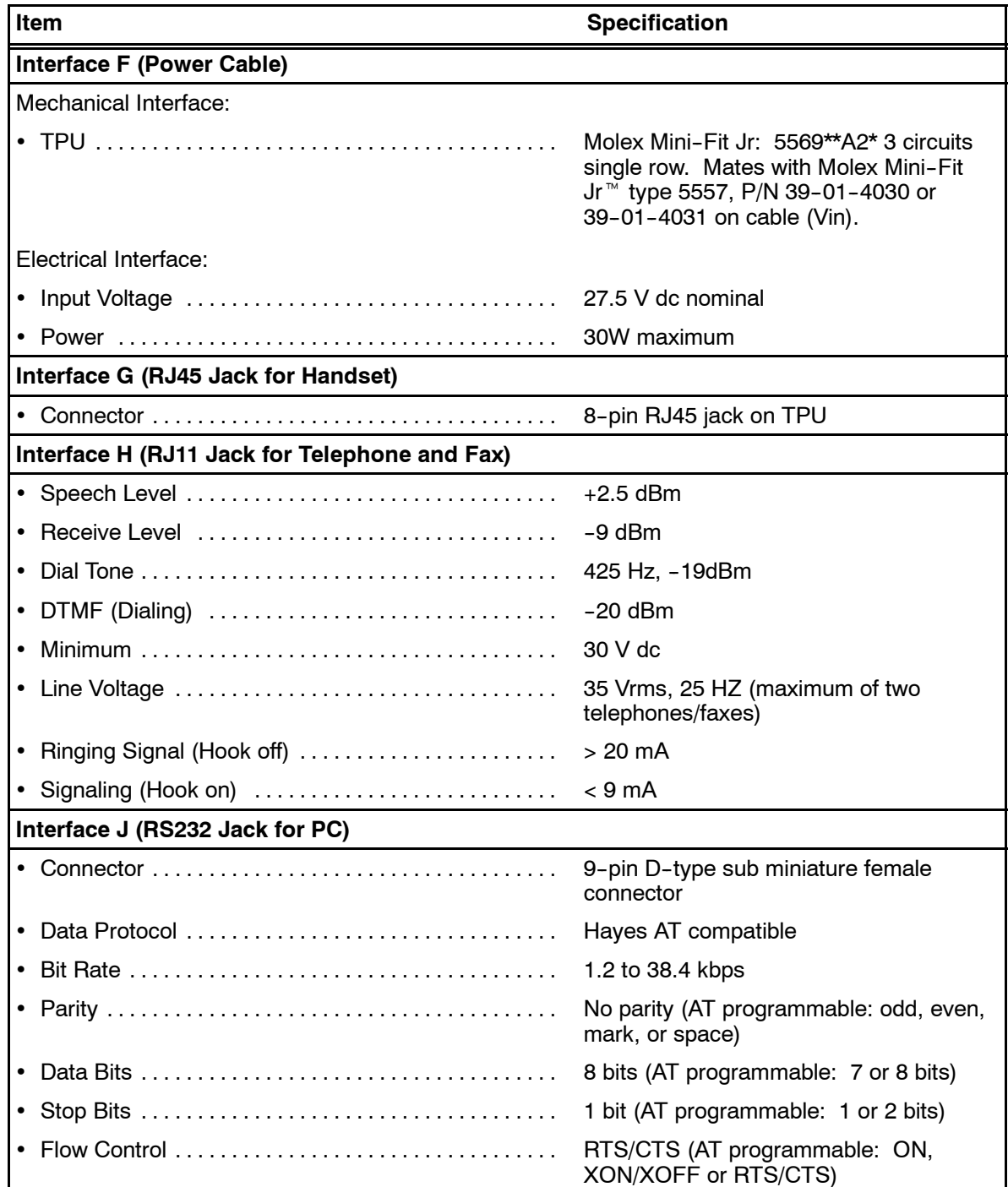

## Table 1-10. Leading Particulars for the System Interfaces (cont)

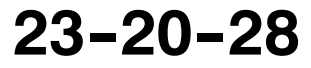

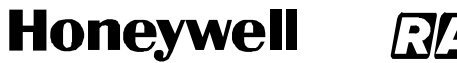

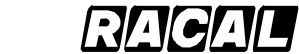

**SYSTEM DESCRIPTION AND INSTALLATION MANUAL** SCS-1000 Mini-M Aero SATCOM System

Blank Page

Page 1-22 31 Jan 2000

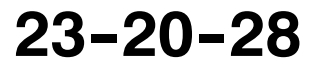

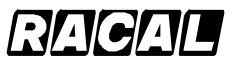

**SYSTEM DESCRIPTION AND INSTALLATION MANUAL**

SCS-1000 Mini-M Aero SATCOM System

## **SYSTEM OPERATION**

## **1. General**

The SCS system provides direct telephony, telefax, Nera Internet Message Service (NIMS), and data connection to international public networks via the Inmarsat satellite system. For basic operation, the system requires the following:

- Aero Antenna Unit (AAU)
- Antenna Control Unit (ACU)
- Power Supply Unit (PSU)
- Telephone Unit (TPU)
- Handset Unit (HSU).

For additional functionality, the following equipment may be added:

- Personal Computer (PC) for control and settings
- Telefax machine
- Telephone.

The network service provider issues the user license and Inmarsat Mobile Numbers (IMN). The service provider is also responsible for the billing of calls. The services supported by the system are as follows:

- Telephone calls basic telephony services
- Telefax CCITT Group 3 facsimile services, 2.4 bps
- Data communication Hayes compatible 2.4 bps data service
- Mail service NIMS.

Figure 2-1 shows the communication path for calls to and from the SCS system.

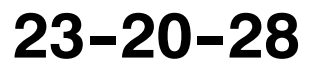

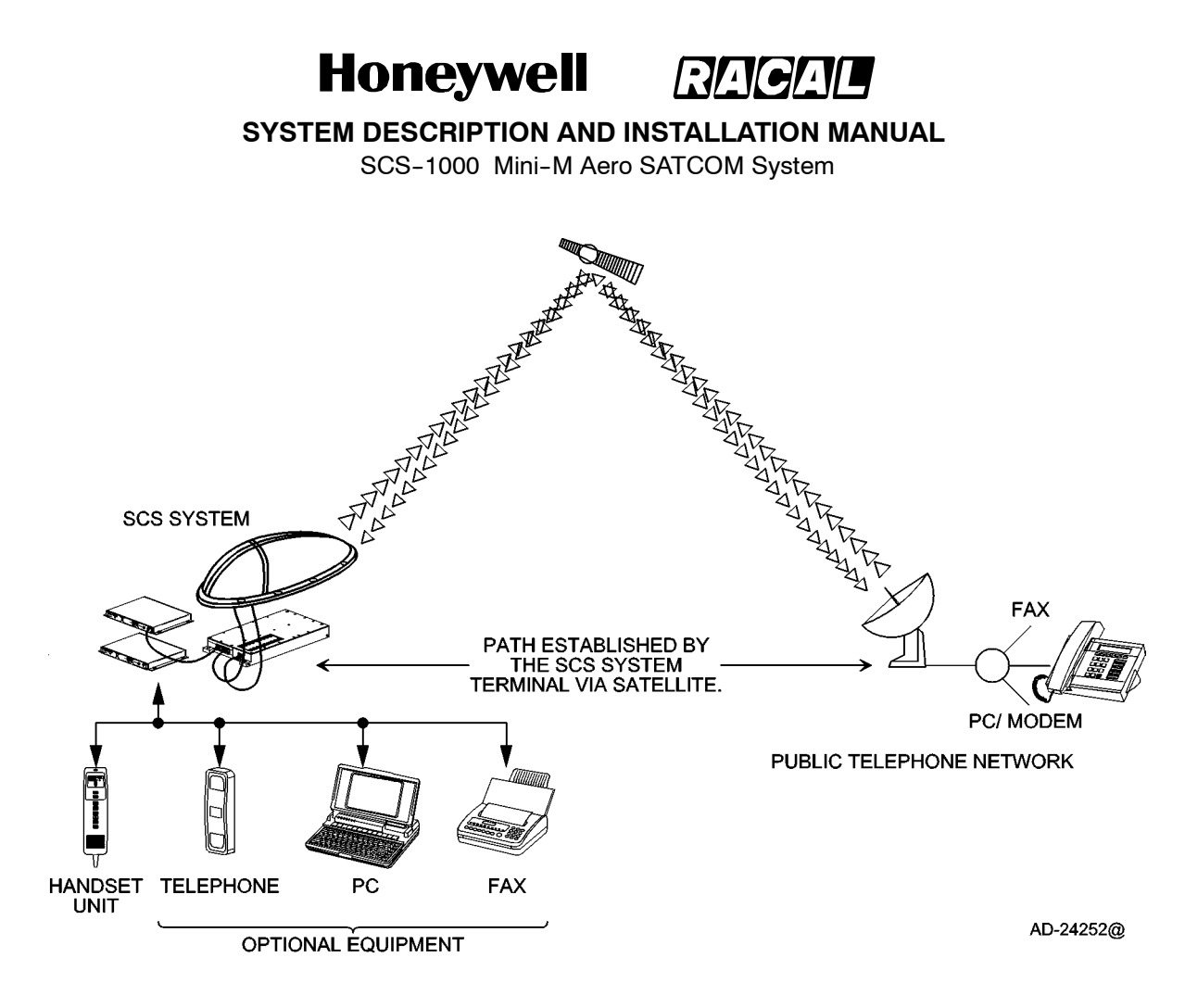

**Figure 2-1. Communications Path** 

## **2. Making a Call Using the SCS System**

### **A. Calls from the SCS System**

To make an outgoing call, you use a standard international telephone number with the 00 prefix. The MES automatically includes information to identify the system and the particular port that originates the call. The SCS system has four ports configured for:

- Handset Unit Calls
- Telephone Calls
- Telefax Service
- Data Service (personal computer).

The LES uses the port identifying information (OI) for billing purposes. The system transmits the dialling information on a channel specially assigned by the Network Coordination Station (NCS) to the LES, which also has been instructed to tune to the same channel. The LES routes the call over the public telecommunications networks to the intended destination. When the called party responds, the call proceeds.

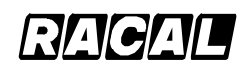

#### **SYSTEM DESCRIPTION AND INSTALLATION MANUAL**

SCS-1000 Mini-M Aero SATCOM System

### **B. Calls to the SCS System**

The SCS system receives incoming calls via the Inmarsat Mobile Number (IMN) phone numbers. The IMN numbers are assigned to the following ports:

- Handset Unit (HSU port)
- Telephone (TEL port)
- Data service (DATA port)
- Telefax service (FAX port)
- NIMS service.

Calls are made as ordinary international (satellite) calls where each ocean region has an international country code (see Appendix A for a list of telephone country codes). If an area is covered by more than one satellite, it is necessary that the caller knows which satellite (ocean region) the MES is using. The international codes for the ocean regions are as follows:

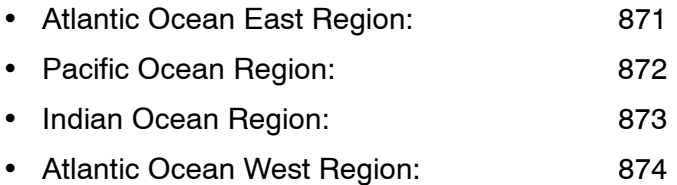

**NOTE:** Some network service providers support the common ocean region access number 870, which connects the call to the dialed SCS system regardless of the ocean region the user is currently communicating through.

### **C. Calls from the Handset Unit**

The handset unit is used for telephone calls and basic functions. Additional control of functions must be performed from a PC connected to the RS-232 jack of the TPU. Figure 2-2 shows the display and keys of the handset unit. Table 2-1 describes the features of the handset unit.

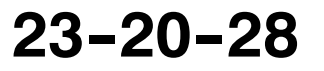

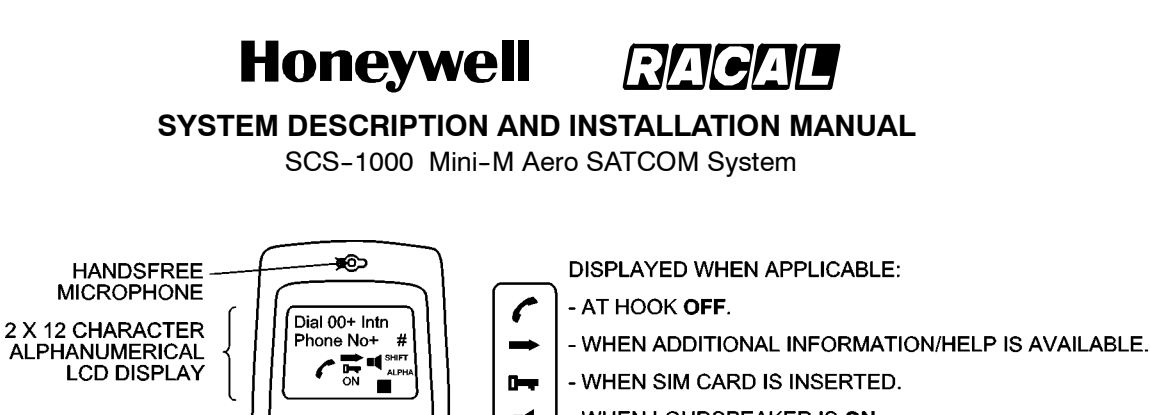

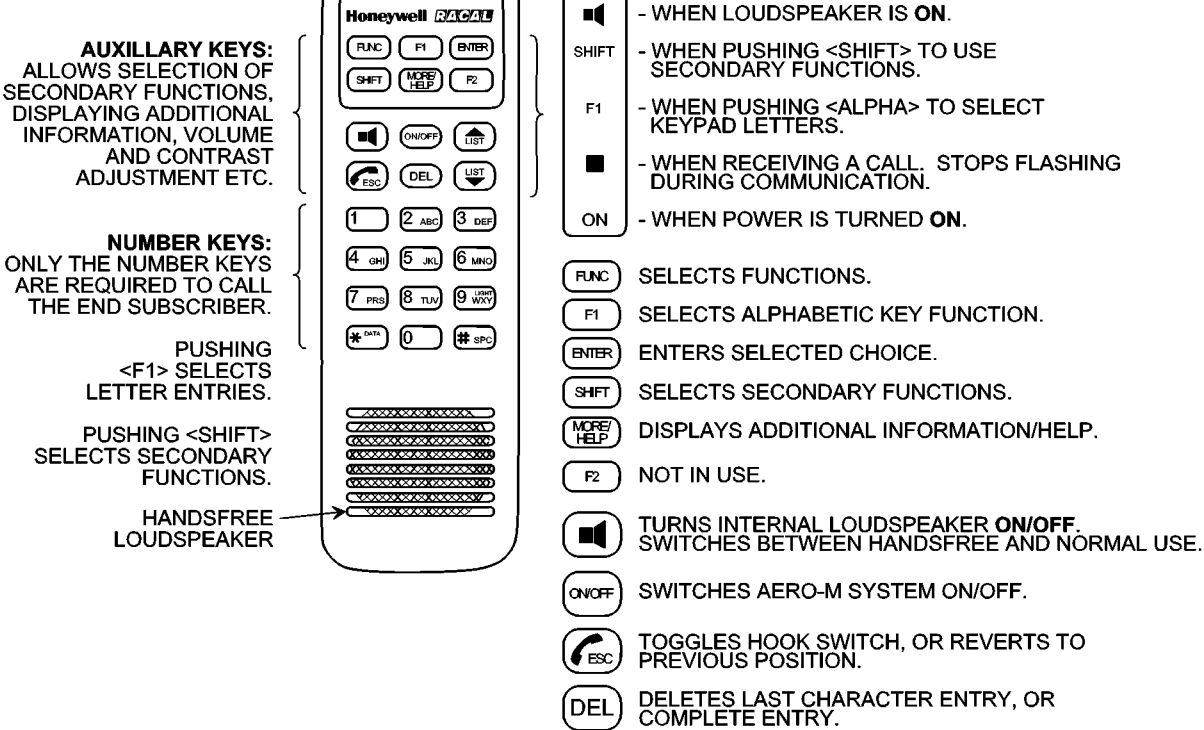

**Figure 2-2. Handset Unit Display and Keys** 

 $\sum_{i=1}^n$ **LIST** ▼

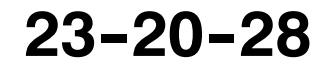

ADJUSTS VOLUME OR CONTRAST. STEPS DOWN/UP<br>THROUGH FUNCTION MENU/CHOICES.<br><LIST> SCROLLS THROUGH CHOICES.<br>ALSO ADJUSTS SIDETONE WHEN USED IN<br>CONJUNCTION WITH THE SHIFT KEY.

AD-24253-R1@

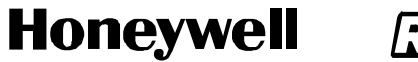

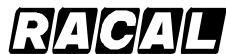

SCS-1000 Mini-M Aero SATCOM System

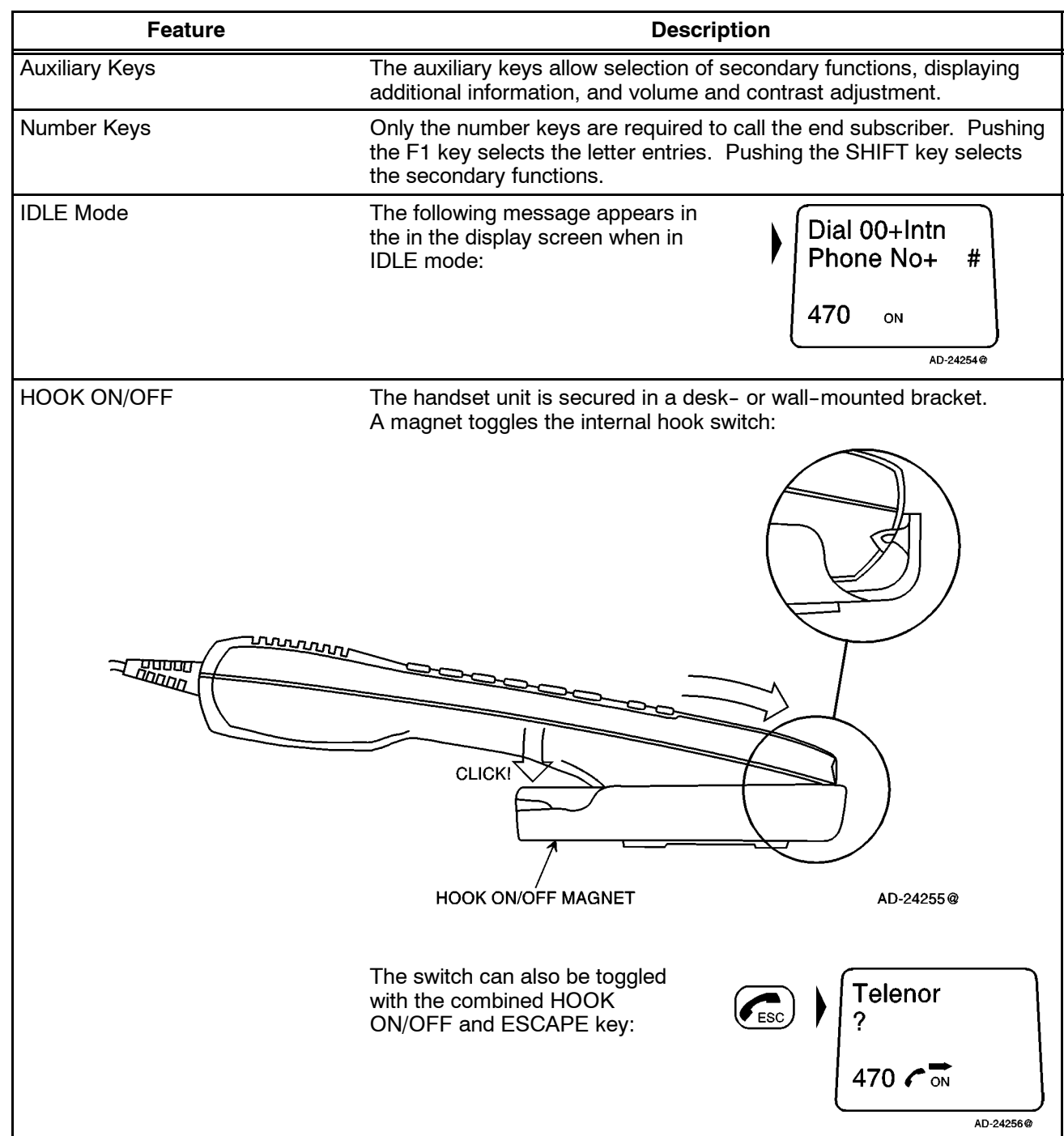

### Table 2-1. Features of the Handset Unit

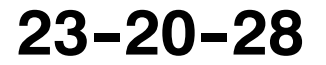

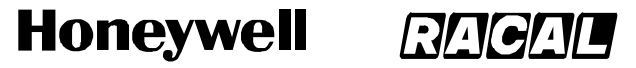

SCS-1000 Mini-M Aero SATCOM System

## Table 2-1. Features of the Handset Unit (cont)

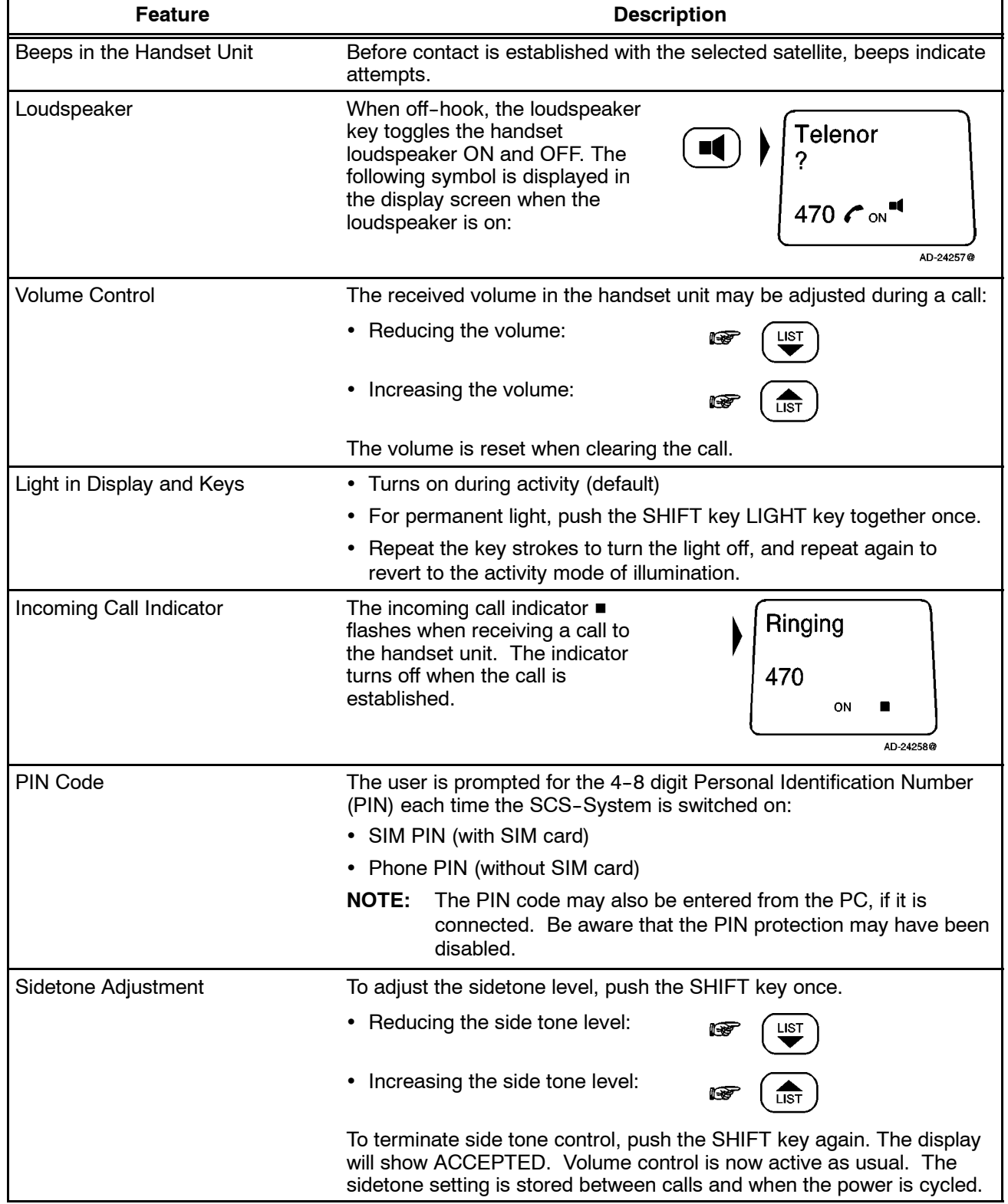

**23--20--28**

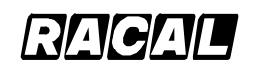

**SYSTEM DESCRIPTION AND INSTALLATION MANUAL**

SCS-1000 Mini-M Aero SATCOM System

## **3. Operation of the Handset Unit**

## **A. Switching On the System**

To switch on the system, perform the following:

- (1) Insert the SIM card (if the SIM card is to be used with the system).
- **NOTE:** There are three ways to power up/down the system. Power can be applied/removed via the HSU,TPU, or aircraft power (circuit breaker).
- (2) Apply power to the system. The red ON indicator on the TPU should turn on. Refer to Figure 2-3.

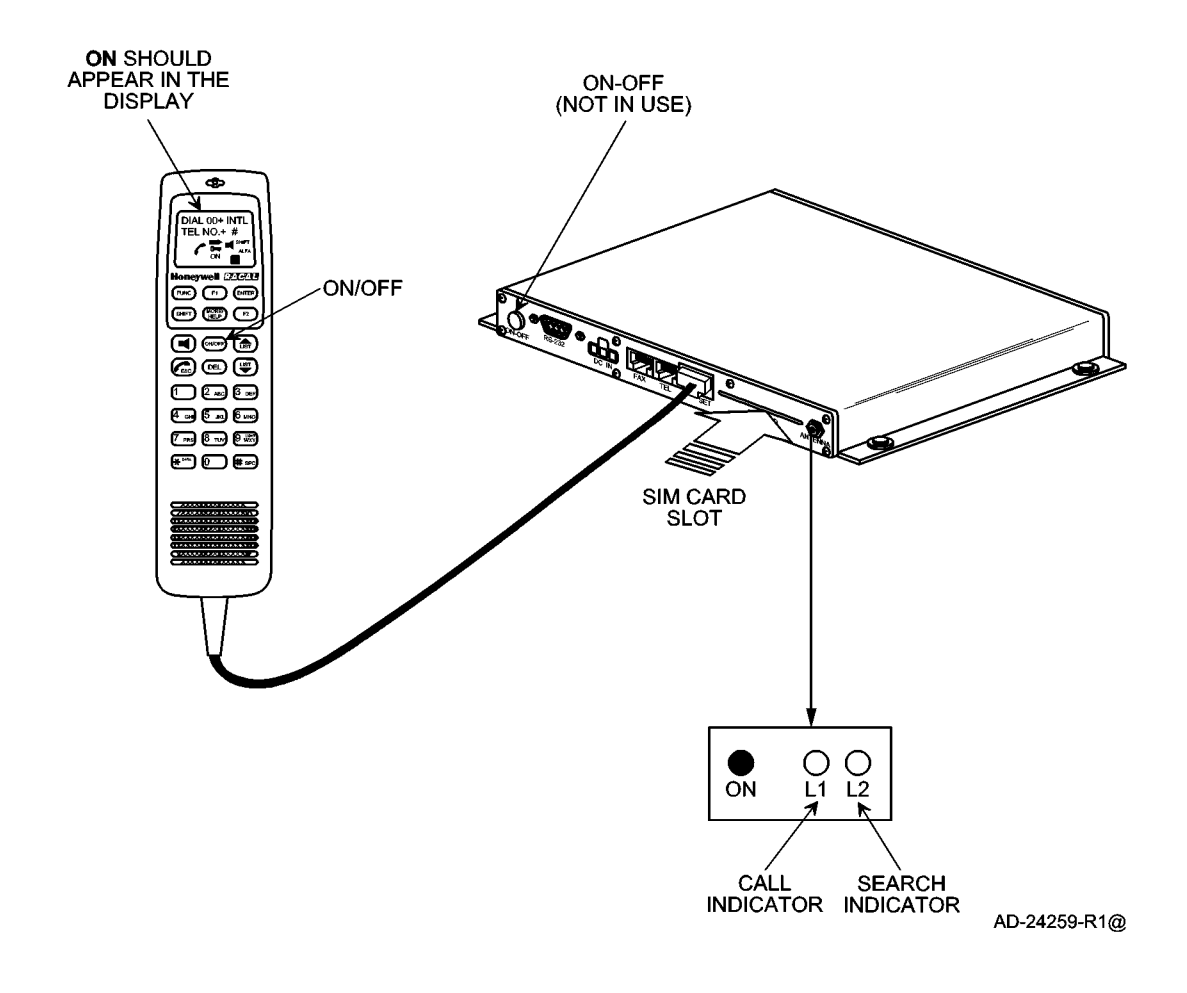

**Figure 2-3. Switching On** 

**23--20--28**

Page 2-7 16 Oct 2000

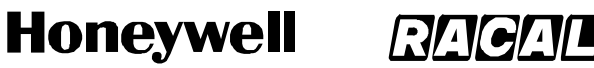

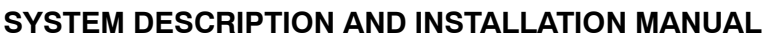

SCS-1000 Mini-M Aero SATCOM System

(3) Enter the SIM PIN code, followed by the pound (#) key. If no SIM card is inserted, the Phone PIN must be entered.

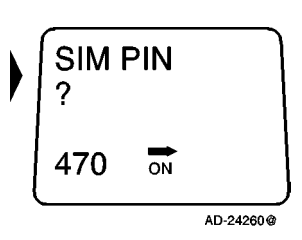

### **B. Satellite Searching**

To search for a satellite, perform the following:

- (1) Push the loudspeaker key to turn on the loudspeaker.
- (2) Push the LIST up arrow and LIST down arrow keys to adjust the volume of the loudspeaker.
- (3) During the satellite search, beep tones are heard in the HSU (green indicator L2 on the TPU) flashes in step with the tones:

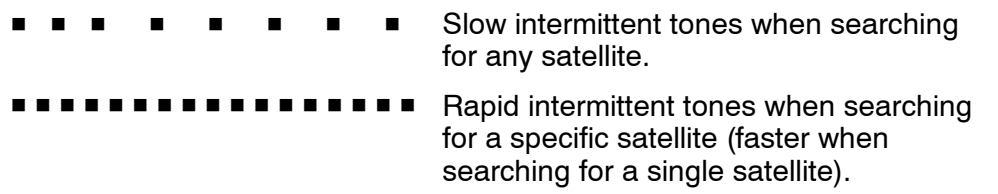

(4) When receiving a satellite signal, a short tone is sounded. If it is an Inmarsat satellite, a continuous tone is sounded with varying frequency. When closing in on a satellite, the tone should increase in frequency.

**NOTE:** Searching all satellites is the normal mode of operation.

(5) Push the pound (#) key or the ENTER key to accept the satellite selection, e.g., AOR-E.

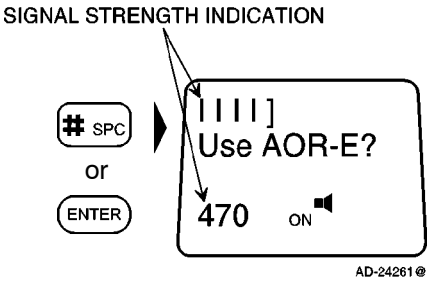

### **NOTES:**

- 1. Push the ESC key once to restart the satellite search, or twice to choose another region. Refer to paragraph 3.E. for a description on how to manually select a Satellite Ocean Region.
- 2. With no user intervention, the SCS system automatically searches and logs on to an appropriate ground earth station via a satellite.

Page  $2-8$ 31 Jan 2000

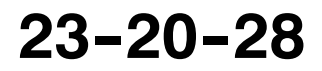

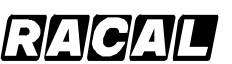

**SYSTEM DESCRIPTION AND INSTALLATION MANUAL**

SCS-1000 Mini-M Aero SATCOM System

## **C. Making a Call Through Any Network Service Provider**

To make a call through any network service provider, perform the following:

- (1) Key in the international call prefix 00, followed by the country code and subscriber code (maximum of 22 digits):
	- **NOTE:** For an explanation of call numbers and a list of the telephone country codes, see Appendix A.
- (2) Initiate the call by pushing the pound (#) key or the ENTER key. Slow beeps are heard during the call setup. The ringing tone is heard until the call is answered. The call indicator L1 on the TPU turns on.
	- **NOTE:** Pushing the FUNC key displays the duration of the call as it proceeds (hours:minutes:seconds).
- (3) Clear the call when finished by pushing the ESCAPE key:

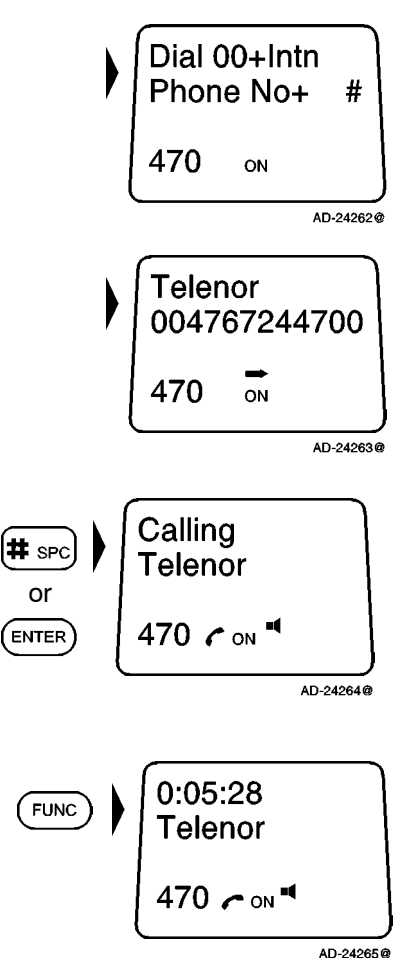

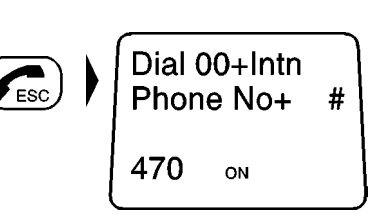

AD-24266@

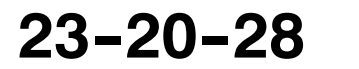

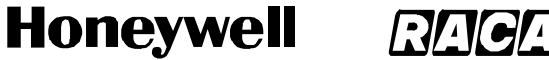

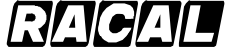

SCS-1000 Mini-M Aero SATCOM System

### **D. Making a Call Through a Selected Network Service Provider**

To make a call through a selected network service provider, perform the following:

(1) Push the No. 2 key then the star (\*) key to enter the network service provider reference code.

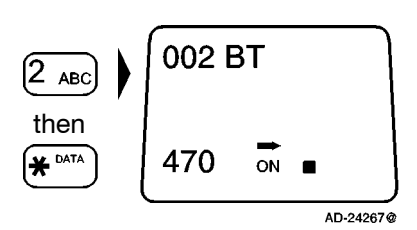

- (2) Repeat all of the steps in paragraph C., Making a Call Through Any Network Service Provider.
	- **NOTE:** Availability of this function depends on the service provider.

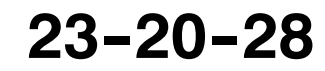

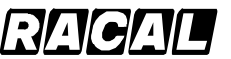

**SYSTEM DESCRIPTION AND INSTALLATION MANUAL**

SCS-1000 Mini-M Aero SATCOM System

### **E. Manually Selecting a Satellite Ocean Region**

Some geographic locations allow contact with more than one Ocean Region satellite. It is recommended that the user choose an Ocean Region providing good signal quality and cost-effective communication. Use the satellite coverage map in Figure 1-3 to select the Ocean Region at your location:

- AOR-W Atlantic Ocean Region West: (1)
- AOR-E Atlantic Ocean Region East: (2)
- POR Pacific Ocean Region: (3)
- IOR Indian Ocean Region: (4)

To select a satellite ocean region, starting from idle, perform the following:

**NOTE:** The following message appears in the display Dial 00+Intn when in the idle mode: Phone No+ # 470 ON AD-24268@ (1) Push the SHIFT key then the No. 7 key to enter  $11111$ the Ocean region selection. **SHIFT** Use AOR-E? **NOTE:** This mode can also be entered by then pushing the ESC key twice during the 470 PRS ON satellite search function. AD-24269@ (2) Push the FUNC key to enter the Satellite Region Select>ALL list. Use the LIST-down and ENTER keys to scroll **FUNC** AOR-W down to the desired region. Then then AOR-E **POR LIST**  $\Omega$ IOR. ENTER AD-24270@ **NOTE:** Turn on the loudspeaker to hear the LIST then  $\overline{u}$ search tone and adjust the volume. Pushing the ESC key stops the search. (3) Push the pound (#) key or ENTER key to accept  $1111$ the satellite selection, e.g., AOR-E.  $[4t \sec]$ Use AOR-E? or470 ENTER  $ON$ AD-24271@

**23--20--28**

Page 2-11 31 Jan 2000

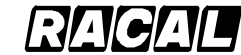

**SYSTEM DESCRIPTION AND INSTALLATION MANUAL**

SCS-1000 Mini-M Aero SATCOM System

### **F. Selecting the Default Network Service Provider**

The default Inmarsat Network Service Provider (ISP) for a satellite (Ocean Region) is automatically used if the user does not select another service provider when making a call. When using a SIM card, the selection of an ISP is restricted to one of the allowed network service providers. When the restricted network function is enabled, and with some SIM cards, the selection of default network service provider is not possible.

To select the default network service provider, perform the following:

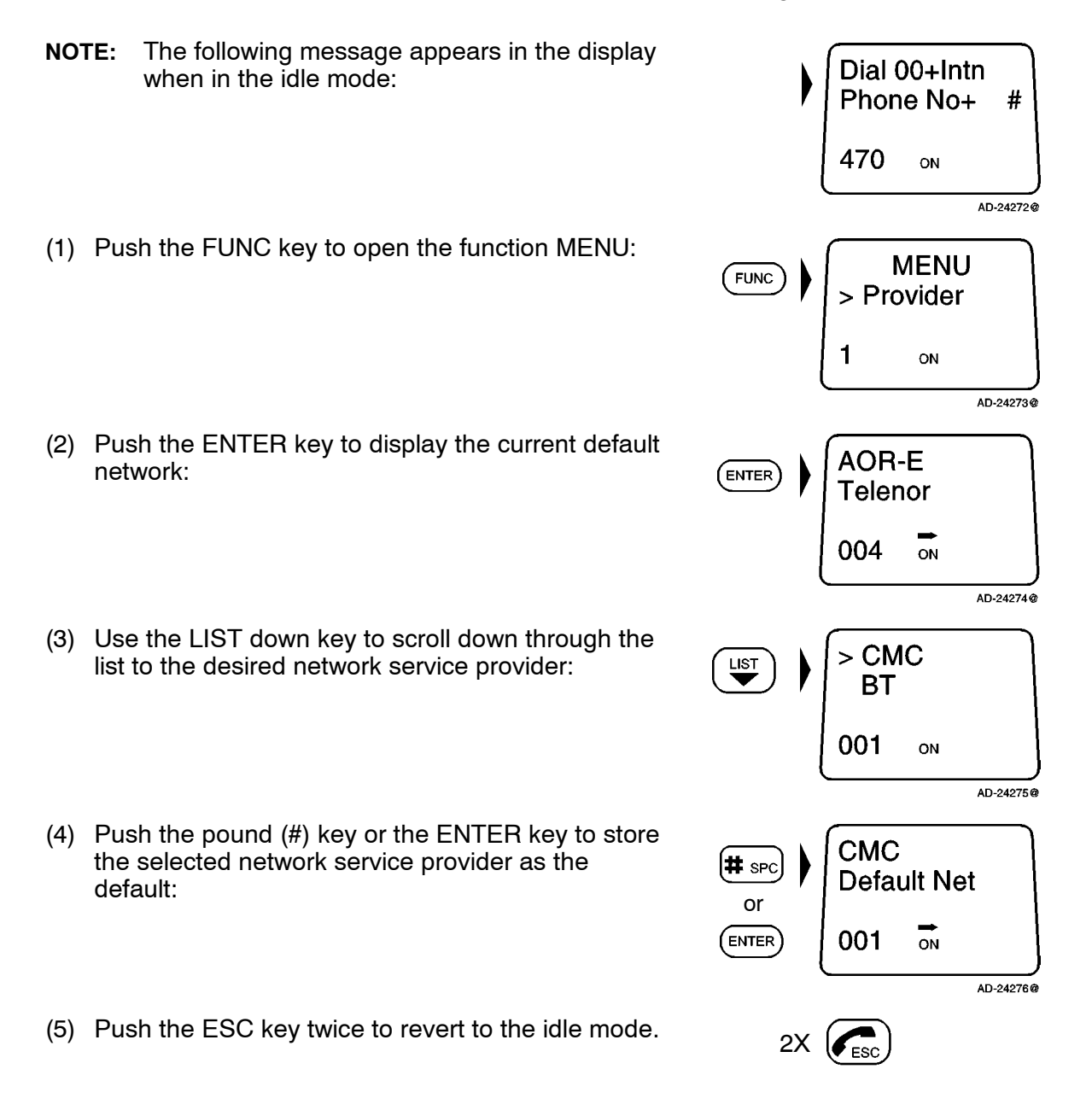

Page 2-12 31 Jan 2000

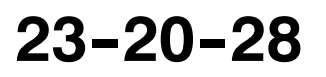

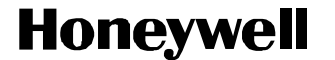

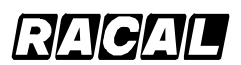

SCS-1000 Mini-M Aero SATCOM System

### **G. IMN Numbers Readout**

This function lists the IMN numbers assigned to the Mini-M Aero SATCOM System. Editing of the numbers on the telephone or SIM card can only be performed from the PC when connected.

To readout the IMN numbers, perform the following:

- **NOTE:** The following message appears in the display when in the idle mode:
- (1) Push the FUNC key to open the function MENU:
- (2) Use the LIST down key to scroll down to the IMN numbers:
- (3) Push the ENTER key to enter the list, and then use the LIST down key to display the assigned IMN numbers: then

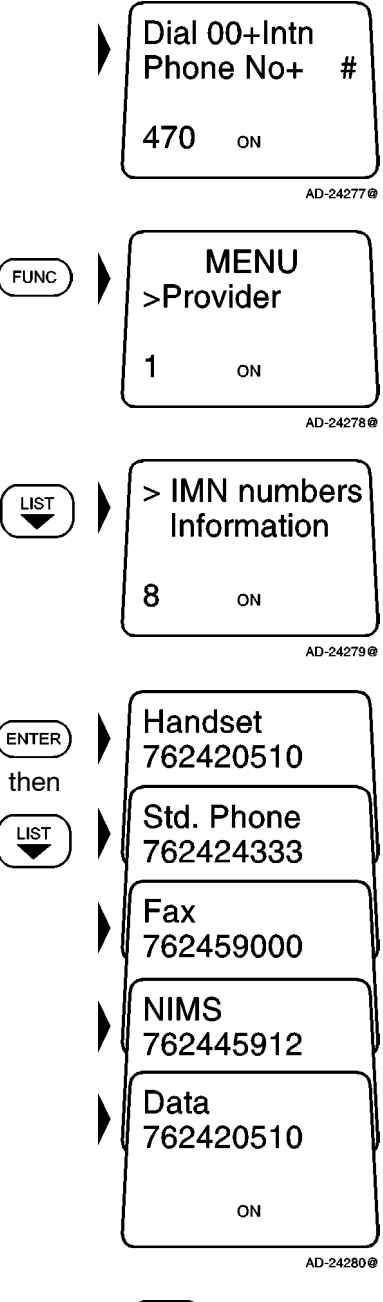

(4) Push the ESC key twice to revert to the idle mode.  $2X \times 2X$ 

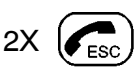

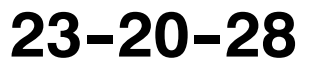

Page 2-13 31 Jan 2000

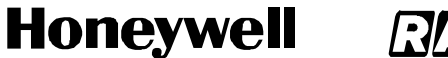

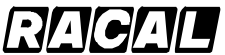

SCS-1000 Mini-M Aero SATCOM System

### **H. Information Readout**

The following information is provided:

- TPU version number
- Forward ID number that identifies the user's particular Mini-M Aero System and SIM card, if installed
- System version numbers of the internal software programs.

To readout the information, perform the following:

- **NOTE:** The following message appears in the display when in the idle mode:
- 470 ON (1) Push the FUNC key to open the function MENU: Menu **FUNC** > Provider 1 ON
- (2) Use the LIST down key to scroll down to the information:

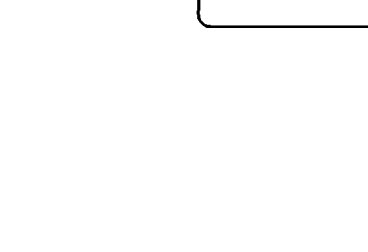

1

LIST

Dial 00+Intn Phone No+

#

AD-24281@

AD-24282@

AD-24283@

**IMN numbers** 

> Information

ON

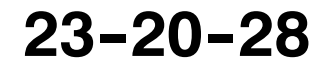

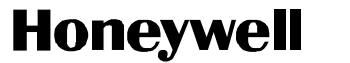

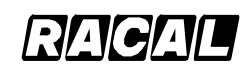

SCS-1000 Mini-M Aero SATCOM System

- (3) Push the ENTER key to access the list, and then Liberator use the LIST down key to display the information available:  $(\overline{\mathsf{ENTER}})$ Modem V0.9D8 available: then 91  $\overline{\phantom{a}}$ ON Fwd Id. **ABCDF** 
	- 92 ON DSP version. Ver. 3.1.3/Q93 93 ON KDB version. QPRG9110029/ 94 ON Boot prog. Version 1.09 95 AD-24284@
- (4) Push the ESC key twice to revert to the idle mode.  $2X \left( \sum_{f \in S} \right)$

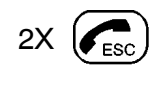

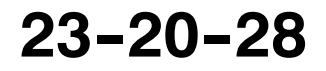

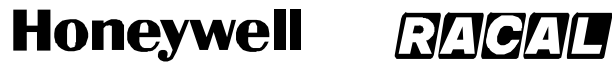

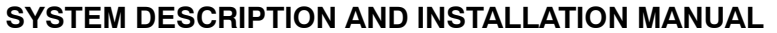

SCS-1000 Mini-M Aero SATCOM System

### **I. Calls from the Telephone**

A telephone connected to the RJ--11 jack in the TPU can be used to make calls. (Refer to Table 1-10 for specifications.) Additional control of functions must be done from the HSU or a PC connected to the RS-232 port of the TPU. Table 2-2 gives the telephone features.

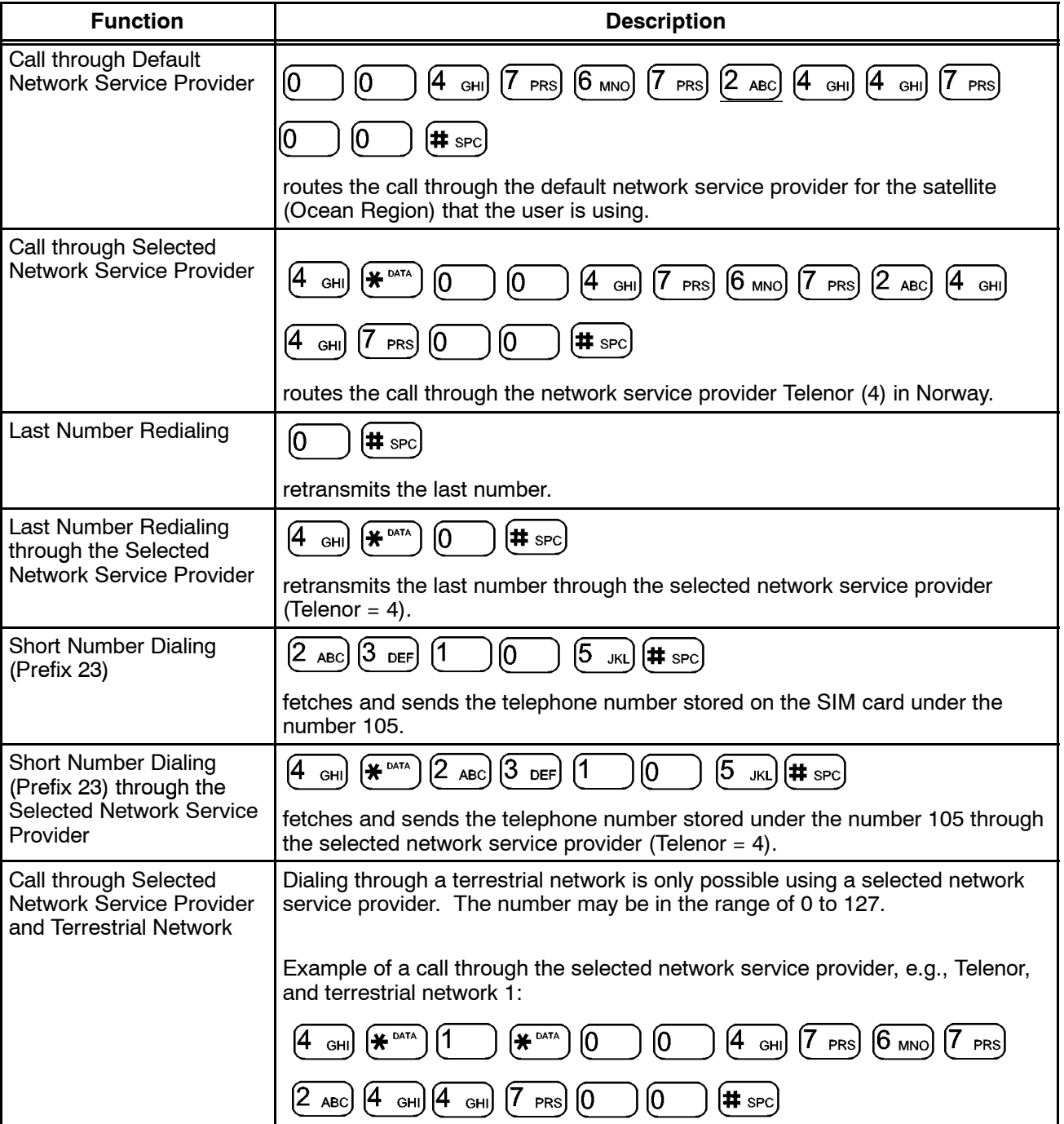

**Table 2-2. Telephone Features** 

Page 2-16 31 Jan 2000

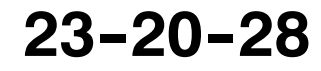

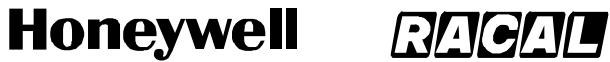

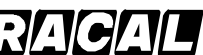

SCS-1000 Mini-M Aero SATCOM System

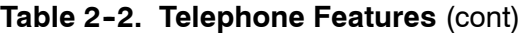

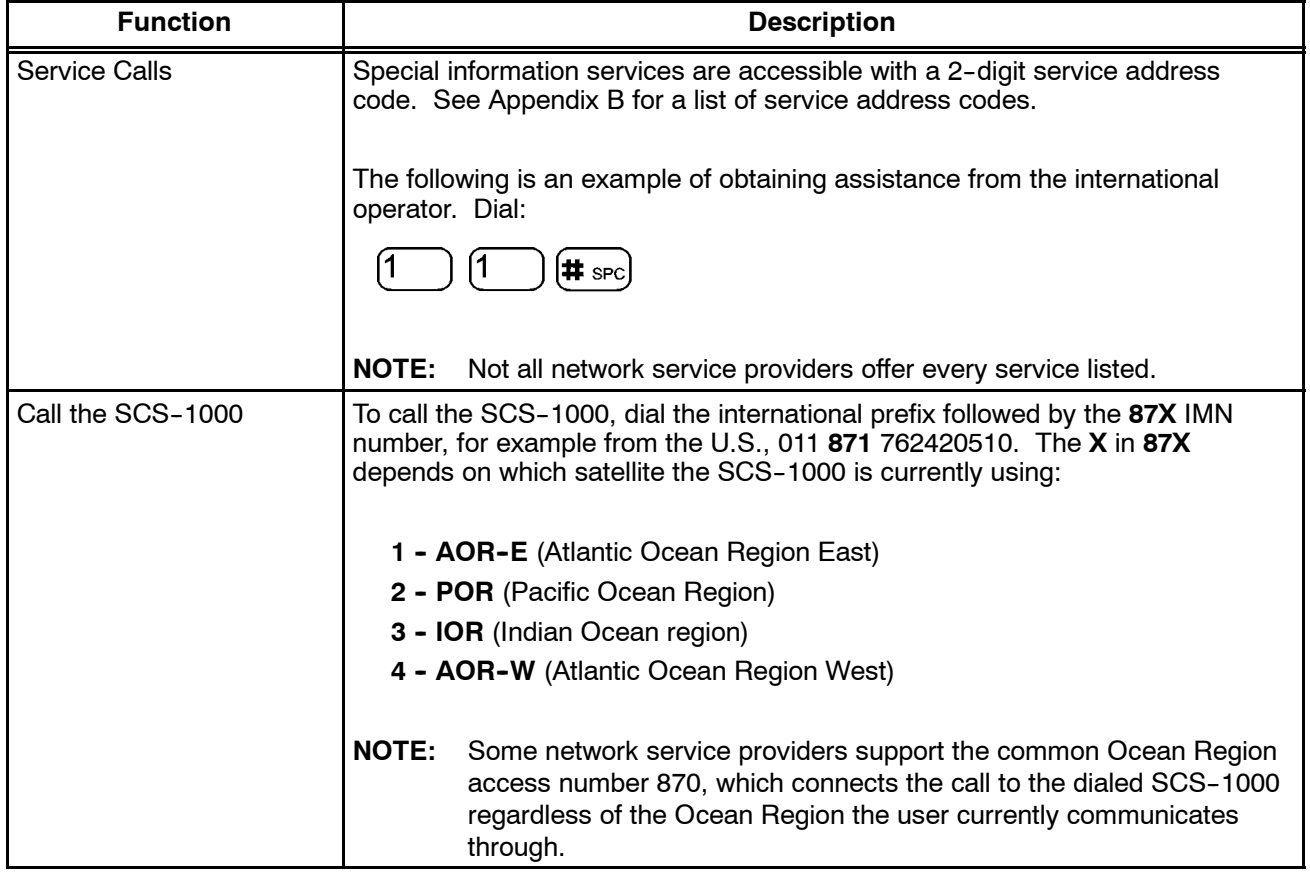

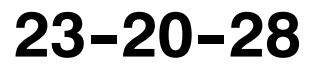

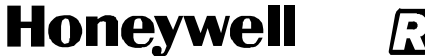

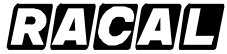

SCS-1000 Mini-M Aero SATCOM System

## **4. Telefax Service**

The TPU provides access to a telefax service at a transmission rate of 2.4 kpbs. The TPU is fully compatible with the world's leading telefax machines and telefax software standards.

**NOTE:** Transmission may not be possible through some of the telefax machines available on the market. Check with the network service provider before purchasing a telefax machine for use with the SCS system.

### **A. Setup**

Connect the telefax machine to the FAX port on the TPU connector panel as shown in Figure 2-4. (Refer to the telefax machine owner's manual to set the default transmission rate to 2.4 kpbs.) Verify that the FAX port is configured for telefax service. Refer to the advanced functions port configuration paragraph 7.K.(4)(a) in this section for information on how to configure the FAX port for telefax service. Paragraph 3. of this section describes the operation of the HSU.

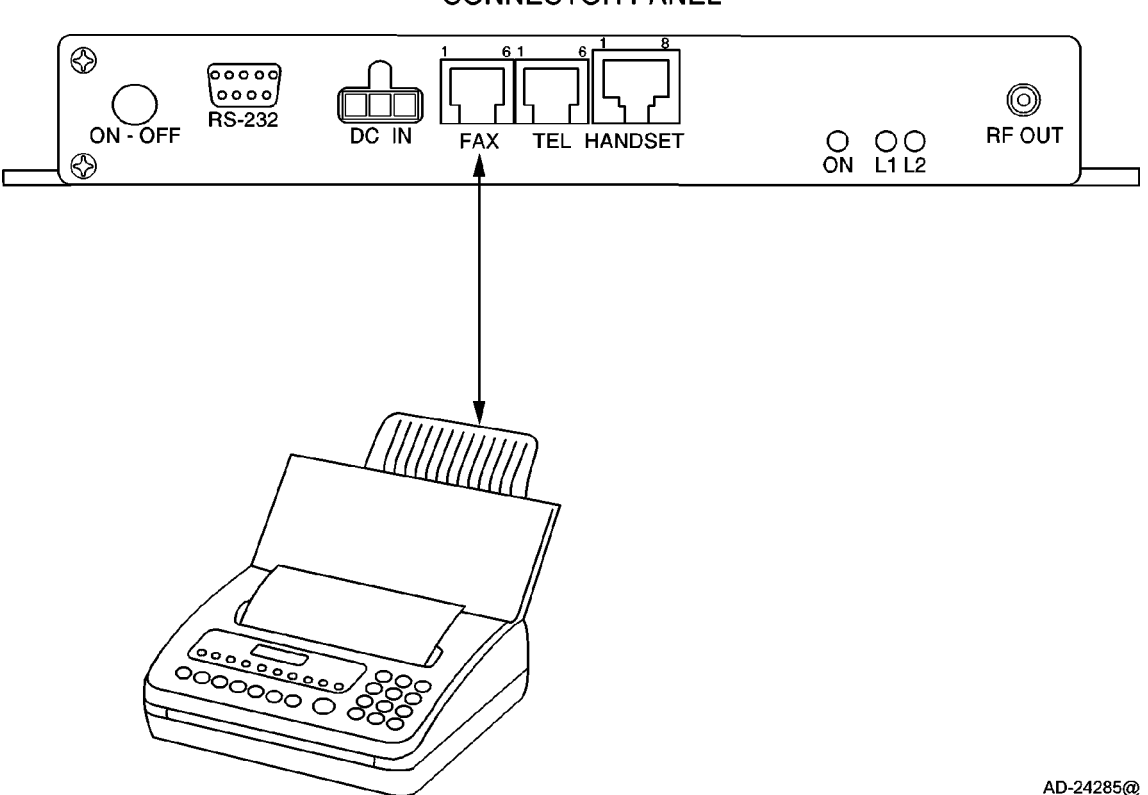

**CONNECTOR PANEL** 

Figure 2-4. Telefax Communications with the SCS System

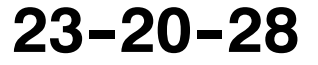
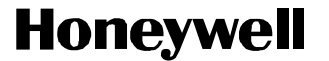

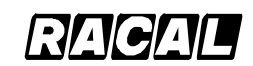

SCS-1000 Mini-M Aero SATCOM System

# **B. Transmission**

Telefax calls made by the SCS system are telefax only. Any telephone handset connected to the telefax machine is for dialing purposes only. To send a facsimile, use the same dialing sequences as when making a call, either through the default network service provider or a selected network service provider. Enter the pound (#) key as the last digit before starting the transmission.

Telefax transmissions normally take 1.5 minutes per standard text page using standard resolution. Using superfine or halftone resolution doubles the transmission time. To save time, avoid using a separate cover page. If a call failure should occur while sending a multi-page document, re-send only the failed pages.

# **5. Data Service**

Access to all system functions is obtained by connecting a PC to the RS-232 port on the TPU connector panel as shown in Figure 2-5. With a VT100 compatible terminal emulator, such as Windows 95 - HyperTerminal, the menu is displayed on the PC screen. The TPU also provides access to asynchronous data services through its built-in modem capability. The transmission rate over the satellite is 2.4 kpbs, and any standard PC with a serial port can be used.

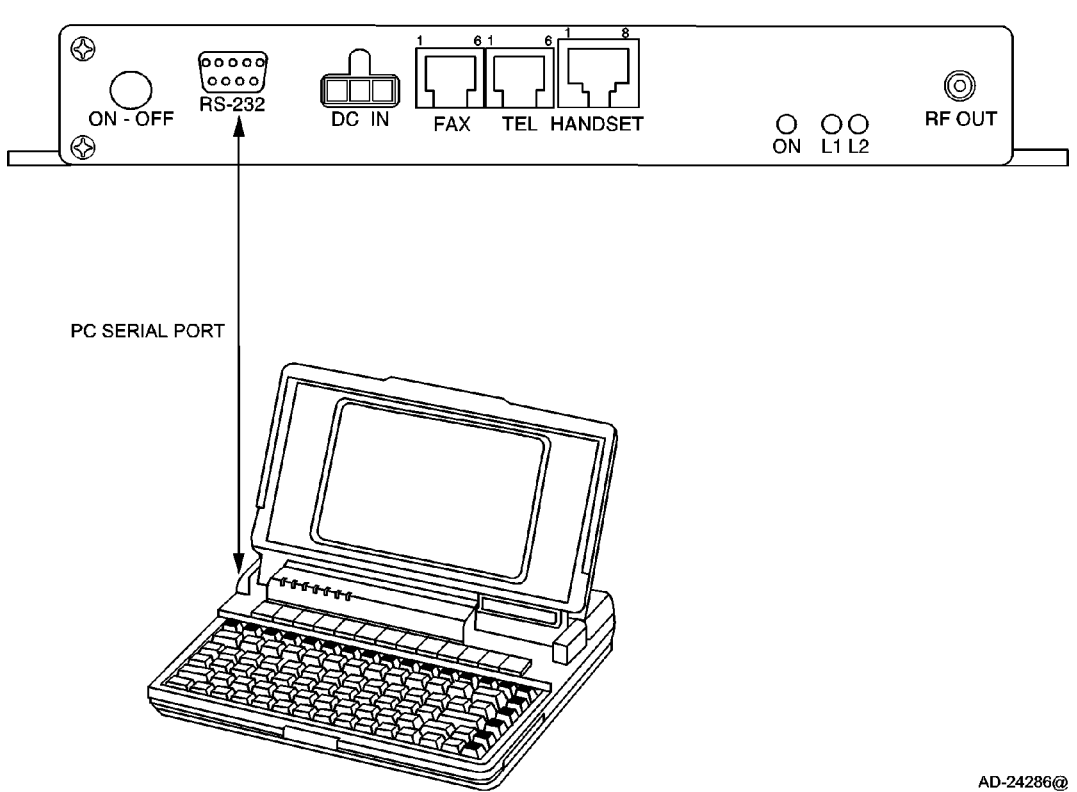

**CONNECTOR PANEL** 

**Figure 2-5. PC Connections to the SCS System** 

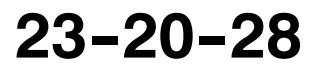

Page 2-19 31 Jan 2000

Use or disclosure of information on this page is subject to the restrictions in the proprietary notice of this document.

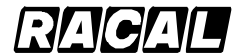

#### **SYSTEM DESCRIPTION AND INSTALLATION MANUAL**

SCS-1000 Mini-M Aero SATCOM System

# **A. Data Port Setup**

The DATA port on the TPU may be set to operate with a PC, or with a printer. To operate with a PC, the initial settings of the DATA port must be as follows:

- Speed, normally 38,400 bps
- 8 data bits

ш

- No parity
- 1 stop bit.

# **B. Initial Settings on PC**

Use a PC terminal emulator program, such as HyperTerminal, to make the following initial settings:

- (1) Start the HyperTerminal
- (2) Enter a name for the terminal, for example: TPU\_test
- (3) In the phone number window, select Direct to COM1 (or the COM port the TPU is connected to)
- (4) In the COM1 Properties window, set as follows:
	- Bits per second: 38,400 bps
	- Data bits: 8
	- Parity: None
	- Stop bits: 1
	- Flow control: None.
- (5) In the File menu, select Properties then click Settings and select Terminal.
- (6) Select ANSI in the Emulation list box.
- (7) In the view menu, click Fonts. Select Terminal in the fonts list. Set the size to 11 points.
- (8) Click on Ok.

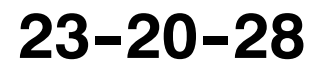

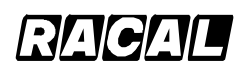

**SYSTEM DESCRIPTION AND INSTALLATION MANUAL**

SCS-1000 Mini-M Aero SATCOM System

# **C. Testing the Installation**

Enter a command on the PC keyboard to verify that an OK is displayed on the PC screen. An example command is shown below:

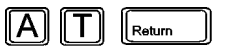

If there is no response, check that the baud rate setting is the same for both the PC and the TPU.

# **D. Procedures for Starting PC Data Services**

Perform the following procedures for starting the data service from the PC:

- (1) Turn on the TPU. See paragraph 3.A. for procedures to turn on the system.
- (2) Open the terminal emulator on the PC and connect. Key in the start prompt **at+wneradte**. Refer to Figure 2-6.
	- **NOTE:** When using the terminal emulator, the data/printer port Data Terminal Equipment (DTE) is busy and is not capable of receiving a data call.

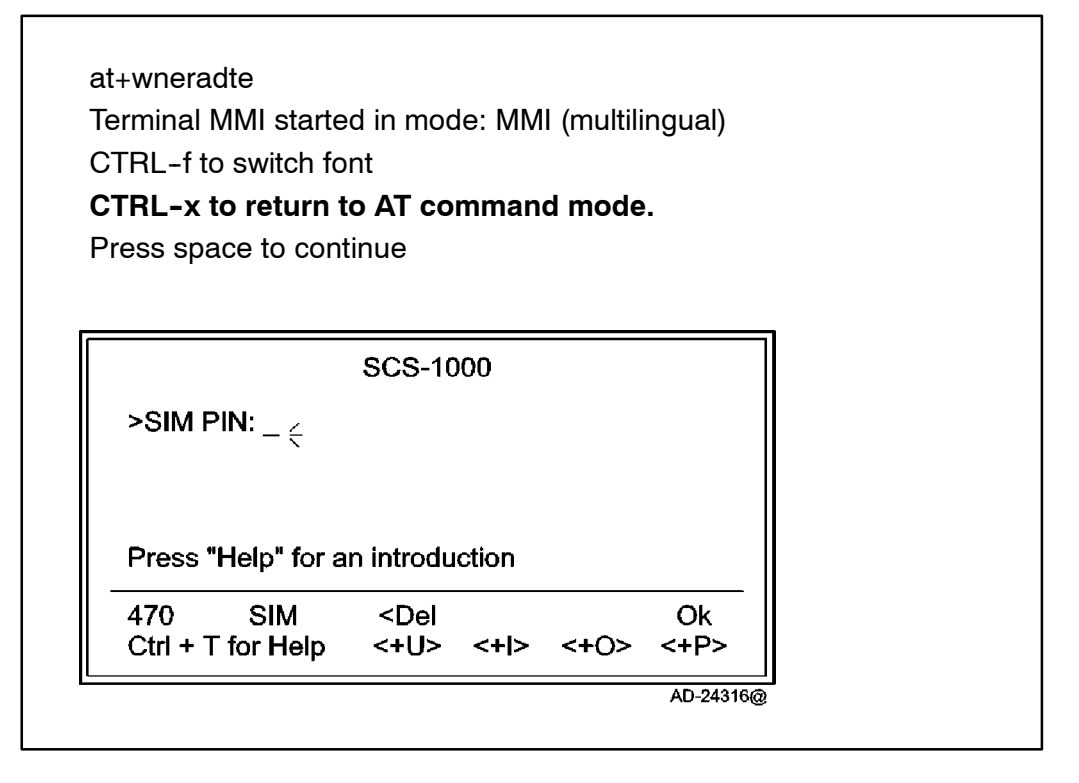

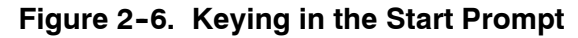

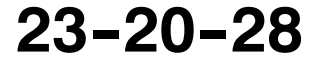

#### **SYSTEM DESCRIPTION AND INSTALLATION MANUAL**

SCS-1000 Mini-M Aero SATCOM System

- **NOTE:** The user is prompted for the 4-8 digit PIN each time the system is switched on.
- (3) Enter the SIM PIN code and push the CONTROL key and P key.

**NOTE:** If no SIM card is installed, the user is prompted to enter the Phone PIN.

(4) During the satellite search, beep tones are heard in the handset as follows:

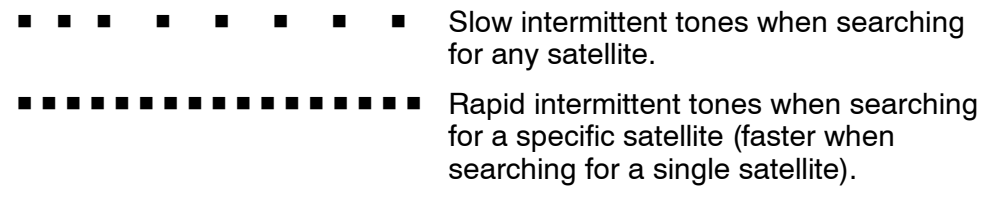

- (5) When receiving a satellite signal, a short tone is sounded. If it is an Inmarsat satellite, a continuous tone is sounded with varying frequency provided the tone is on. When closing in on a satellite, the tone should increase in frequency.
- (6) A signal strength bar appears on the PC display screen. The longer the signal bar or higher the signal strength indicator value, the better the signal quality. The bar becomes dashed when the signal strength value reaches 400. The maximum marker indicates the highest signal strength achieved during the current satellite search. Refer to Figure 2-7.

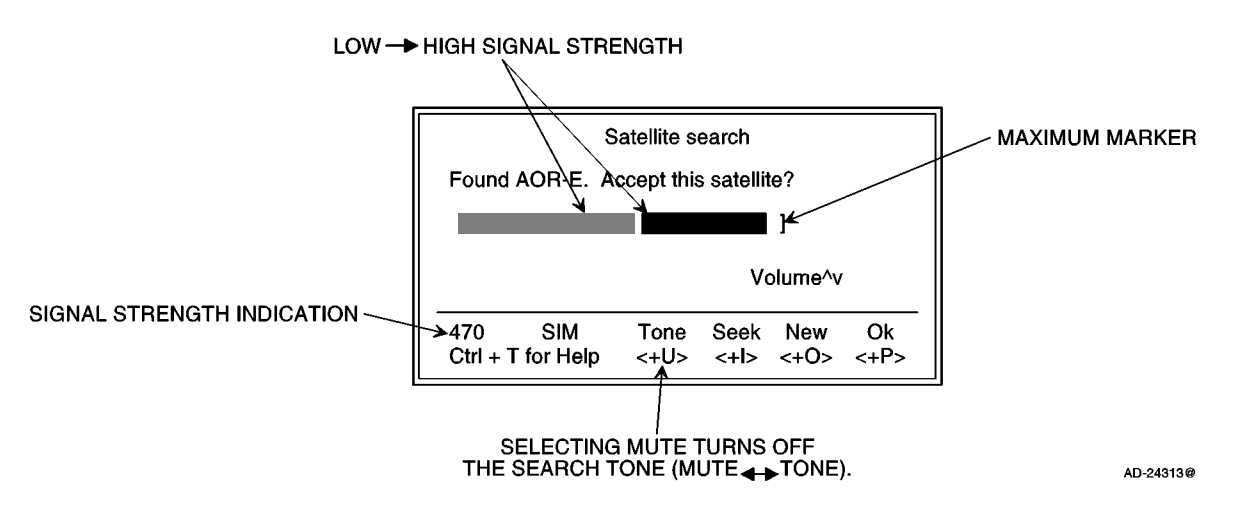

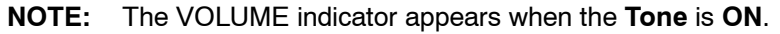

**Figure 2-7. Signal Strength of Satellite Search** 

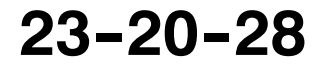

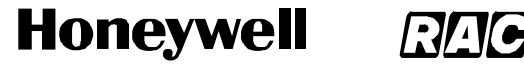

SCS-1000 Mini-M Aero SATCOM System

(7) Selecting the SEEK function starts the satellite search again. The NEW function allows the selection of a specific satellite. Scroll down to the desired satellite and select. An example is given below:

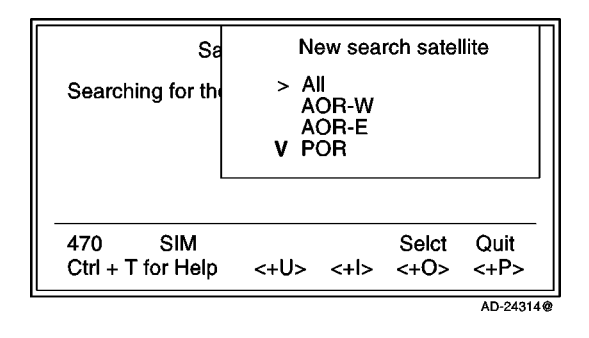

- **NOTE:** Searching for a new satellite should be done under special circumstances only. Searching for any satellite is the normal (default) mode of operation.
- (8) Selecting OK initializes the system.
- (9) The equipment is ready for use when the main window appears as shown below:

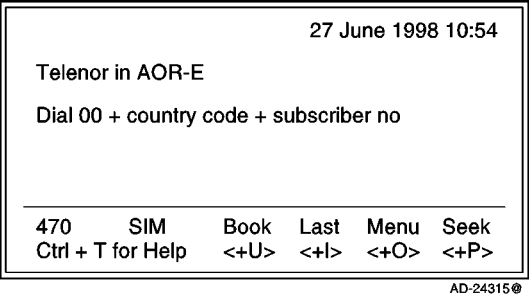

**23--20--28**

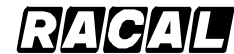

#### **SYSTEM DESCRIPTION AND INSTALLATION MANUAL**

SCS-1000 Mini-M Aero SATCOM System

# **E. Selecting Functions Using a PC**

The display screen shows the function currently assigned to each soft key: <U, I, O, or P>. The function is selected by pushing the CONTROL key and the U, I, O, or P key simultaneously. The example below shows the function that can be selected when starting the system:

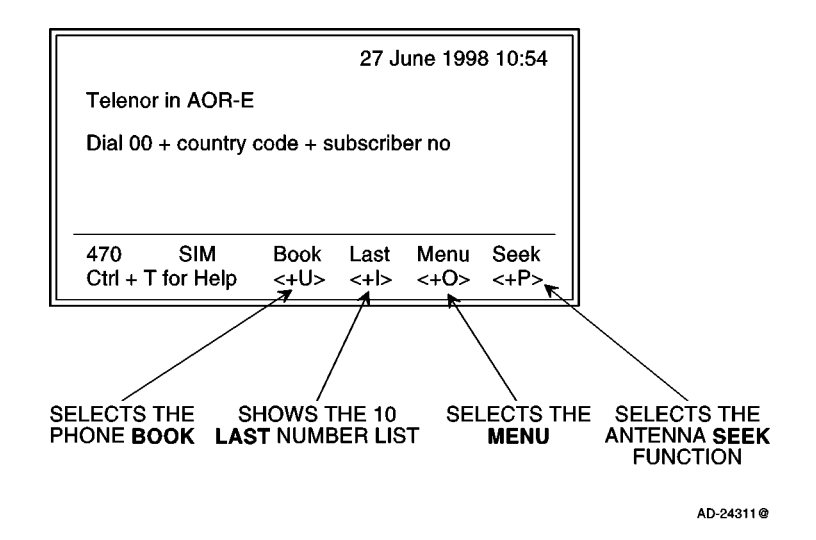

**NOTE:** The function selected by pushing the keys varies with the opened window. Refer to paragraph 7. in this section for an overview of the functions provided by the SCS system.

## **F. Help**

Pushing the CONTROL key and T key selects the HELP function whenever it is needed by the user. See the example below:

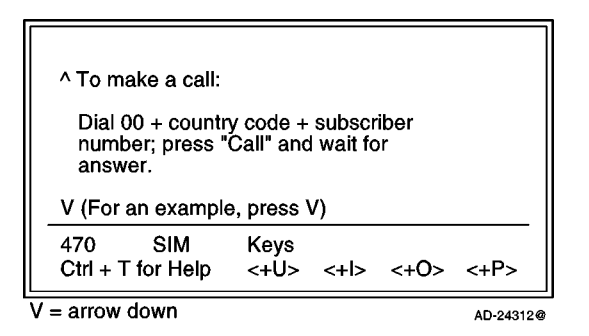

Pushing the CONTROL key and U key selects the KEYS function for a direct explanation of the various tasks performed by the four soft keys.

## **G. Printing**

When printing, such as a NIMS message or traffic log, the display screen switches to the text mode. The system must be restarted to revert to the data mode.

Page 2-24 31 Jan 2000

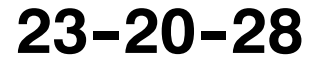

Use or disclosure of information on this page is subject to the restrictions in the proprietary notice of this document.

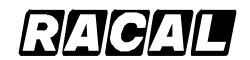

**SYSTEM DESCRIPTION AND INSTALLATION MANUAL**

SCS-1000 Mini-M Aero SATCOM System

# **6. Procedures for Sending and Receiving NIMS Messages**

Sending and receiving NIMS messages is only possible through network service providers that support the NIMS service. The procedures for sending NIMS messages through the PC are provided in Table 2-3. The procedures for receiving NIMS message through the PC are provided in Table 2-4.

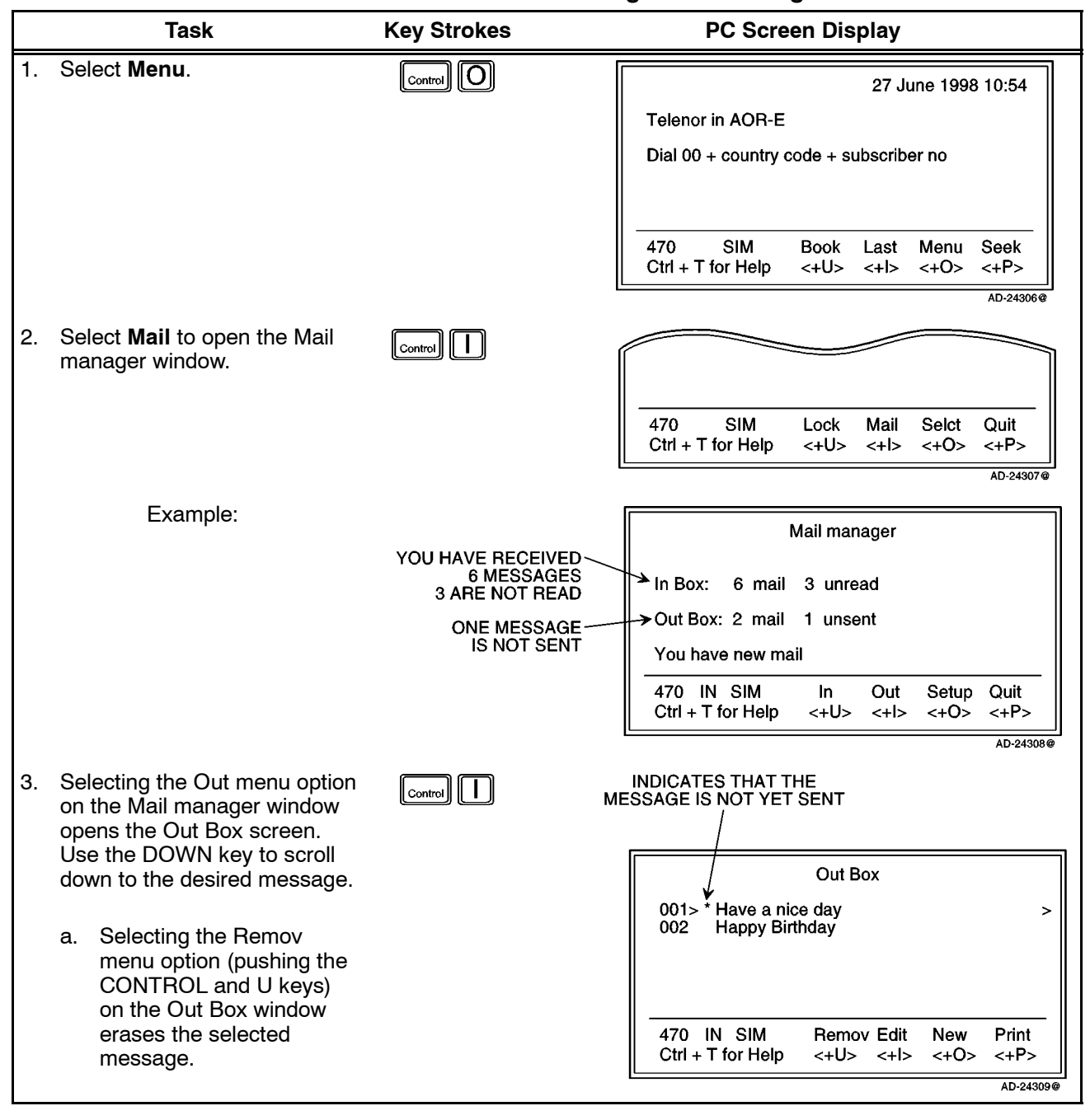

### **Table 2-3. Procedure for Sending NIMS Messages**

**23--20--28**

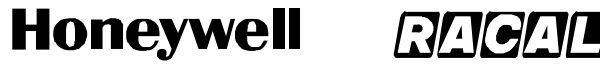

SCS-1000 Mini-M Aero SATCOM System

#### Table 2-3. Procedure for Sending NIMS Messages (cont)

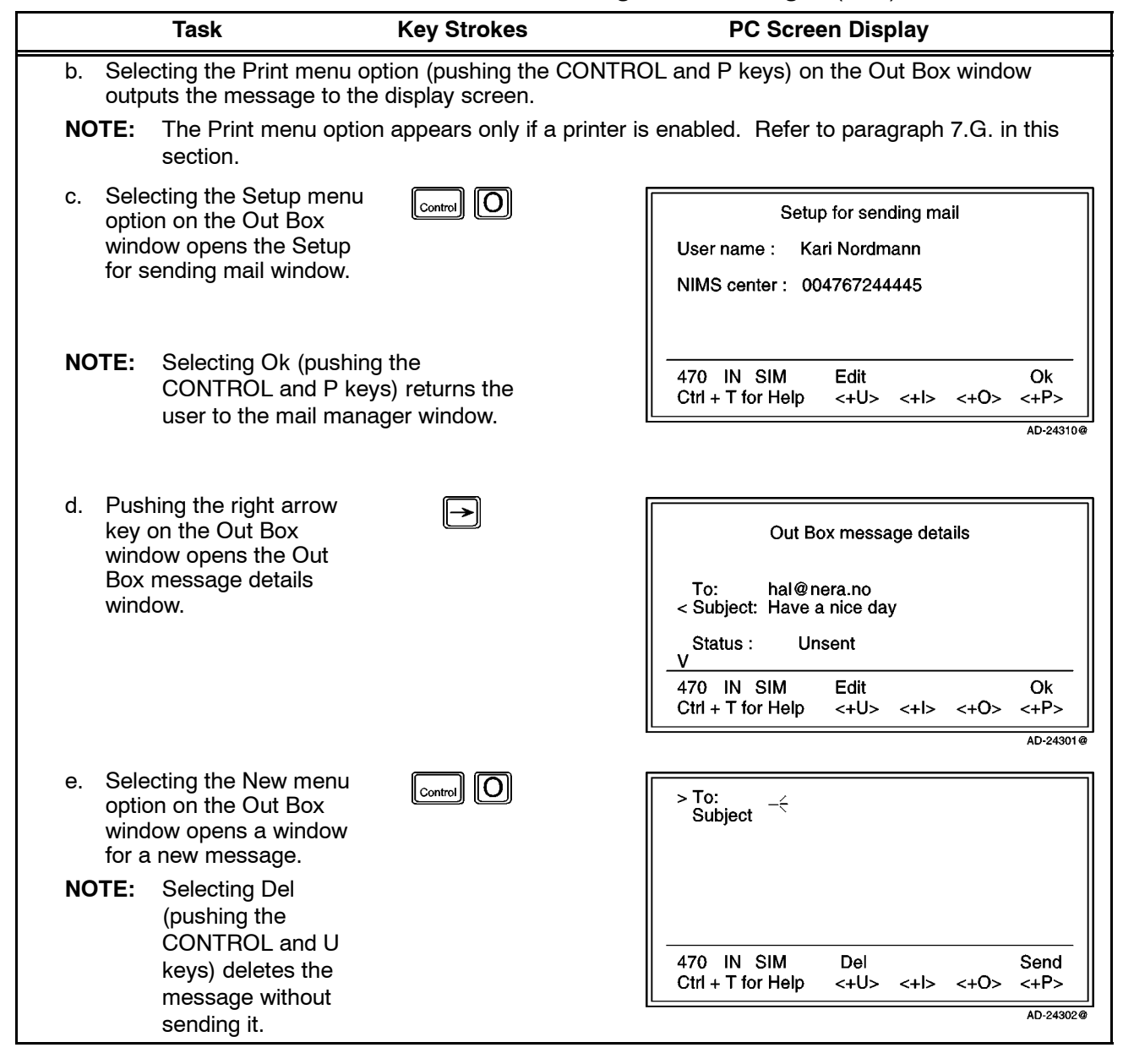

Page 2-26 31 Jan 2000

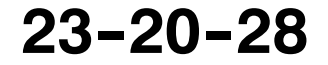

**Honeywell** 

SCS-1000 Mini-M Aero SATCOM System

#### **Table 2-3. Procedure for Sending NIMS Messages (cont)**

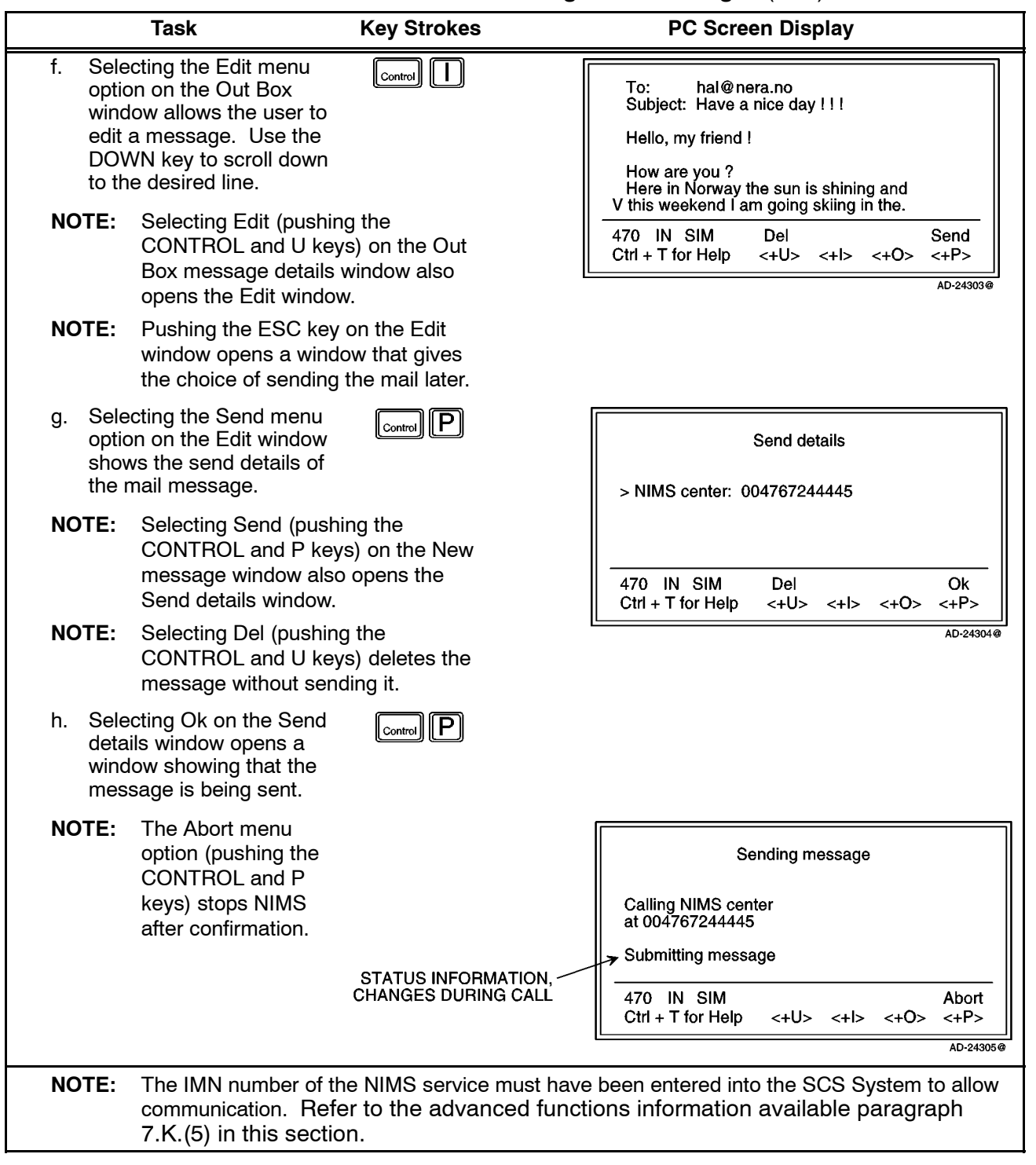

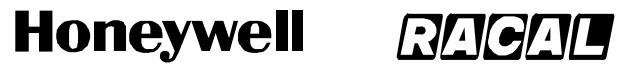

SCS-1000 Mini-M Aero SATCOM System

#### **Task Key Strokes PC Screen Display** 1. Select **Menu**.  $\lceil\text{Control}\rceil$   $\lceil\text{O}\rceil$ 27 June 1998 10:54 Telenor in AOR-E Dial 00 + country code + subscriber no 470 **SIM Book** Last Menu Seek Ctrl + T for Help  $\left\langle +P\right\rangle$ <+U> <+l>  $~<+O>$ AD-24306@ 2. Select **Mail** to open the Mail Control manager window. 470 SIM Quit Lock Mail Selct  $Ctrl + T$  for Help <+U> <+l> <+0> <+P> AD-24307@ Example: Mail manager YOU HAVE RECEIVED 6 MESSAGES  $\blacktriangleright$  In Box: 6 mail 3 unread 3 ARE NOT READ > Out Box: 2 mail 1 unsent **ONE MESSAGE** IS NOT SENT You have new mail 470 IN SIM  $\ln$ Out Setup Quit  $Ctrl + T$  for Help <+U>  $<+1>$ <+0>  $<+P>$ AD-24308@ 3. Selecting the In menu option INDICATES THAT THE<br>MESSAGE IS NOT READ  $\blacksquare$ l Control II on the Mail manager window opens the In Box screen. Use the DOWN key to scroll down In Box to the desired message. 001> \*Hello!  $\rightarrow$ Voice mailbox message 002 a. Selecting the Remov Fax mailbox message 003 menu option (pushing the \*Mail me! 004 CONTROL and I keys) on 005 \*Information from Service Provider the In Box window erases 470 IN SIM Print Remov Read Get the selected message. Ctrl + T for Help  $\langle +U \rangle$   $\langle +U \rangle$   $\langle +O \rangle$  $<+P>$ AD-24299@ b. Selecting the Print menu option (pushing the CONTROL and U keys) on the In Box window outputs the message to the display screen.

### Table 2-4. Procedure for Receiving NIMS Messages

**NOTE:** The Print menu option appears only if a printer is enabled. Refer to paragraph 7.G. in this section.

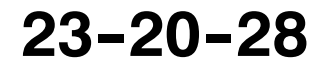

#### **Honeywell RAGA**

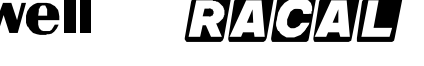

# **SYSTEM DESCRIPTION AND INSTALLATION MANUAL**

SCS-1000 Mini-M Aero SATCOM System

# Table 2-4. Procedure for Receiving NIMS Messages (cont)

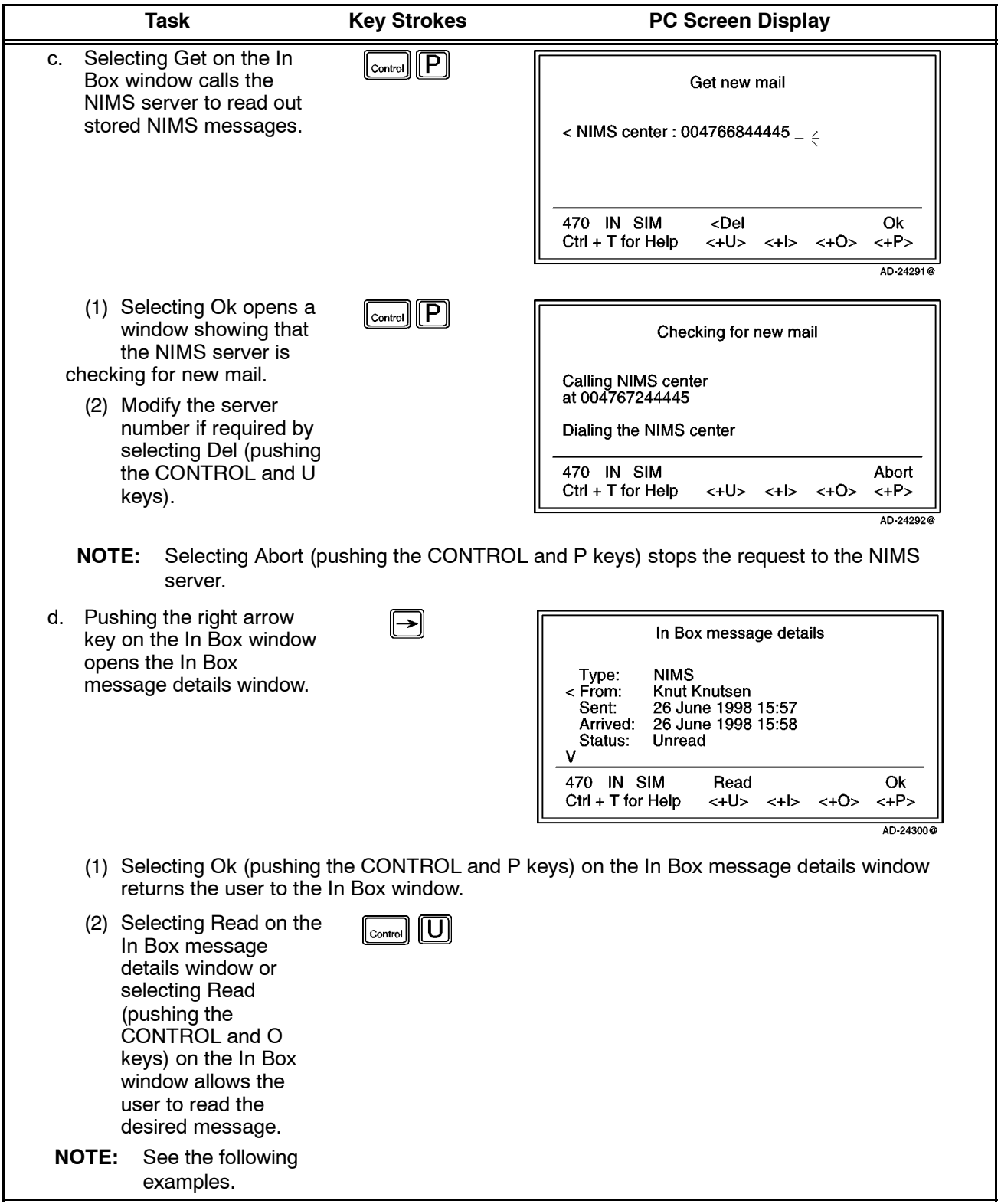

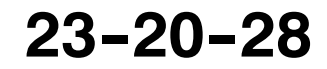

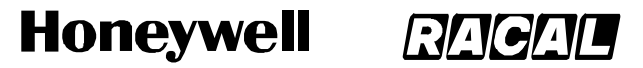

SCS-1000 Mini-M Aero SATCOM System

# Table 2-4. Procedure for Receiving NIMS Messages (cont)

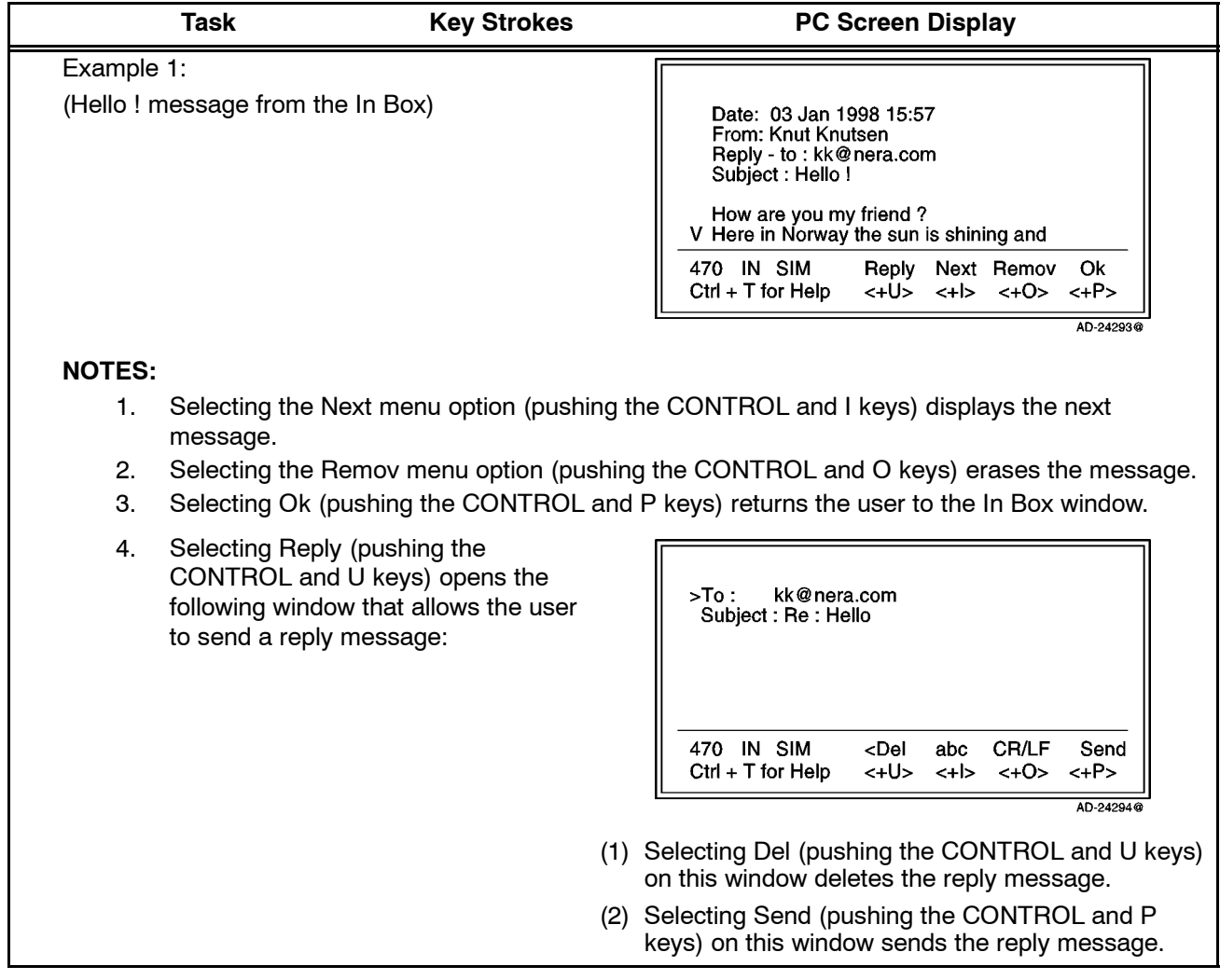

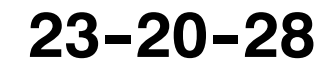

#### **Honeywell** RACA

## **SYSTEM DESCRIPTION AND INSTALLATION MANUAL**

19

SCS-1000 Mini-M Aero SATCOM System

# Table 2-4. Procedure for Receiving NIMS Messages (cont)

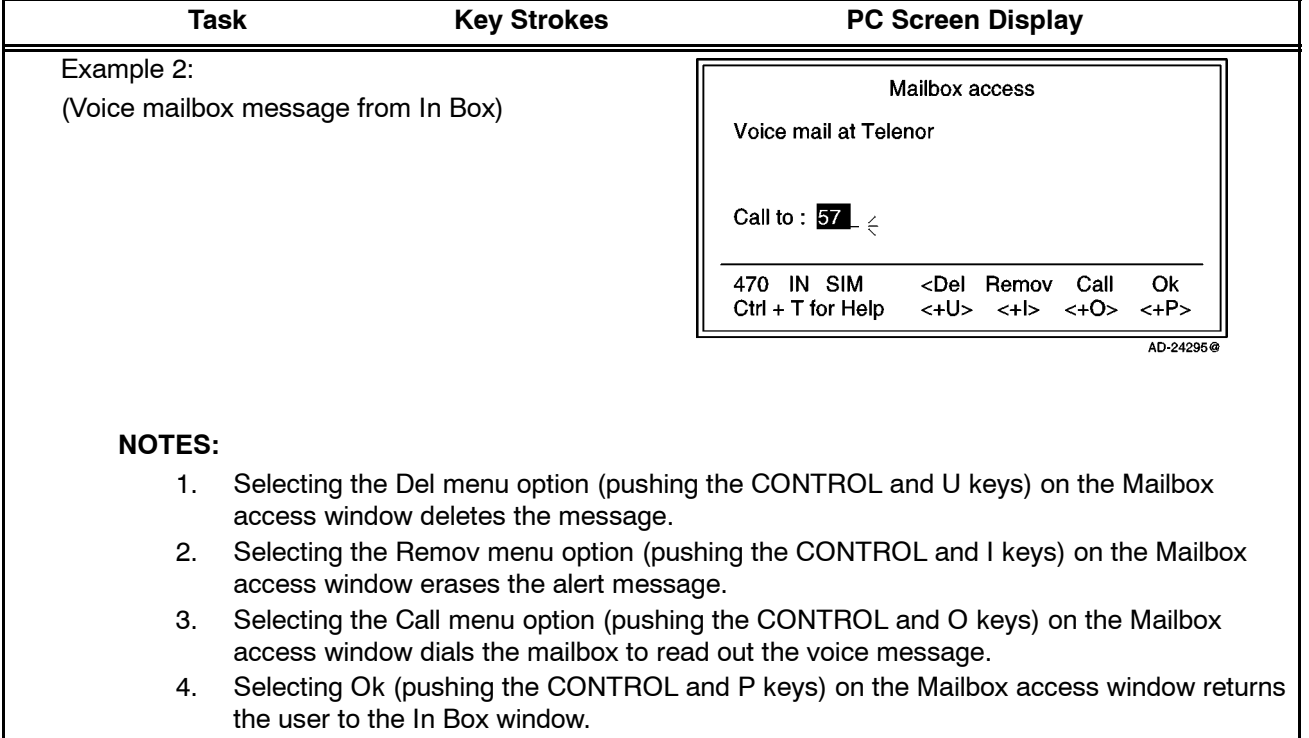

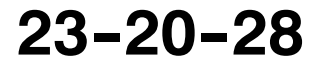

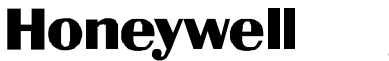

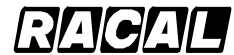

SCS-1000 Mini-M Aero SATCOM System

# **7. Functions**

# **A. General**

The SCS system provides the following functions (see Figure 2-8):

- Phone Book (Book)
- Last number list (Last)
- Setting up (Seek)
- Menu.

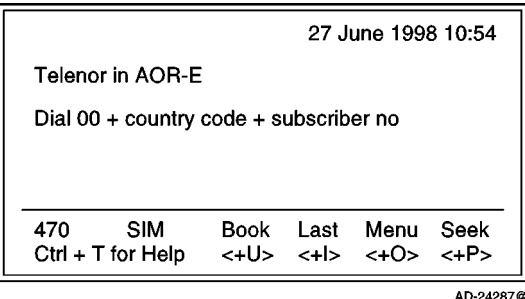

Figure 2-8. PC Main Window

Selecting Menu (pushing the CONTROL and O keys) on the Main window opens the Function menu window as shown in Figure 2-9. Use the up or down arrow on the keyboard to scroll up or down and select the desired function. The reference number can also be keyed in for direct selection. Table 2-5 gives the description of each function.

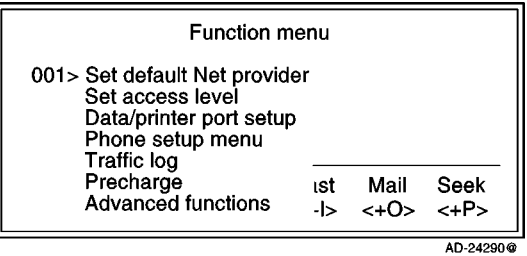

**Figure 2-9. Function Menu Window** 

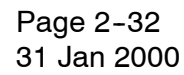

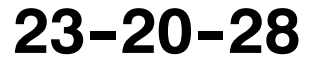

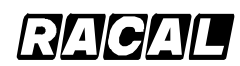

## **SYSTEM DESCRIPTION AND INSTALLATION MANUAL**

SCS-1000 Mini-M Aero SATCOM System

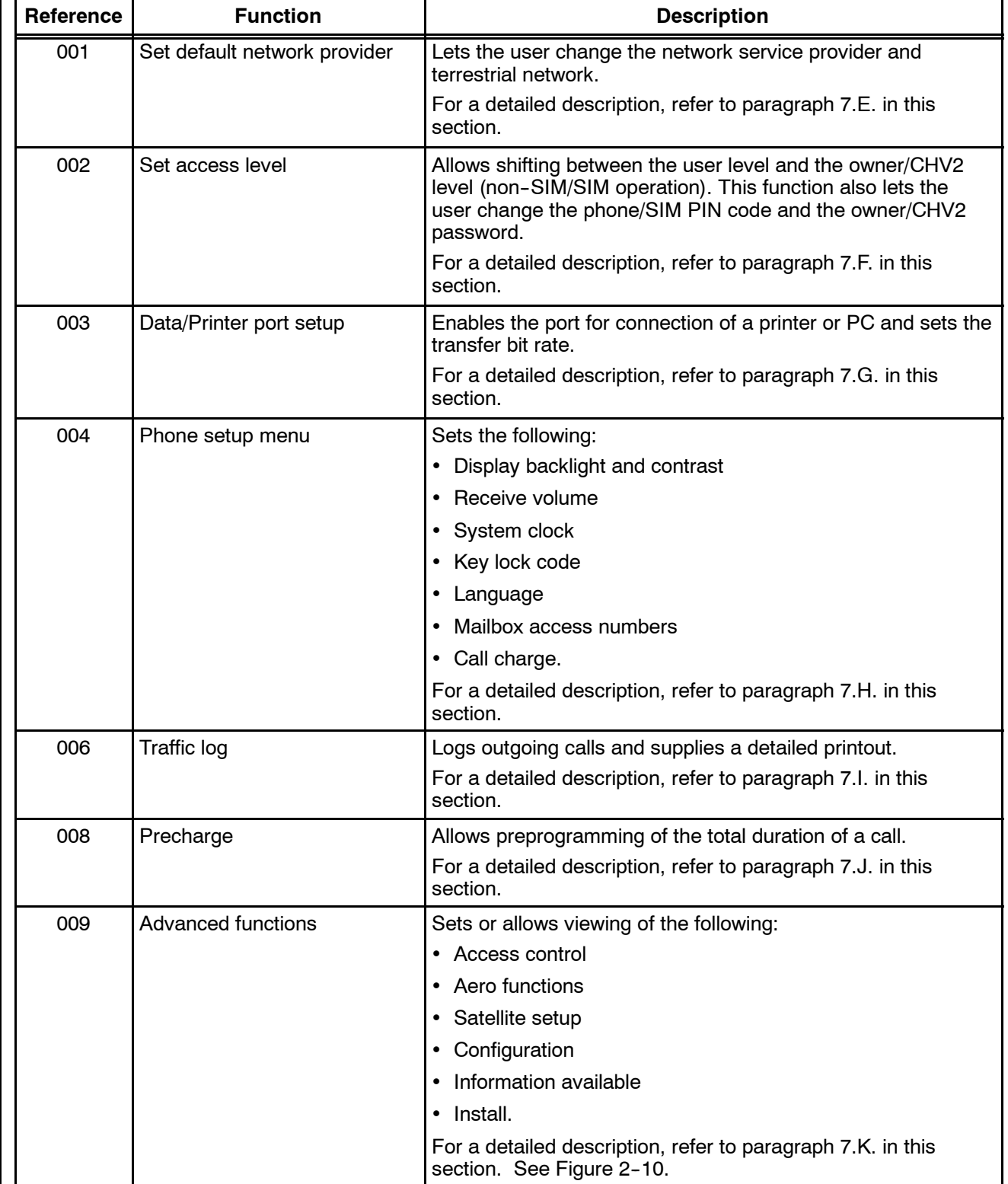

# **Table 2-5. Function Menu Descriptions**

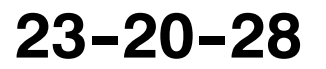

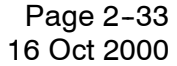

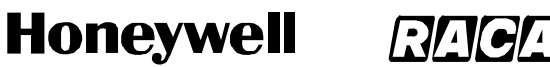

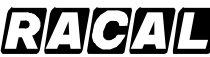

SCS-1000 Mini-M Aero SATCOM System

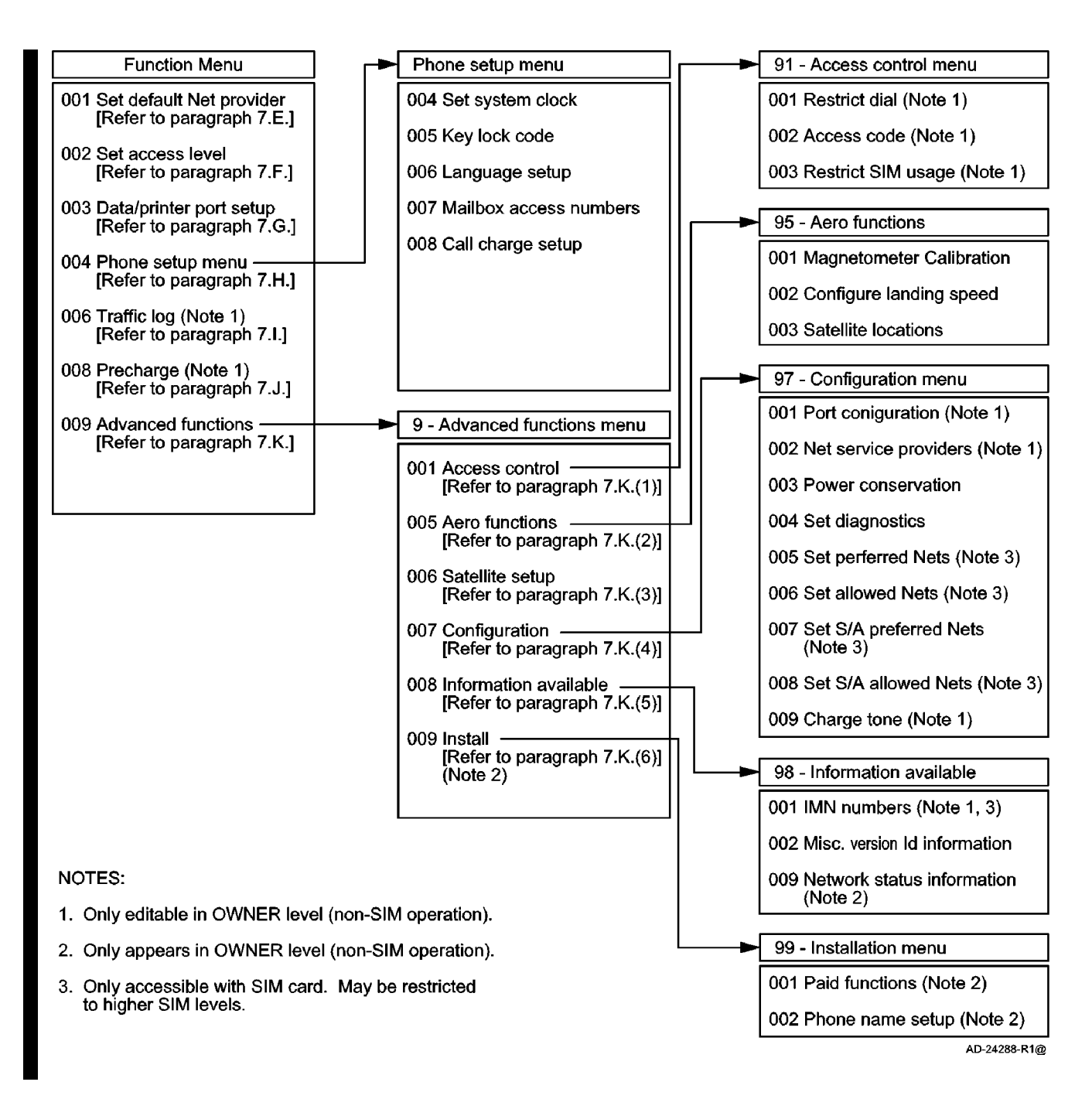

**Figure 2--10. Overview of Menu Functions**

Page 2-34 16 Oct 2000

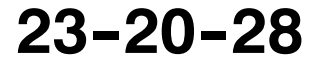

Use or disclosure of information on this page is subject to the restrictions in the proprietary notice of this document.

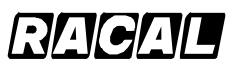

#### **SYSTEM DESCRIPTION AND INSTALLATION MANUAL**

SCS-1000 Mini-M Aero SATCOM System

# **B. Last Number List**

The last 10 numbers called are stored in the TPU memory or on the SIM card. Each number may be up to 22 digits. If the number is already stored in the phone book, the subscriber's name appears in the list.

**NOTE:** The last used number list stored on the SIM card replaces that of the phone when inserting the card. (It is restored when removing the SIM.)

To readout the last number list, perform the steps in Table 2-6.

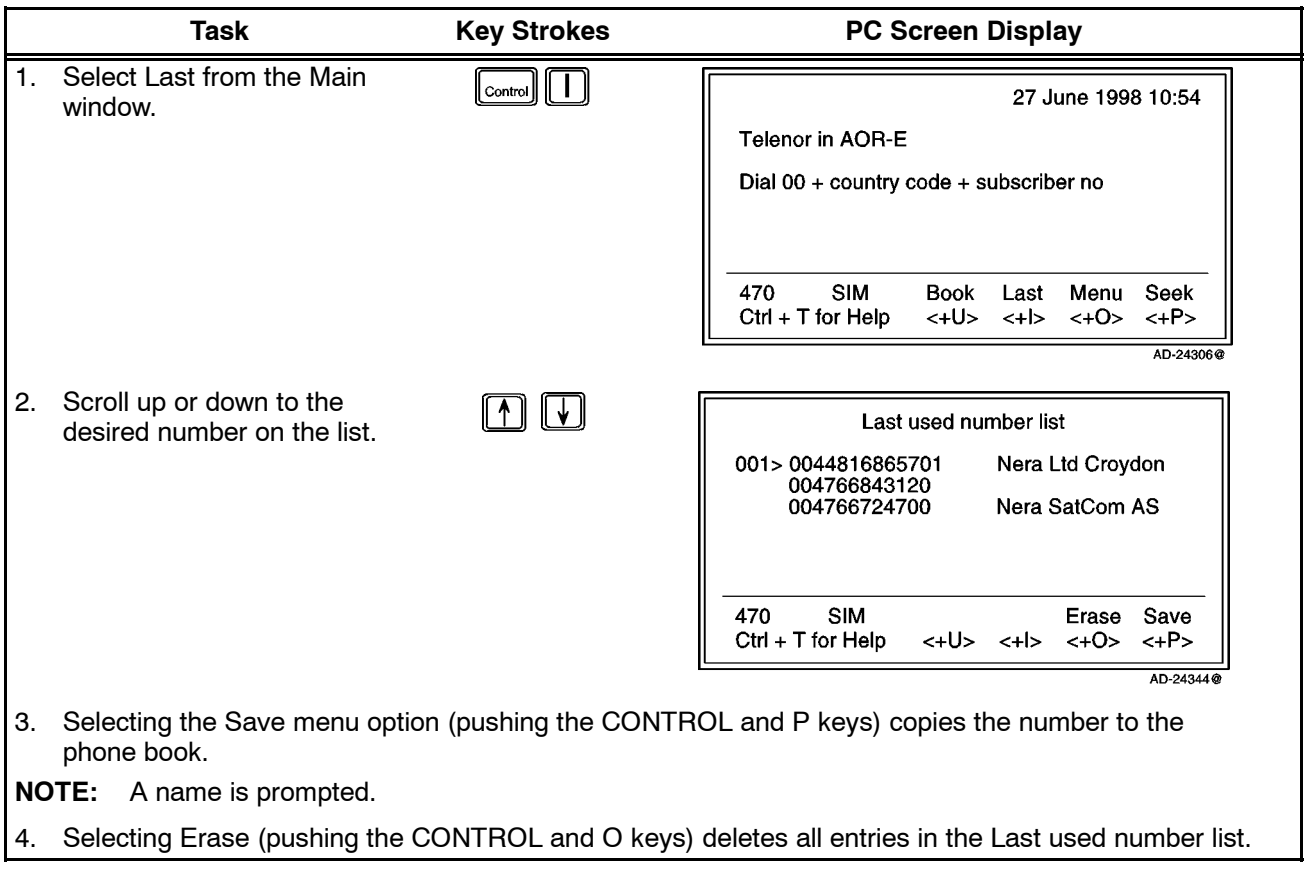

Table 2-6. Procedure for Last Number List Readout

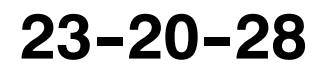

# **Honeywell RA**

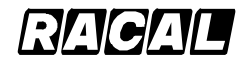

### **SYSTEM DESCRIPTION AND INSTALLATION MANUAL**

SCS-1000 Mini-M Aero SATCOM System

# **C. Phone Book**

The following may be stored for abbreviated dialing from the Handset Unit or telephone:

- 99 entries (No. 1 to 99) with names of up to 29 characters in the TPU.
- Up to 100 entries (No.100 and up) with names of up to 10 characters on the SIM card (varies with type).
- **NOTE:** The list is sorted by name. The SIM card entries and phone entries merge when the card is inserted.

The following is an example of short number dialing:

$$
\boxed{2\text{ ABC}}\ \boxed{3\ \text{def}}\ \boxed{8\ \text{tuv}}\ \boxed{\text{#}\ \text{spc}}
$$

fetches and sends the telephone number stored in the phone book under the short number 8.

To make a phone book entry, edit an entry, or copying an entry, perform the procedures in Table  $2-7$ .

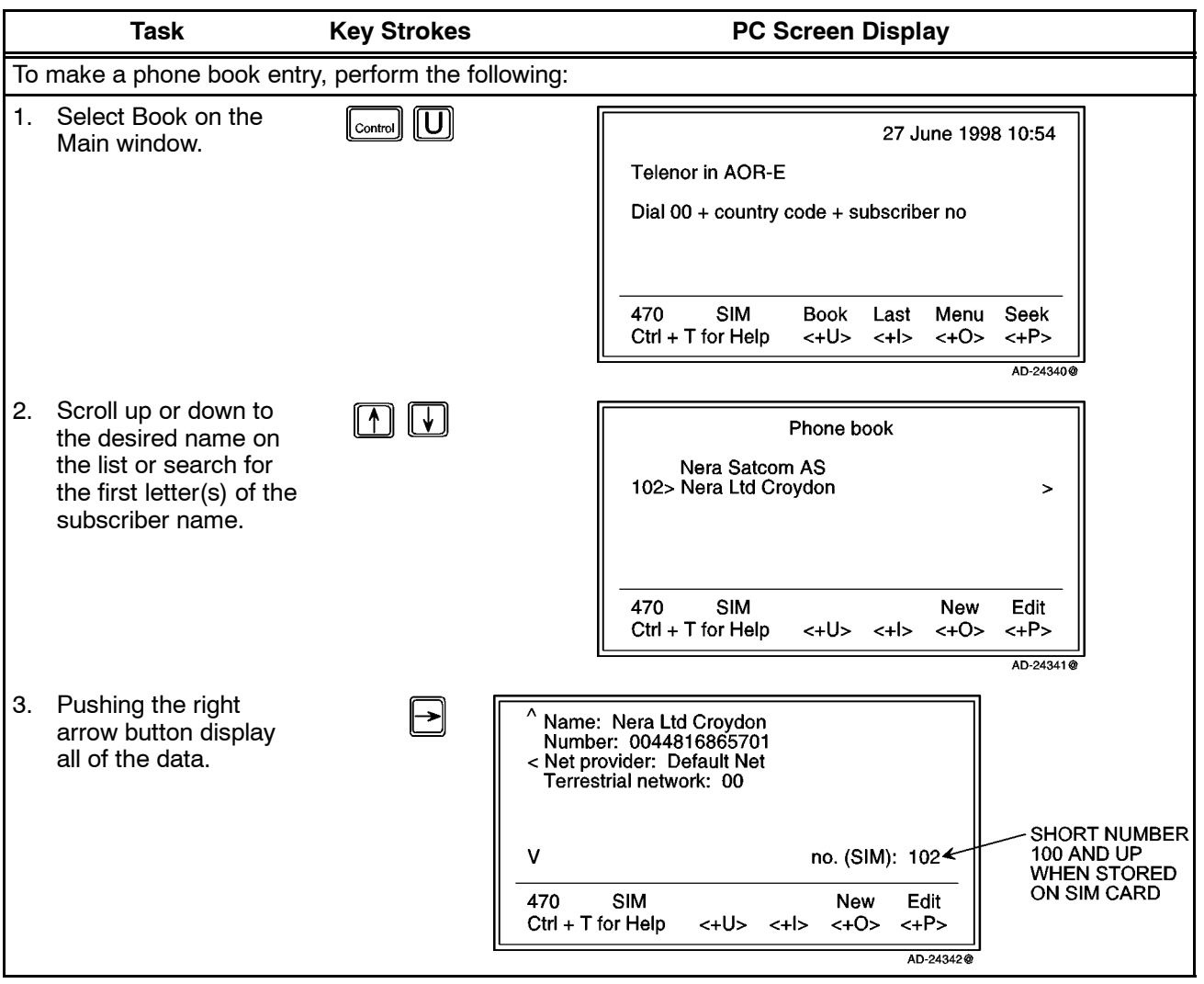

**Table 2--7. Phone Book Procedures**

## Page 2-36 31 Jan 2000

# **23--20--28**

Use or disclosure of information on this page is subject to the restrictions in the proprietary notice of this document.

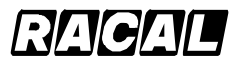

# **SYSTEM DESCRIPTION AND INSTALLATION MANUAL**

SCS-1000 Mini-M Aero SATCOM System

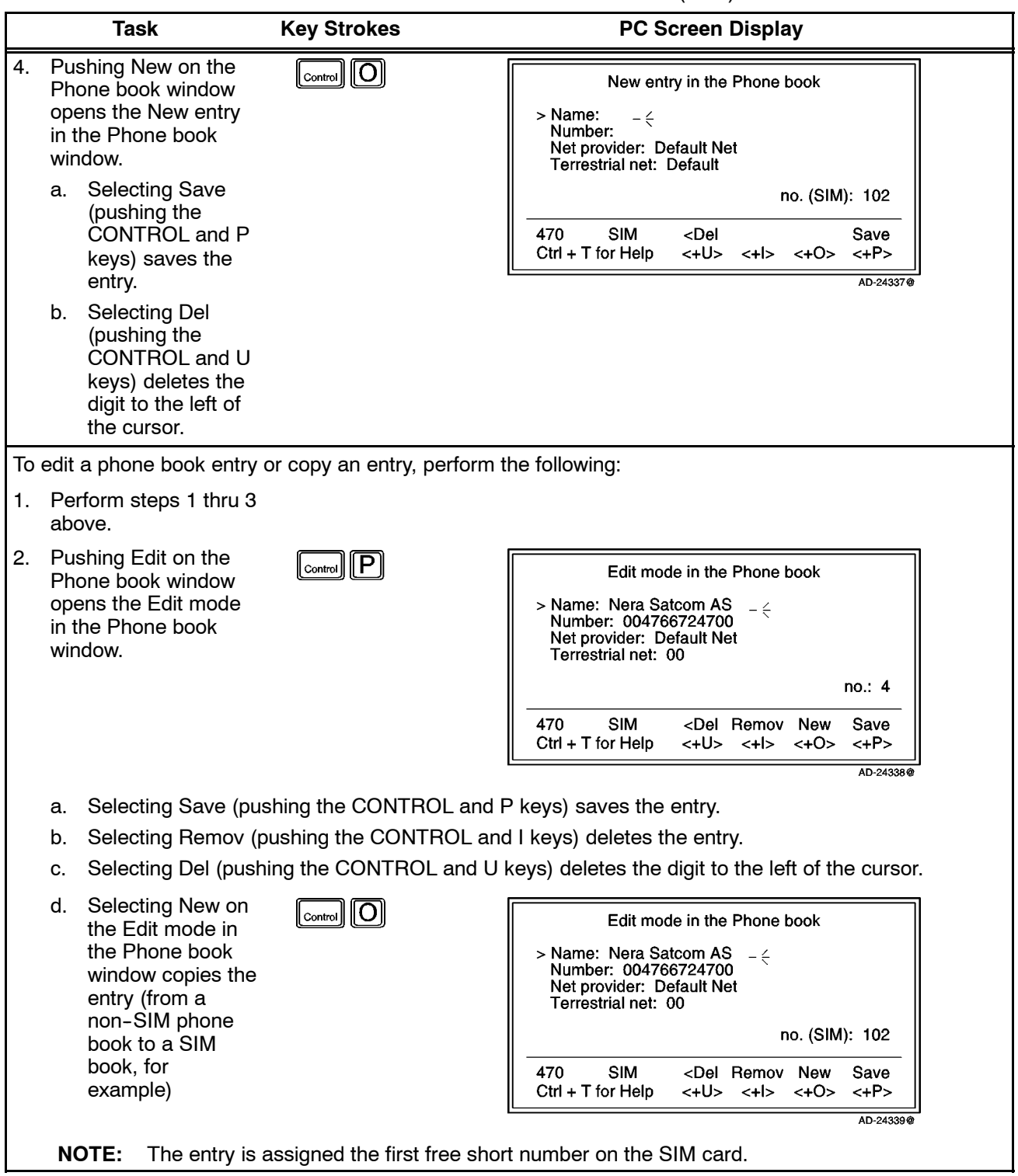

#### Table 2-7. Phone Book Procedures (cont)

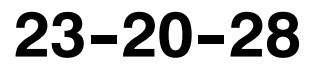

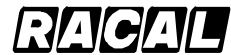

#### **SYSTEM DESCRIPTION AND INSTALLATION MANUAL**

SCS-1000 Mini-M Aero SATCOM System

# **D. Key Lock**

The key lock function prevents unauthorized use when the system is on, but still allows reception of incoming calls. When the lock is set no dial tone is produced, and the PC AT commands are unavailable. Entering a login password (Phone PIN / SIM PIN) still unlocks the phone.

**NOTE:** If Phone PIN / SIM PIN is disabled, turning power off and then on will not unlock the phone.

This function is only accessible when the system is restricted for use with a specific SIM card, or with no SIM card. Refer to the advanced functions access control paragraph 7.K.(1) in this section.

To initiate the key lock and enter or change the unlock code, refer to the key lock setup paragraph 7.H.(2) in this section.

To set the lock or unlock, perform the procedures in Table 2-8.

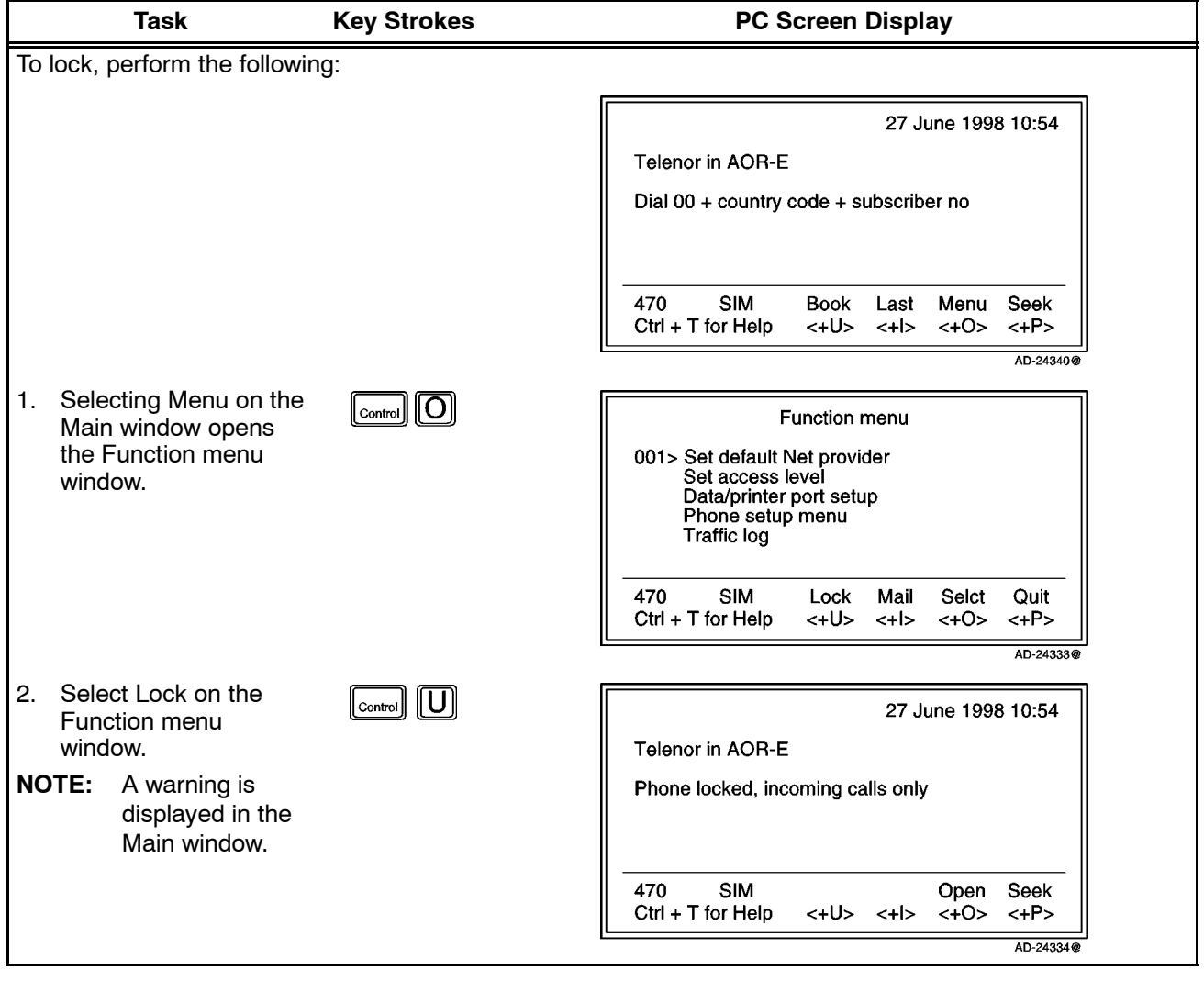

# Table 2-8. Key Lock/Unlock Procedures

Page 2-38 31 Jan 2000 **23--20--28**

Use or disclosure of information on this page is subject to the restrictions in the proprietary notice of this document.

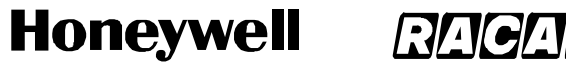

SCS-1000 Mini-M Aero SATCOM System

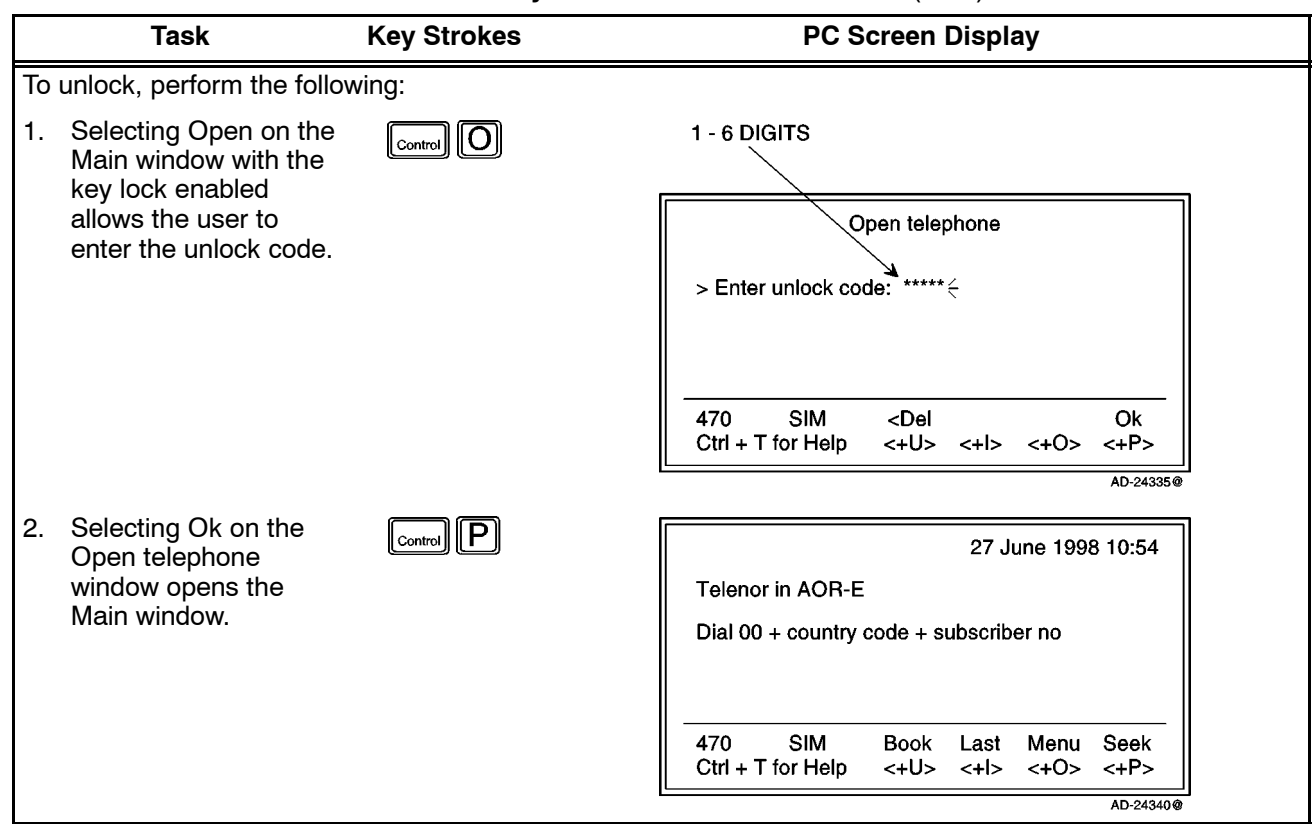

#### **Table 2-8. Key Lock/Unlock Procedures (cont)**

## **E. Default Network Service Provider and Terrestrial Network**

The default ISP for a satellite (Ocean Region) is automatically used if the user does not select another one when making a call. To set the default network service provider, perform the steps in Table 2-9.

#### **NOTES:**

- 1. When using SIM card, selection of an ISP is restricted to one of the allowed network service providers.
- 2. When the Restricted network function is enabled, and with some SIM cards, selection of the default network service provider is not possible. In this case, the entry "001 Set default Net provider" will not appear in the Function menu window.

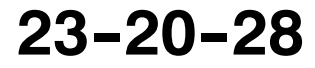

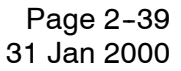

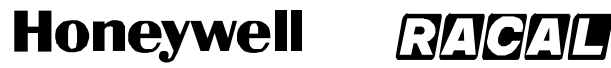

SCS-1000 Mini-M Aero SATCOM System

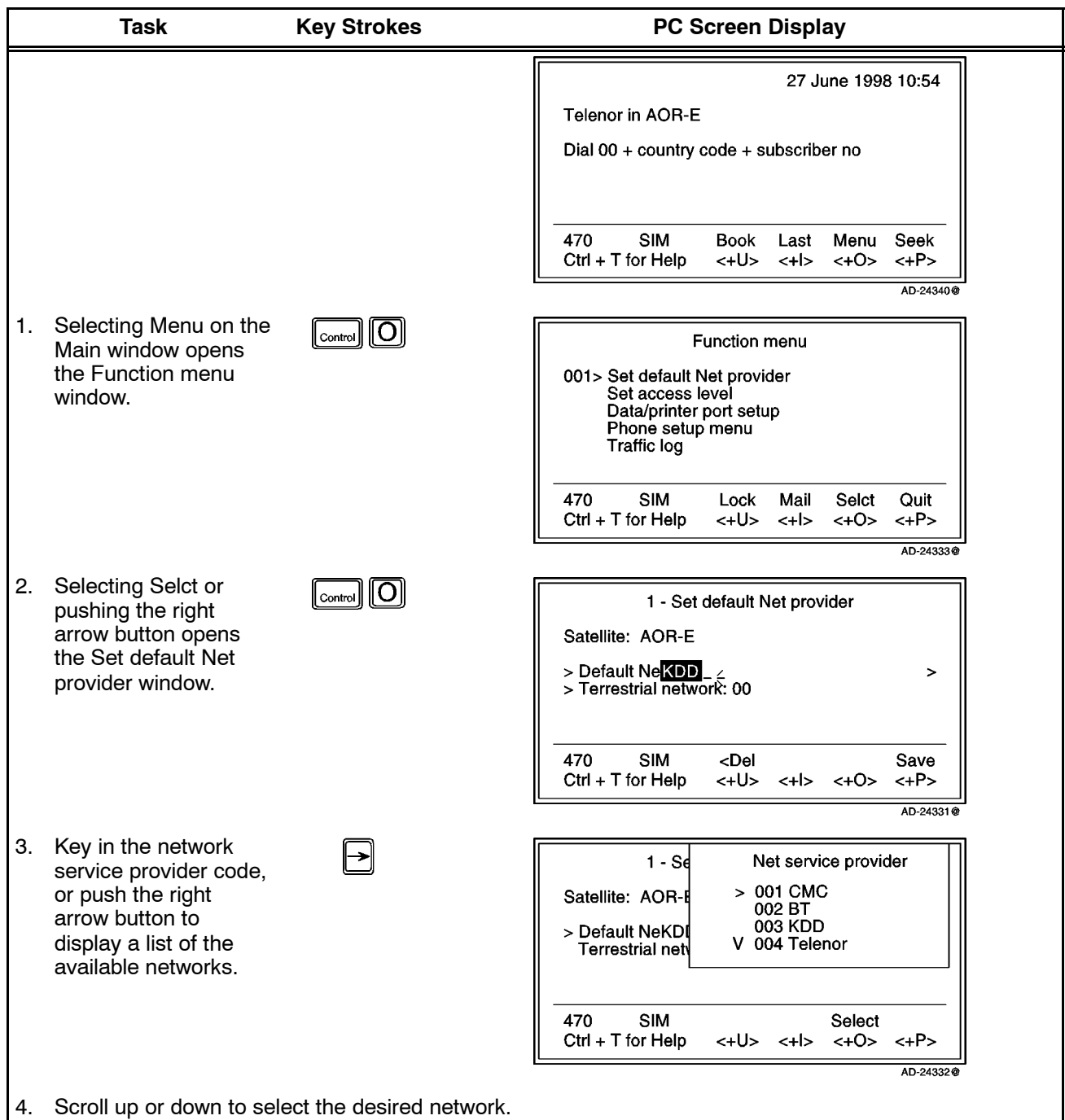

#### Table 2-9. Default Network Service Provider and Terrestrial Network Procedure

- 5. Selecting Selct (pushing the CONTROL and O keys) enters the chosen network.
- 6. Repeat steps 3 thru 5 for entering the terrestrial network code.
- 7. Selecting Save (pushing the CONTROL and P keys) on the Set default Net provider window stores the selected network service provider and terrestrial network as the default.

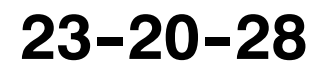

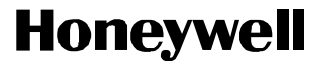

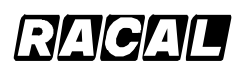

SCS-1000 Mini-M Aero SATCOM System

# **F. User Access**

The Mini-M Aero SATCOM System user program is accessible from two levels:

- USER LEVEL accessed by Phone PIN or SIM PIN.
- **NOTE:** If the Phone PIN is accidentally lost, it is possible to reset the user's password to the default password by logging in as the owner: "Phone PIN: the star button (\*) plus the owner's password". (Resetting is not possible on the SIM card.)
- CHV2 LEVEL / OWNER LEVEL accessed by CHV2 or owner-level passwords. With a SIM card inserted, the password allows access to CHV2 level SIM functions. Without a SIM card the password allows access to owner level phone resident functions.

## **WARNING: TO PREVENT MISUSE, THE DEFAULT PASSWORD MUST BE CHANGED BEFORE PUTTING THE SCS SYSTEM IN OPERATION.**

(1) User Level/Changing the PIN Code (SIM or Phone PIN)

To change the SIM PIN or Phone PIN at the user level, perform the procedures in Table  $2-10$ .

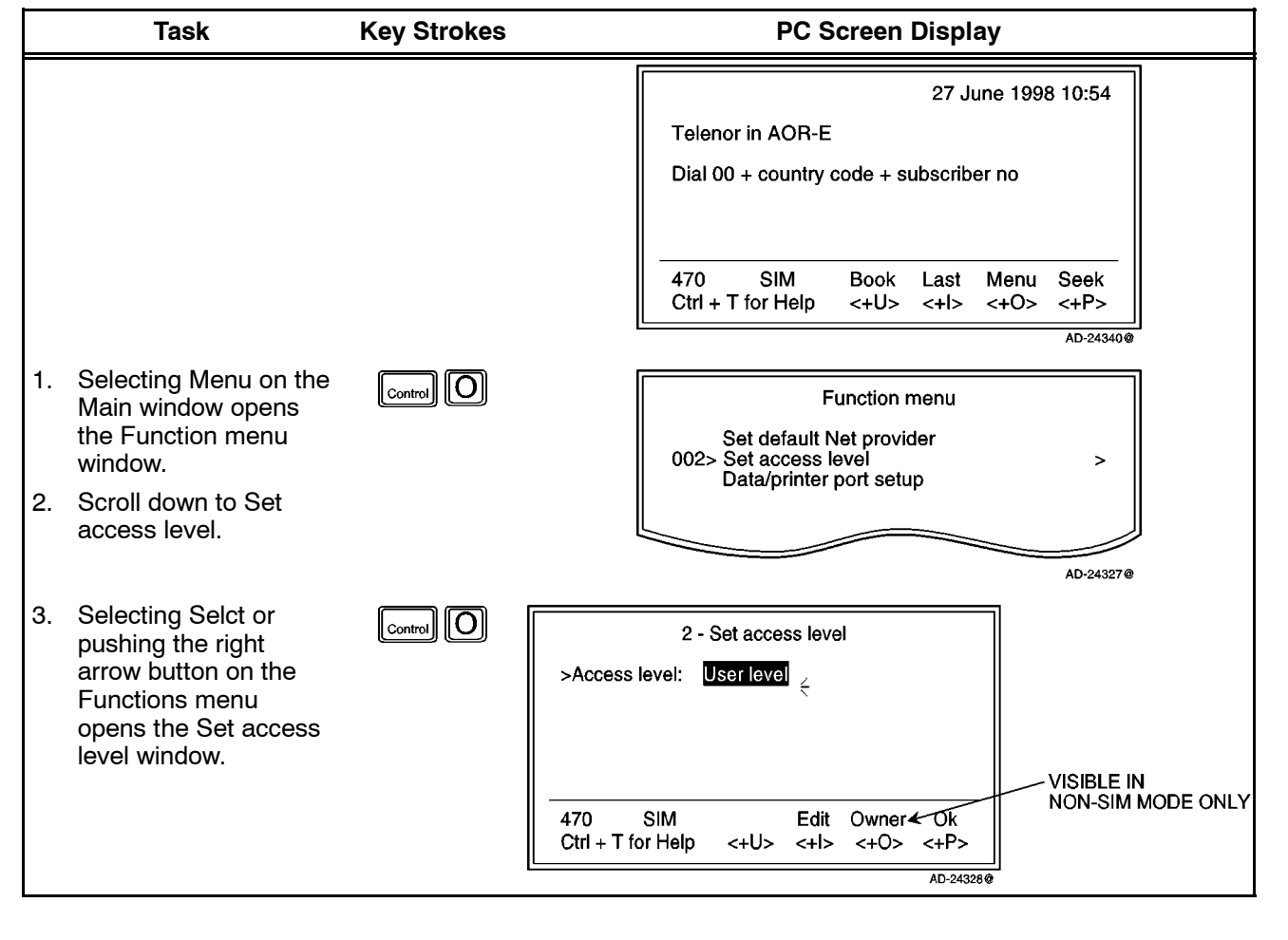

**Table 2--10. User Access Procedures**

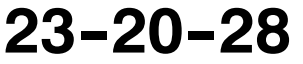

Page 2-41 31 Jan 2000

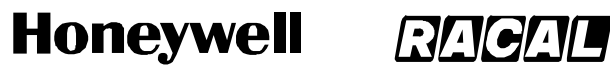

SCS-1000 Mini-M Aero SATCOM System

### Table 2-10. User Access Procedures (cont)

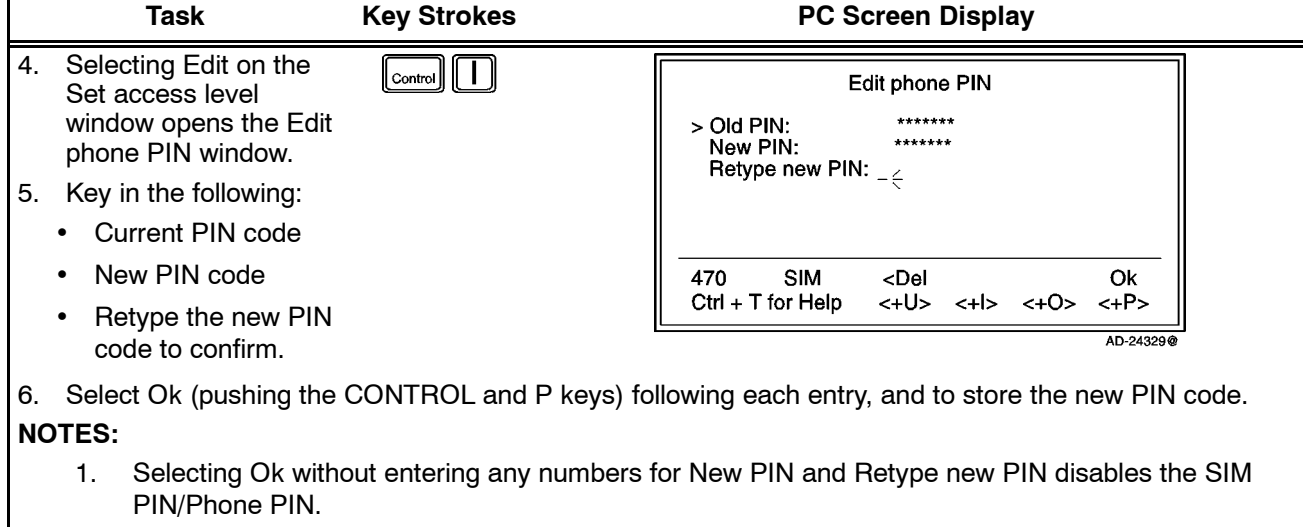

2. The "Old" PIN code must be entered to reactivate the SIM PIN/Phone PIN.

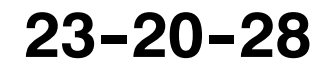

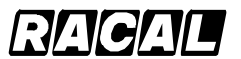

### **SYSTEM DESCRIPTION AND INSTALLATION MANUAL**

SCS-1000 Mini-M Aero SATCOM System

(2) Shifting to CHV2/Changing the Password

To shift to CHV2 and change the password, perform the procedures in Table 2--11.

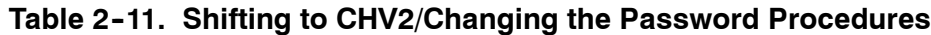

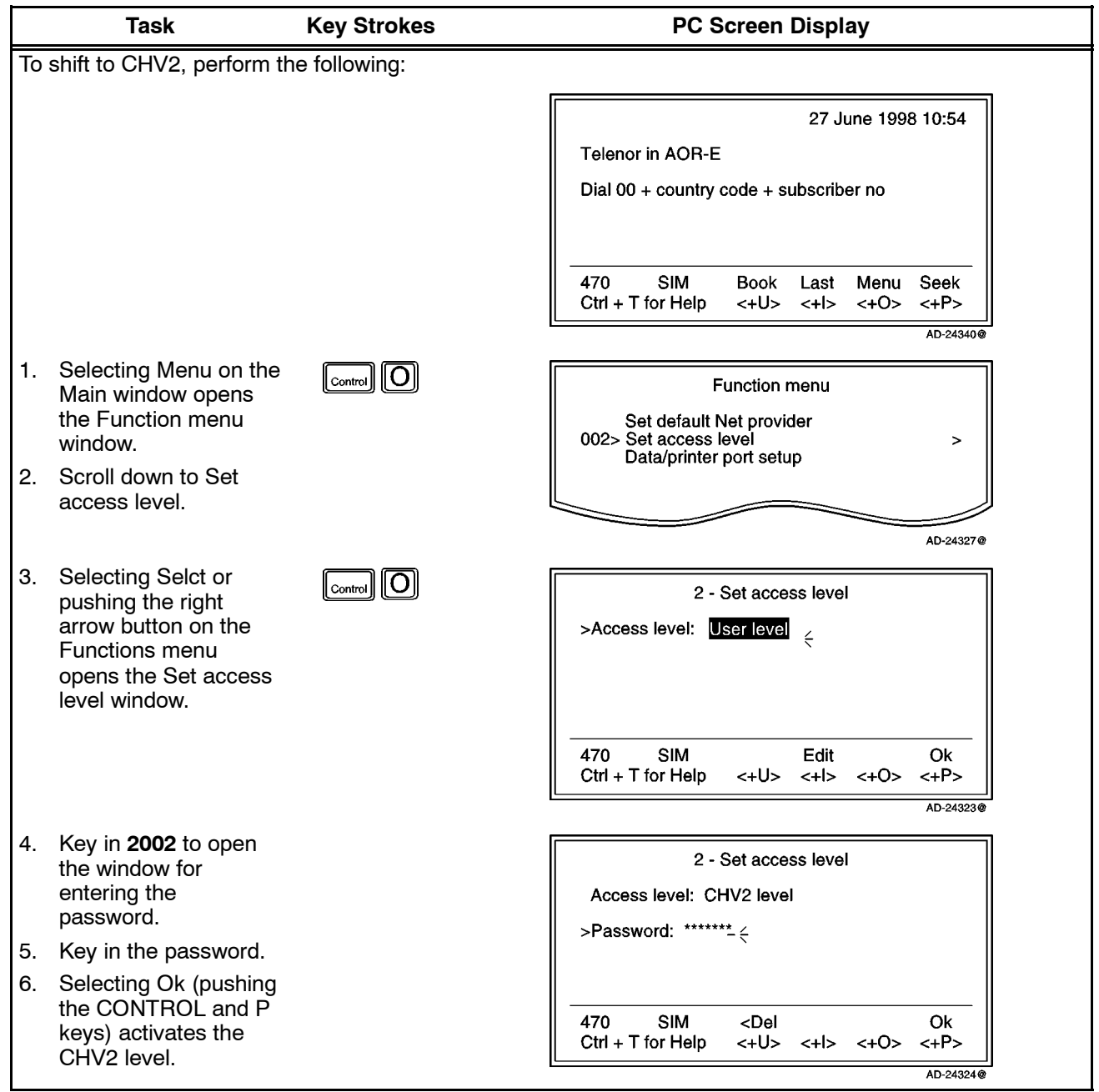

**23--20--28**

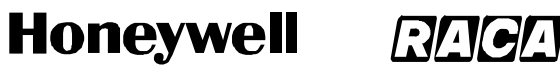

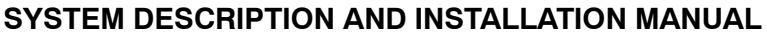

SCS-1000 Mini-M Aero SATCOM System

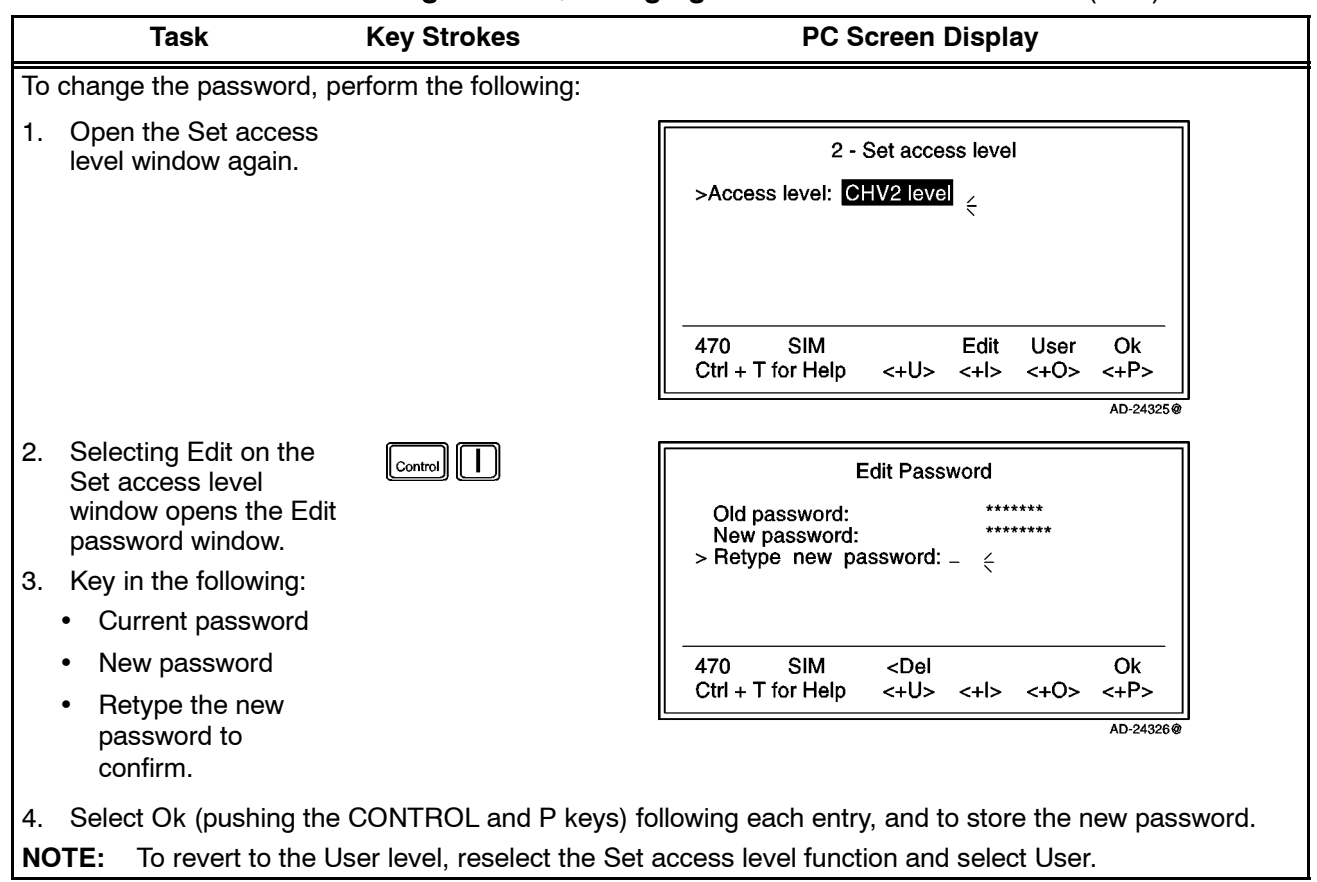

# Table 2-11. Shifting to CHV2/Changing the Password Procedures (cont)

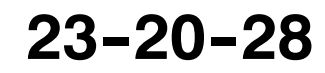

#### **Honeywell RAGA**

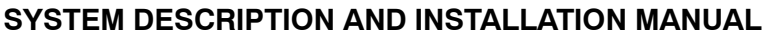

SCS-1000 Mini-M Aero SATCOM System

(3) Shifting to Owner Level/Changing the Password

To shift to the owner level and change the password, perform the procedures in Table 2-12.

Table 2-12. Shifting to Owner Level/Changing the Password Procedures

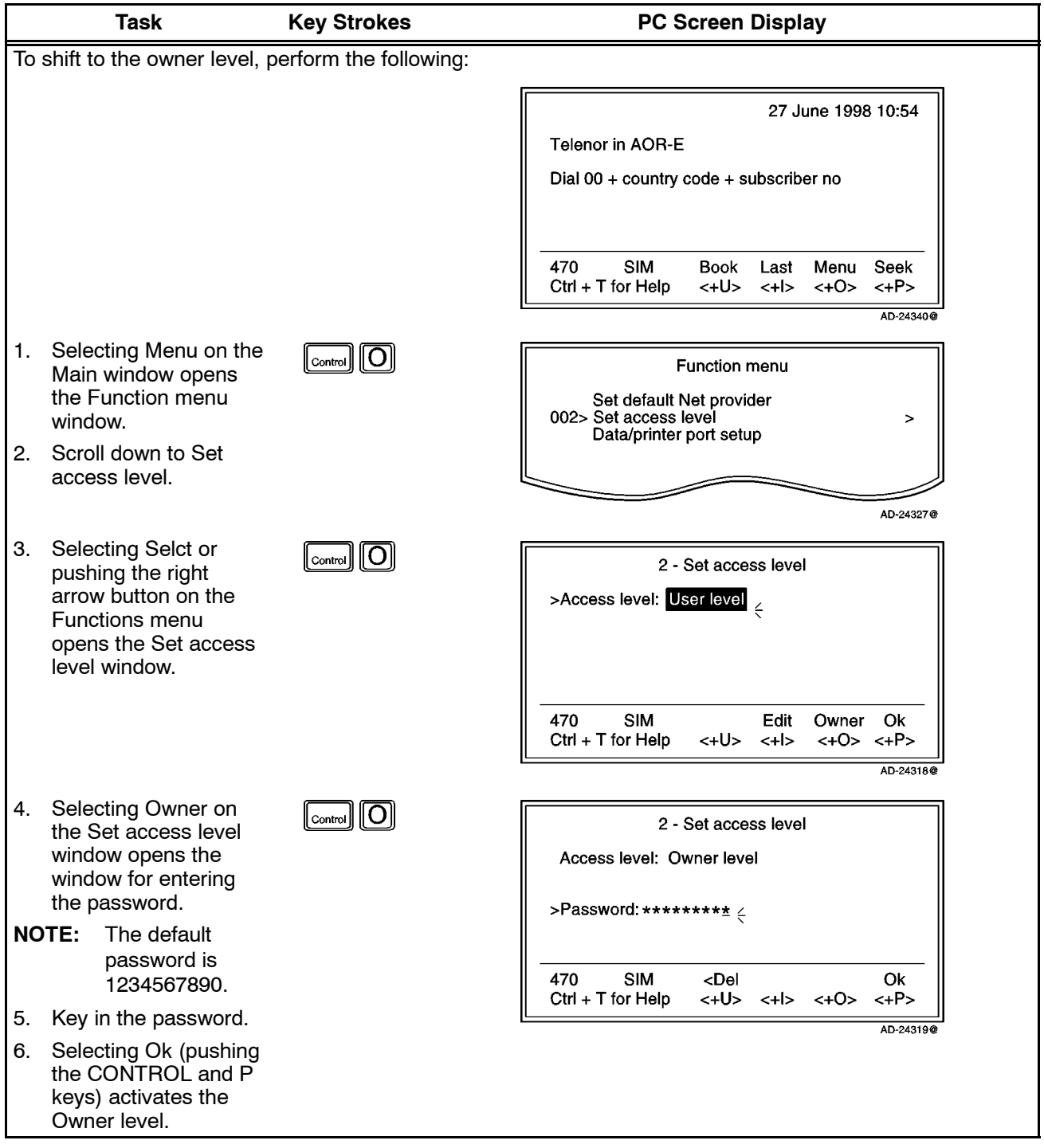

**23--20--28**

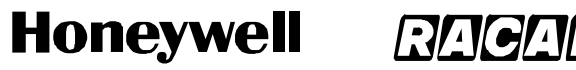

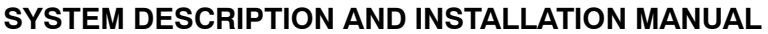

SCS-1000 Mini-M Aero SATCOM System

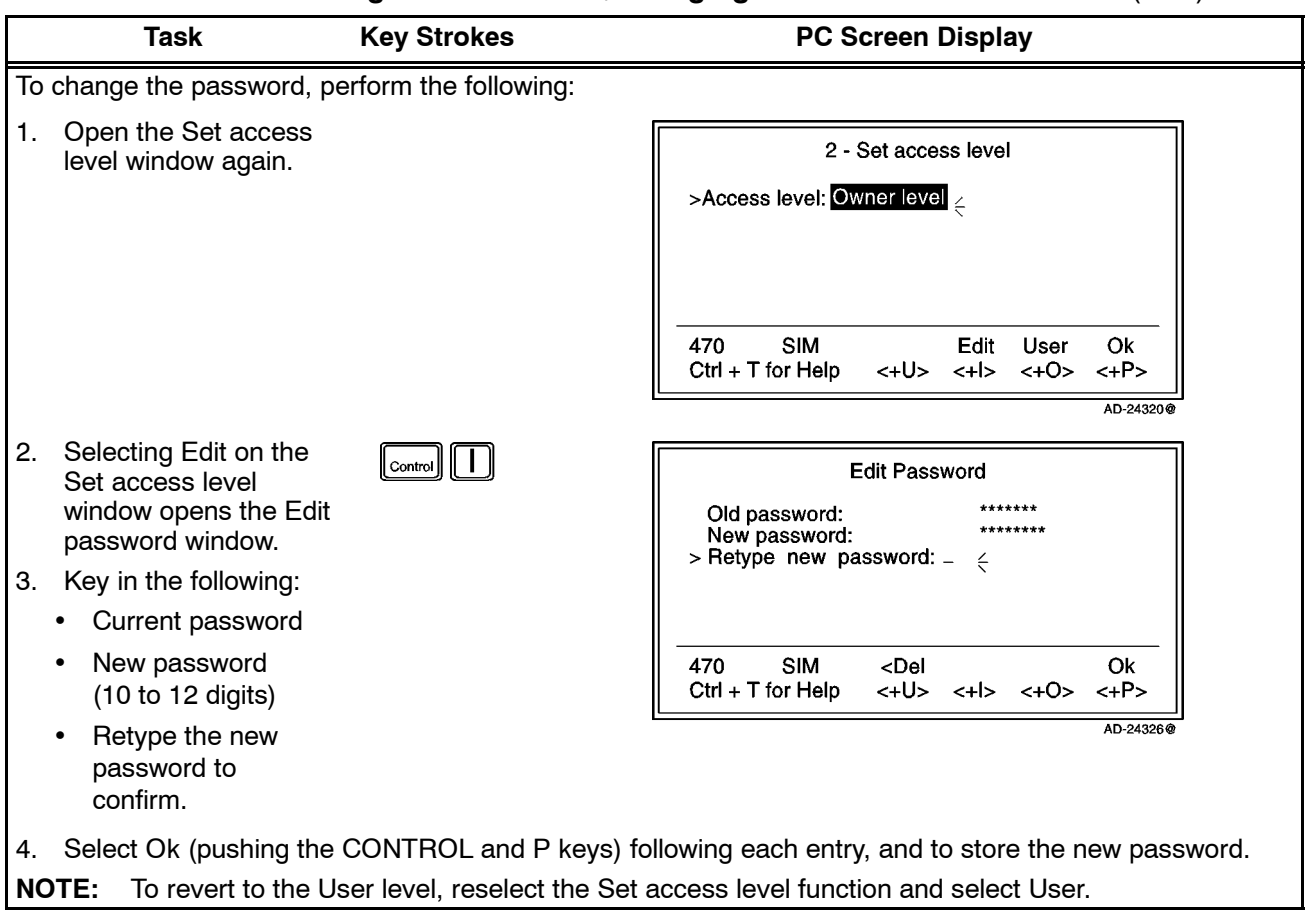

# Table 2-12. Shifting to Owner Level/Changing the Password Procedures (cont)

# **G. Data/Printer Port Setup**

The DATA port may be set to operate with a PC or, for example, to output a Traffic log directly to a printer.

**NOTE:** The bit rate setting applies for both the PC and printer transfer.

When printing the Traffic log to the PC, for example, the screen enters the text mode. To revert to the data mode, the system must be restarted.

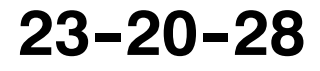

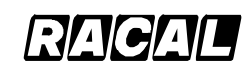

**SYSTEM DESCRIPTION AND INSTALLATION MANUAL**

SCS-1000 Mini-M Aero SATCOM System

(1) Setup for Data Communication

Setup for data communication as follows:

- Speed as selected using the procedure in Table 2-13, normally 9600 bps (See Note 1.)
- No parity (See Note 2.)
- 8 data bits (See Note 2.)
- 1 stop bit (See Note 2.).

## **NOTES:**

- 1. The bit rate set between the PC and the SAT--2000 must be higher than the nominal 2400 bps SAT-2000-to-satellite bit rate to ensure maximum speed transfer.
- 2. These parameters can only be changed using AT commands. Refer to Appendix D.
- (2) Setup for Output to the Printer

A printer must have serial interface, and is set as follows:

- Speed as selected using the procedure in Table 2-13, for example, the bit rate specified for the printer to be connected
- No parity
- 8 data bits
- 1 stop bit.
- (3) Procedure

To setup the data/printer port, follow the steps in Table 2-13.

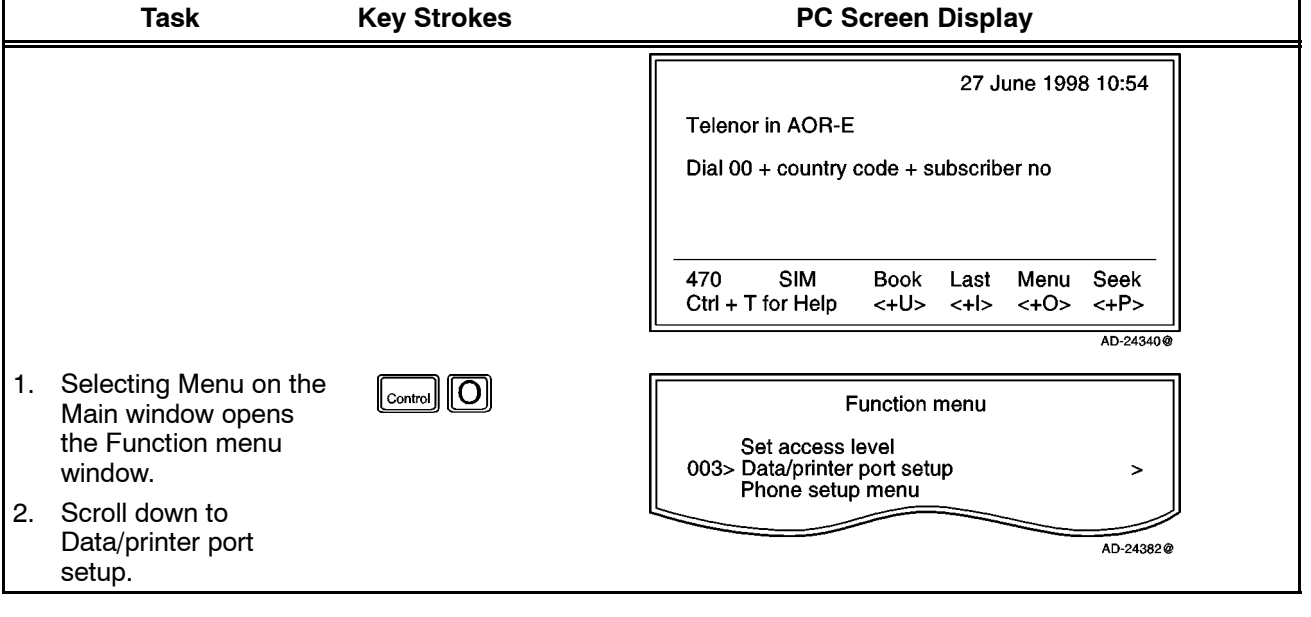

Table 2-13. Data/Printer Port Setup Procedure

Use or disclosure of information on this page is subject to the restrictions in the proprietary notice of this document.

**23--20--28**

Page 2-47 31 Jan 2000

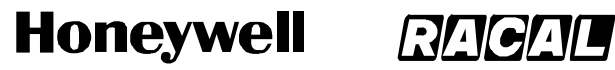

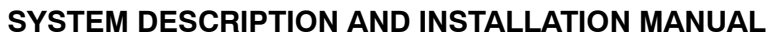

SCS-1000 Mini-M Aero SATCOM System

# Table 2-13. Data/Printer Port Setup Procedure (cont)

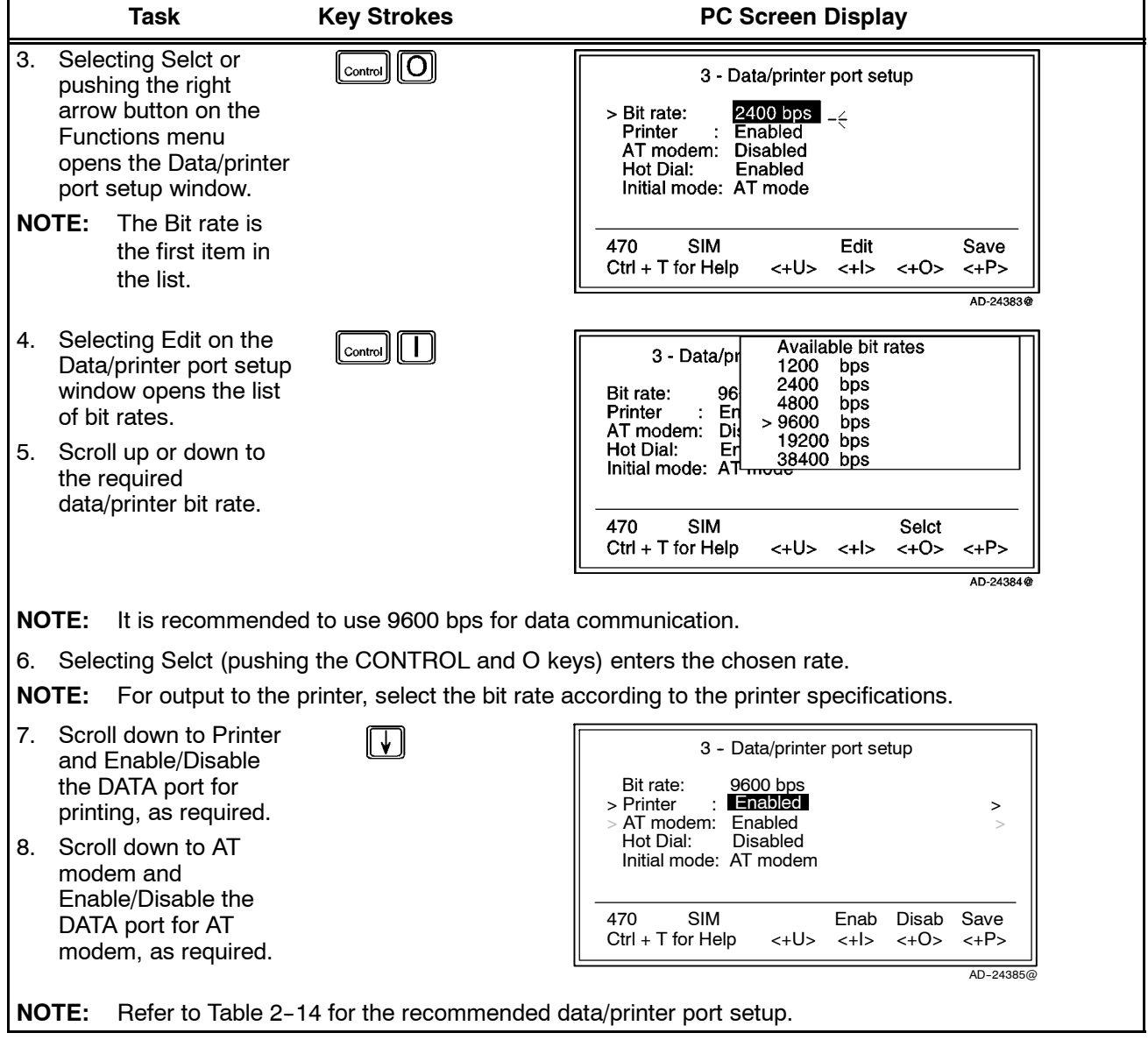

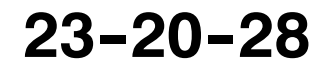

#### **Honeywell** RAGAL

### **SYSTEM DESCRIPTION AND INSTALLATION MANUAL**

SCS-1000 Mini-M Aero SATCOM System

# Table 2-13. Data/Printer Port Setup Procedure (cont)

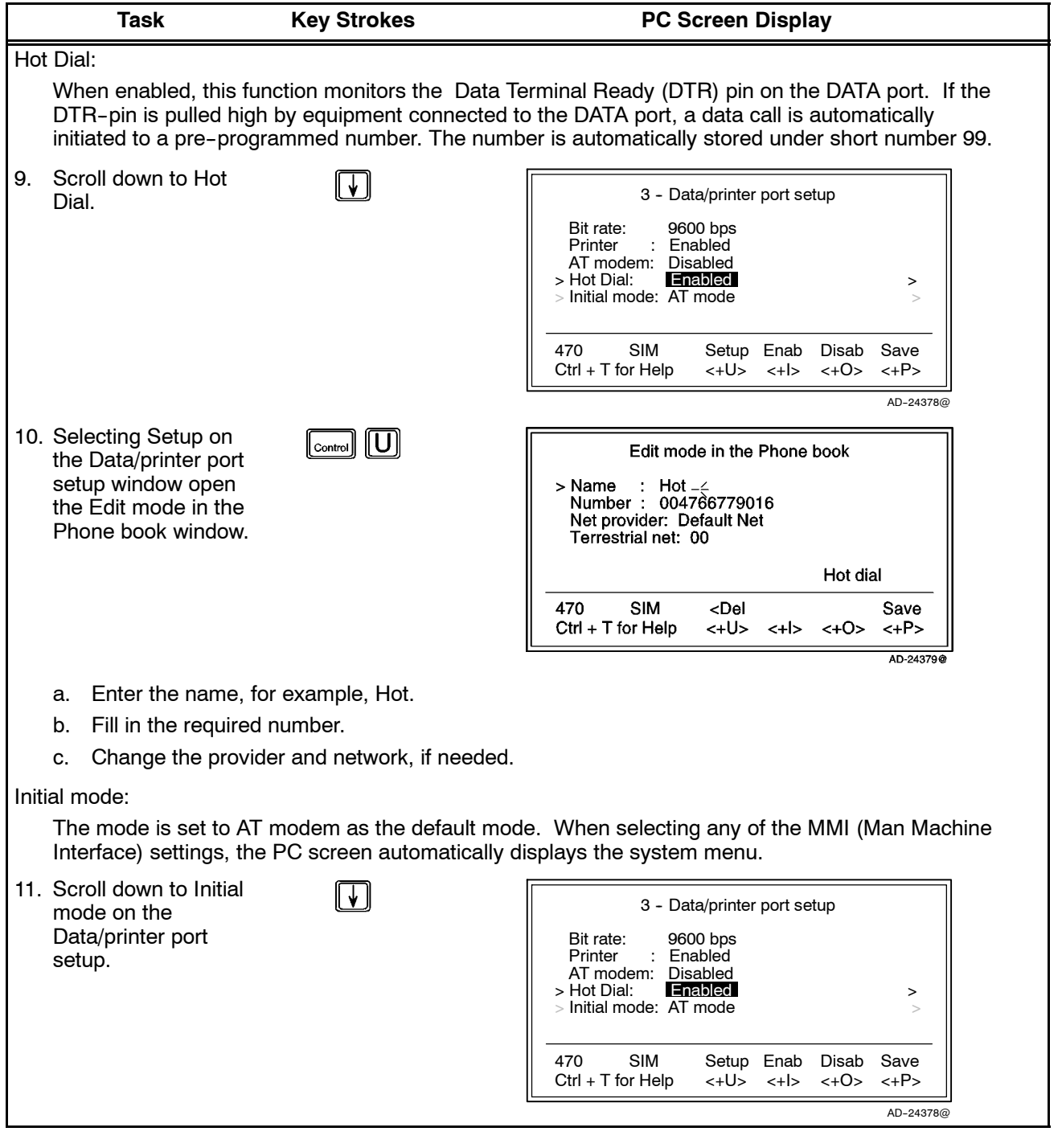

**23--20--28**

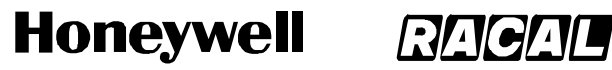

SCS-1000 Mini-M Aero SATCOM System

### **Table 2--13. Data/Printer Port Setup Procedure** (cont)

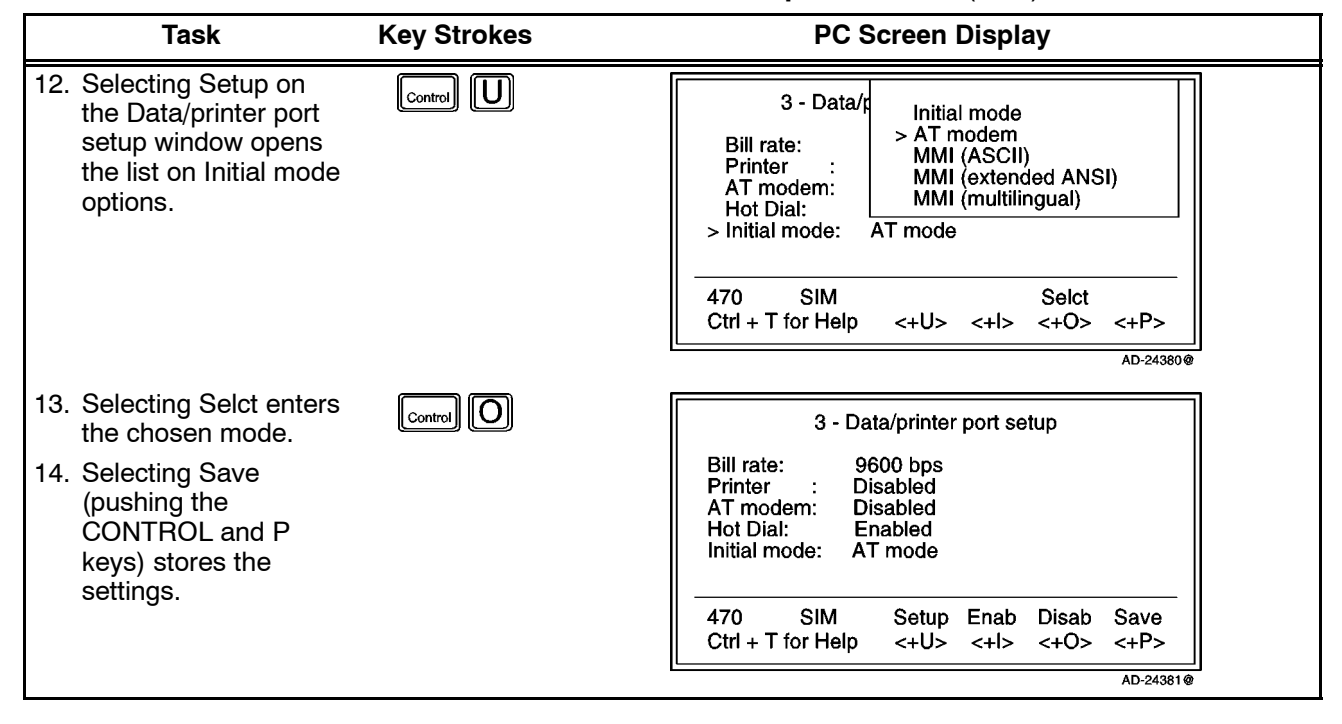

Table 2-14. Recommended Data/Printer Port Setup

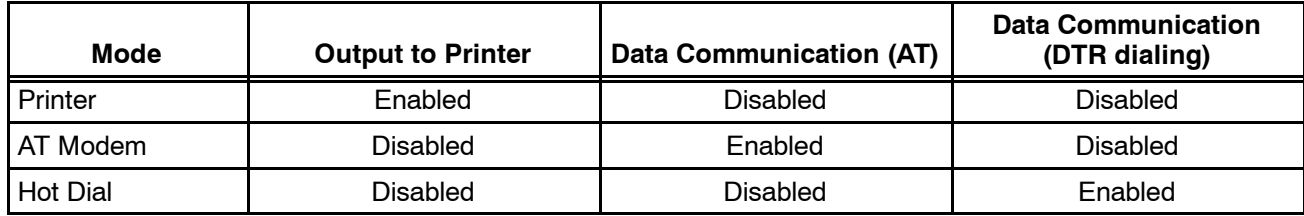

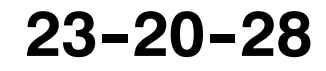

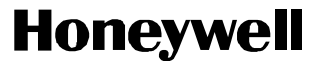

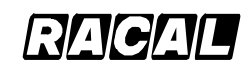

SCS-1000 Mini-M Aero SATCOM System

# **H. Phone Setup**

This function sets the following:

- Date and time
- Key lock (which prevents unauthorized use)
- Language
- Mailbox access numbers
- Call charge.
- (1) Date and Time Setup

The date and time is set to Coordinated Universal Time (UTC) Greenwich Mean Time (GMT) at the factory. It is recommended to leave this setting if correct. To set the date and time, perform the steps in Table 2-15.

# **WARNING: THE SYSTEM IS AUTOMATICALLY RESTARTED WHEN ACCEPTING NEW TIME SETTINGS. ALL CALLS WILL BE DISCONNECTED.**

| Task                                                                                                    | <b>Key Strokes</b>                                               | <b>PC Screen Display</b>                                                                                                    |
|----------------------------------------------------------------------------------------------------|------------------------------------------------------------------|----------------------------------------------------------------------------------------------------|
|                                                                                                    |                                                                  | 27 June 1998 10:54<br><b>Telenor in AOR-E</b><br>Dial 00 + country code + subscriber no                                                                |
|                                                                                                    |                                                                  | 470<br><b>SIM</b><br>Menu Seek<br><b>Book</b><br>Last<br>$Ctrl + T$ for Help<br>$~<$ +U> $~<$ +I> $~<$ +O> $~<$ +P>                                    |
|                                                                                                    |                                                                  | AD-24340@                                                                                                    |
| 1.<br>Selecting Menu on the<br>Main window opens<br>the Function menu<br>window.                                                | $\lfloor_{\text{Control}}\rfloor\lfloor\text{\O}\rfloor$         | <b>Function menu</b><br>Data/printer port setup<br>004> Phone setup menu<br>><br>Traffic log                                                           |
| Scroll down to Phone<br>2.<br>setup menu.                                                                                       |                                                                  | AD-24374@                                                                                                    |
| 3.<br>Selecting Selct or<br>pushing the right<br>arrow button on the<br>Functions menu<br>opens the Phone<br>setup menu window. | $\lfloor_{\text{control}}\rfloor\lVert\overline{\text{O}}\rVert$ | 4 - Phone setup menu<br>Volume control<br>004> Set system clock<br>><br>Key lock code<br>Language setup<br>Mailbox access numbers<br>Call charge setup |
| Scroll down to Set<br>4.<br>system clock.                                                                                       |                                                                  | <b>SIM</b><br>470<br>Mail<br>Selct<br>Quit<br>Lock<br>$Ctrl + T$ for Help<br><+U> <+I><br>$\langle +0 \rangle$<br>$<+P>$                               |
|                                                                                                    |                                                                  | AD-24375@                                                                                                    |

**Table 2--15. Procedure to Set the Date and Time**

**23--20--28**

Page 2-51 31 Jan 2000

Use or disclosure of information on this page is subject to the restrictions in the proprietary notice of this document.

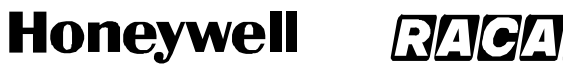

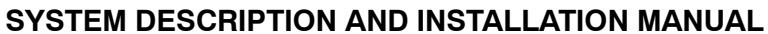

SCS-1000 Mini-M Aero SATCOM System

#### Table 2-15. Procedure to Set the Date and Time (cont)

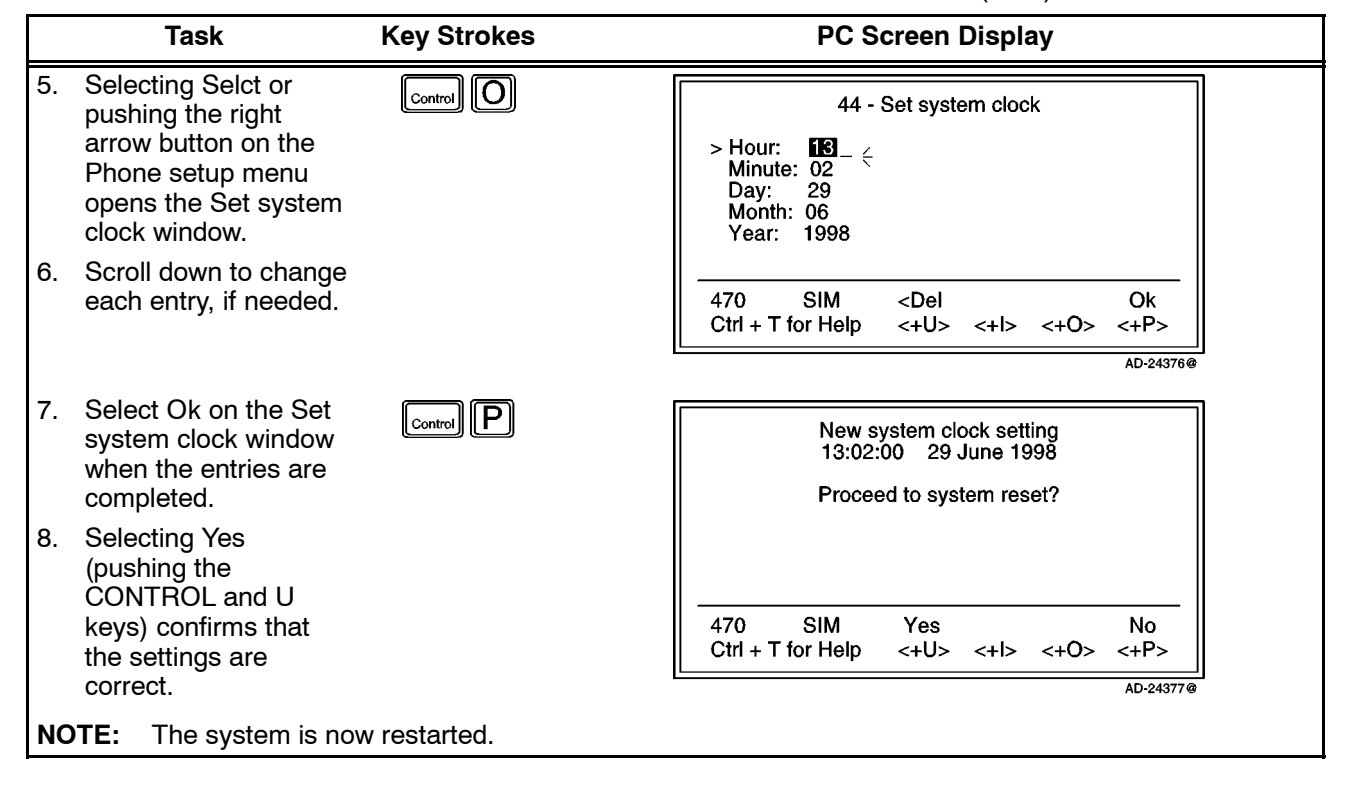

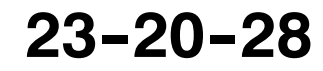

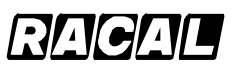

# **SYSTEM DESCRIPTION AND INSTALLATION MANUAL**

SCS-1000 Mini-M Aero SATCOM System

(2) Key Lock Setup

The SCS--1000 system must be set for use with a specific SIM, or with no SIM. Refer to the advanced functions access control paragraph 7.K.(1) in this section. To set the key lock, perform the steps in Table 2-16.

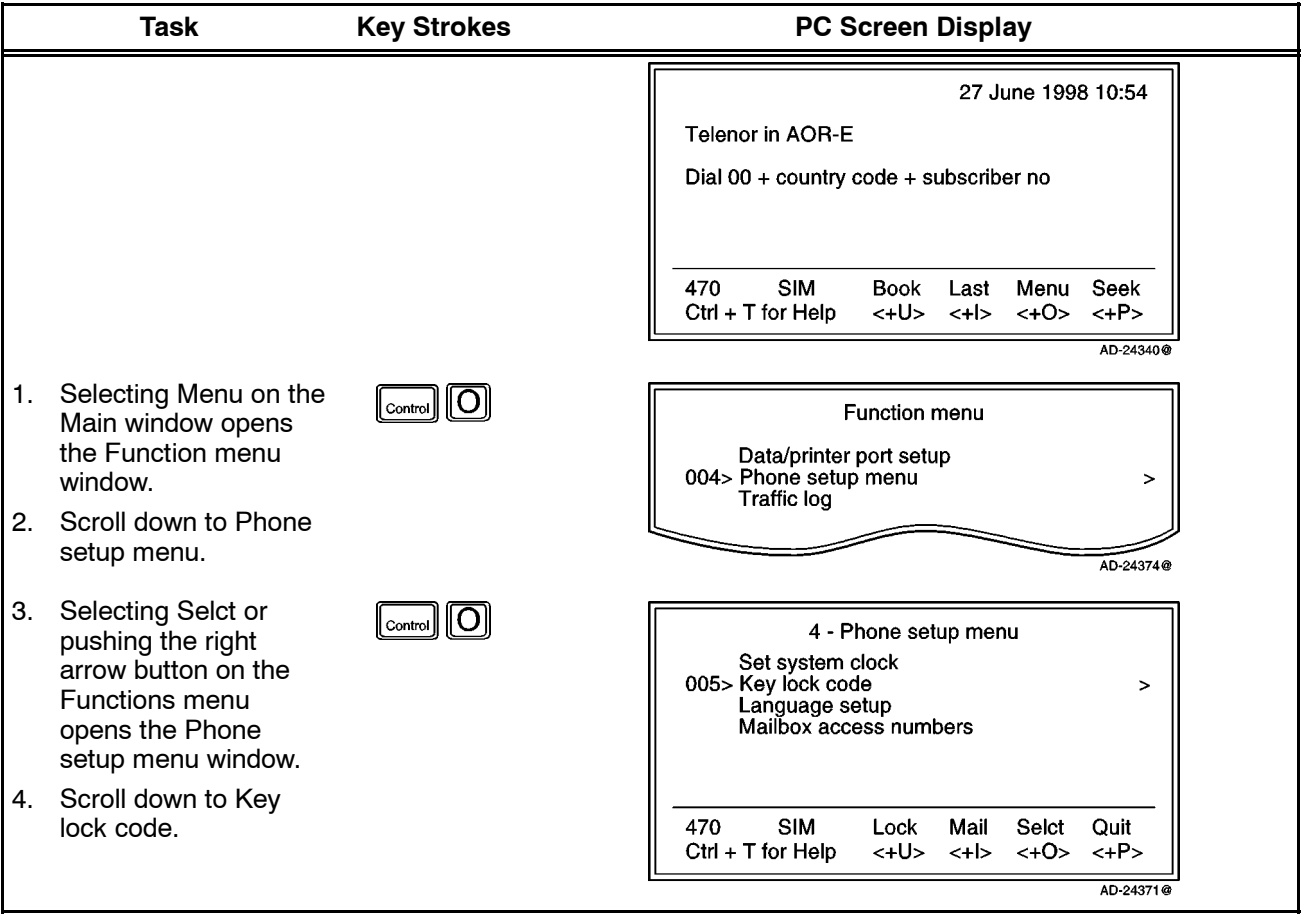

Table 2-16. Procedure to Set the Key Lock

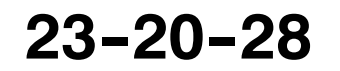

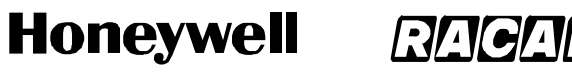

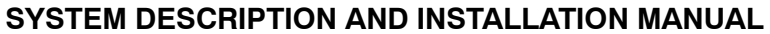

SCS-1000 Mini-M Aero SATCOM System

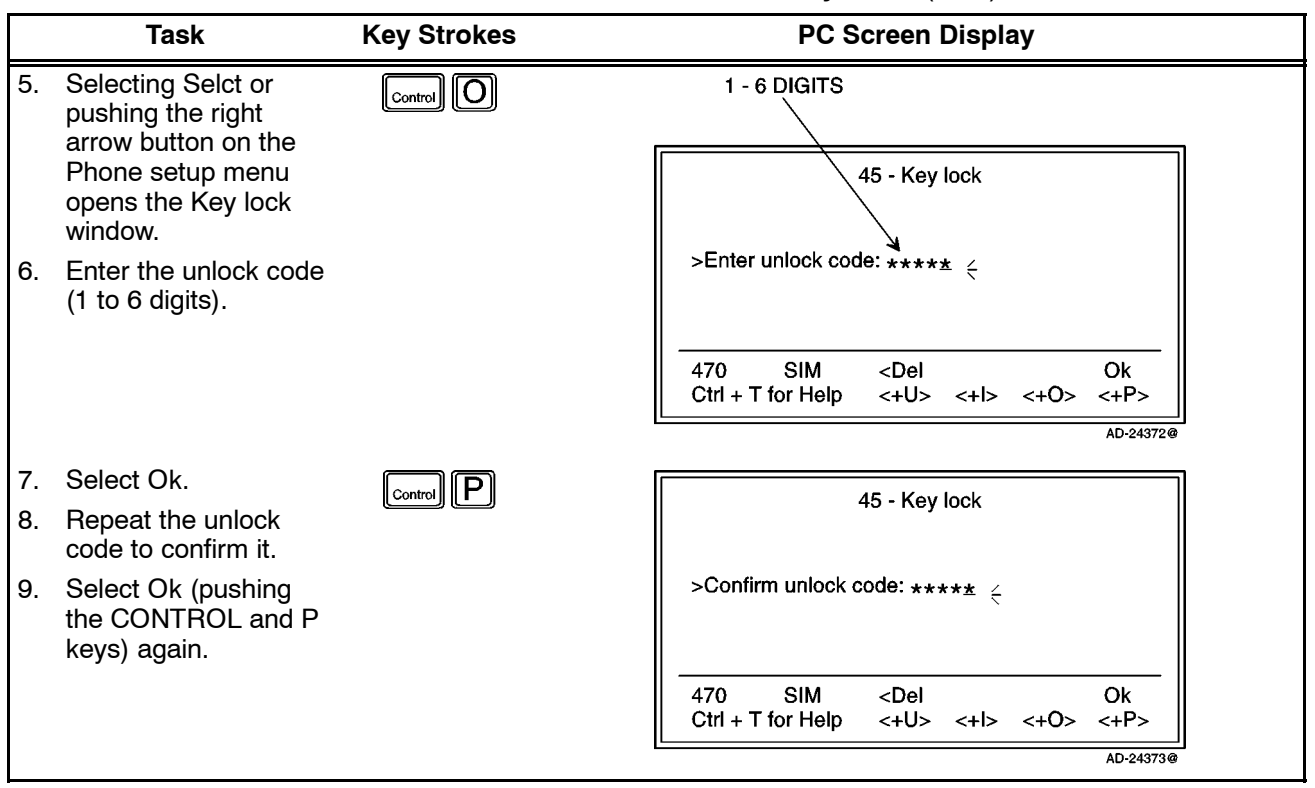

# Table 2-16. Procedure to Set the Key Lock (cont)

Page 2-54 31 Jan 2000

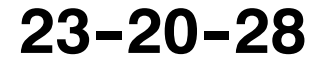
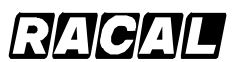

#### **SYSTEM DESCRIPTION AND INSTALLATION MANUAL**

SCS-1000 Mini-M Aero SATCOM System

(3) Language Setup

The display language may be changed as described in Table 2-17.

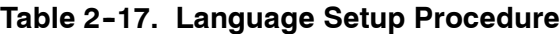

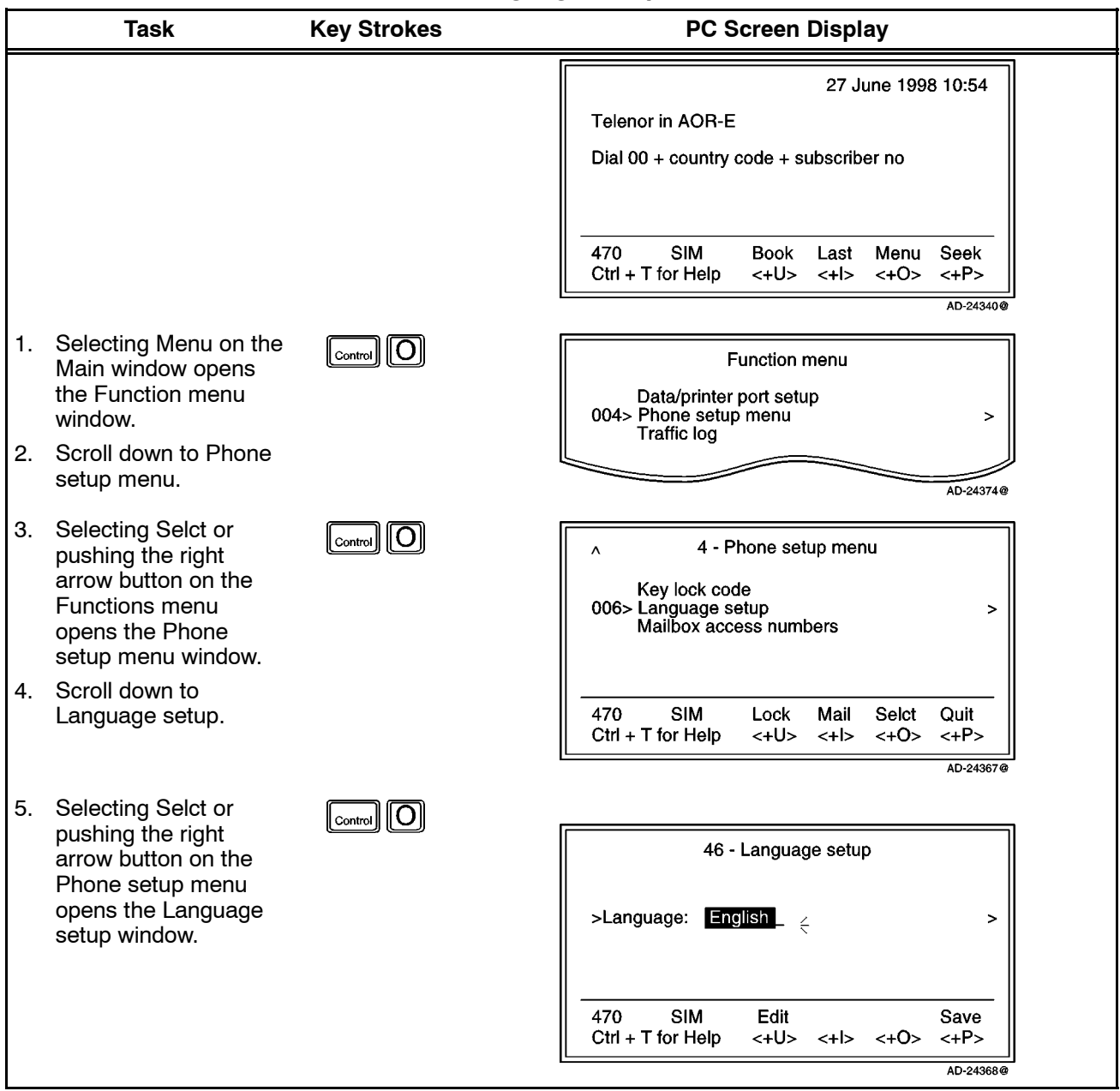

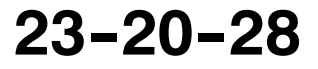

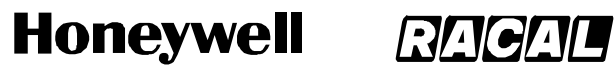

SCS-1000 Mini-M Aero SATCOM System

### **Table 2--17. Language Setup Procedure** (cont)

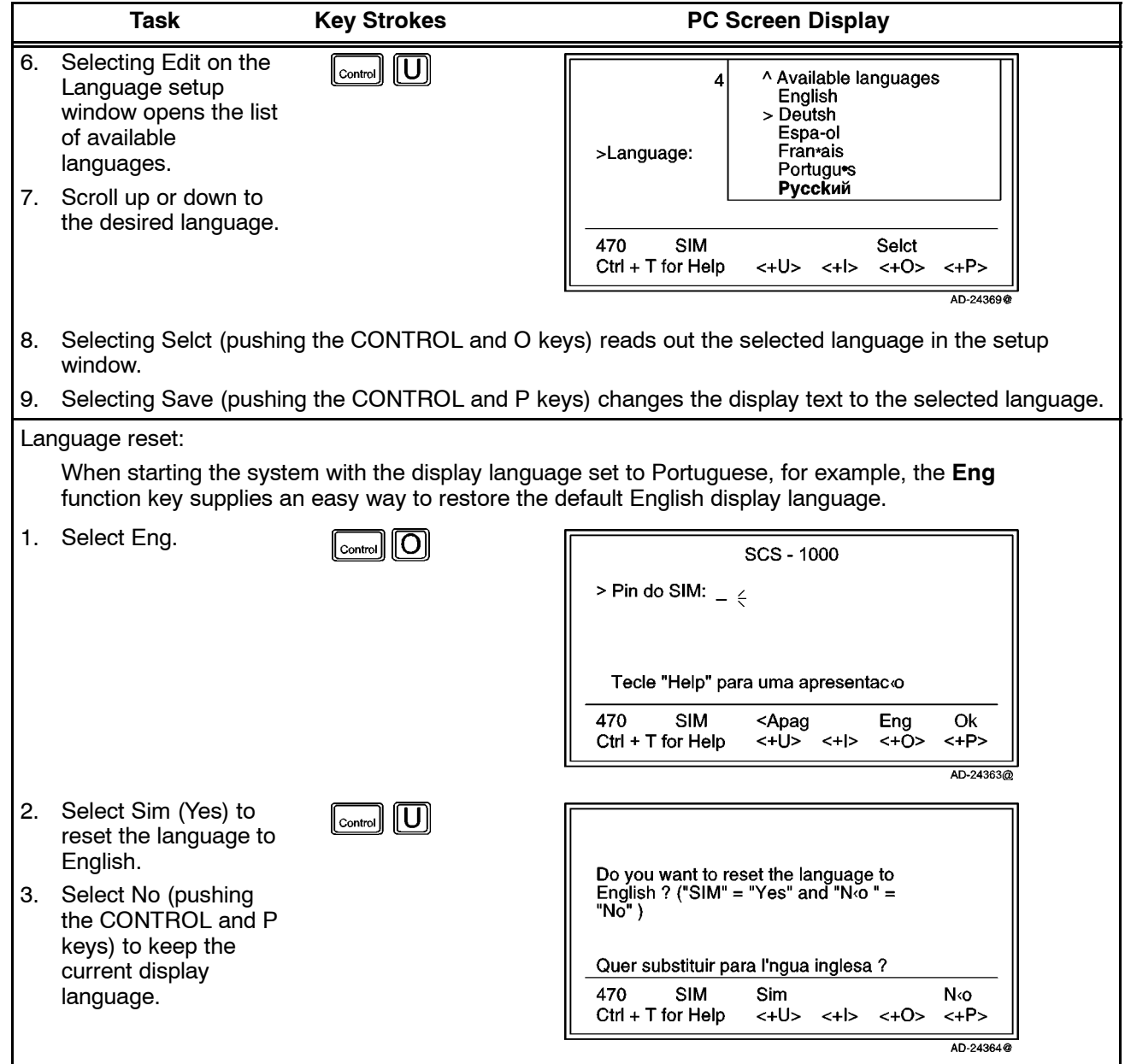

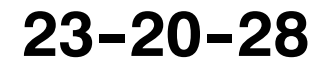

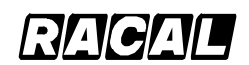

**SYSTEM DESCRIPTION AND INSTALLATION MANUAL**

SCS-1000 Mini-M Aero SATCOM System

(4) Mailbox Access Numbers Setup

When receiving a mail alert (voice, fax, or data), the user must call the server mailbox to retrieve the message. To call the mailbox, normally the default number 57 can be used. The mailbox dial-up number may be changed as described in Table 2-18.

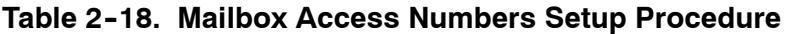

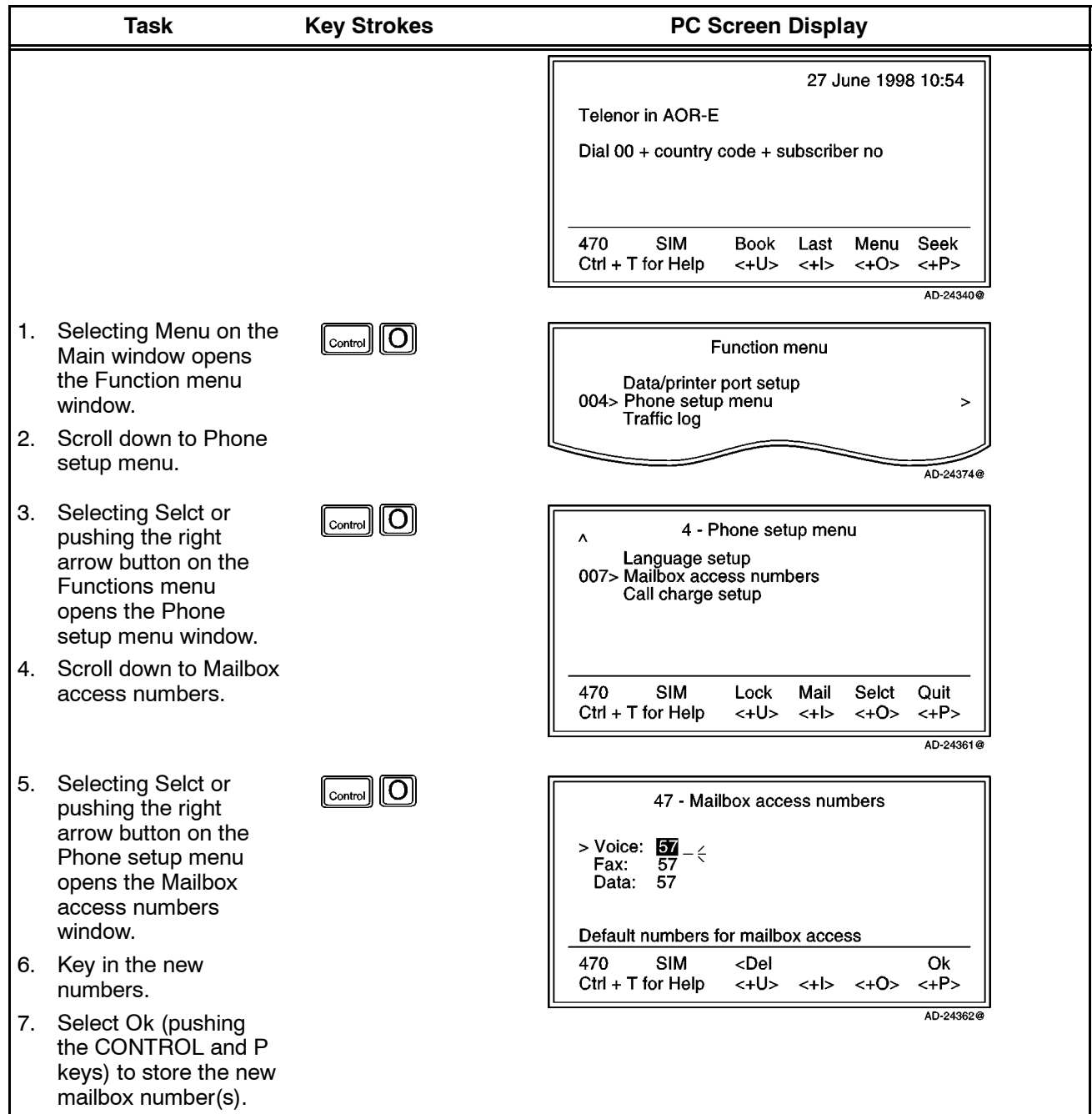

**23--20--28**

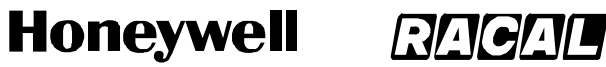

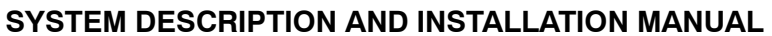

SCS-1000 Mini-M Aero SATCOM System

(5) Call Charge Setup

With the Call charge function enabled, the cost of the call is displayed during the call and for 10 seconds after the call is terminated. Later the charge can be fetched using the Traffic log function. The price per unit and minimum charge time is set as described in Table 2-19.

|    | <b>Task</b>                                                                                                    | <b>Key Strokes</b>                                          | <b>PC Screen Display</b>                                                                                                    |
|----|----------------------------------------------------------------------------------------------------|-------------------------------------------------------------|----------------------------------------------------------------------------------------------------|
|    |                                                                                                    |                                                             | 27 June 1998 10:54<br><b>Telenor in AOR-E</b><br>Dial 00 + country code + subscriber no                                      |
|    |                                                                                                    |                                                             | <b>SIM</b><br>470<br>Seek<br><b>Book</b><br>Last<br>Menu<br>$Ctrl + T$ for Help<br>$~<$ +U> $~<$ +I> $~<$ +O> $~<$ +P>       |
|    |                                                                                                    |                                                             | AD-24340@                                                                                                    |
| 1. | Selecting Menu on the<br>Main window opens<br>the Function menu<br>window.                                                | $\lceil_{\text{Control}}\rceil$ $\lceil\text{O}\rceil$      | <b>Function menu</b><br>Data/printer port setup<br>004> Phone setup menu<br>><br><b>Traffic log</b>                          |
| 2. | Scroll down to Phone<br>setup menu.                                                                                       |                                                             | AD-24374@                                                                                                    |
| 3. | Selecting Selct or<br>pushing the right<br>arrow button on the<br>Functions menu<br>opens the Phone<br>setup menu window. | $\lfloor$ Control $\lfloor\!\!\lfloor O \rfloor\!\!\rfloor$ | 4 - Phone setup menu<br>^<br>Mailbox access numbers<br>008> Call charge setup<br>>                                           |
| 4. | Scroll down to Call<br>charge setup.                                                                                      |                                                             | <b>SIM</b><br>470<br>Lock<br>Mail<br>Selct<br>Quit<br>$Ctrl + T$ for Help<br><+U><br>$<+0>$<br>$<+ >$<br>$<+P>$<br>AD-24357@ |
|    |                                                                                                    |                                                             |                                                                                                    |

**Table 2--19. Call Charge Setup Procedure**

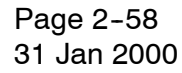

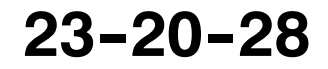

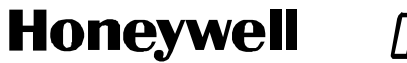

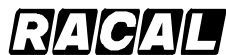

SCS-1000 Mini-M Aero SATCOM System

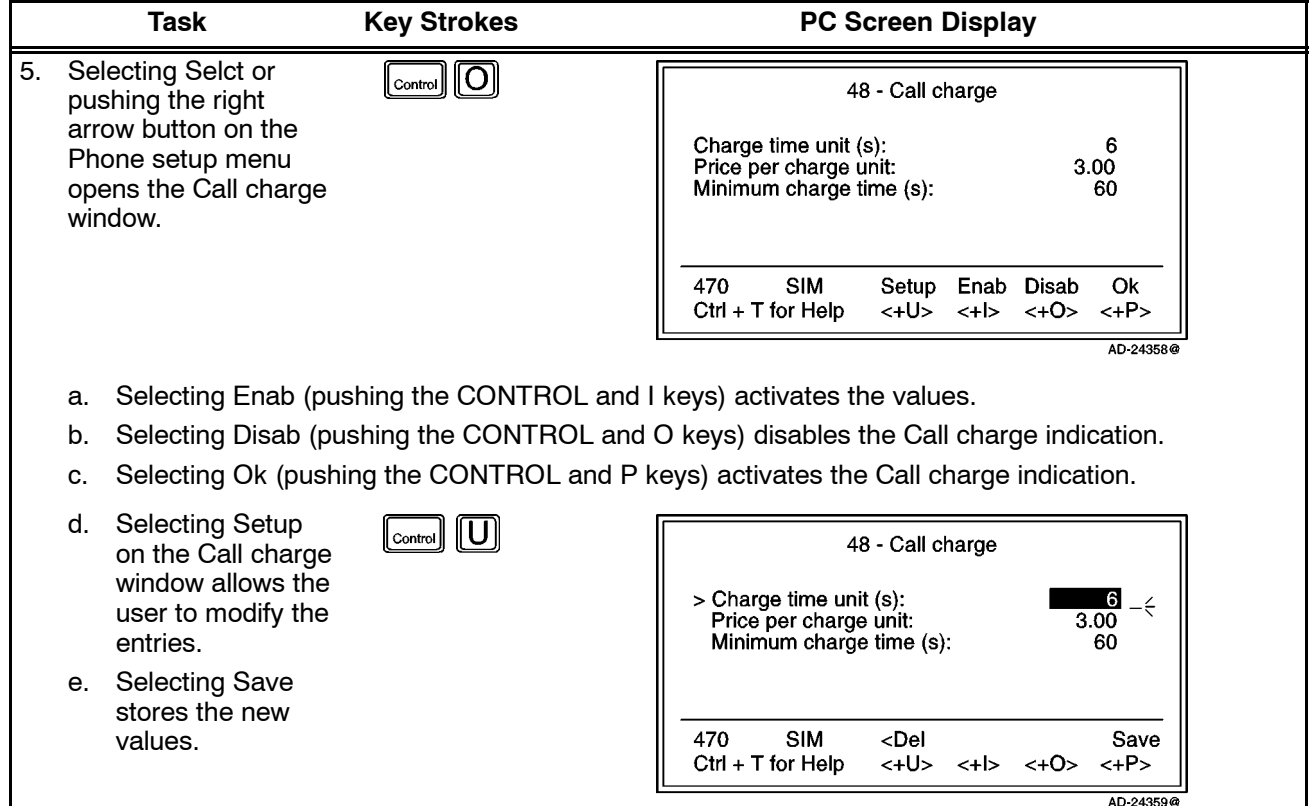

### Table 2-19. Call Charge Setup Procedure (cont)

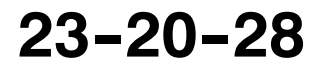

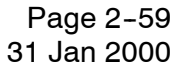

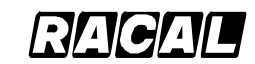

#### **SYSTEM DESCRIPTION AND INSTALLATION MANUAL**

SCS-1000 Mini-M Aero SATCOM System

### **I. Traffic Log**

This function logs all outgoing calls both with and without the SIM card inserted. Every call is logged with the following:

- Subscriber number, start time, and duration
- Service (voice, fax, data, NIMS)
- Network provider and satellite
- User name (if access code is enabled) / SIM card FWD.

The system owner may set the log output mode as follows:

- Off (stops logging)
- Cleared (stops logging and clears the log)
- For automatic printout after 1 or 10 calls (auto print limit)
- For display on the screen
- Logging of incoming calls.

For traffic log readout, perform the steps in Table 2-20. An example of a traffic log printout is shown in Figure  $2-11$ . Table  $2-21$  gives the traffic log settings procedure, which is accessible at the owner level only.

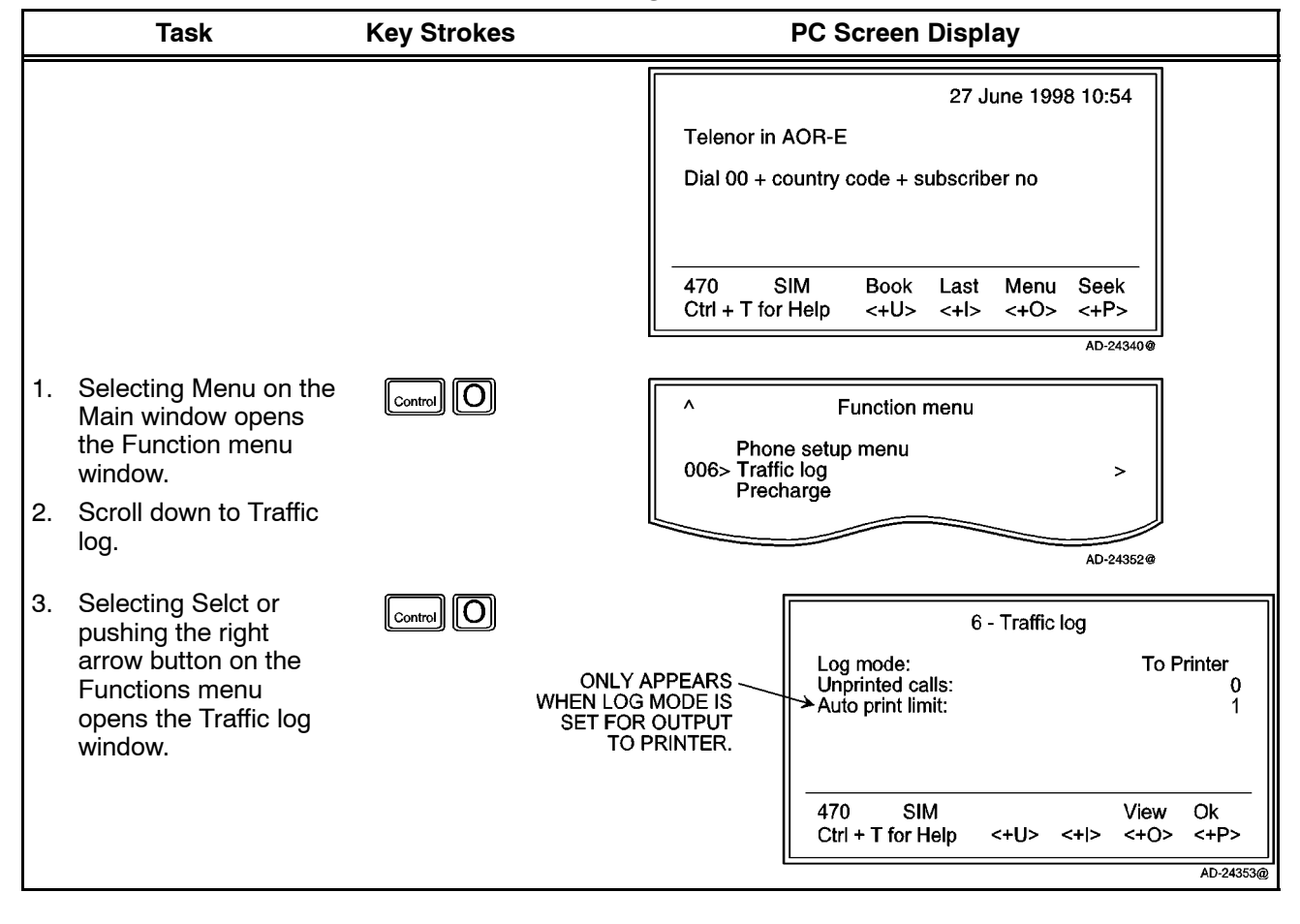

### **Table 2--20. Traffic Log Readout Procedure**

#### Page 2-60 31 Jan 2000

# **23--20--28**

Use or disclosure of information on this page is subject to the restrictions in the proprietary notice of this document.

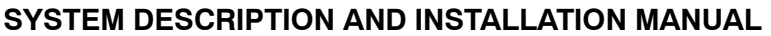

SCS-1000 Mini-M Aero SATCOM System

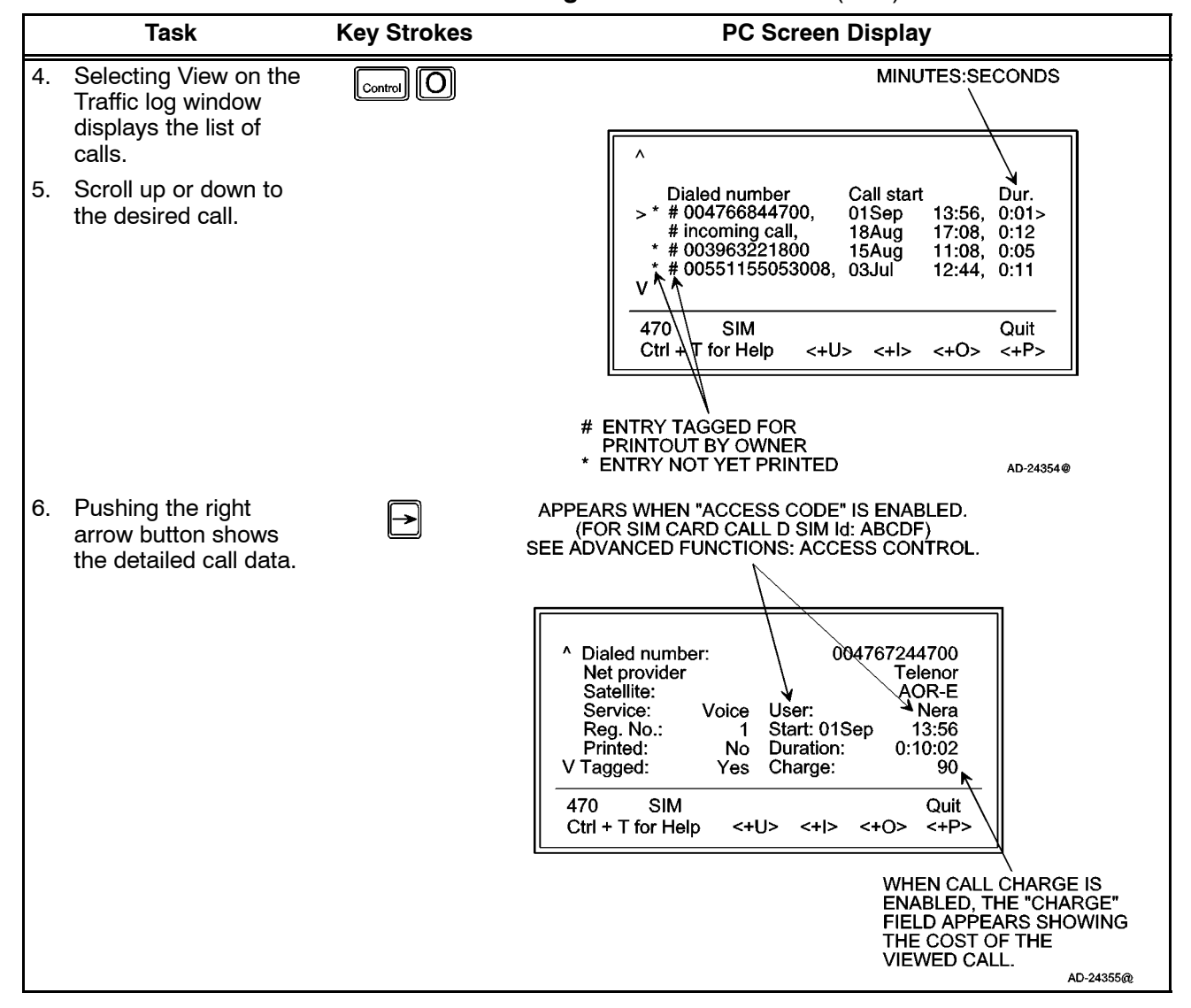

Table 2-20. Traffic Log Readout Procedure (cont)

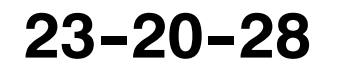

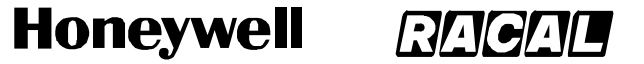

SCS-1000 Mini-M Aero SATCOM System

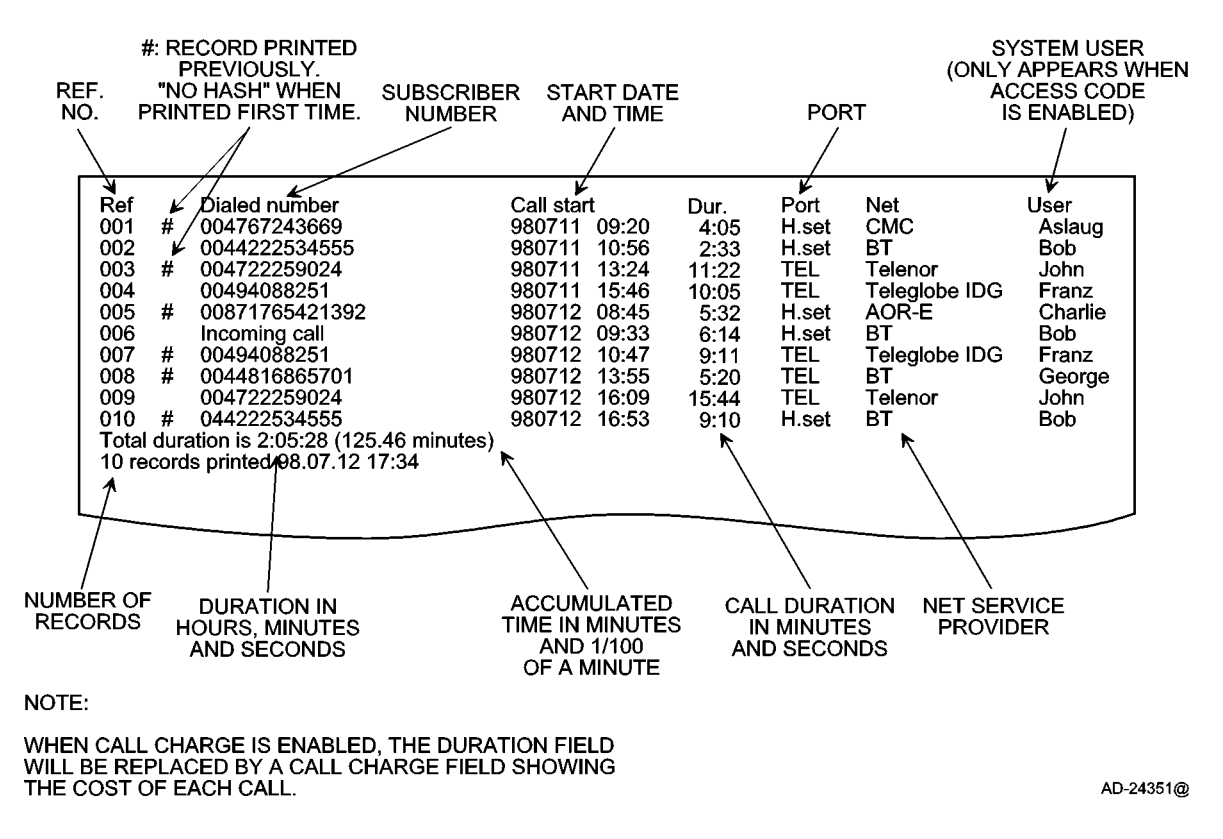

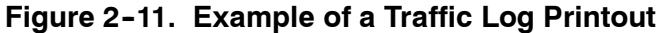

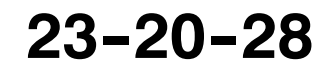

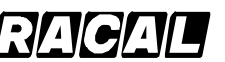

#### **SYSTEM DESCRIPTION AND INSTALLATION MANUAL**

SCS-1000 Mini-M Aero SATCOM System

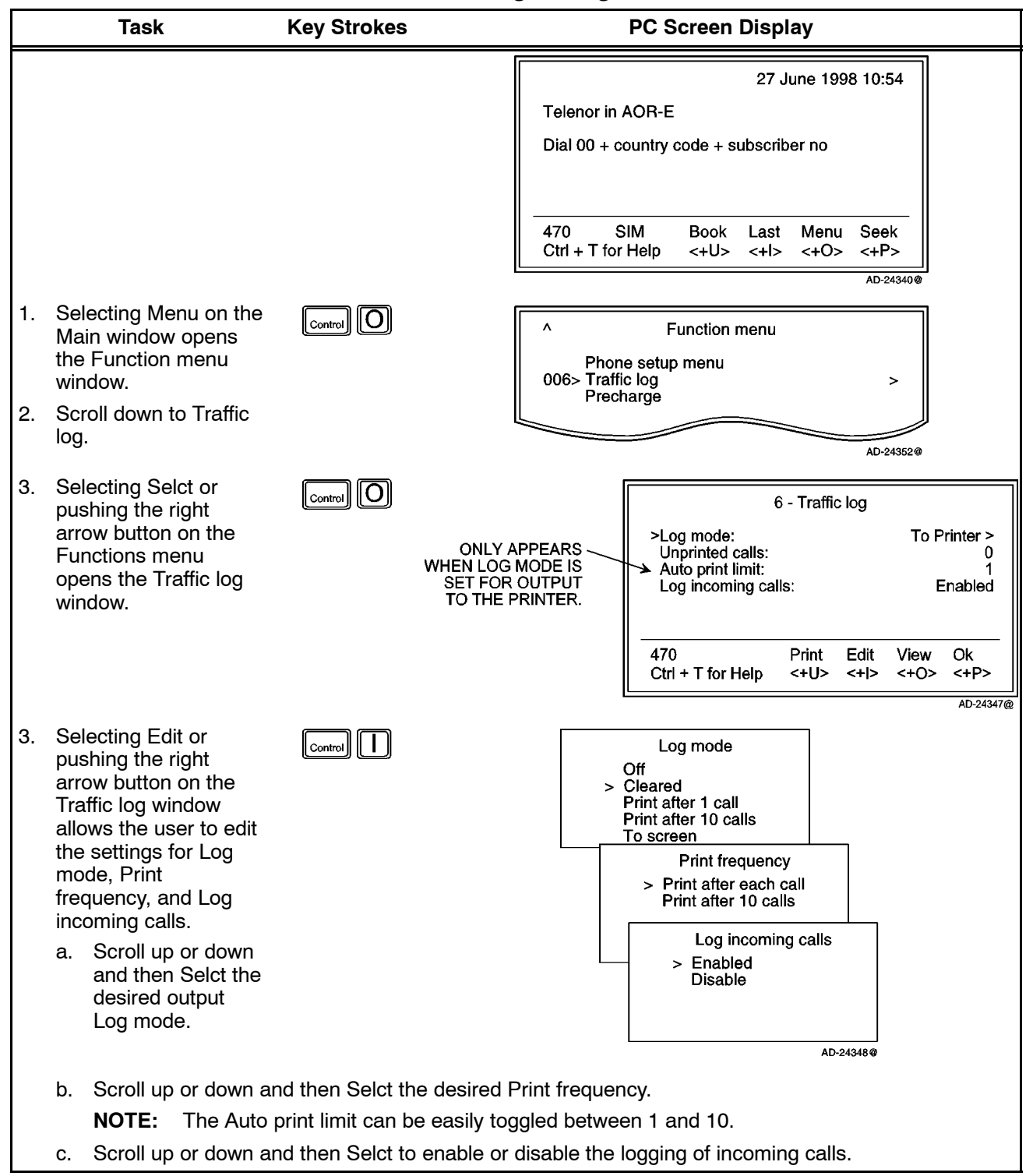

#### **Table 2-21. Traffic Log Settings Procedure**

**23--20--28**

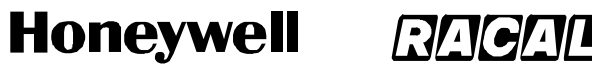

SCS-1000 Mini-M Aero SATCOM System

#### **Task PC Screen Display Key Strokes** 4. Selecting View on the  $\lceil_{\text{Control}}\rceil$   $\lceil$  O  $\boldsymbol{\wedge}$ Traffic log window displays the list of Dialed number Call start Dur # 004767244700, 03Jul 13:56, 0:01> calls. # Incoming call,<br># 003963221800  $17:08$ , 0:12<br>11:08, 0:05 15Aug 5. Scroll up or down to 18Aug 00551155053008, 01Sep  $12:44$  $0:11$ the desired call. ٧ 470 **SIM** Quit Ctrl T for Help <+U>  $<+1>$  $~<+O>$  $<+P>$ AD-24349@ NOT PRINTED TAG FOR PRINTOUT APPEARS WHEN "ACCESS CODE" IS ENABLED.<br>(FOR SIM CARD CALL - SIM Id: ABCDF)<br>SEE ADVANCED FUNCTIONS: ACCESS CONTROL. 6. Pushing the right →∣ arrow button shows **SEE** the details of the call. a. Selecting Tag (pushing the CONTROL and O ^ Dialed number: 004767244700 Net provider Telenor keys) tags the **AOR-E** Satellite: entry. Repeat to User: Start: 03 Jul 13:56 untag it. Service: Voice Reg. No: Duration:  $0:10:02$ b. Selecting Print V Printed: No Tagged: ∕ Yes (pushing the 470 **SIM** Print Remov Tag Quit CONTROL and U Ctrl + T for Help <+U>  $\left\langle +\right| > \left\langle -\right| C$  $<+P>$ keys) outputs the selected entry to the printer without HOURS: MINUTES: SECONDS header and footer. AD-24350@ c. Selecting Remov (pushing the CONTROL and I keys) erases the entry from the log.

#### Table 2-21. Traffic Log Settings Procedure (cont)

d. Selecting Quit (pushing the CONTROL and P keys) reverts back to the Main window.

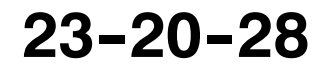

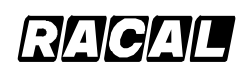

#### **SYSTEM DESCRIPTION AND INSTALLATION MANUAL**

SCS-1000 Mini-M Aero SATCOM System

### **J. Precharge**

**NOTE:** For use with a SIM card, refer to paragraph 7.J.(4) in this section.

The SCS--1000 system can be preprogrammed with a total call duration limit of up to 44640 minutes (744 hours). The owner stores a special telephone number under short number 00. This allows the user to call the owner to buy more time even when the time limit has been exceeded. During a call the remaining time is displayed next to the call duration in hours and minutes (seconds for the last minute).

- **NOTE:** For users, the Precharge function only appears in the menu when enabled, for example when bought time is loaded.
- (1) Precharge Readout

To readout the precharge, follow the steps in Table 2-22.

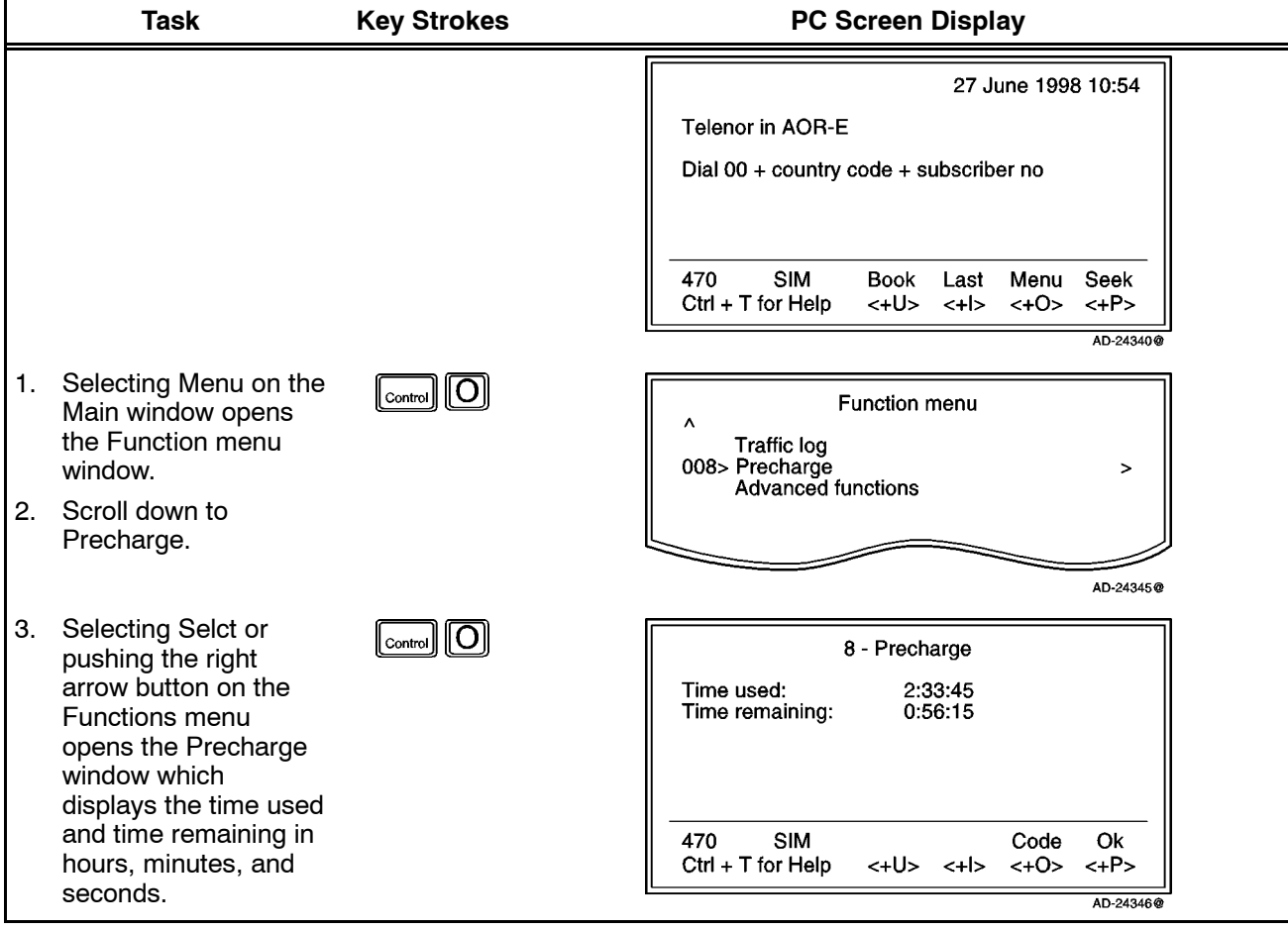

### **Table 2-22. Precharge Readout Procedure**

**23--20--28**

#### **RA Honeywell**

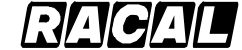

#### **SYSTEM DESCRIPTION AND INSTALLATION MANUAL**

SCS-1000 Mini-M Aero SATCOM System

(2) Buying More Remaining Time

There are three ways to load precharge time:

- Call the owner via short number 00 and get the buy code during the conversation. (Calling short number 00 can be done even if exceeding the remaining time limit and does not influence the limit value.)
- Fax or mail the Forward ID and Index to the owner who generates the buy code and returns this by fax, mail, etc.
- The owner loads the new Precharge limit into the SCS-1000 system.
- (a) Buying Time by Calling the Owner

To buy time by calling the owner, follow the steps in Table 2-23.

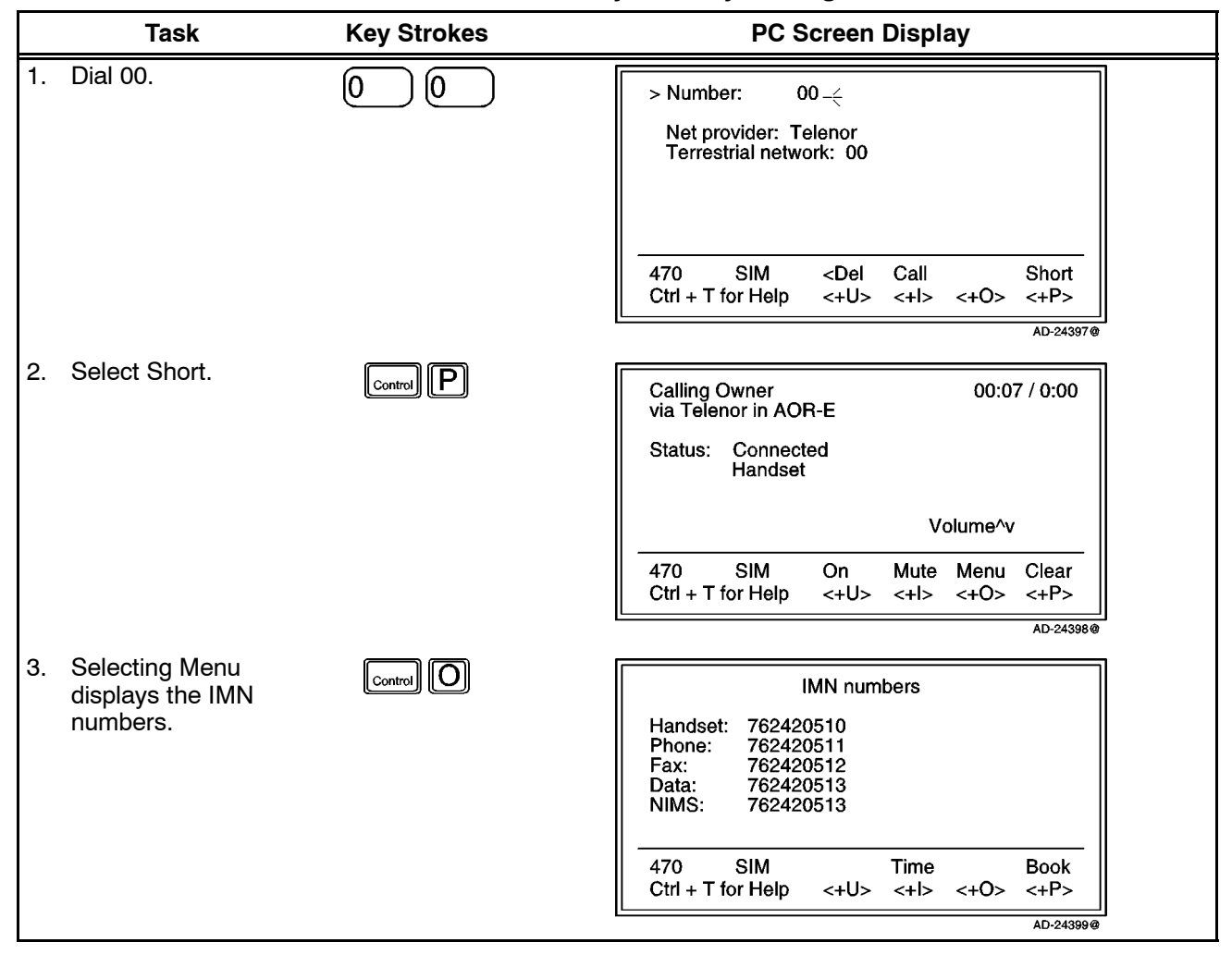

**Table 2--23. Procedure to Buy Time by Calling the Owner**

#### Page 2-66 31 Jan 2000

# **23--20--28**

Use or disclosure of information on this page is subject to the restrictions in the proprietary notice of this document.

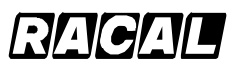

#### **SYSTEM DESCRIPTION AND INSTALLATION MANUAL**

SCS-1000 Mini-M Aero SATCOM System

### Table 2-23. Procedure to Buy Time by Calling the Owner (cont)

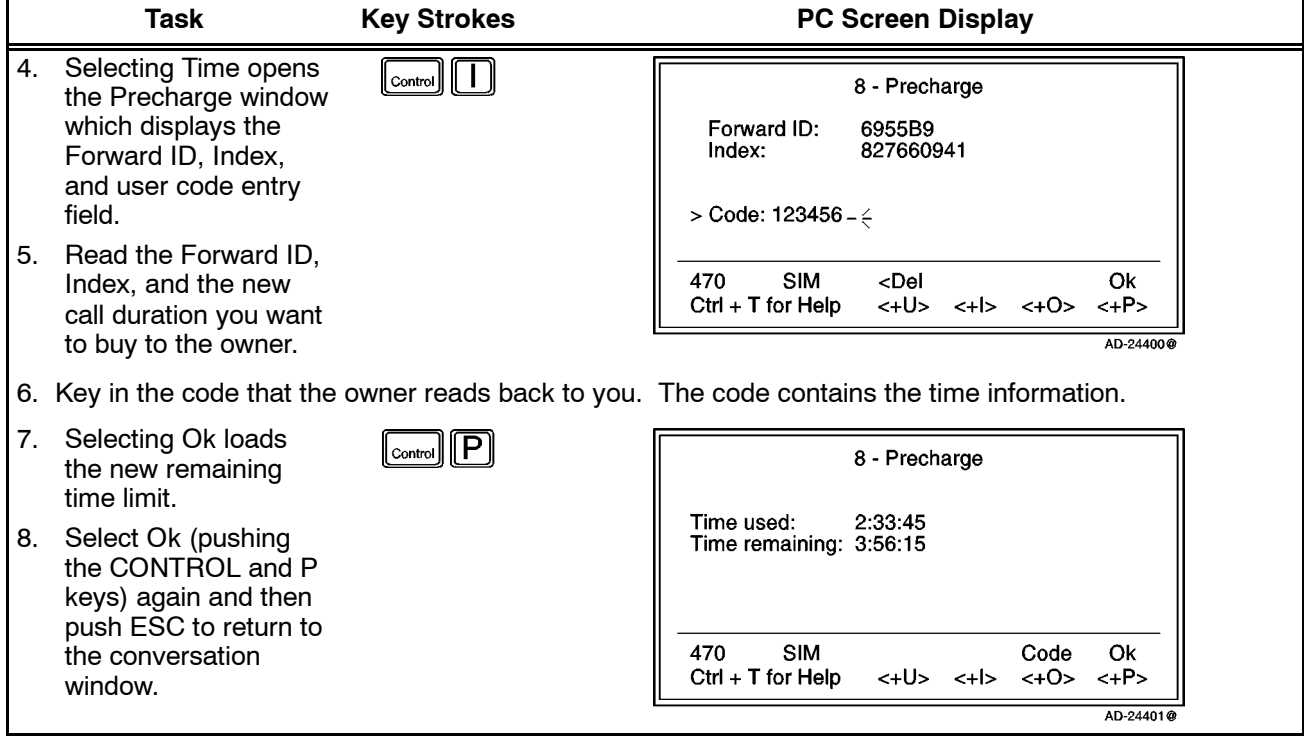

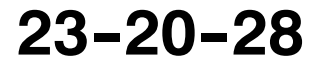

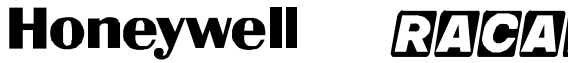

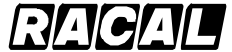

SCS-1000 Mini-M Aero SATCOM System

(b) Buying Time Via Fax or Mail

To buy time via fax or mail, follow the steps in Table 2-24.

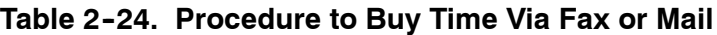

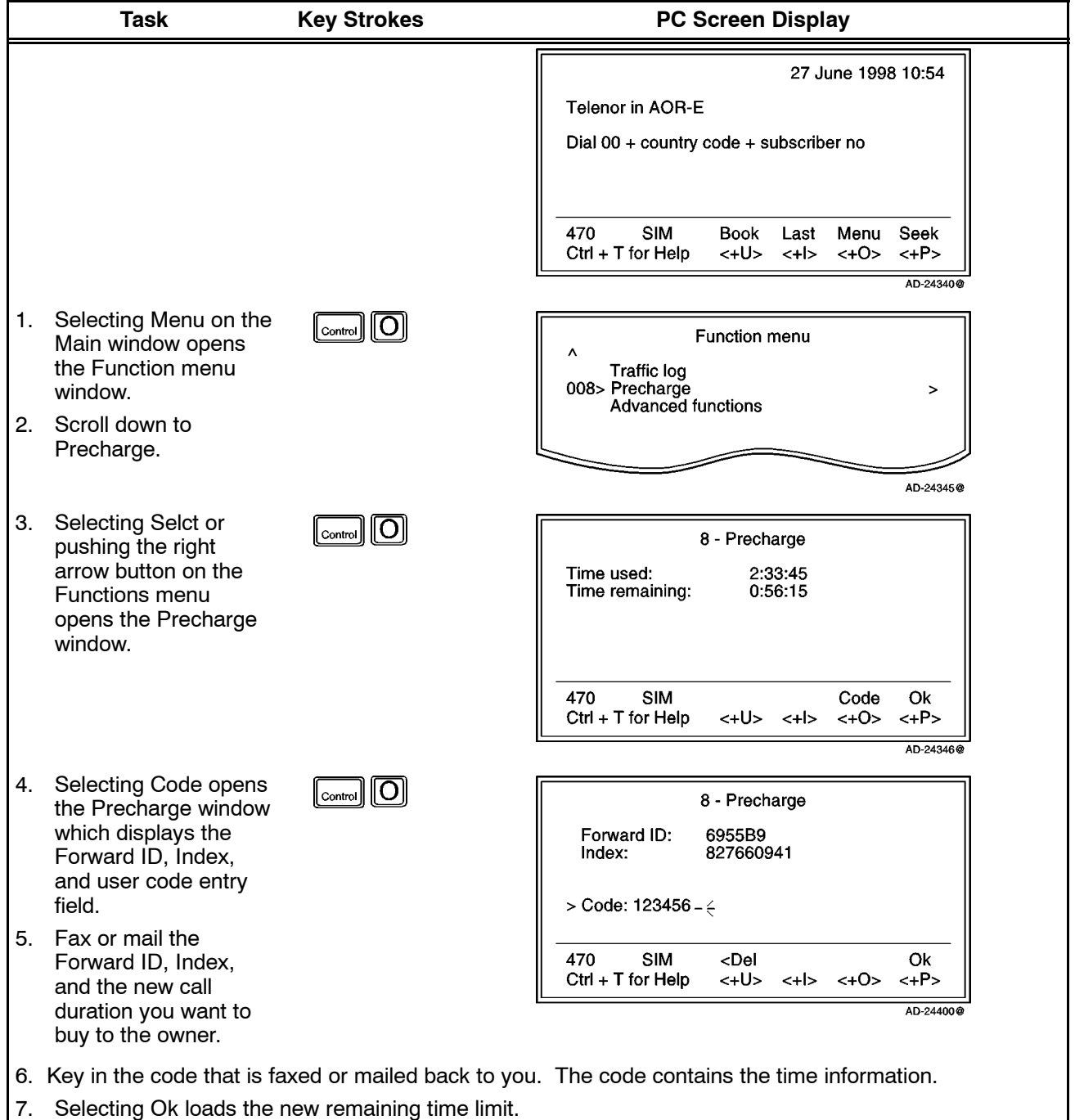

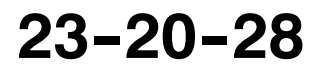

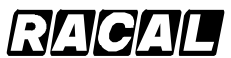

**SYSTEM DESCRIPTION AND INSTALLATION MANUAL**

SCS-1000 Mini-M Aero SATCOM System

(c) Buying Time by Owner Loading Precharge Time

For the owner to load precharge time, perform the steps in Table 2-25.

**NOTE:** The SCS system must be set to the Owner level.

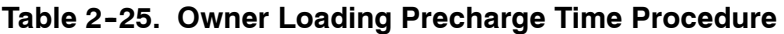

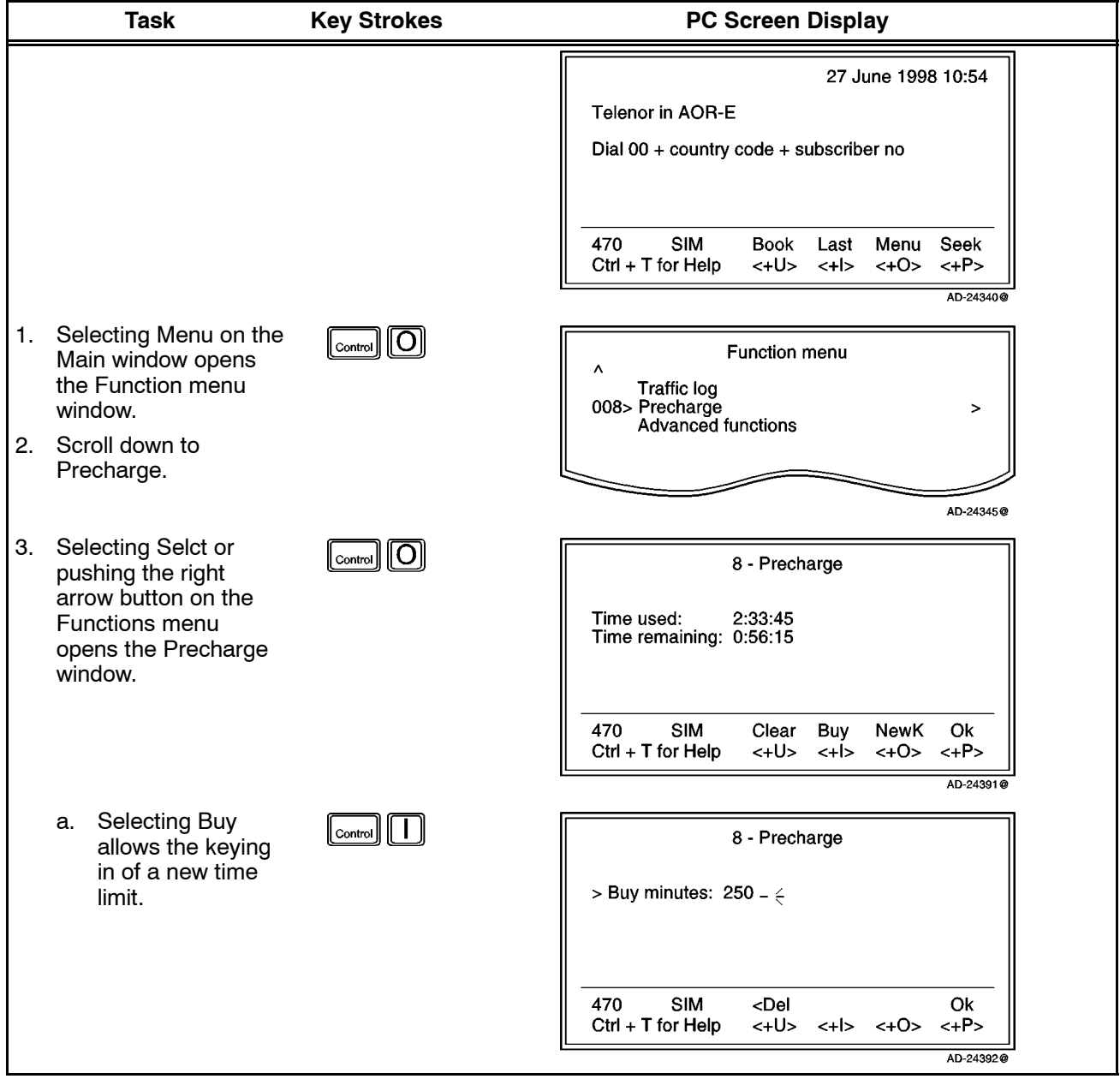

**23--20--28**

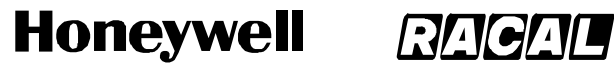

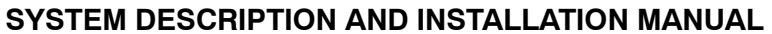

SCS-1000 Mini-M Aero SATCOM System

### Table 2-25. Owner Loading Precharge Time Procedure (cont)

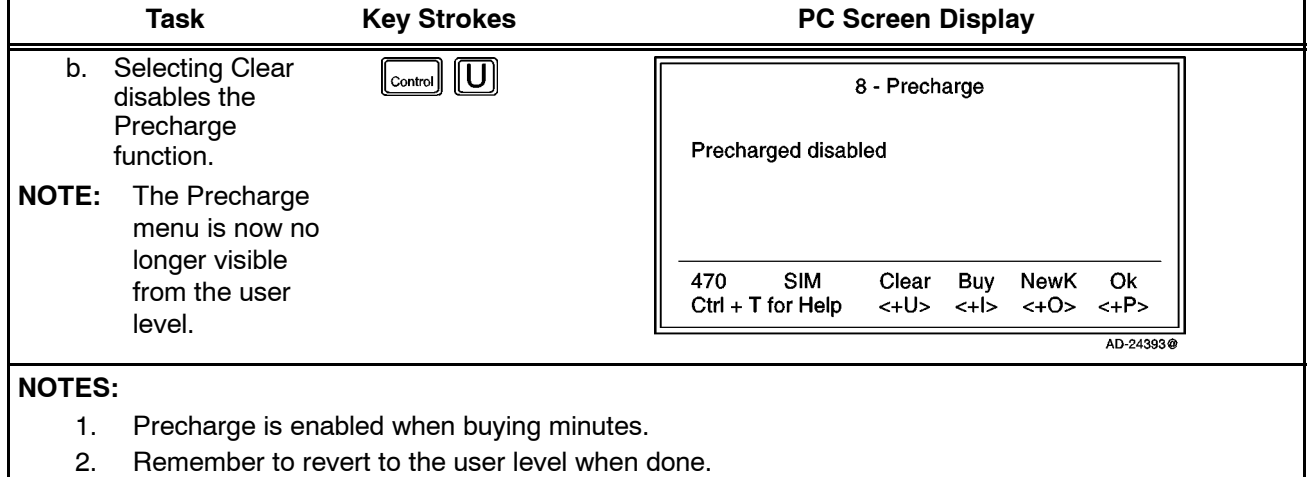

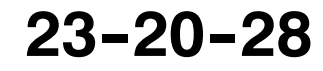

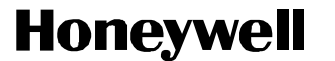

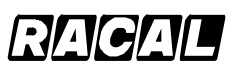

SCS-1000 Mini-M Aero SATCOM System

(3) Key Readout

Using the Precharge Administrator program (QPRG 9110039) to generate a buyer's Precharge code requires both the owner's password and a key that is generated by the SCS system. Perform the steps in Table 2-26 for the key readout.

**NOTE:** The SCS system must be set to the Owner level.

|          | <b>Task</b>                                                                                                    | <b>Key Strokes</b>                         | <b>PC Screen Display</b>                                                                                                    |
|----------|----------------------------------------------------------------------------------------------------|--------------------------------------------|----------------------------------------------------------------------------------------------------|
|          |                                                                                                    |                                            | 27 June 1998 10:54<br>Telenor in AOR-E<br>Dial 00 + country code + subscriber no                                                                                                    |
|          |                                                                                                    |                                            | <b>SIM</b><br>470<br><b>Book</b><br>Menu Seek<br>Last<br>Ctrl + T for Help<br>$lt+U>lt+V$<br><+0><br>$<+P>$<br>AD-24340@                                                                                                    |
| 1.<br>2. | Selecting Menu on the<br>Main window opens<br>the Function menu<br>window.<br>Scroll down to                       | $\lceil_{\text{Control}}\rceil$ $\lceil$ O | <b>Function menu</b><br>$\boldsymbol{\wedge}$<br><b>Traffic log</b><br>008> Precharge<br>$\geq$<br>Advanced functions                                                                                                    |
|          | Precharge.                                                                                                    |                                            | AD-24345@                                                                                                    |
| 3.       | Selecting Selct or<br>pushing the right<br>arrow button on the<br>Functions menu<br>opens the Precharge<br>window. | $\overline{O}$<br>$ \mathsf{Control} $     | 8 - Precharge<br>Time used:<br>2:33:45<br>Time remaining: 0:56:15                                                                                                    |
|          |                                                                                                    |                                            | <b>SIM</b><br>470<br>Clear<br><b>Buy</b><br><b>NewK</b><br>Ok<br>$Ctrl + T$ for Help<br><+U><br>$<+$  ><br><+0><br>$< +P>$                                                                                                    |
| 4.       | A new key is<br>generated every time<br>the NewK key is<br>selected.                                               | $\lfloor$ Control $\lfloor$ $\boxed{O}$    | AD-24391@<br>8 - Precharge<br>Time used:<br>2:33:45<br>Time remaining: 0:56:15<br>Key: 200 085 213 056 149 115 094<br>470<br><b>SIM</b><br>Clear<br><b>Buy</b><br><b>NewK</b><br>Ok<br>$Ctrl + T$ for Help<br><+U><br>$<+O$<br>$< +P>$<br><+l><br>AD-24389@ |

**Table 2--26. Key Readout Procedure**

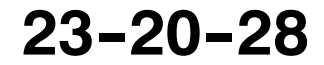

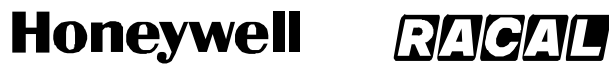

SCS-1000 Mini-M Aero SATCOM System

(4) Precharge on a SIM Card

When using a SIM card, any Precharge set on the telephone itself is overridden. If no Precharge is set on the SIM card, the SCS system may be used freely. During a conversation, the time remaining and call duration are displayed as for calls without using a SIM card. Some SIM cards may have a prepaid option. Contact your SIM vendor for more information on how to upgrade your SIM card.

To readout the precharge on a SIM card, follow the steps in Table 2-27.

| Task                                                                                                    | <b>Key Strokes</b>                                                    | <b>PC Screen Display</b>                                                                                                    |
|----------------------------------------------------------------------------------------------------|-----------------------------------------------------------------------|----------------------------------------------------------------------------------------------------|
|                                                                                                    |                                                                       | 27 June 1998 10:54<br><b>Telenor in AOR-E</b><br>Dial $00 +$ country code + subscriber no                                                         |
|                                                                                                    |                                                                       | <b>SIM</b><br>470<br><b>Book</b><br>Menu Seek<br>Last<br>$Ctrl + T$ for Help<br><+U><br>$\langle + >$ $\langle +0 \rangle$<br>$<+P>$<br>AD-24340@ |
| Selecting Menu on the<br>1.<br>Main window opens<br>the Function menu<br>window.<br>Scroll down to<br>2.                                                | $\lbrack_{\text{Control}}\rbrack$ $\lbrack$ $\boxed{\text{O}}\rbrack$ | <b>Function menu</b><br>٨<br><b>Traffic log</b><br>008> Precharge<br>><br>Advanced functions                                                      |
| Precharge.                                                                                                    |                                                                       | AD-24345@                                                                                                    |
| 3.<br>Selecting Selct or<br>pushing the right<br>arrow button on the<br>Functions menu<br>opens the Precharge<br>window which<br>displays the time used | $\boxed{\text{Control}}$ $\boxed{\text{O}}$                           | 8 - Precharge<br>Time used:<br>2:33:45<br>Time remaining: 0:56:15                                                                                 |
| and time remaining in<br>hours, minutes, and<br>seconds.                                                                                                |                                                                       | SIM<br>470<br>Ok<br>Ctrl + T for Help<br>$\langle +U \rangle$ $\langle +U \rangle$ $\langle +O \rangle$ $\langle +P \rangle$<br>AD-24386@         |
| <b>NOTE:</b><br>This window is the same as the Precharge window without a SIM card except for the Code<br>function, which is not required.              |                                                                       |                                                                                                    |

**Table 2--27. SIM Card Precharge Readout Procedure**

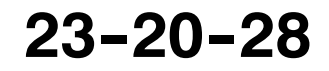

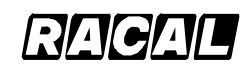

#### **SYSTEM DESCRIPTION AND INSTALLATION MANUAL**

SCS-1000 Mini-M Aero SATCOM System

### **K. Advanced Functions**

Some of the Advanced functions are accessible from the Phone OWNER LEVEL or CHV2 LEVEL only. The OWNER LEVEL and CHV2 levels are protected by passwords. For shifting to owner/CHV2 level and assignment of password, see paragraph 7.F. in this section, User Access.

The advanced functions menu are given in Table 2-28.

| <b>Menu Item</b>                     | <b>Related Functions</b>                                                                                                    |  |  |
|--------------------------------------|----------------------------------------------------------------------------------------------------|--|--|
| Access Control                       | • Restrict dial                                                                                                    |  |  |
|                                      | • Access code                                                                                                    |  |  |
|                                      | • Restrict SIM usage                                                                                                    |  |  |
| <b>Aero Functions</b>                | • Magnetometer calibration                                                                                                  |  |  |
|                                      | • Configure landing speed                                                                                                   |  |  |
|                                      | • Satellite locations                                                                                                    |  |  |
| Satellite Setup                      | • Net service provider and terrestrial network                                                                              |  |  |
|                                      | • S/A operator and terrestrial network                                                                                      |  |  |
| Configuration                        | • Port configuration                                                                                                    |  |  |
|                                      | • Net service providers                                                                                                    |  |  |
|                                      | • Power conservation                                                                                                    |  |  |
|                                      | • Set diagnostics                                                                                                    |  |  |
|                                      | • Set preferred Nets (with SIM card only)                                                                                   |  |  |
|                                      | • Set allowed Nets (with SIM card only; CHV2 level or higher)                                                               |  |  |
|                                      | • Set S/A preferred Nets (with SIM card only)                                                                               |  |  |
|                                      | • Set S/A allowed Nets (with SIM card only; CHV2 level or higher)                                                           |  |  |
|                                      | • Charge tone                                                                                                    |  |  |
| <b>Information Available</b>         | • IMN numbers                                                                                                    |  |  |
|                                      | Miscellaneous version ID information                                                                                        |  |  |
|                                      | • Network status information (owner level, or in user level when<br>diagnostics is ON. See Configuration: Set diagnostics.) |  |  |
| Install: Installation and Debug Menu | • Paid functions (owner level)                                                                                              |  |  |
|                                      | • Phone name setup (owner level)                                                                                            |  |  |

**Table 2--28. Advanced Functions Menu**

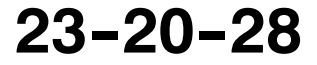

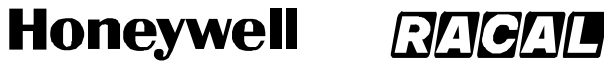

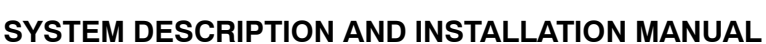

SCS-1000 Mini-M Aero SATCOM System

(1) Access Control

The following functions are available for controlling the use of the SCS system:

- Restrict Dial allows the owner to establish a Barred list of subscriber numbers that cannot be called, or set the system for dialing from Phone Book only.
- Access Code opens the system for up to 25 authorized users.
- Restrict SIM Usage permits the owner to control the use of SIM card with the system.

**NOTE:** The functions are editable in owner level only.

To setup the access control function, perform the procedures in Table 2-29.

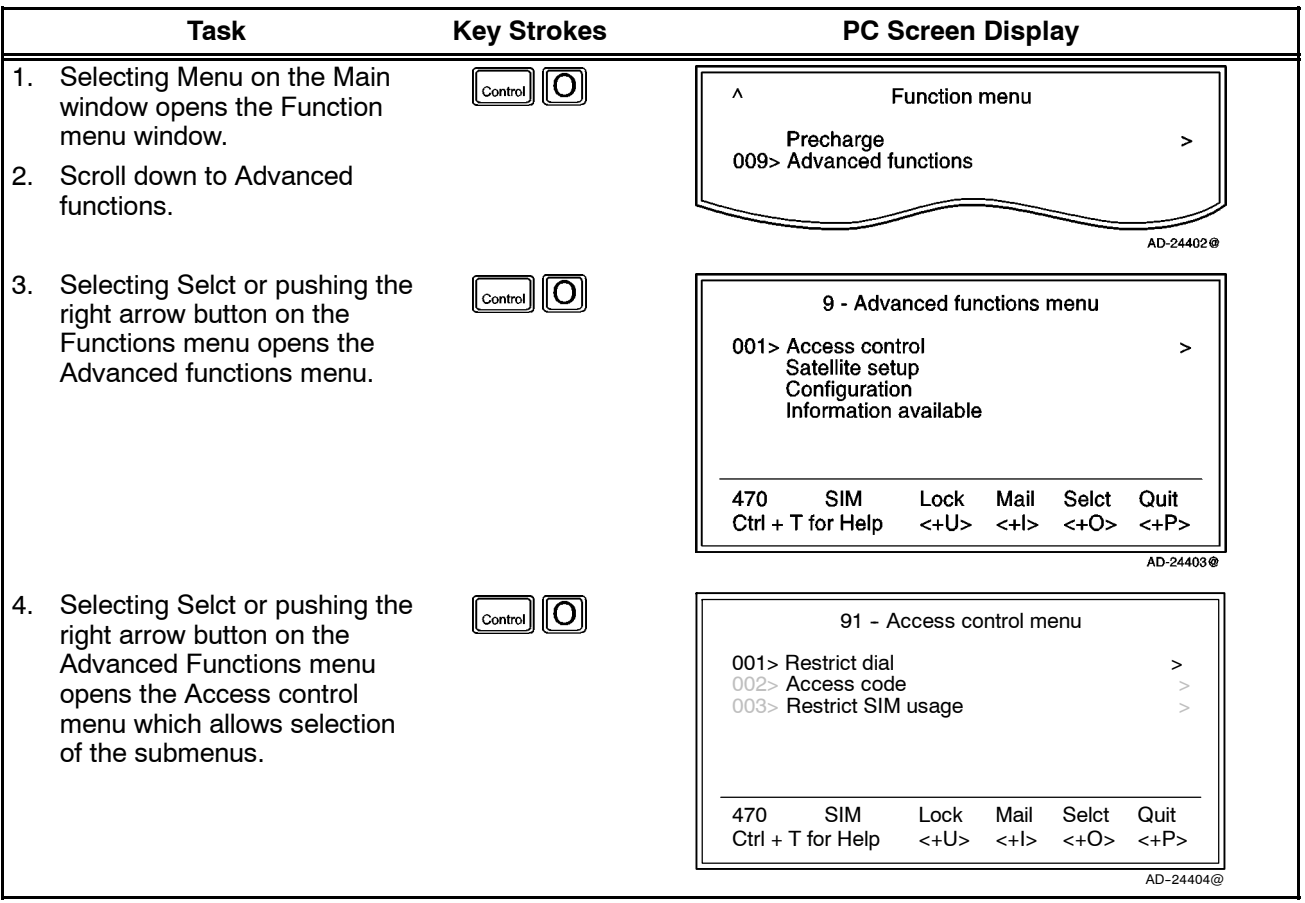

### Table 2-29. Access Control Setup

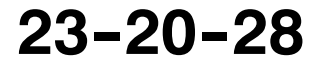

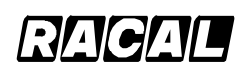

#### **SYSTEM DESCRIPTION AND INSTALLATION MANUAL**

SCS-1000 Mini-M Aero SATCOM System

(a) Restricted Dialing

The SCS system provides three choices of controlling calls:

- No restrictions.
- Barred List may contain up to 10 phone numbers or part of numbers that can not be called, for example, the entry "0087" in the barred list prevents all mobile-to-mobile calls.
- Dial From Book Only restricts calls to the numbers in the Phone Book (in the SCS system). It is still possible to append, for example a short number entry with number field "0047" means that it is possible to dial all Norwegian numbers. When a SIM card is inserted, the SIM entries will not be merged with the "phone" entries.

The function is active for non-SIM operation. For one specific SIM card, see the paragraph on Restricted SIM usage. It applies to all ports of the system. Only one of the lists can be activated at one time.

1 Check the Restrict Dial Setup

To check the restricted dialing setup, perform the procedures in Table 2-30.

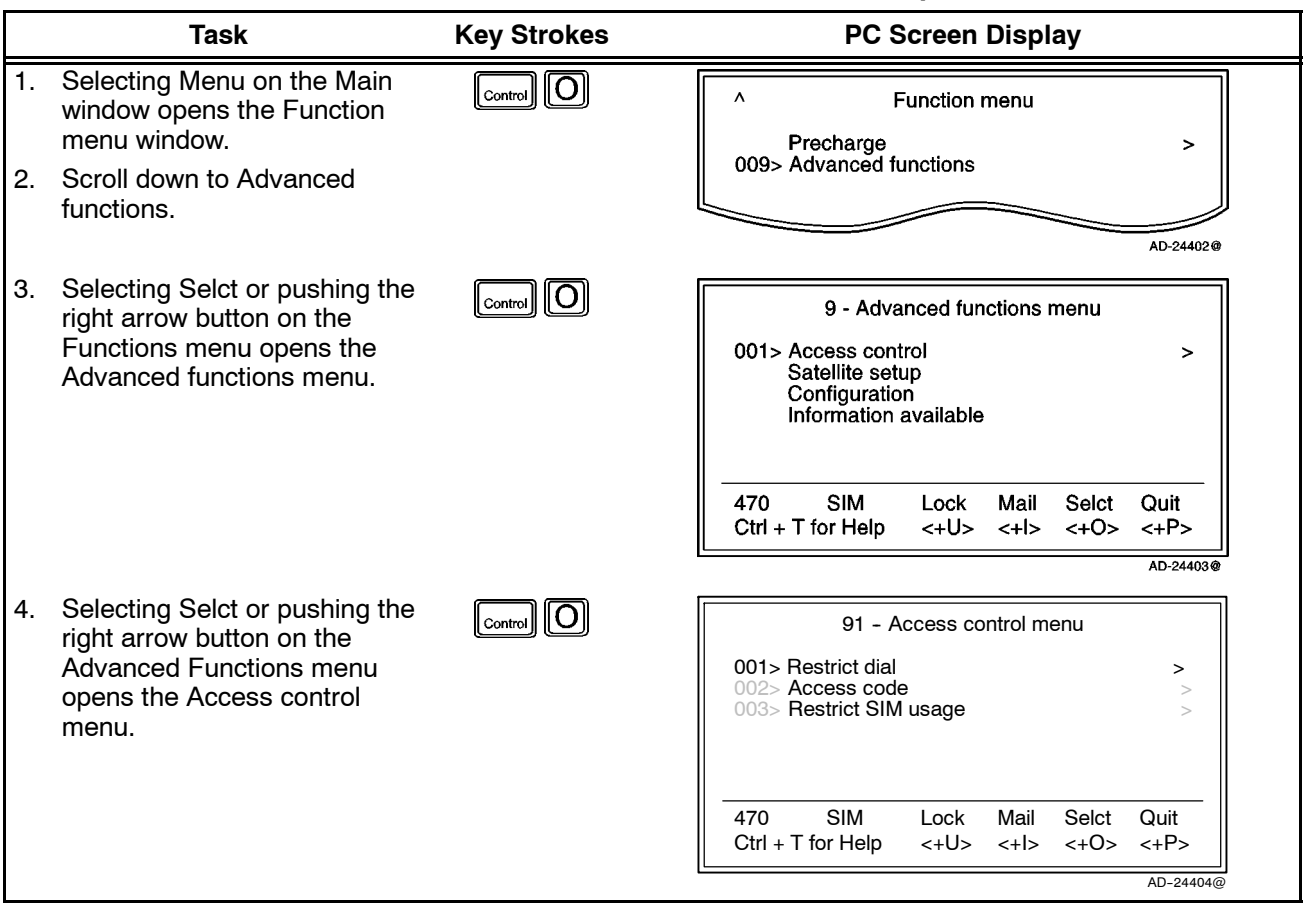

Table 2-30. Check the Restrict Dial Setup

# **23--20--28**

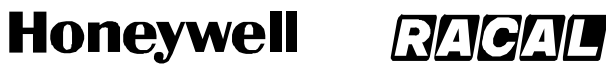

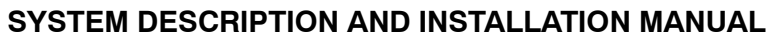

SCS-1000 Mini-M Aero SATCOM System

### Table 2-30. Check the Restrict Dial Setup (cont)

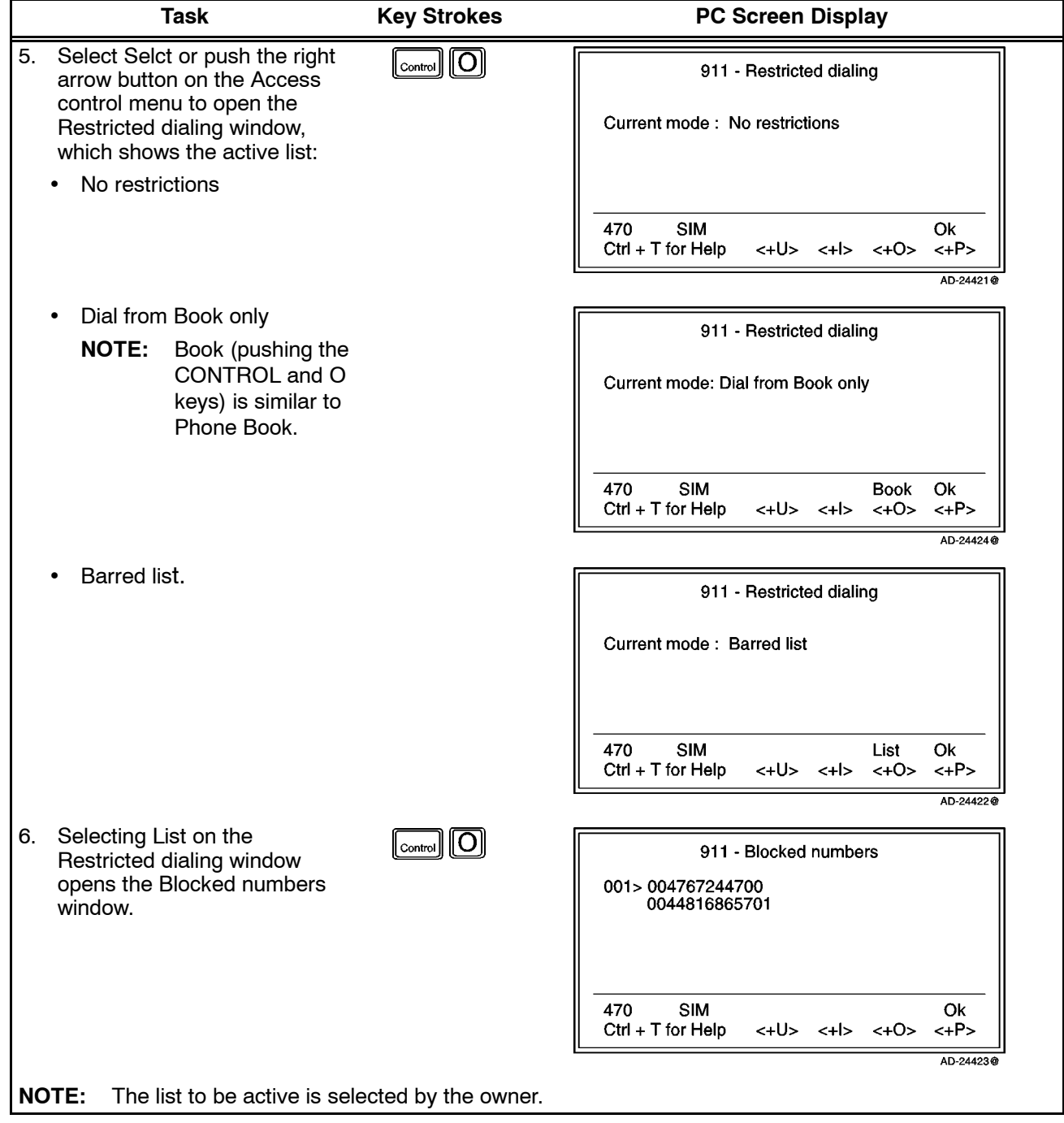

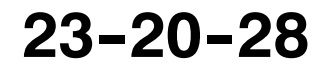

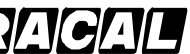

#### **SYSTEM DESCRIPTION AND INSTALLATION MANUAL**

SCS-1000 Mini-M Aero SATCOM System

2 Restricted Dialing Setup (Owner Level Only)

To set up the Barred list and phone book, perform the procedures in Table 2-31.

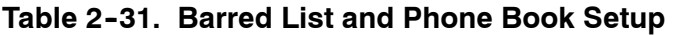

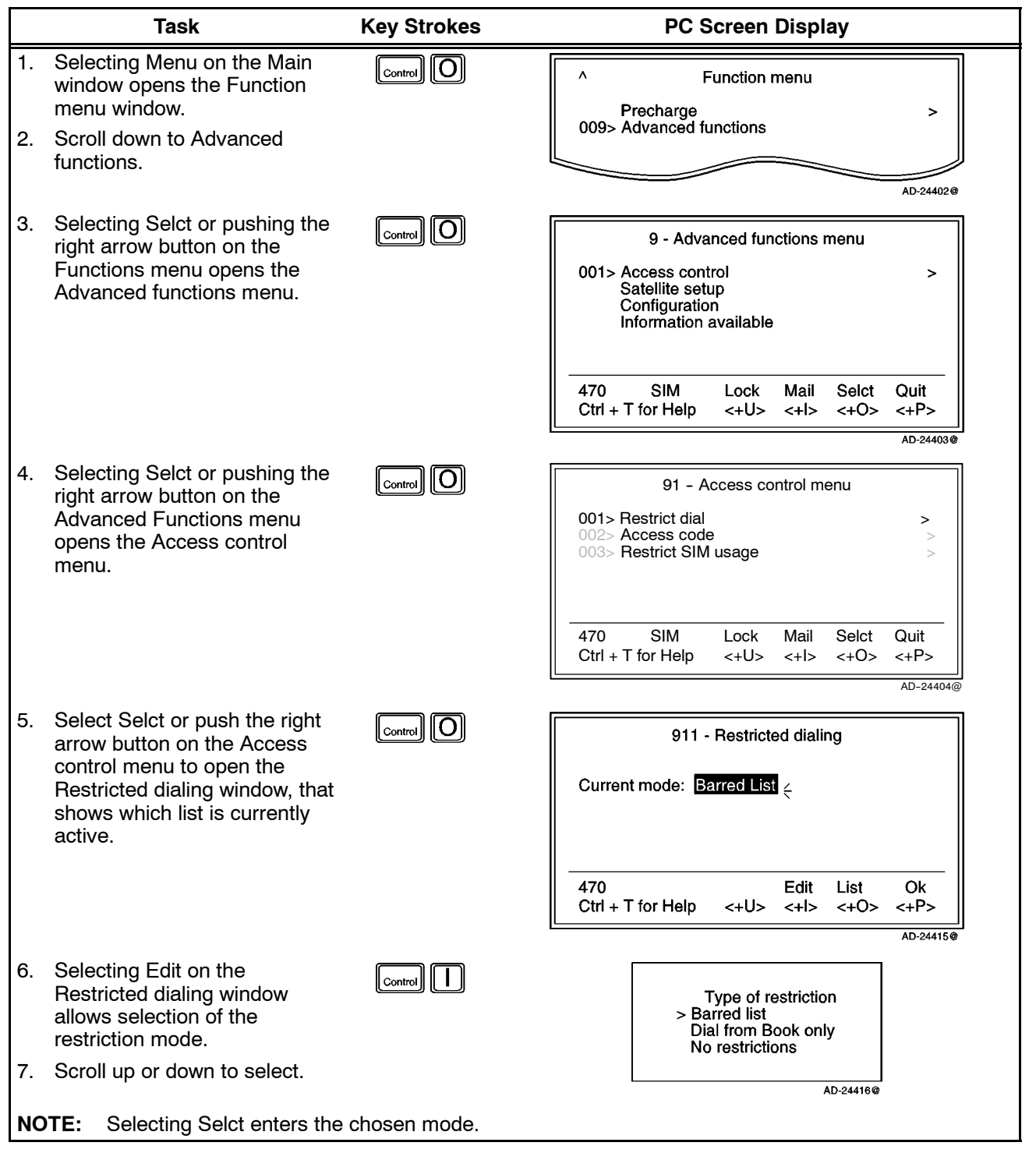

**23--20--28**

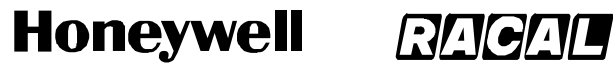

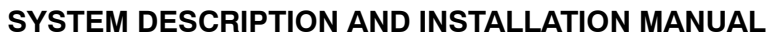

SCS-1000 Mini-M Aero SATCOM System

### Table 2-31. Barred List and Phone Book Setup (cont)

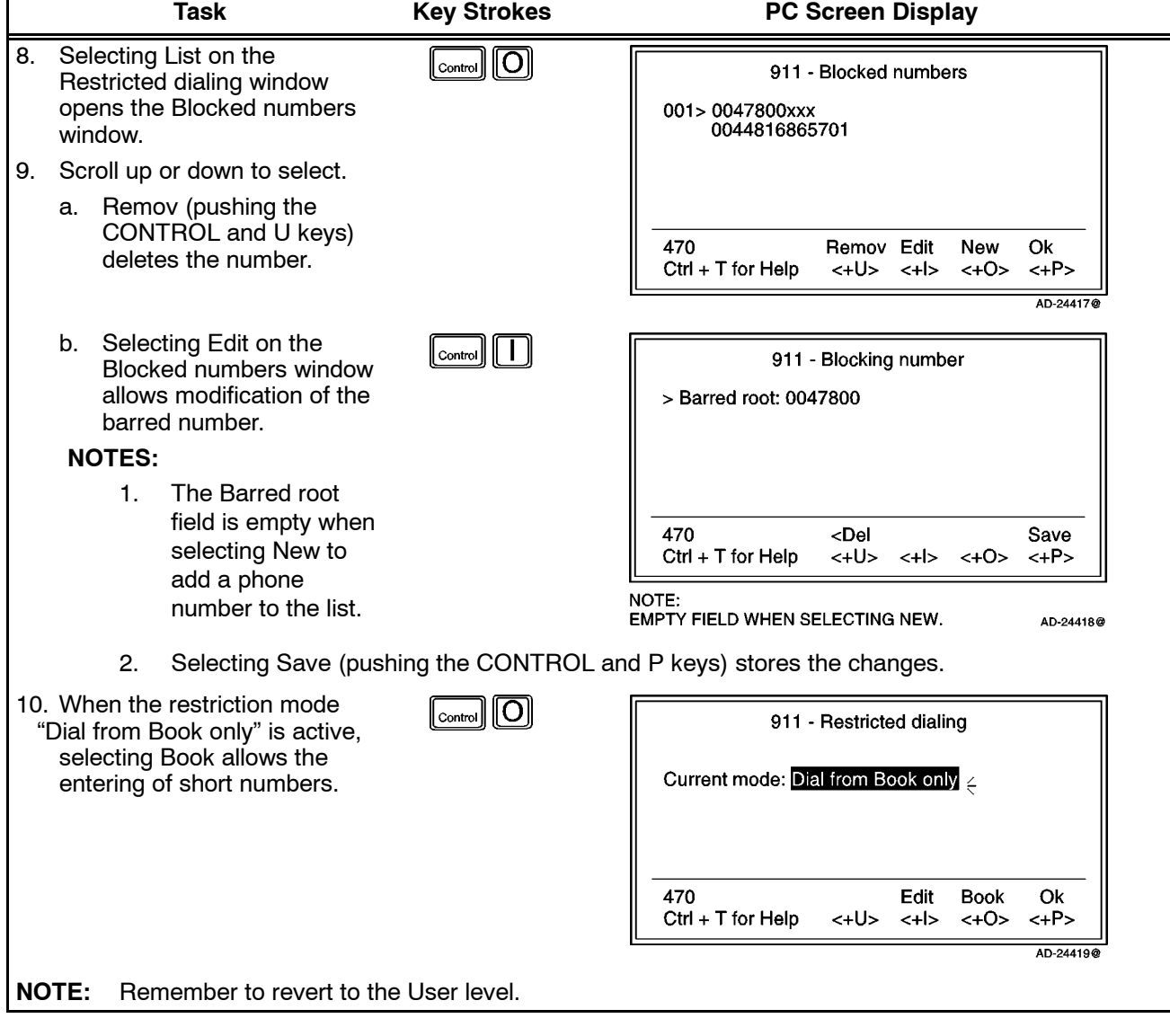

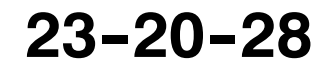

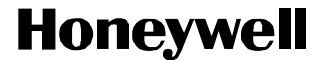

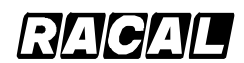

SCS-1000 Mini-M Aero SATCOM System

(b) Access Code

When the access code function has been enabled, the user is prompted for a 1 to 8 digit personal code when making a call. The code opens the system for one call. Up to 25 authorized users can be allocated access codes. The function is active for non-SIM use and for one specific SIM card, see the paragraph on Restricted SIM usage in this section. It applies to all ports of the SCS system.

**NOTE:** The access code can only be entered from owner level.

To make a call, check the setup, or setup the access code, perform the procedures in Table 2-32.

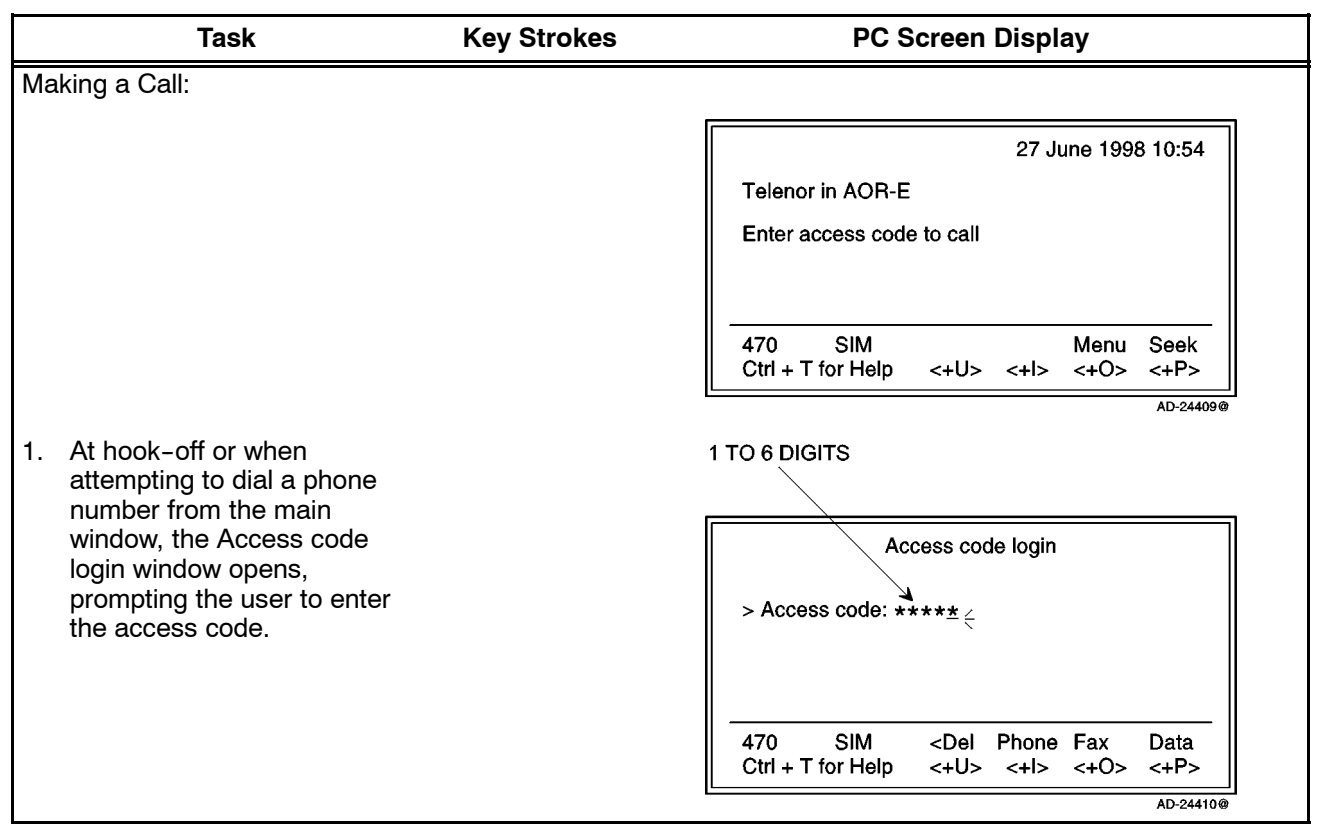

**Table 2--32. Access Code Procedures**

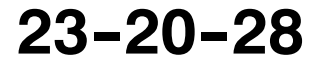

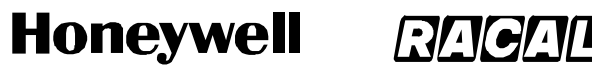

SCS-1000 Mini-M Aero SATCOM System

#### Table 2-32. Access Code Procedures (cont)

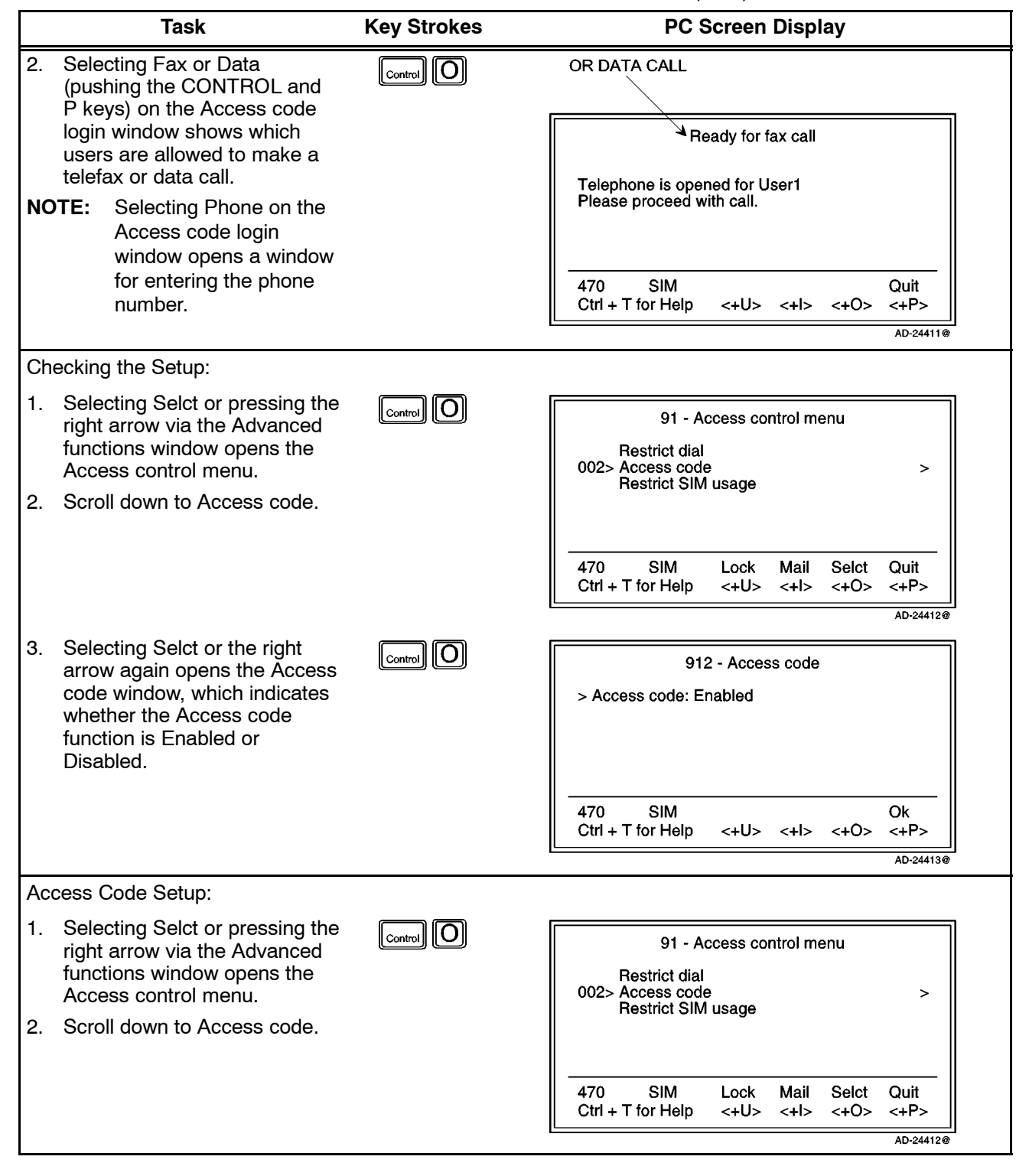

**23--20--28**

Use or disclosure of information on this page is subject to the restrictions in the proprietary notice of this document.

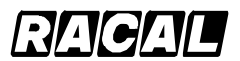

#### **SYSTEM DESCRIPTION AND INSTALLATION MANUAL**

SCS-1000 Mini-M Aero SATCOM System

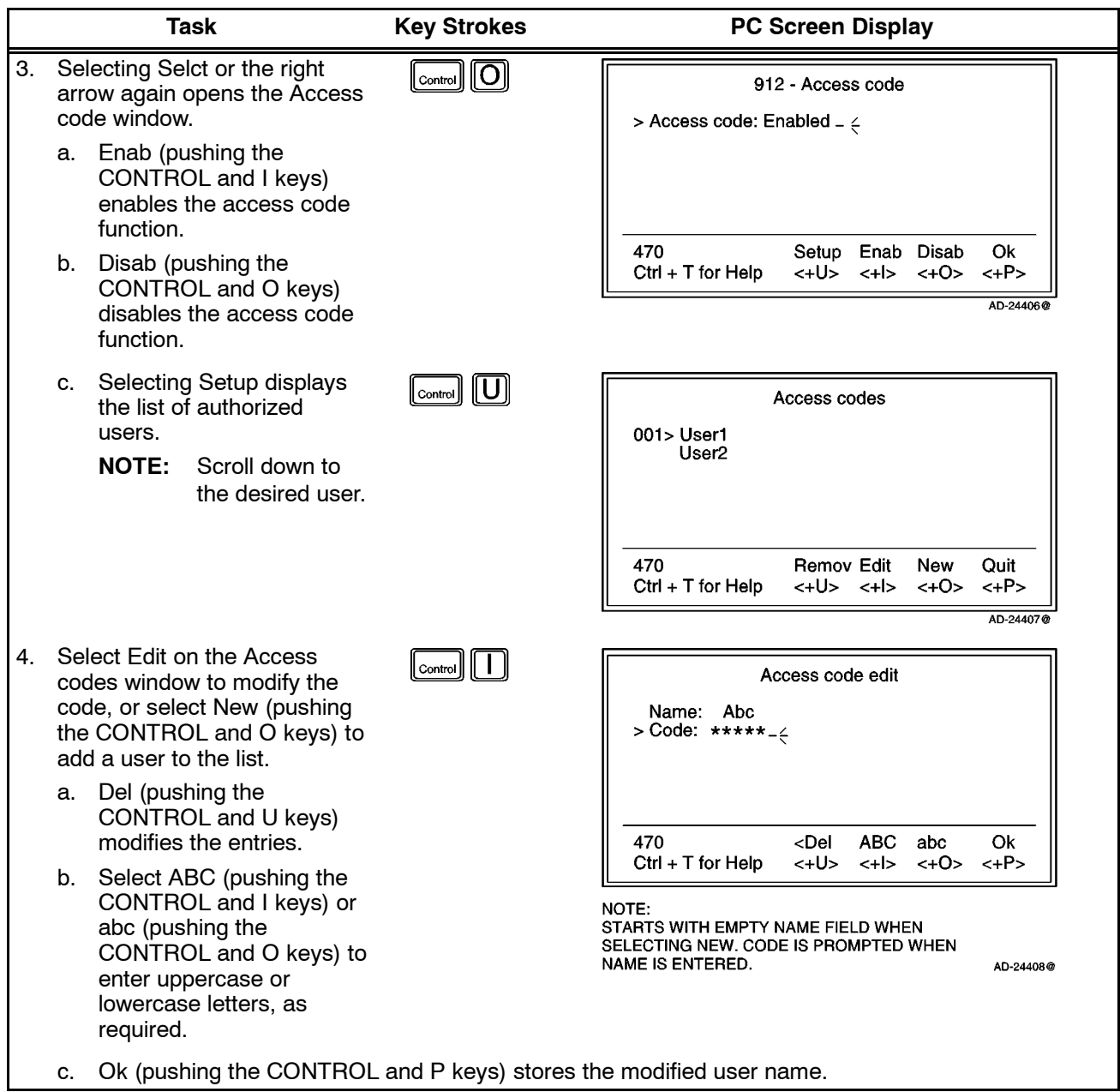

### Table 2-32. Access Code Procedures (cont)

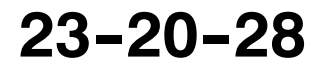

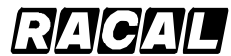

#### **SYSTEM DESCRIPTION AND INSTALLATION MANUAL**

SCS-1000 Mini-M Aero SATCOM System

- (c) Restricted SIM Usage
	- 1 Allowed SIM

The Mini-M Aero System can be set to operate from:

- One specific SIM card (Any other SIM users will be rejected.)
- No SIM card (All SIM users will be rejected.)
- Any SIM card.
- 2 Restricted SIM

The restrictions "Restrict dial" and "Access code" can be set to be active for:

- One specific SIM card (in addition to non-SIM usage)
- No SIM card (only active for non-SIM usage).
- **NOTE:** The setting can only be made from owner level. Refer to paragraph  $7.K.(1)(c)6.$
- 3 When Restricted to SIM Provider

The service provider can lock the Mini-M Aero System to a specific type of card, e.g. a "MOBIQ" SIM card. The restrictions will then be:

- Any "MOBIQ" SIM card
- One specific "MOBIQ" card
- No SIM card at all.
- 4 Check SIM Restrictions

To check SIM restrictions, perform the procedure in Table 2-33.

|                | Task                                                                                                    | <b>Key Strokes</b>            | <b>PC Screen Display</b>                                                                                                    |
|----------------|----------------------------------------------------------------------------------------------------|-------------------------------|----------------------------------------------------------------------------------------------------|
| 1.             | Selecting Menu on the Main<br>window opens the Function<br>menu window.                                             | $\cdot$ (O $\cdot$<br>Control | <b>Function menu</b><br>Λ<br>Precharge<br>>                                                                                                    |
| 2 <sub>1</sub> | Scroll down to Advanced<br>functions.                                                                               |                               | 009> Advanced functions<br>AD-24402@                                                                                                    |
| 3.             | Selecting Selct or pushing the<br>right arrow button on the<br>Functions menu opens the<br>Advanced functions menu. | Control                       | 9 - Advanced functions menu<br>001> Access control<br>><br>Satellite setup<br>Configuration<br>Information available                                                          |
|                |                                                                                                    |                               | <b>SIM</b><br>470<br>Mail<br>Selct<br>Lock<br>Quit<br>$Ctrl + T$ for Help<br>$\langle +U \rangle$ $\langle +U \rangle$ $\langle +O \rangle$ $\langle +P \rangle$<br>AD-24403@ |

**Table 2--33. Procedure to Check SIM Restrictions**

Page 2-82 31 Jan 2000

**23--20--28**

Use or disclosure of information on this page is subject to the restrictions in the proprietary notice of this document.

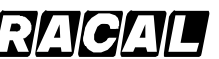

#### **SYSTEM DESCRIPTION AND INSTALLATION MANUAL**

SCS-1000 Mini-M Aero SATCOM System

#### Table 2-33. Procedure to Check SIM Restrictions (cont)

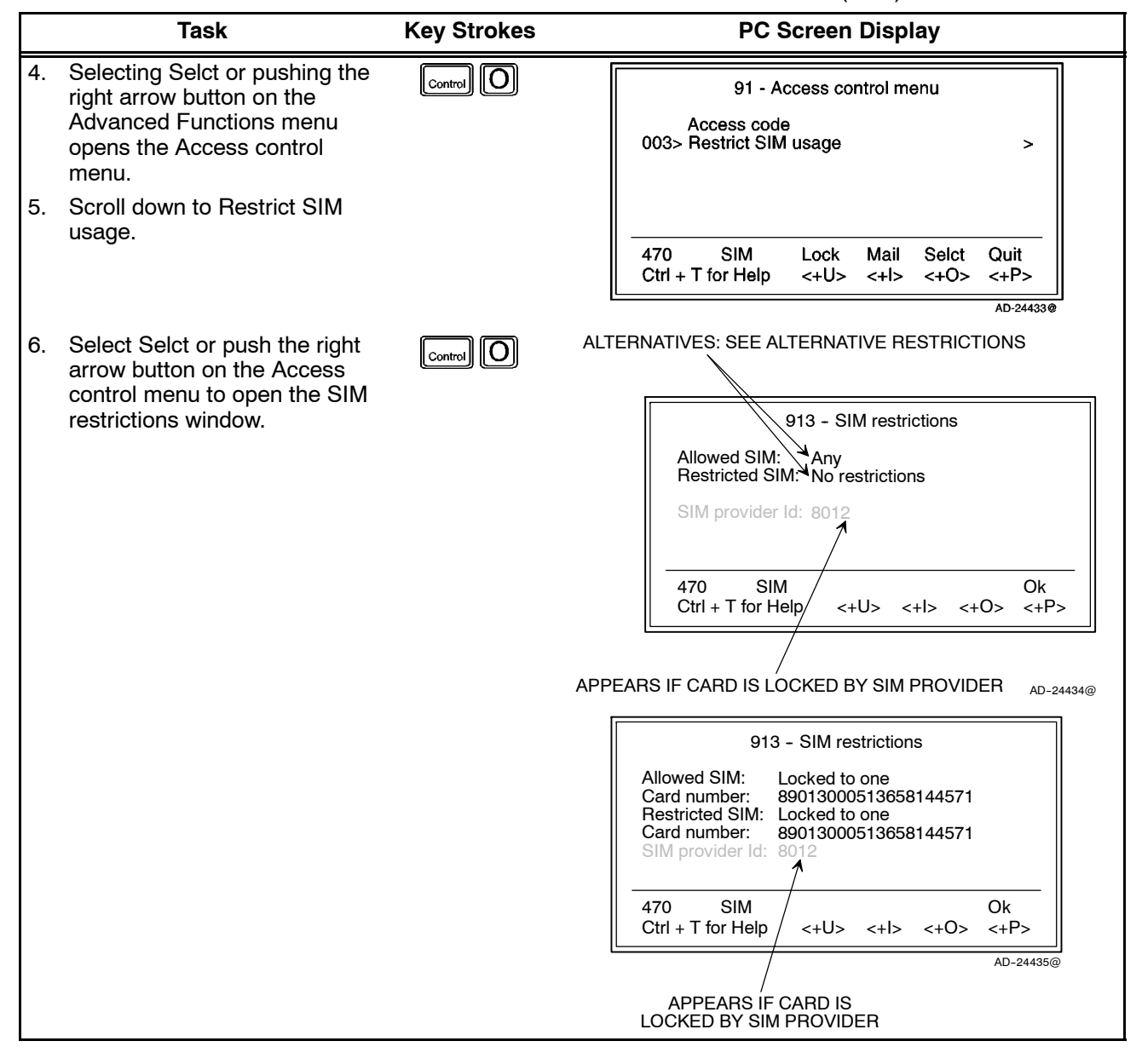

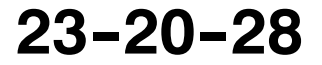

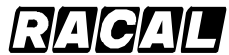

**SYSTEM DESCRIPTION AND INSTALLATION MANUAL**

SCS-1000 Mini-M Aero SATCOM System

5 Alternative Restrictions

When Allowed SIM is set to:

- Any no restrictions apply.
- No SIM SIM cards are not accepted.
- Locked to one one specific card is allowed.

When Restricted SIM is set to:

- No restrictions Access code and Restricted dial only apply for non-SIM operation.
- Locked to one Access code and Restricted dial apply for non-SIM operation and operation with the specified SIM card.

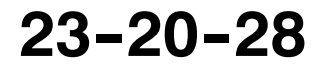

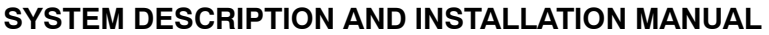

SCS-1000 Mini-M Aero SATCOM System

6 Set the SIM Restrictions (Owner Level Only)

To set the SIM restrictions, perform the procedures in Table 2-34.

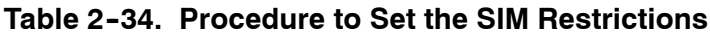

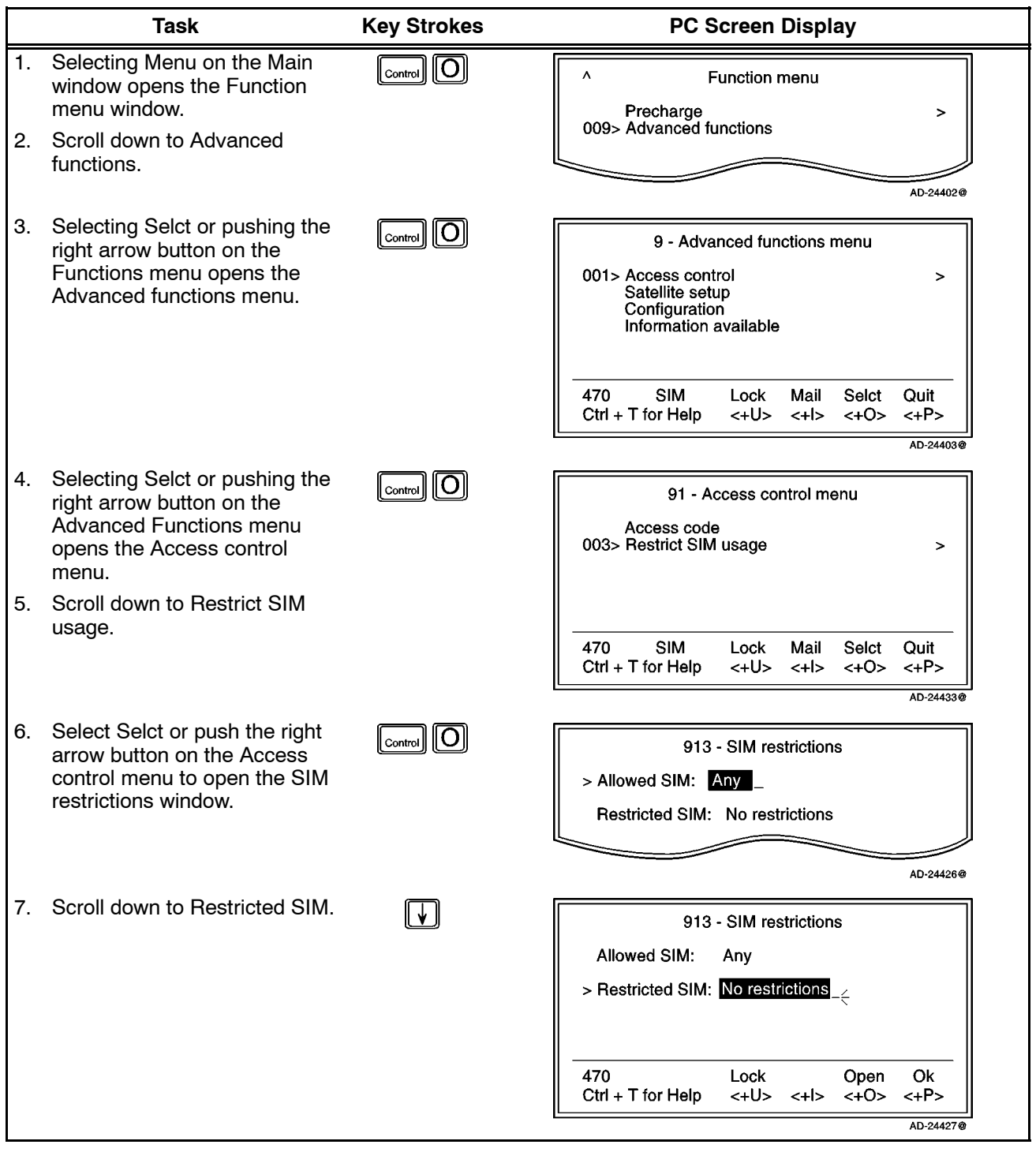

**23--20--28**

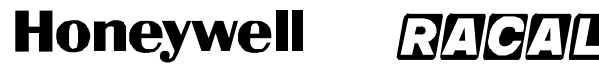

SCS-1000 Mini-M Aero SATCOM System

#### **Table 2-34. Procedure to Set the SIM Restrictions (cont)**

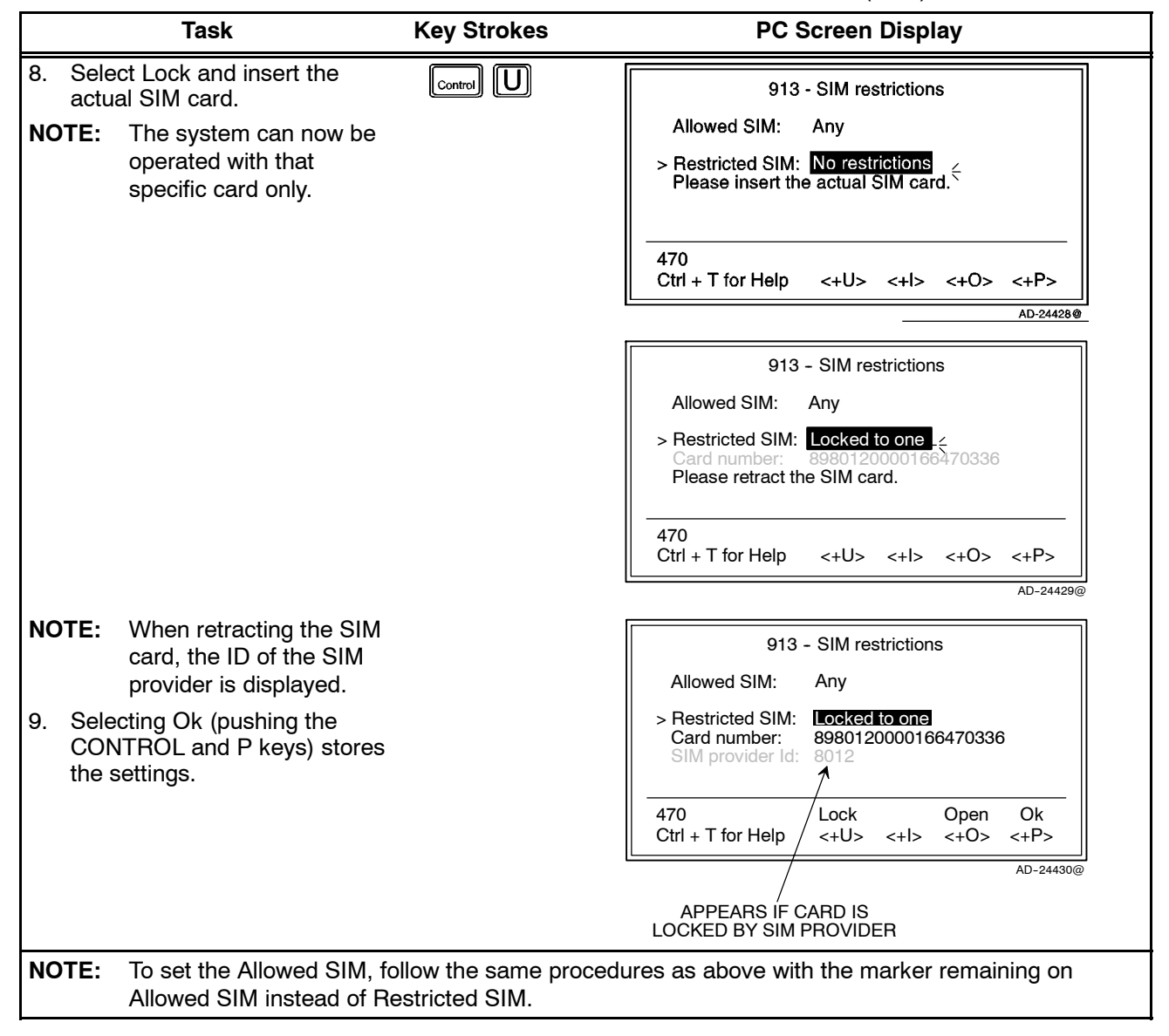

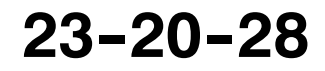

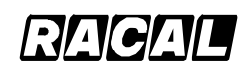

#### **SYSTEM DESCRIPTION AND INSTALLATION MANUAL**

SCS-1000 Mini-M Aero SATCOM System

(2) Aero Functions

Allows re--calibration of the magnetometer, setting of the aircraft landing speed, and location of the satellites to be used.

(a) Calibrating the Magnetrometer

The antenna unit contains a three--axes magnetometer for tracking purposes, which must be calibrated after installation of the system in the aircraft. Recalibration is required when the Antenna Control Unit (ACU) is replaced or when the magnetic characteristics of the aircraft have changed. Calibration is performed while the aircraft is being turned slowly through 360 degrees on a smooth flat level surface, away from any large hangers or buildings that could disturb the terrestrial magnetic field.

1 Preparation

Park the aircraft on the selected site. Note that all aircraft systems must be powered and running, to create the aircraft magnetic environment that would be experienced in flight.

2 Magnetometer Calibration (Owner level only)

To calibrate the magnetometer, perform the procedures in Table 2-35.

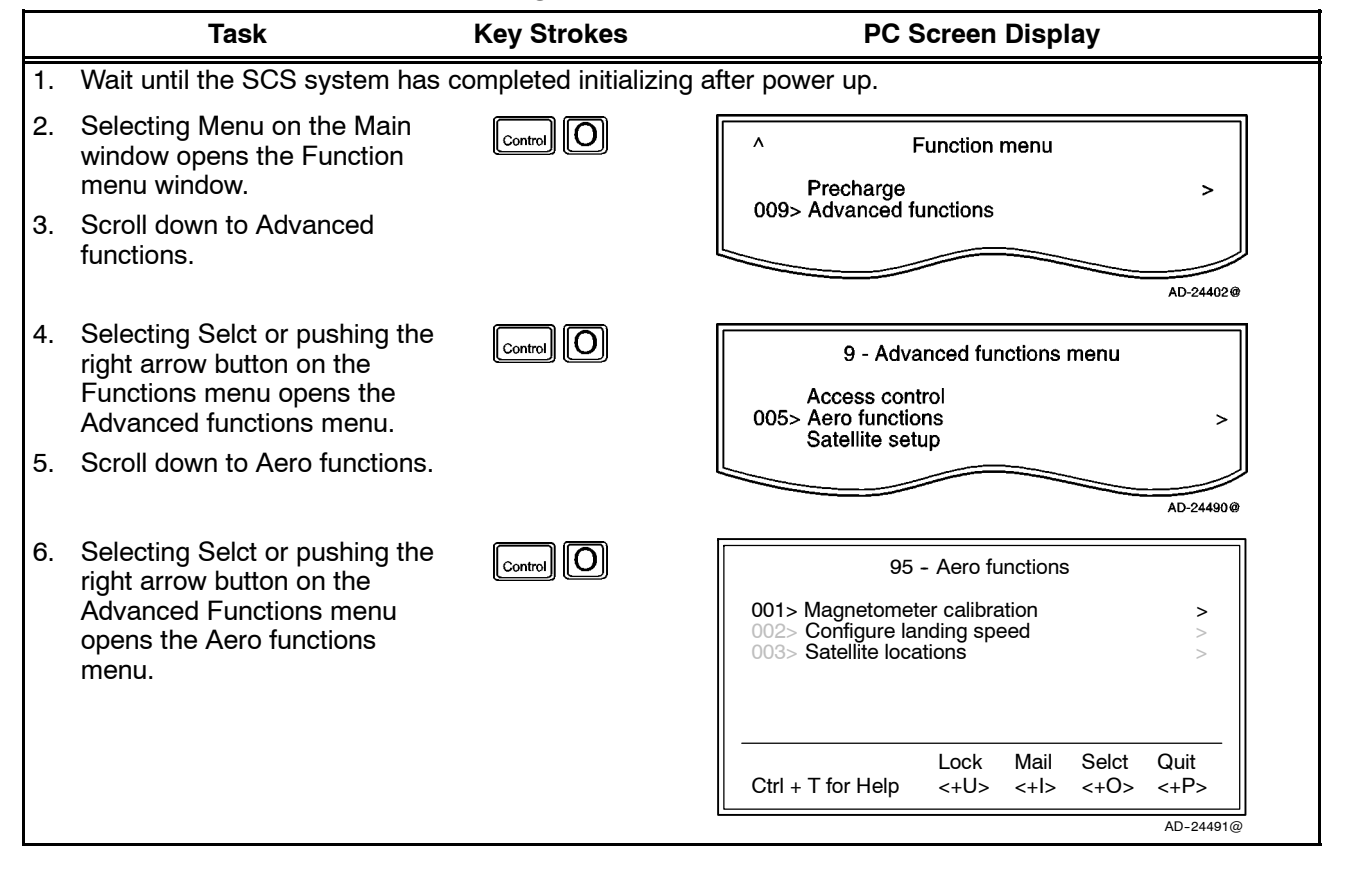

### **Table 2--35. Magnetometer Calibration Procedure**

**23--20--28**

Use or disclosure of information on this page is subject to the restrictions in the proprietary notice of this document.

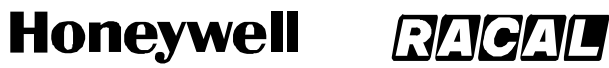

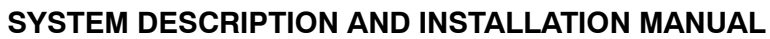

SCS-1000 Mini-M Aero SATCOM System

### Table 2-35. Magnetometer Calibration Procedure (cont)

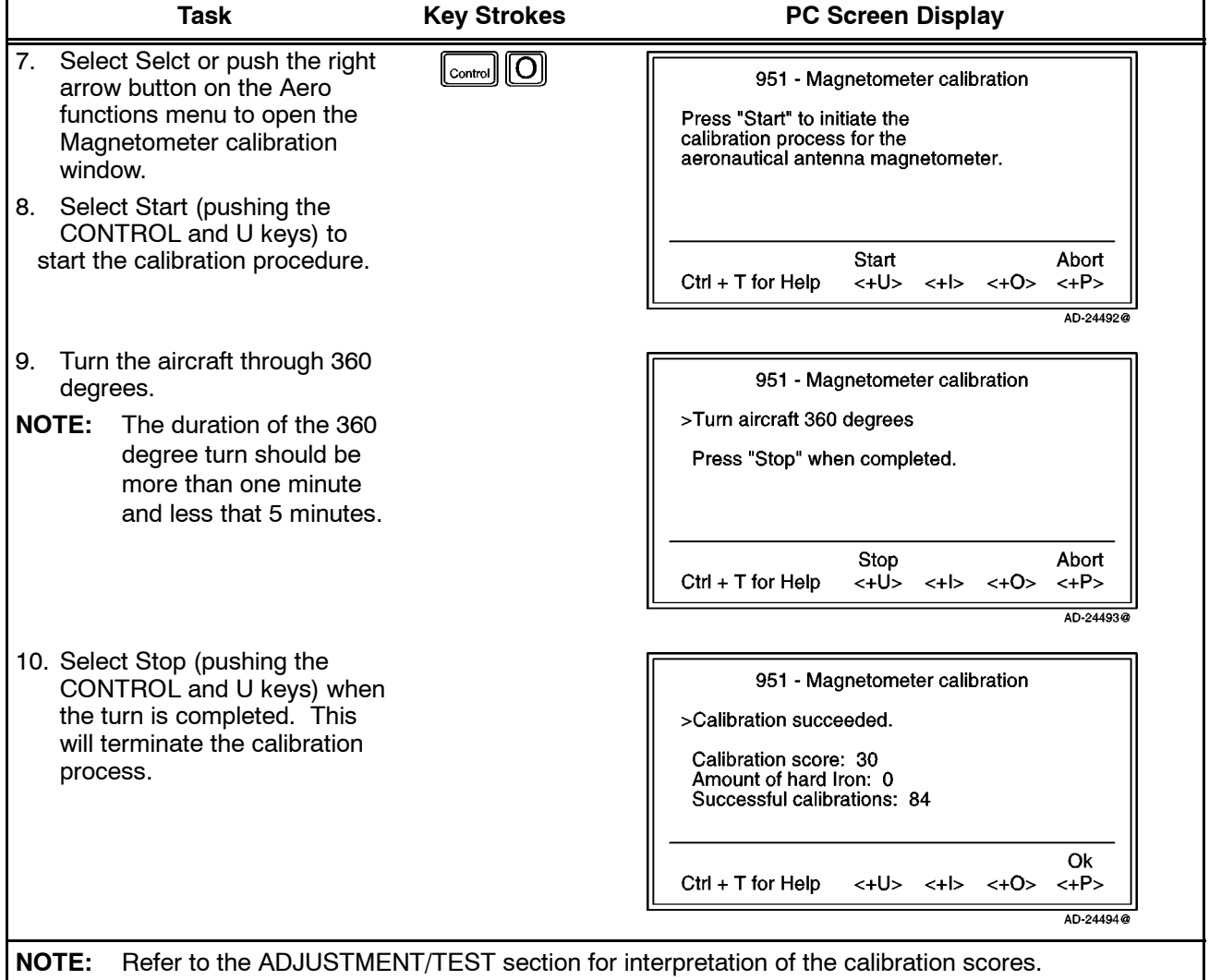

Page 2-88 16 Oct 2000

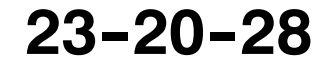

**SYSTEM DESCRIPTION AND INSTALLATION MANUAL**

SCS-1000 Mini-M Aero SATCOM System

(b) Configure Landing Speed (Owner Level Only)

To configure the landing speed, perform the procedures in Table 2--36.

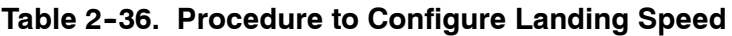

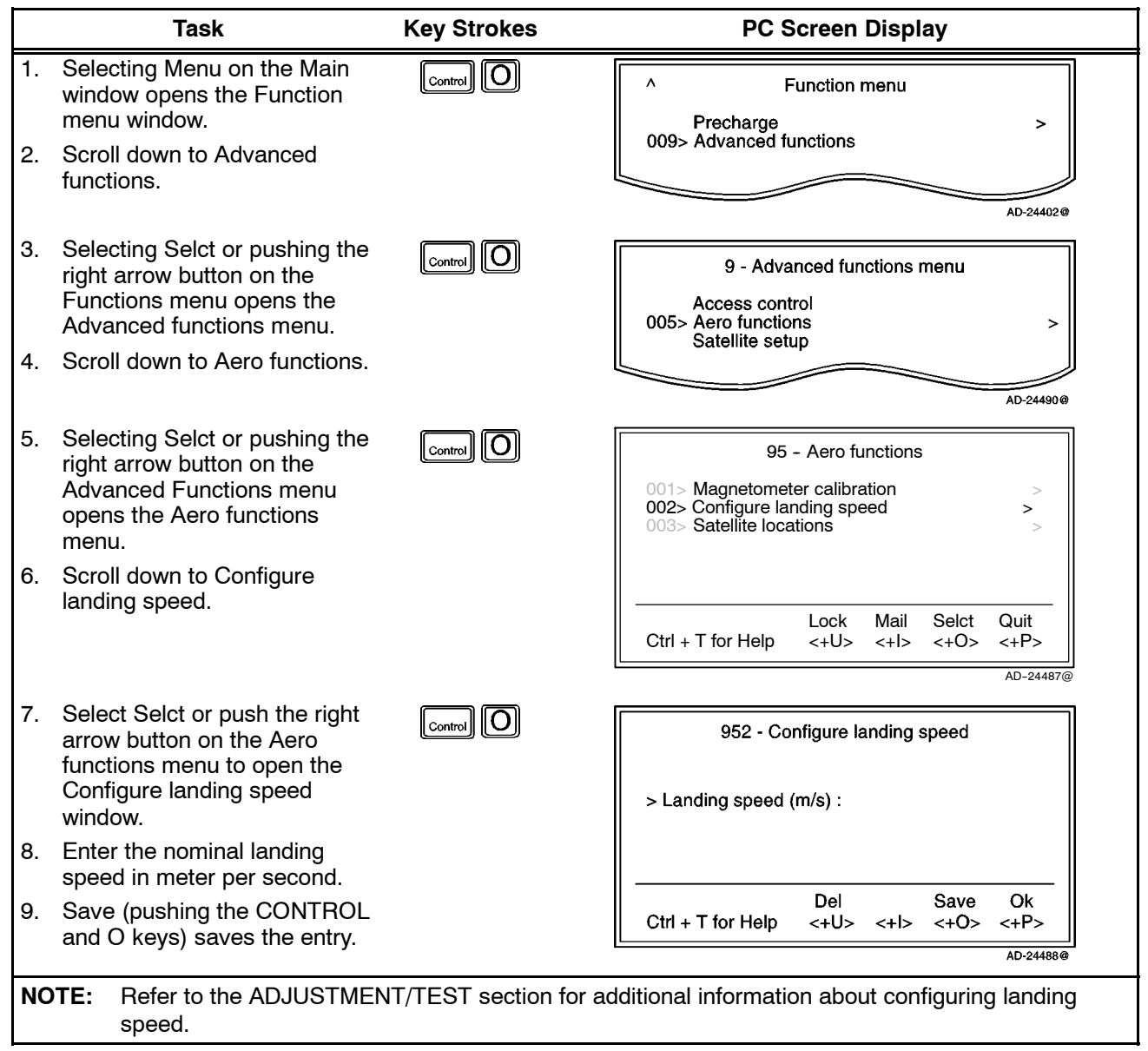

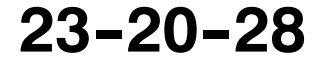

#### **Honeywell RAGAL**

**SYSTEM DESCRIPTION AND INSTALLATION MANUAL**

SCS-1000 Mini-M Aero SATCOM System

(c) Satellite Locations (Owner Level Only)

This option is provided to modify the stored locations of the INMARSAT satellites. This would be required in the (unlikely) event of a satellite being moved to another longitude, or when a new INMARSAT satellite is brought into service at a different location to the existing satellites.

To modify the stored satellite locations, perform the procedures in Table 2-37.

|          | <b>Task</b>                                                                                                    | <b>Key Strokes</b>                                                  | <b>PC Screen Display</b>                                                                                                    |
|----------|----------------------------------------------------------------------------------------------------|---------------------------------------------------------------------|----------------------------------------------------------------------------------------------------|
| 1.<br>2. | Selecting Menu on the Main<br>window opens the Function<br>menu window.<br>Scroll down to Advanced                                 | ျဝါ<br>Control                                                      | $\lambda$<br>Function menu<br>Precharge<br>><br>009> Advanced functions                                                                         |
|          | functions.                                                                                                    |                                                                     | AD-24402@                                                                                                    |
| 3.       | Selecting Selct or pushing the<br>right arrow button on the<br>Functions menu opens the<br>Advanced functions menu.                | <u> IOI</u><br>$ \text{Control} $                                   | 9 - Advanced functions menu<br>Access control<br>005> Aero functions<br>><br>Satellite setup                                                    |
| 4.       | Scroll down to Aero functions.                                                                                                    |                                                                     | AD-24490@                                                                                                    |
| 5.       | Selecting Selct or pushing the<br>right arrow button on the<br><b>Advanced Functions menu</b><br>opens the Aero functions<br>menu. | $\overline{O}$<br>Control                                           | 95 - Aero functions<br>001> Magnetometer calibration<br>><br>002> Configure landing speed<br>$\mathbf{r}$<br>003> Satellite locations<br>$\geq$ |
| 6.       | Scroll down to Satellite<br>locations.                                                                                             |                                                                     | Lock<br>Mail<br>Selct<br>Quit<br>H<br>$Ctrl + T$ for Help<br>$<+$  ><br>$<+O>$<br>$<+P>$                                                        |
|          |                                                                                                    |                                                                     | AD-24481@                                                                                                    |
| 7.       | Select Selct or push the right<br>arrow button on the Aero<br>functions menu to open the<br>Satellite locations window.            | $\lfloor_{\text{Control}}\rfloor$ $\lvert\overline{\text{O}}\rvert$ | 953 Satellite locations<br>AOR-W<br>> Longitude: 54<br>Location: West                                                                           |
| 8.       | Select the appropriate satellite<br>using Prev (pushing the<br>CONTROL and U keys) and                                             |                                                                     |                                                                                                    |
|          | Next (pushing the CONTROL<br>and I keys).                                                                                          |                                                                     | Prev<br>Next<br>Save<br>0k<br>$Ctrl + T$ for Help<br>$\langle +U \rangle$ $\langle +U \rangle$<br>$<+P>$                                        |
| 9.       | Enter the satellite longitude in<br>degrees.                                                                                       |                                                                     | AD-24482@                                                                                                    |

Table 2-37. Satellite Locations Procedure

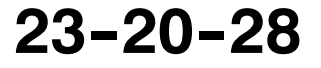
#### **Honeywell** RAGAL

### **SYSTEM DESCRIPTION AND INSTALLATION MANUAL**

SCS-1000 Mini-M Aero SATCOM System

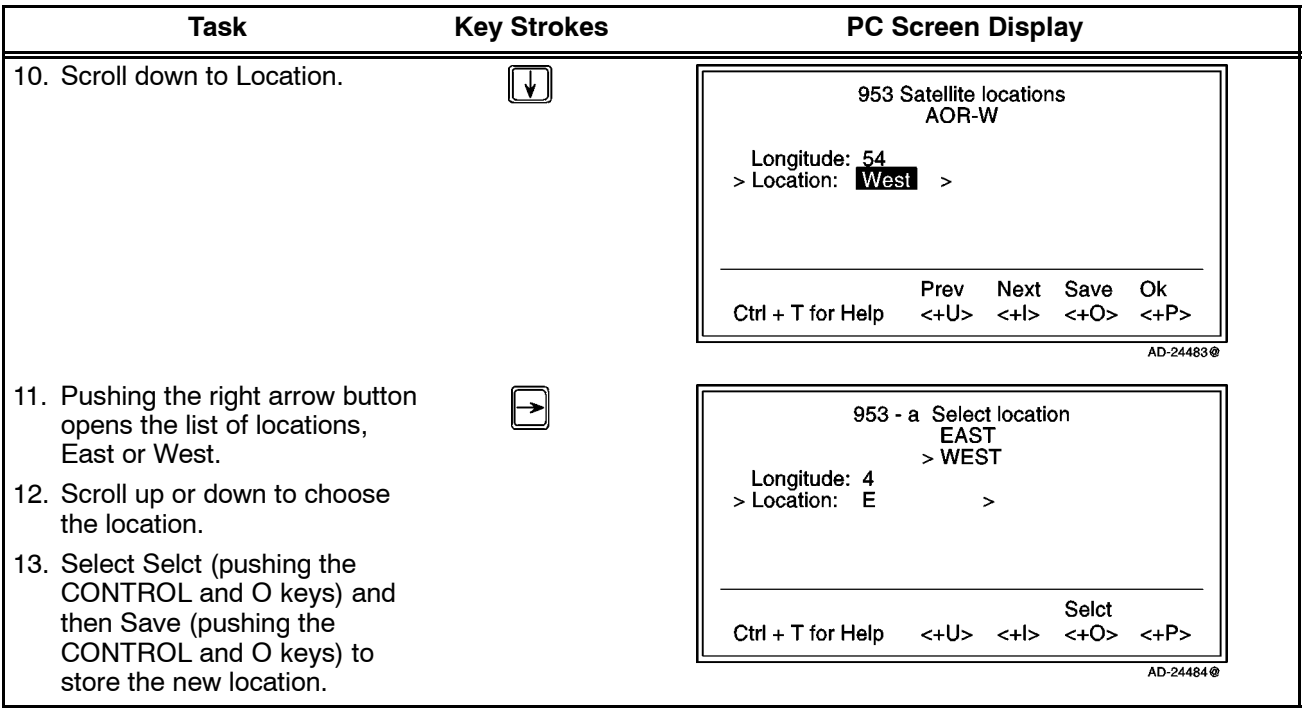

### Table 2-37. Satellite Locations Procedure (cont)

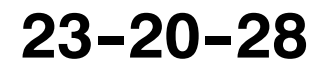

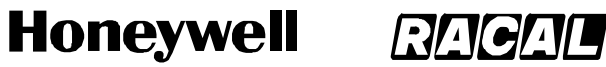

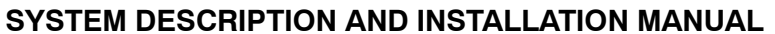

(3) Satellite Setup

This function allows preprogramming of the default network service provider, Stand Alone (S/A) operator, and terrestrial network for each satellite region (Ocean Region).

To set up the satellite, perform the procedures in Table 2-38.

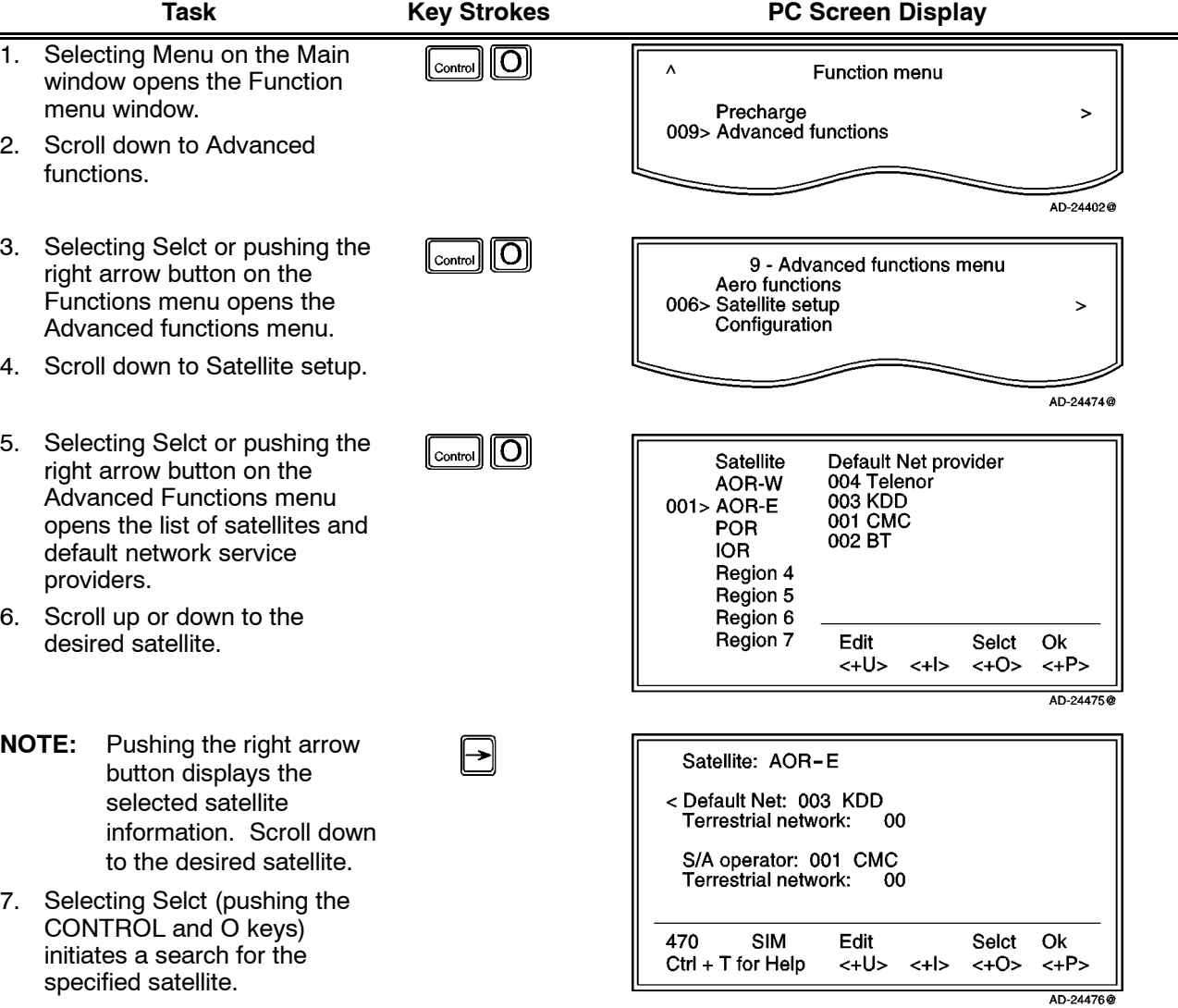

**Table 2--38. Satellite Setup Procedure**

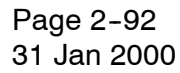

**23--20--28**

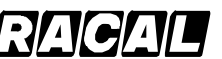

### **SYSTEM DESCRIPTION AND INSTALLATION MANUAL**

SCS-1000 Mini-M Aero SATCOM System

### **Table 2--38. Satellite Setup Procedure** (cont)

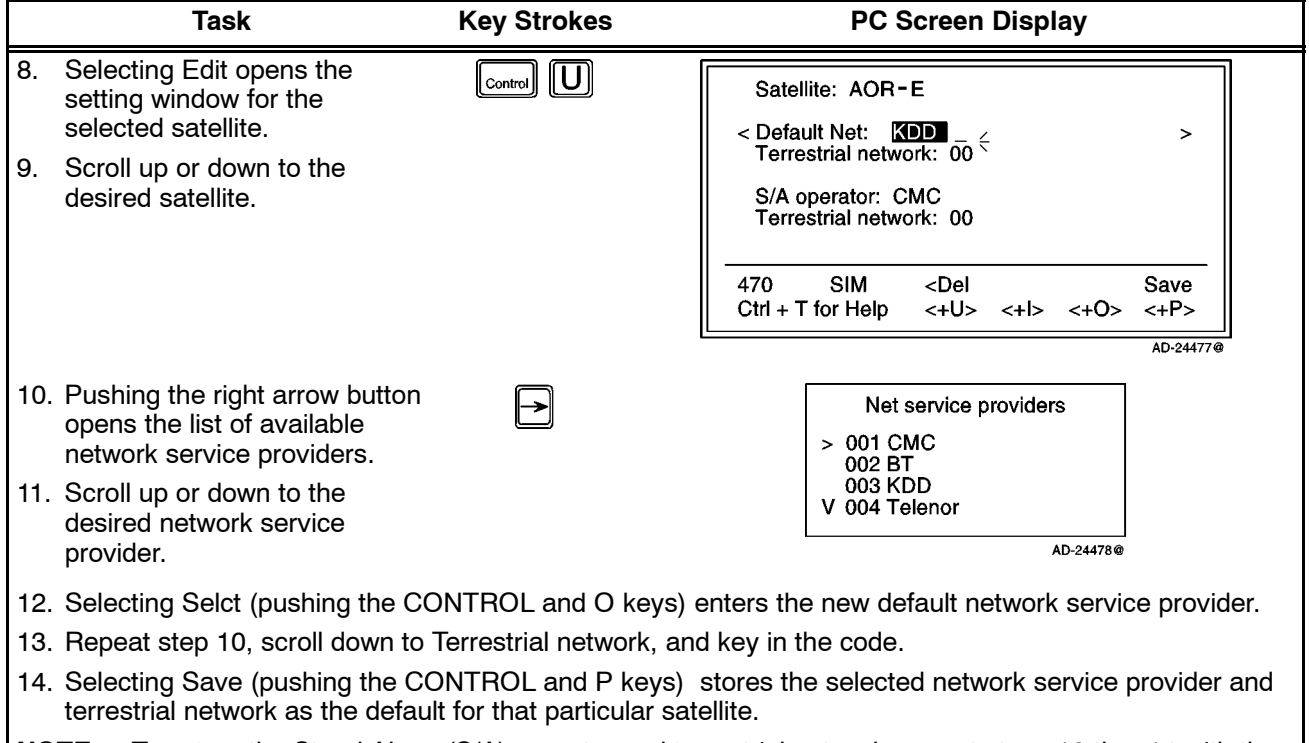

**NOTE:** To set up the Stand Alone (S/A) operator and terrestrial network, repeat steps 10 thru 14 with the marker on S/A operator and Terrestrial network.

### (4) Configuration

- (a) Port Configuration
	- Displays current configuration. Reconfiguration can be made in the Owner level only (non-SIM operation).
	- With Broadcast On, incoming calls initiate ringing on all ports configured for voice communication.
	- With Broadcast Off, only the dialed port rings.
	- The secure voice function allows selected port(s) to be used with an encrypted telephone. Refer to paragraph 7.K.(4)(b) in this section.

To set the port configuration, perform the procedures in Table 2-39.

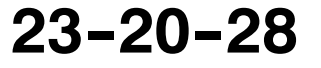

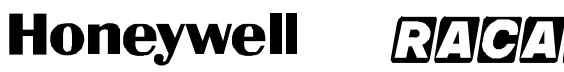

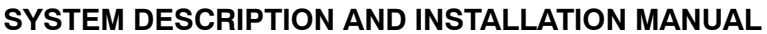

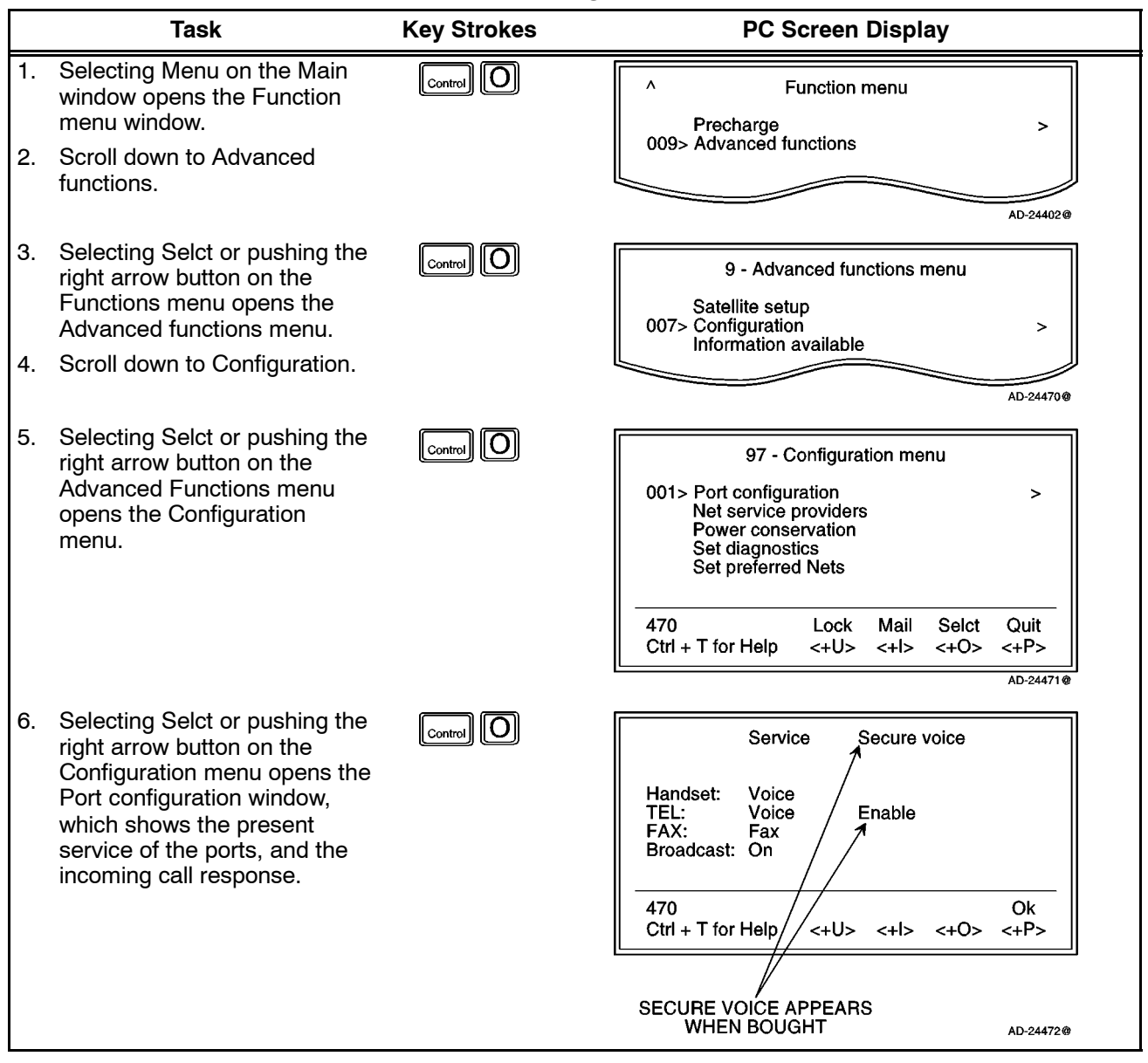

### **Table 2--39. Port Configuration Procedure**

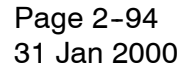

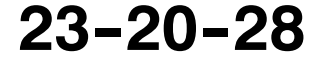

Use or disclosure of information on this page is subject to the restrictions in the proprietary notice of this document.

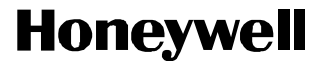

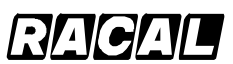

SCS-1000 Mini-M Aero SATCOM System

(b) Secure Voice Option

The SCS system can be programmed to allow the operation of encrypted speech through the telephone (TEL) port and FAX port when configured for voice service.

### **NOTES:**

- 1. The STU IIB/III is enabled as the default on ports configured for voice service.
- 2. Verify that your service provider supports secure voice operation.

To set up the secure voice option, perform the procedures in Table 2--40.

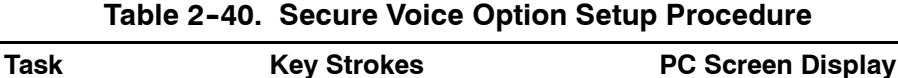

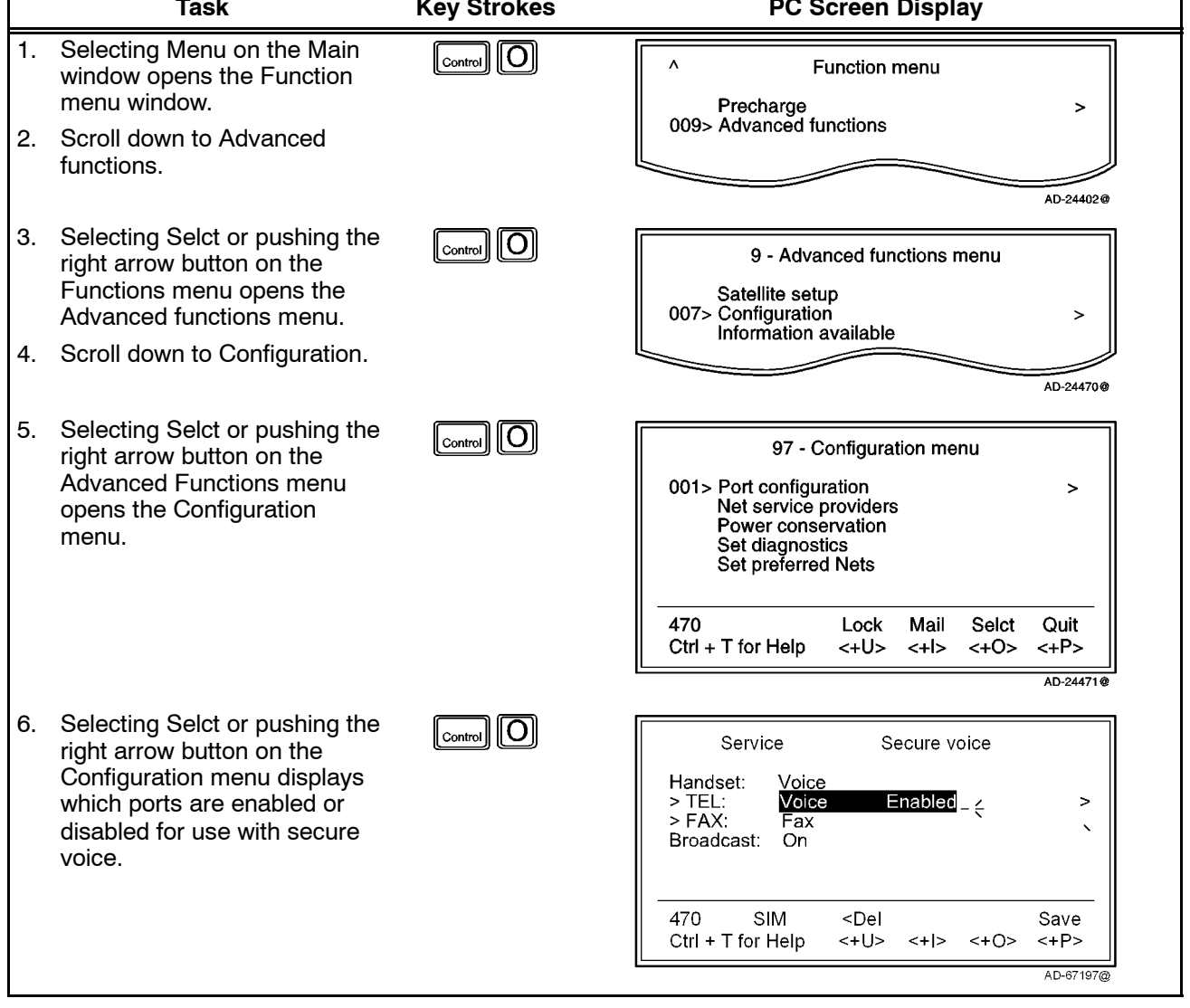

**23--20--28**

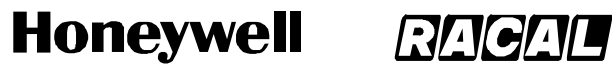

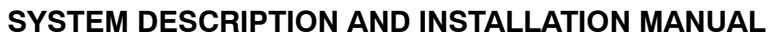

### Table 2-40. Secure Voice Option Setup Procedure (cont)

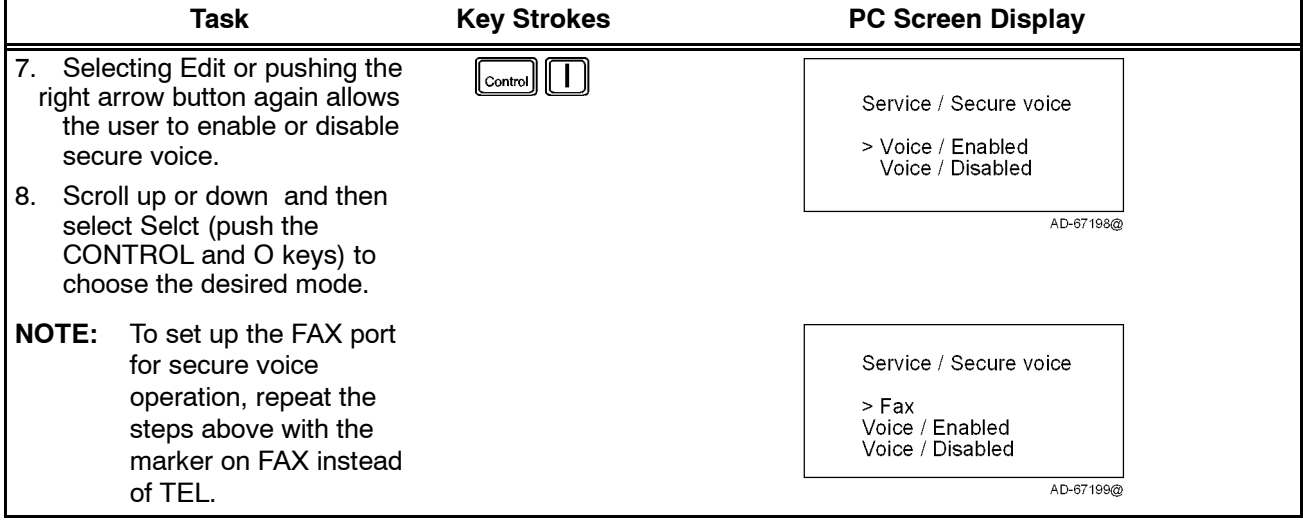

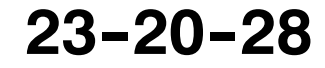

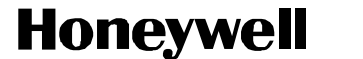

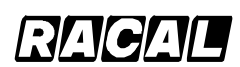

SCS-1000 Mini-M Aero SATCOM System

(c) Net Service Providers

Each network service provider has a station code. The Net service provider window displays a list which matches the codes to the station owners. Names can be edited in the Owner level (non-SIM operation).

To set the network service providers, perform the procedures in Table 2-41.

|    | <b>Task</b>                                                                                                    | <b>Key Strokes</b>                                     | <b>PC Screen Display</b>                                                                                                    |
|----|----------------------------------------------------------------------------------------------------|--------------------------------------------------------|----------------------------------------------------------------------------------------------------|
| 1. | Selecting Menu on the Main<br>window opens the Function<br>menu window.                                                           | $\text{Contro}$ $\ \overline{O}\ $                     | Λ<br><b>Function menu</b><br>Precharge<br>>                                                                                    |
| 2. | Scroll down to Advanced<br>functions.                                                                                             |                                                        | 009> Advanced functions<br>AD-24402@                                                                                           |
| 3. | Selecting Selct or pushing the<br>right arrow button on the<br>Functions menu opens the<br>Advanced functions menu.               | $\lfloor$ Control $\rfloor$ $\lfloor$ O $\rfloor$      | 9 - Advanced functions menu<br>Satellite setup<br>007> Configuration<br>><br>Information available                             |
| 4. | Scroll down to Configuration.                                                                                                    |                                                        | AD-24470@                                                                                                    |
| 5. | Selecting Selct or pushing the<br>right arrow button on the<br><b>Advanced Functions menu</b><br>opens the Configuration<br>menu. | $\lceil_{\textsf{\tiny Control}}\rceil$                | 97 - Configuration menu<br>Port configuration<br>002> Net service providers<br>$\geq$<br>Power conservation<br>Set diagnostics |
| 6. | Scroll down to Net service<br>providers.                                                                                          |                                                        | Charge tone<br>Set preferred Nets                                                                                              |
|    |                                                                                                    |                                                        | 470<br><b>SIM</b><br>Lock<br>Mail<br>Selct<br>Quit<br>$Ctrl + T$ for Help<br><+U><br>$~<$ +0><br>$<+$  ><br>$<+P>$             |
|    |                                                                                                    |                                                        | AD-24467@                                                                                                    |
| 7. | Selecting Selct or pushing the<br>right arrow button on the<br>Configuration menu opens the<br>list of Net service providers.     | $\lfloor_{\text{Control}}\rfloor$ $\lfloor$ O $\rceil$ | 972 - Net service providers<br><b>KDD</b><br>004> Telenor<br>Indosat                                                           |
| 8. | Scroll up or down to the<br>desired service provider.                                                                             |                                                        | <b>France Telecom</b><br>Station 12<br>Teleglobe IDB                                                                           |
| 9. | Selecting Ok (pushing the<br>CONTROL and P keys) stores<br>the chosen service provider.                                           |                                                        | <b>SIM</b><br>Ok<br>470<br>$Ctrl + T$ for Help<br>$\left\langle +P\right\rangle$<br><+U><br><+l> <+O>                          |
|    |                                                                                                    |                                                        | AD-24468@                                                                                                    |

Table 2-41. Network Service Providers Setup Procedure

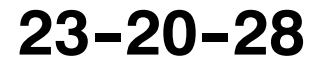

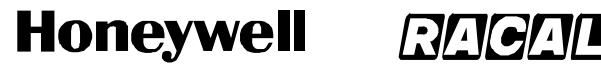

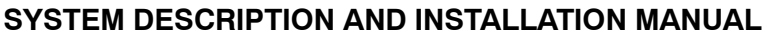

(d) Set Diagnostics

**NOTE:** This mode is not necessary for normal telephone use.

Additional system information is displayed when diagnostics is turned On. To set the diagnostics, perform the procedure in Table 2-42.

**Task Key Strokes PC Screen Display** 1. Selecting Menu on the Main  $\lceil \text{Control} \rceil$   $\lceil \text{O} \rceil$  $\lambda$ Function menu window opens the Function menu window. Precharge  $\mathbf{z}$ 009> Advanced functions 2. Scroll down to Advanced functions. \_<br>AD-24402@ 3. Selecting Selct or pushing the  $\lceil\text{Control}\rceil$ 9 - Advanced functions menu right arrow button on the Functions menu opens the Satellite setup 007> Configuration Advanced functions menu. Ы Information available 4. Scroll down to Configuration. AD-24470@ 5. Selecting Selct or pushing the  $\lceil_{\text{control}} \rceil$  $\lceil$ O 97 - Configuration menu right arrow button on the Advanced Functions menu Net service providers Power conservation  $\rightarrow$ opens the Configuration 004> Set diagnostics menu. Charge tone Set preferred Nets Set S/A preferred Nets 6. Scroll down to Set diagnostics. 470 SIM Lock Mail Selct Quit Ctrl + T for Help <+U>  $<+1>$ <+O>  $<+P>$ AD-24463@ 7. Selecting Selct or pushing the  $\boxed{\bigcirc_{\text{control}}}\,\bigcirc\,$ 974 - Set diagnostics right arrow button on the Configuration menu opens the Set diagnostics window. >Set diagnostics: Off  $=$   $\in$ 8. Select On or Off by choosing On (pushing the CONTROL and I keys) or Off (pushing the CONTROL and O keys) and 470 SIM On Off Ok Ctrl + T for Help <+U>  $<+1>$ <+0> <+P> then Ok (pushing the CONTROL and P keys). AD-24464@

**Table 2--42. Procedure to Set the Diagnostics**

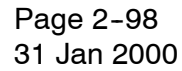

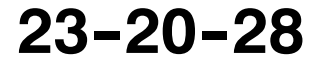

### **SYSTEM DESCRIPTION AND INSTALLATION MANUAL**

SCS-1000 Mini-M Aero SATCOM System

(e) Storing of Preferred/Allowed Net Service Provider and Stand Alone Operator on the SIM Card

These functions allow you to store the preferred/allowed network service provider and preferred/allowed Stand Alone operator for each satellite region on a SIM card.

**NOTE:** The access level required to operate this functions depend on the SIM card supplier.

To store the provider and operator information, perform the procedures in Table 2-43.

Table 2-43. Procedure to Store Net Service Providers/Operators

|                                 | Task                                                                                                    | <b>Key Strokes</b> | <b>PC Screen Display</b>                                                                                                    |  |
|---------------------------------|----------------------------------------------------------------------------------------------------|--------------------|----------------------------------------------------------------------------------------------------|--|
| Preferred Net Service Provider: |                                                                                                    |                    |                                                                                                    |  |
| 1.                              | Selecting Menu on the Main<br>window opens the Function<br>menu window.                                                                              | ТO<br>Control      | <b>Function menu</b><br>Λ<br>Precharge<br>>                                                                                                 |  |
| 2 <sub>1</sub>                  | Scroll down to Advanced<br>functions.                                                                                                    |                    | 009> Advanced functions<br>AD-24402@                                                                                                    |  |
| 3.<br>4.                        | Selecting Selct or pushing the<br>right arrow button on the<br>Functions menu opens the<br>Advanced functions menu.<br>Scroll down to Configuration. | Control            | 9 - Advanced functions menu<br>Satellite setup<br>007> Configuration<br>><br>Information available<br>AD-24470@                             |  |
| 5.                              | Selecting Selct or pushing the<br>right arrow button on the<br><b>Advanced Functions menu</b><br>opens the Configuration<br>menu.                    | Control            | 97 - Configuration menu<br>Charge tone<br>005> Set preferred Nets<br>><br>Set S/A preferred Nets                                            |  |
| 6.                              | Scroll down to Set preferred<br>Nets.                                                                                                    |                    | 470<br><b>SIM</b><br>Lock<br>Mail<br>Selct<br>Quit<br>$Ctrl + T$ for Help<br>$\langle +U \rangle$ $\langle +U \rangle$<br><+P><br>AD-24458@ |  |

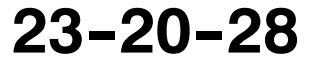

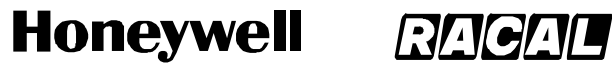

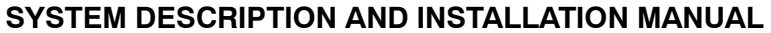

### Table 2-43. Procedure to Store Net Service Providers/Operators (cont)

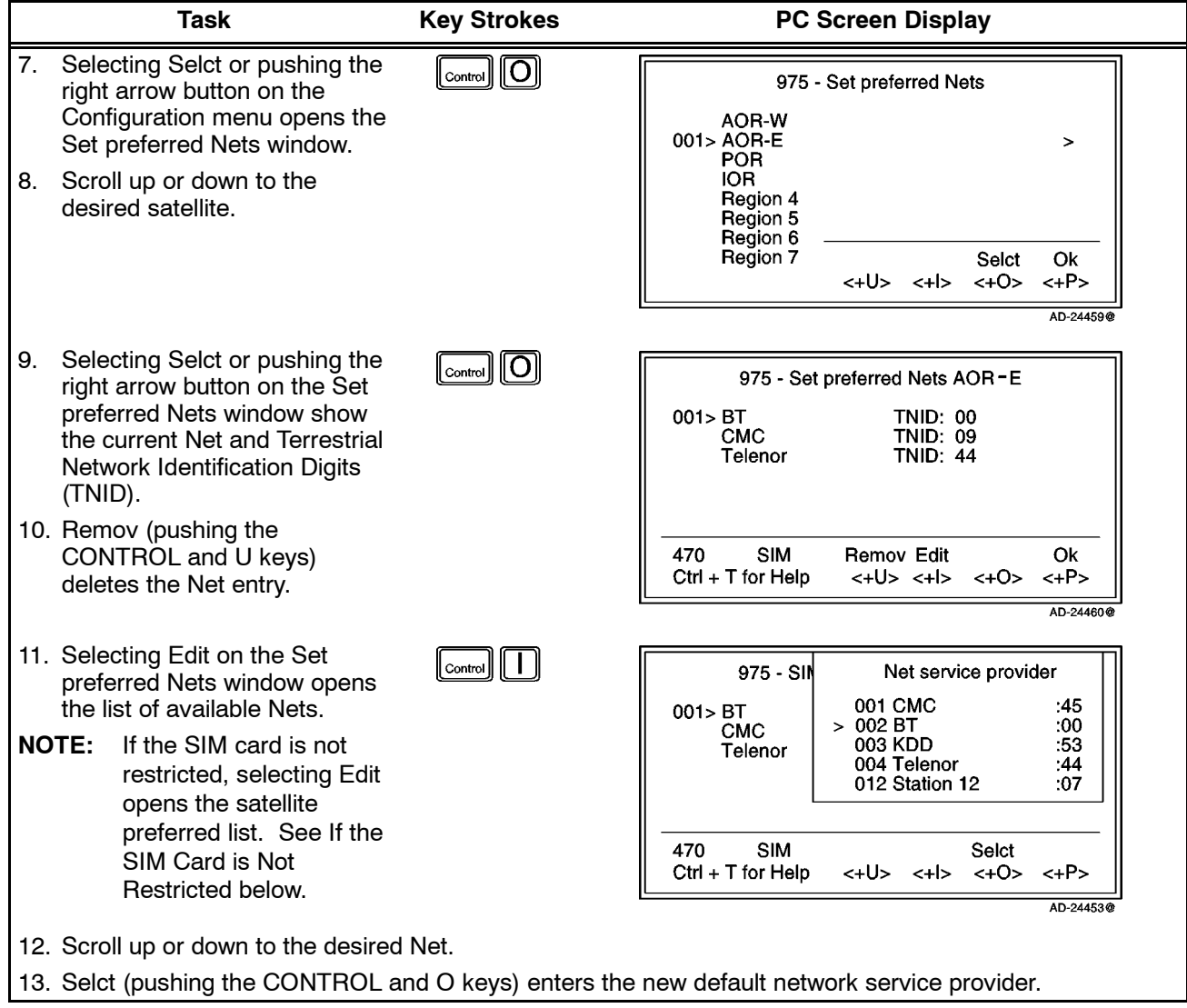

Page 2-100 31 Jan 2000

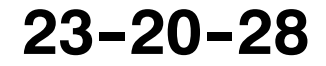

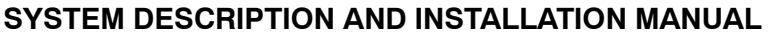

SCS-1000 Mini-M Aero SATCOM System

### **Table 2--43. Procedure to Store Net Service Providers/Operators** (cont)

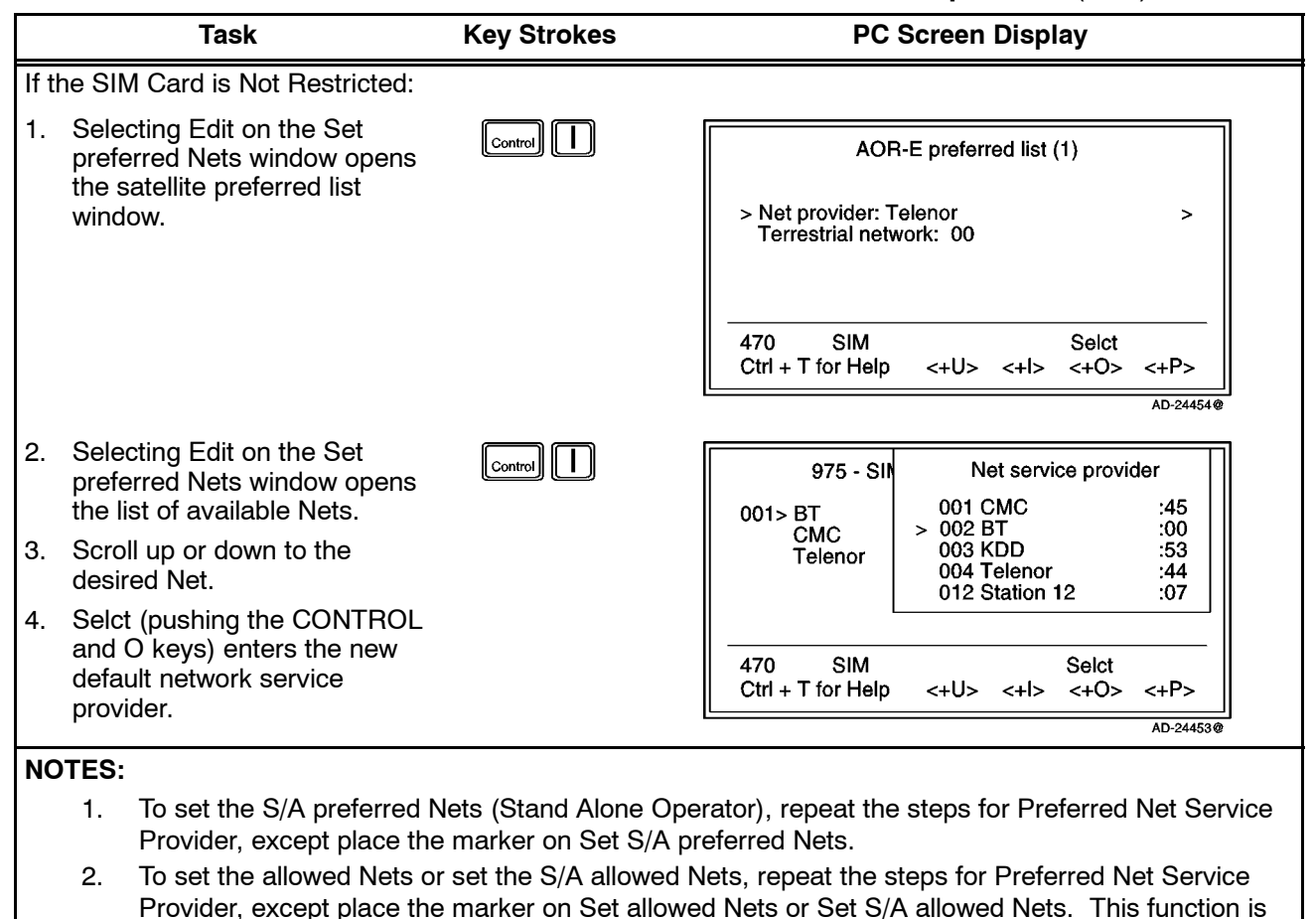

restricted to the CHV2 level or higher, depending on the network service provider.

(f) Charge Tone

When the charge tone function is enabled, a single frequency tone or DTMF is transmitted once the call has been established. The tone informs an external debiting system, for example, a pay phone (connected to the TEL port) that charging can start.

**NOTE:** Settings can only be made in the owner level.

To set the charge tone, perform the procedure in Table 2-44.

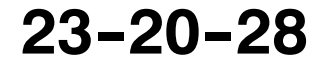

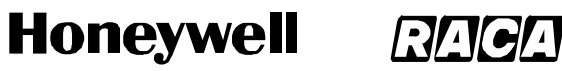

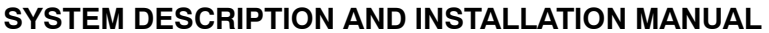

#### **Task Key Strokes PC Screen Display** 1. Selecting Menu on the Main  $\lceil \text{Control} \rceil$   $\lceil \text{O} \rceil$  $\boldsymbol{\wedge}$ Function menu window opens the Function menu window. Precharge  $\overline{ }$ 009> Advanced functions 2. Scroll down to Advanced functions. AD-24402@ 3. Selecting Selct or pushing the  $\lceil_{\text{Control}}\rceil$  $\lceil$ O 9 - Advanced functions menu right arrow button on the Functions menu opens the Satellite setup 007> Configuration Advanced functions menu.  $\mathbf{z}$ Information available 4. Scroll down to Configuration. AD-24470@ 5. Selecting Selct or pushing the  $\lceil\text{Contro}\rceil$   $\lceil\text{O}\rceil$ 97 - Configuration menu right arrow button on the Set diagnostics Advanced Functions menu 009> Charge tone opens the Configuration  $\rightarrow$ menu. 6. Scroll down to Charge Tone. 470 Lock Mail Selct Quit  $Ctrl + T$  for Help <+U> <+l> <+0> <+P> AD-24449 7. Selecting Selct or pushing the  $\boxed{\scriptstyle\text{Control}}\,\llbracket \overline{\text{O}}\rrbracket$ 979 - Charge tone right arrow button on the Configuration menu opens the Tone type: Single type Charge tone window.Frequency (Hz): 2400 Duration: (ms): 1000 470 Enab Disab Quit Setup Ctrl + T for Help <+U> <+l>  $~<$ +0>  $<+P>$ AD-24450@

### **Table 2--44. Procedure to Set the Charge Tone**

Page 2-102 31 Jan 2000

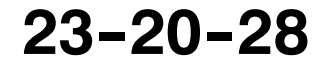

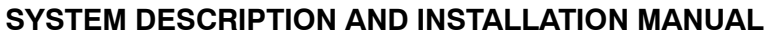

SCS-1000 Mini-M Aero SATCOM System

#### **Table 2-44. Procedure to Set the Charge Tone (cont)**

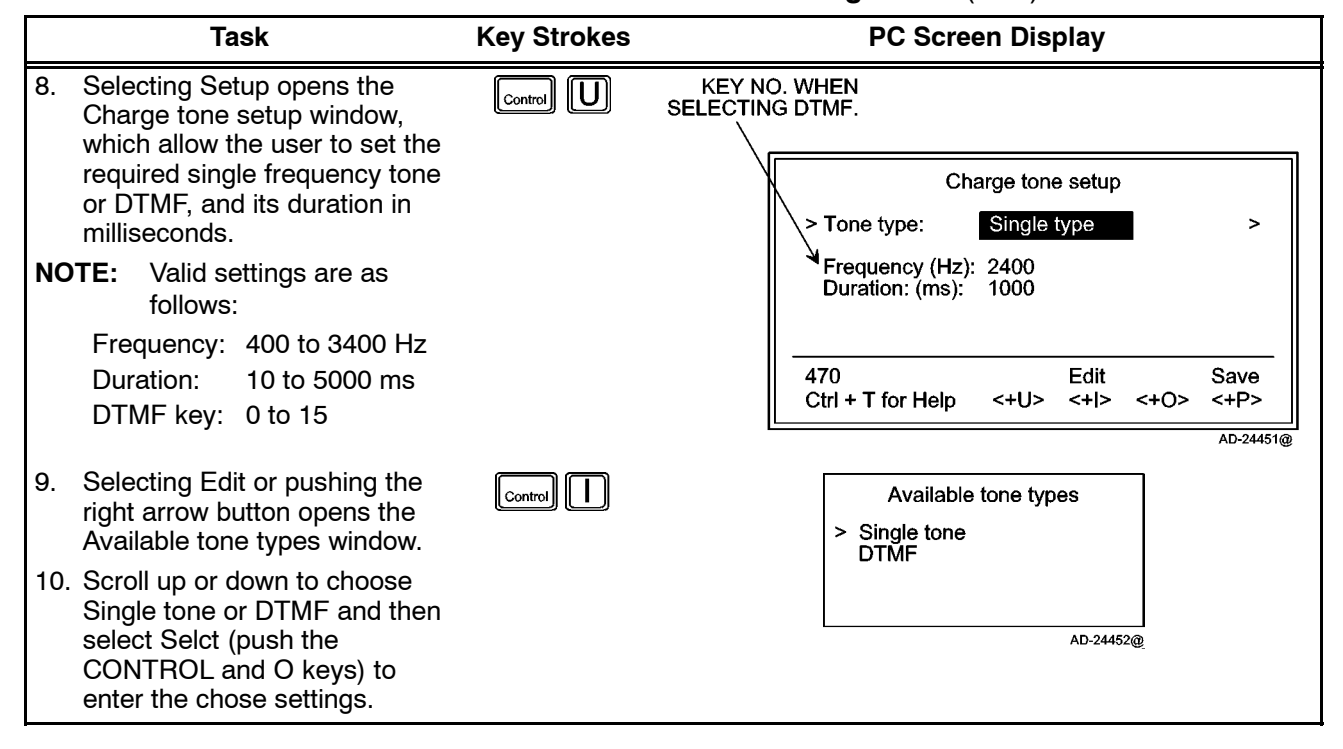

(5) Information Available

The following information is provided:

- The IMN numbers assigned to the SCS system. The access level must be set to Owner for editing of the numbers on the telephone or CHV2 for editing of the numbers on the SIM card.
- Forward ID number which identifies your particular system and SIM card if installed.
- System version numbers of the internal software programs.
- Network status information (only appears when **Set diagnostics** is On, or the access level is set to Owner).

To view the information, perform the procedure in Table 2-45.

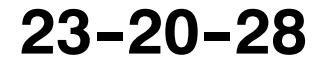

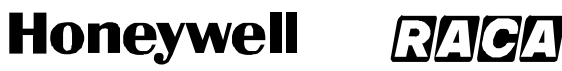

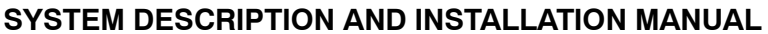

#### **Task Key Strokes PC Screen Display** 1. Selecting Menu on the Main  $_{\textsf{\tiny control}}[O]$  $\boldsymbol{\wedge}$ Function menu window opens the Function menu window. Precharge  $\mathbf{r}$ 009> Advanced functions 2. Scroll down to Advanced functions. AD-24402@ 3. Selecting Selct or pushing the  $\overline{O}$  $|\text{Control}|$ 9 - Advanced functions menu right arrow button on the Functions menu opens the Configuration 008> Information available Advanced functions menu. > 4. Scroll down to Information available. AD-24443@ 5. Selecting Selct or pushing the  $\lceil_{\textsf{\tiny Control}}\rceil\lceil\textsf{\scriptsize O}\rceil$ 98 - Information available right arrow button on the Advanced Functions menu 001> IMN numbers  $\geq$ Misc. version Id information opens the Information Network status information available window. 470 SIM Lock Mail Selct Quit Ctrl + T for Help <+U> <+l> <+0>  $<+P>$ AD-24444@ 6. Selecting Selct or pushing the  $\overline{O}$ l Control II 981 - IMN numbers right arrow button again opens the Information available Handset: 762420510 Phone: 762424333 window. 762445900 Fax: Data: 762430520 NIMS: 762445912 SIM 470 Ok  $\left\langle +P\right\rangle$ Ctrl + T for Help  $H-S$  $~<$ +0> AD-24445@ **NOTE:** To view the  $\lbrack \overline{\mathsf{Contro}} \rbrack \overline{\mathsf{O}} \rbrack$ 982 - Version information Miscellaneous version ID information, select  $001 >$ Terminal Id is FWD: ABCDF Selct or push the right System version arrow button on the Release 1.0.2 14 Jan 1997 Information available window with the marker 470 SIM Ok on Misc. version Id Ctrl + T for Help  $~<$ +U>  $~<$ +I>  $~<$ +O>  $<+P>$ information.AD-24446@

#### **Table 2--45. Procedure to View Information**

Page 2-104 31 Jan 2000

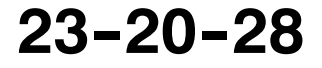

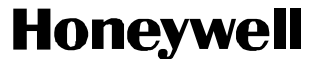

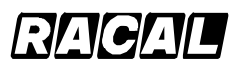

SCS-1000 Mini-M Aero SATCOM System

- (6) Installation
	- (a) Paid Functions

This function appears only in the Owner level (non-SIM operation). To set up the paid functions, perform the procedure in Table 2-46.

**Task Key Strokes PC Screen Display** 1. Selecting Menu on the Main  $\left[\begin{smallmatrix} \text{Control} \end{smallmatrix}\right] \left[\begin{smallmatrix} \text{O} \end{smallmatrix}\right]$  $\lambda$ Function menu window opens the Function menu window. Precharge  $\rightarrow$ 009> Advanced functions 2. Scroll down to Advanced functions. AD-24402@ 3. Selecting Selct or pushing the  $\boxed{\text{control}}$ 9 - Advanced functions menu right arrow button on the Functions menu opens the Information available 009> Install Advanced functions menu. Š 4. Scroll down to Install. AD-24437@ 5. Selecting Selct or pushing the  $\boxed{\text{Control}}$  $\boxed{\text{O}}$ 99 - Installation menu right arrow button on the 001> Paid functions Advanced Functions menu > 002> Phone name setup > opens the Installation menu.  $AD - 24438@$ 6. Selecting Selct or pushing the  $\boxed{\text{cont}}$ 991 - Paid functions right arrow button again opens 001> Charge tone 002> Traffic log the Paid functions list. 003> Precharge **NOTE:** The list only shows the 004> Restricted Net provider purchased functions. 005> Restricted dial 006> Secure voice 007> Access code 008> Data New Ok Last 009> Advanced service level <+I>  $<+O>$  $<+P>$ 010> **Fax**<br>011> **NIMS** 012> Aero functions AD--24439@

**Table 2--46. Paid Functions Setup Procedure**

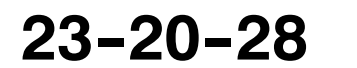

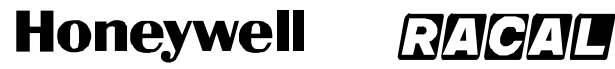

SCS-1000 Mini-M Aero SATCOM System

(b) Phone Name Setup

This function appears only in the Owner level (non-SIM operation). To set up the phone name, perform the procedure in Table 2-47.

**Table 2--47. Phone Name Setup Procedure**

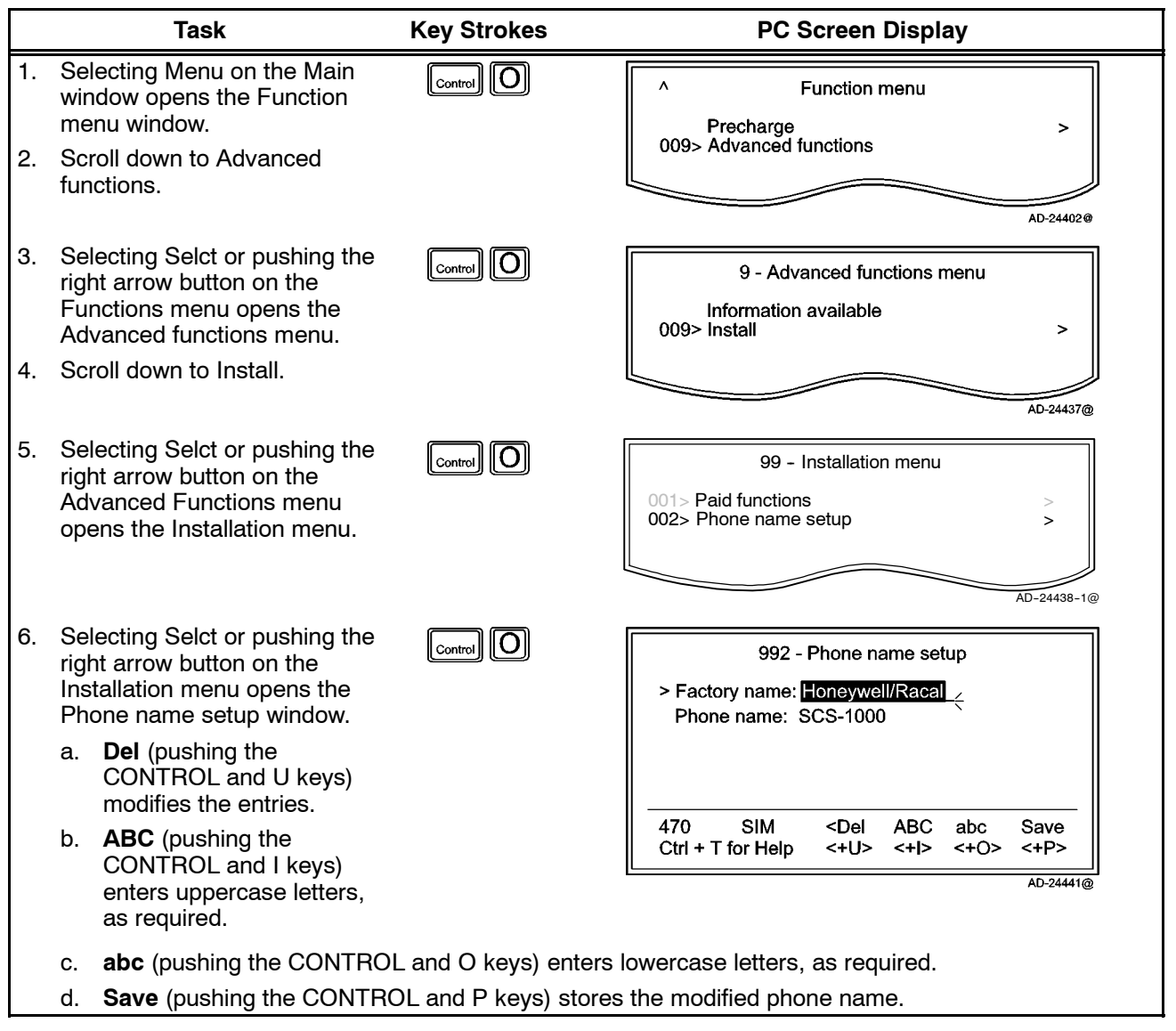

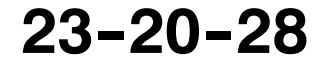

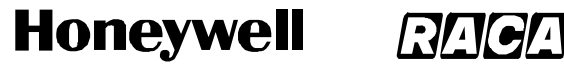

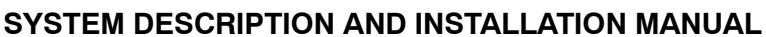

### **MECHANICAL INSTALLATION**

### **1. General**

This section contains information on how and where to mount each component of an SCS system installation. For new installations, plan installation in two stages. First, determine location of the LRUs in the aircraft. Next, determine the length of RF and electrical interconnections for selected locations.

### **2. Equipment and Materials**

Contact the aircraft Original Equipment Manufacturer (OEM) for a list of materials necessary to install the SCS system.

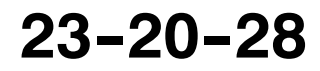

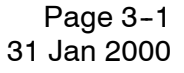

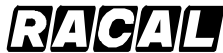

#### **SYSTEM DESCRIPTION AND INSTALLATION MANUAL**

SCS-1000 Mini-M Aero SATCOM System

### **3. Mechanical Installation Provisions**

### **A. Circuit Breaker Provisions**

The SCS system must be protected by a circuit breaker and switch. The rating of the circuit breaker depends on the breaker slowness, due to the surge that occurs at switch on. The circuit breaker requirements are as follows:

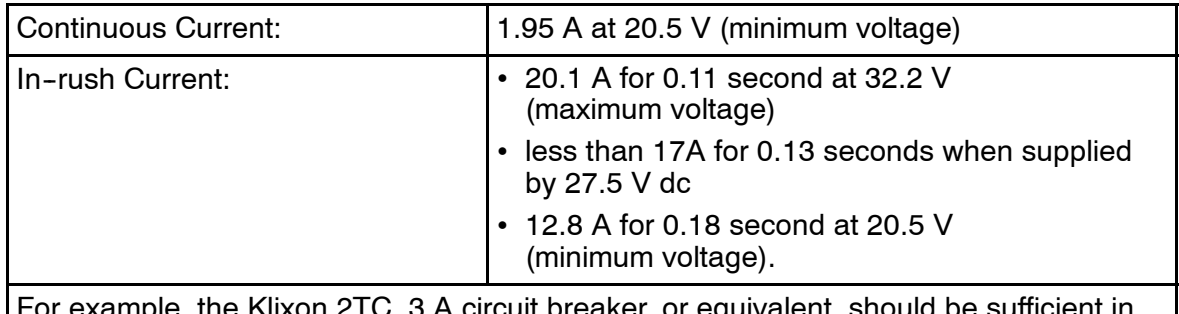

 $F$  the Klixon 2TC, 3 A circuit breaker, or equivalent, should be sufficient in most installations.

### **B. Aero Antenna Unit Provisions**

Mechanical installation data for the AAU is shown in Figure 3--1.

The AAU is attached to the fuselage with eight screws. Structural modifications must be made to the aircraft to accommodate the extra loads and adapt the flat underside of the AAU to the curvature of the fuselage. An installation kit is available to simplify this task. Refer to Section 8, Vendor Equipment.

### **C. Antenna Control Unit Provisions**

Mechanical installation data for the ACU is shown in Figure 3-2.

The ACU is designed to be placed in the area of the pressurized/temperature controlled cabin. It is preferable that the ACU be placed between the insulator and the inner cabin liner and not between the outer skin and the insulation, due to the extreme low temperatures on the skin. The ACU can be placed between the cabin liner and the fuselage. To minimize cable attenuation, place the ACU as close to the antenna as possible. The ACU needs to be grounded to aircraft common.

**NOTE:** Make sure that the ACU is not placed against dissimilar metals.

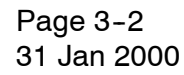

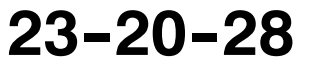

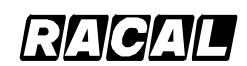

**SYSTEM DESCRIPTION AND INSTALLATION MANUAL**

SCS-1000 Mini-M Aero SATCOM System

### **D. Power Supply Unit Provisions**

Mechanical installation data for the PSU is shown in Figure 3-3.

The PSU is designed to be placed in the area of the pressurized/temperature controlled cabin. The PSU must be mounted against a prepared aluminum surface and cannot be against the base aluminum. It is preferable that the PSU be placed between the insulator and the inner cabin liner and not between the outer skin and the insulation due to the extreme low temperatures on the skin. The PSU can be placed between the cabin liner and the fuselage. The distance between the PSU, ACU, TPU, and HSU is not critical.

### **E. Telephone Unit Provisions**

Mechanical installation data for the TPU is shown in Figure 3--4.

The TPU is designed to be placed in the area of the pressurized/temperature controlled cabin. The TPU must be mounted against a prepared aluminum surface and cannot be against the base aluminum. It is preferable that the TPU be placed between the insulator and the inner cabin liner and not between the outer skin and the insulation due to the extreme low temperatures on the skin. The TPU can be placed between the cabin liner and the fuselage. The distance between the TPU, ACU, PSU, and HSU is not critical.

**NOTE:** The TPU can accommodate a SIM card. If this option is required, place the TPU in an area where it can easily be accessed.

### **F. Handset Unit Provisions**

Mechanical installation data for the HSU is shown in Figure 3-5. The HSU is held in a handset clip.

**CAUTION: TO PREVENT THE HANDSET FROM INADVERTENTLY DISLODGING DURING A HARD LANDING, THE HANDSET CRADLE SHOULD BE MOUNTED FACING THE REAR, STARBOARD, OR PORT SIDE OF THE AIRCRAFT. THIS PREVENTS THE HSU FROM BECOMING A LOOSE OBJECT HAZARD.**

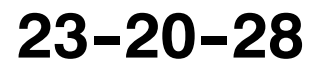

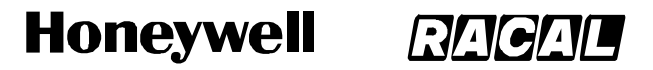

SCS-1000 Mini-M Aero SATCOM System

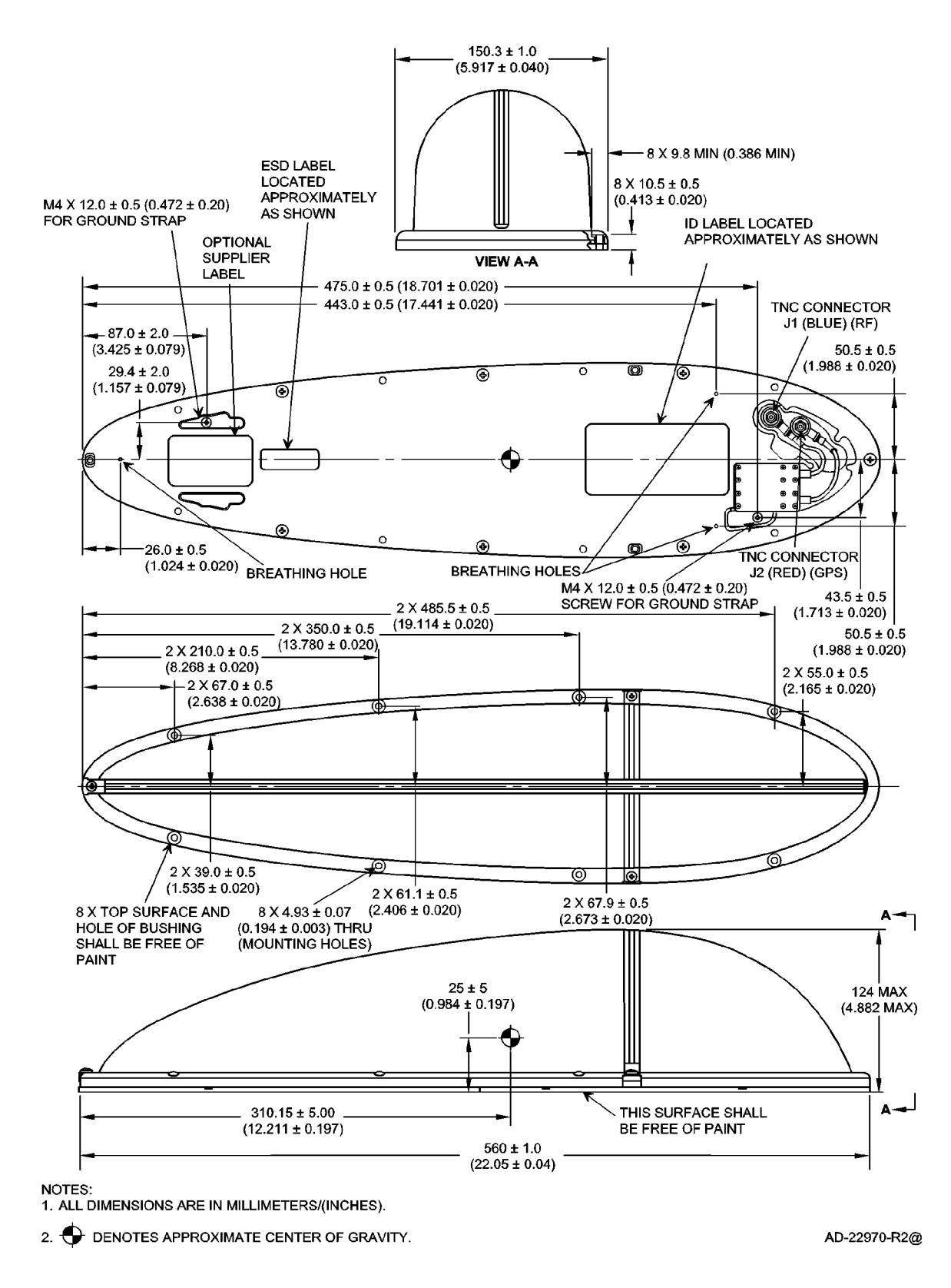

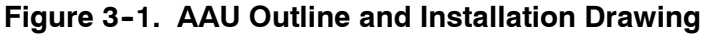

Page 3-4 16 Oct 2000

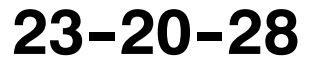

Use or disclosure of information on this page is subject to the restrictions in the proprietary notice of this document.

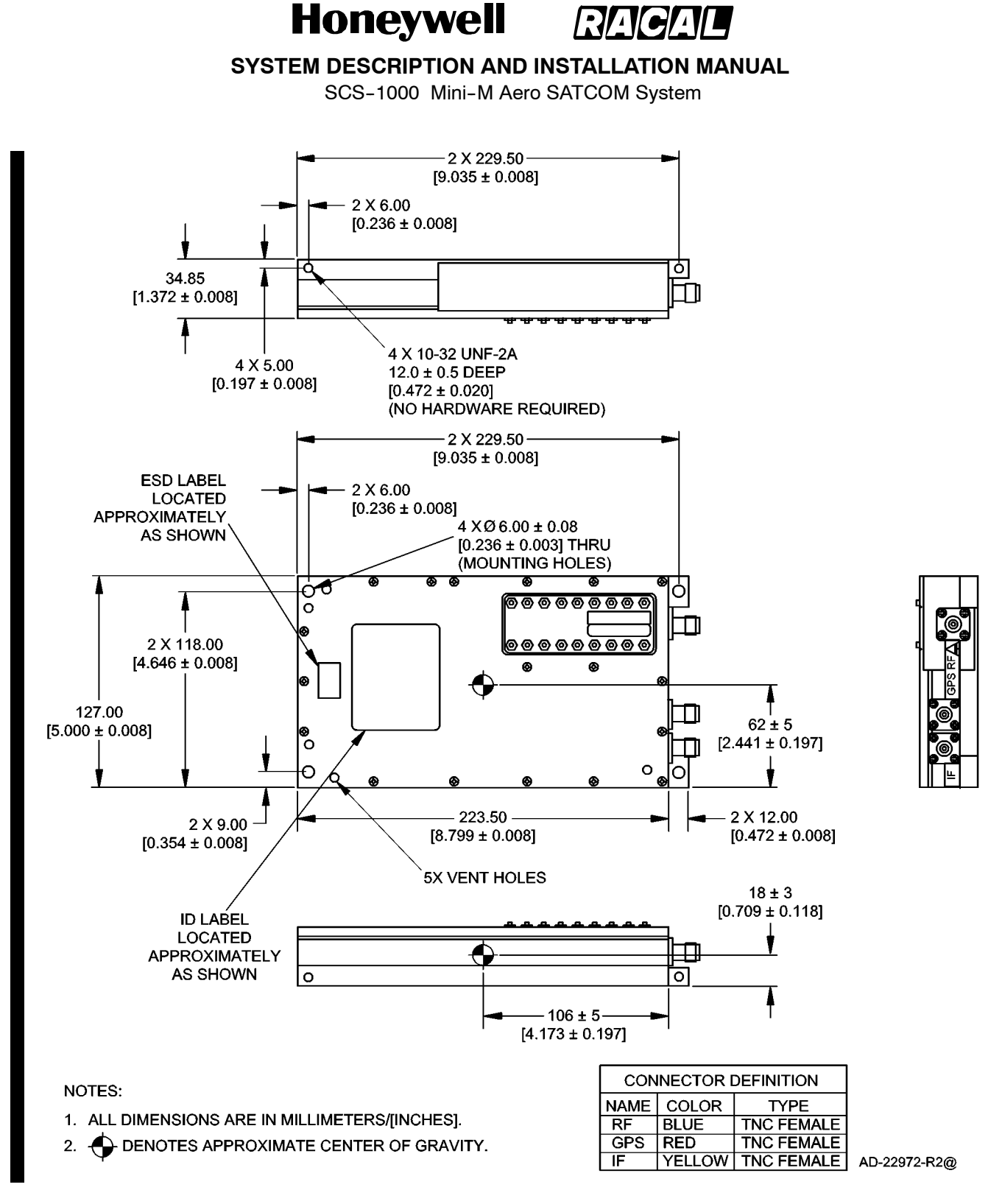

**Figure 3-2. ACU Outline and Installation Drawing** 

**23--20--28**

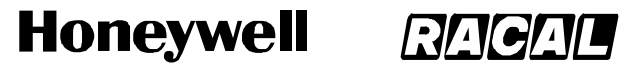

SCS-1000 Mini-M Aero SATCOM System

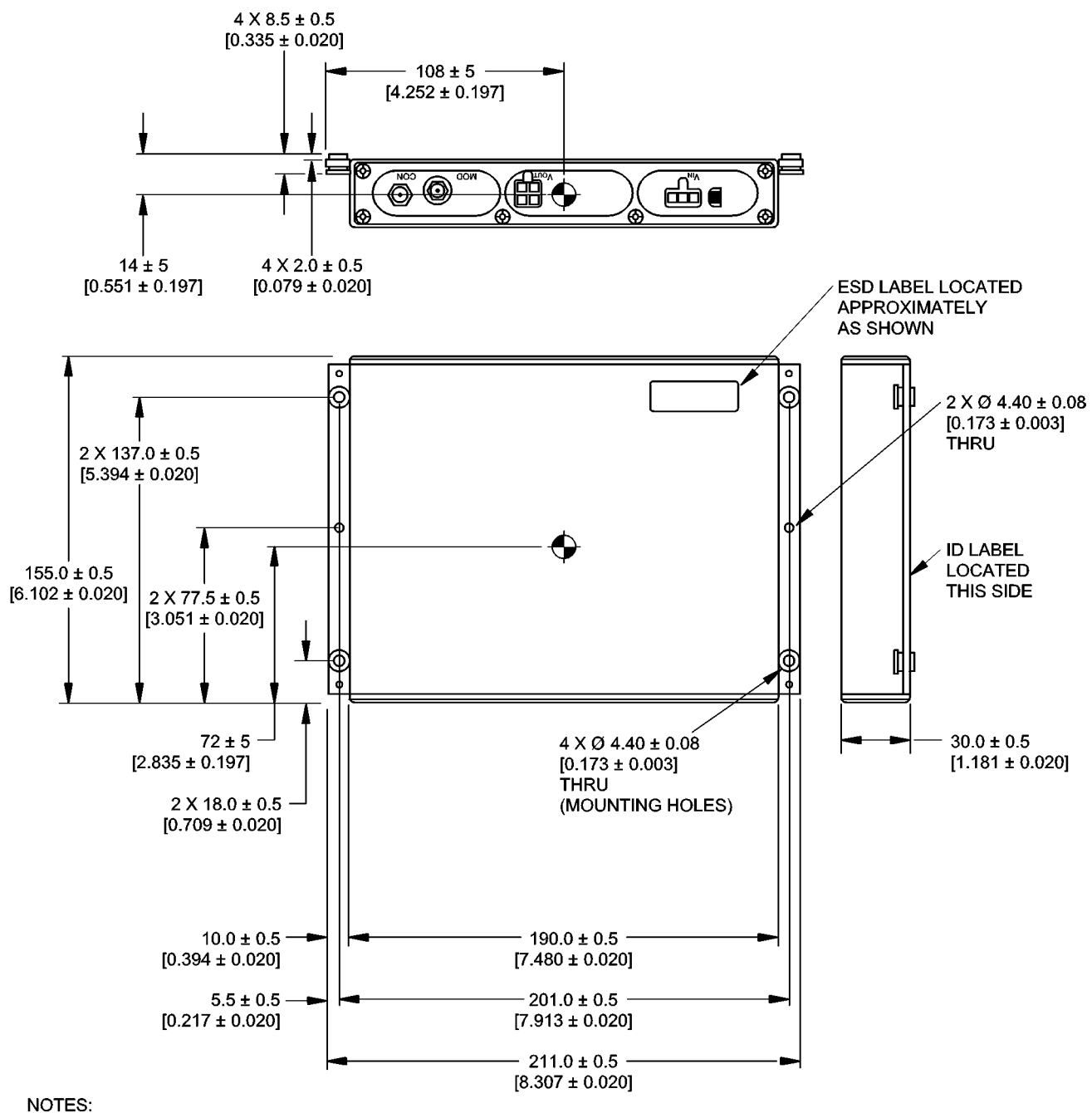

1. ALL DIMENSIONS ARE IN MILLIMETERS/[INCHES].

 $2<sup>1</sup>$ DENOTES APPROXIMATE CENTER OF GRAVITY. AD-22974-R2@

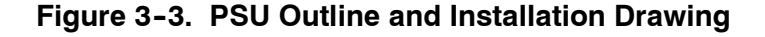

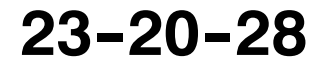

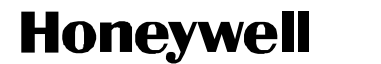

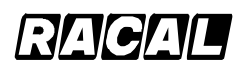

SCS-1000 Mini-M Aero SATCOM System

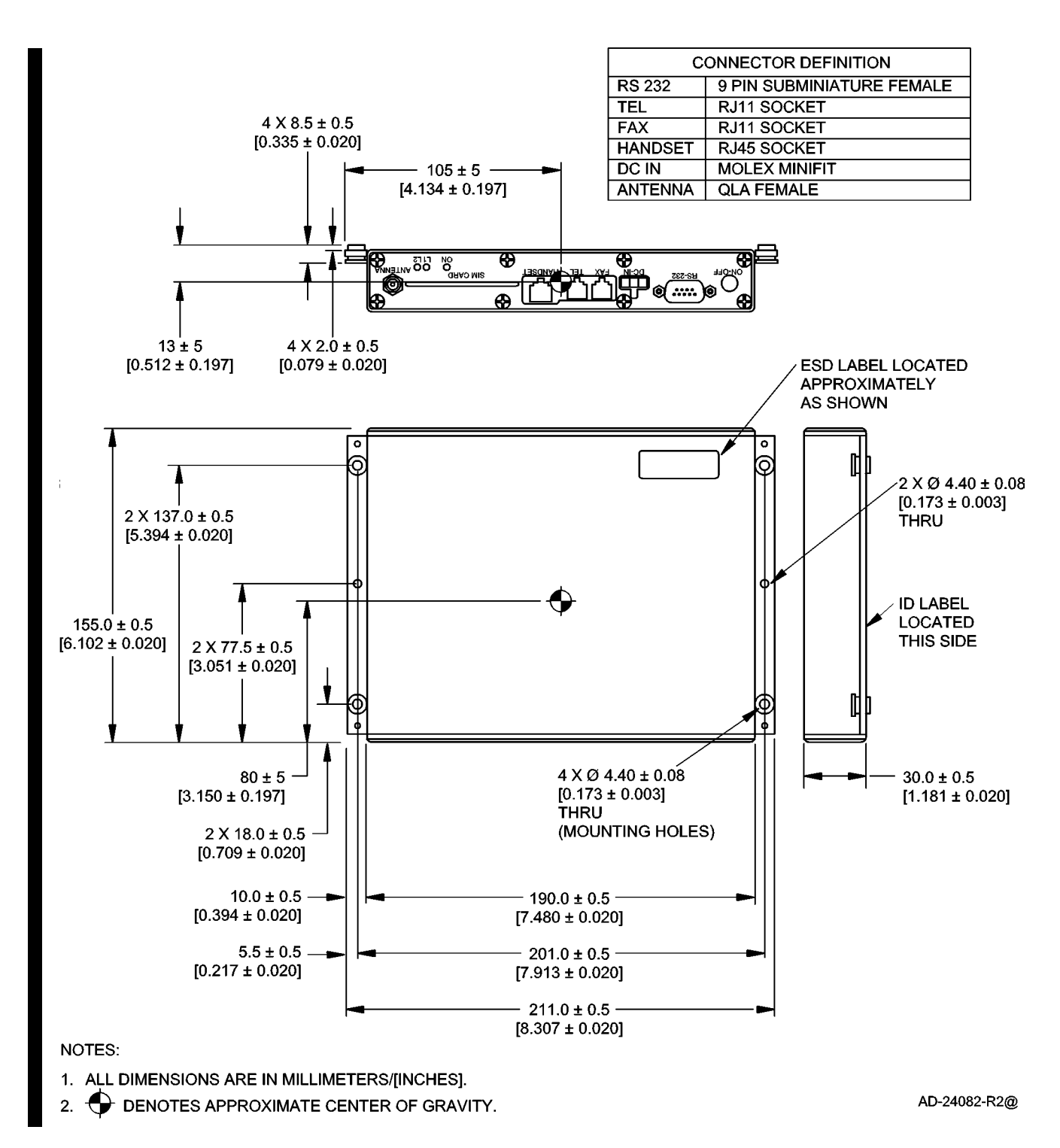

**Figure 3-4. TPU Outline and Installation Drawing** 

**23--20--28**

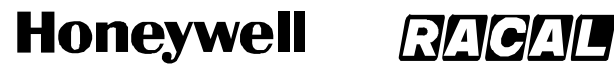

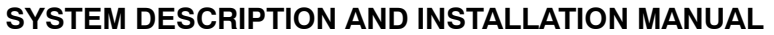

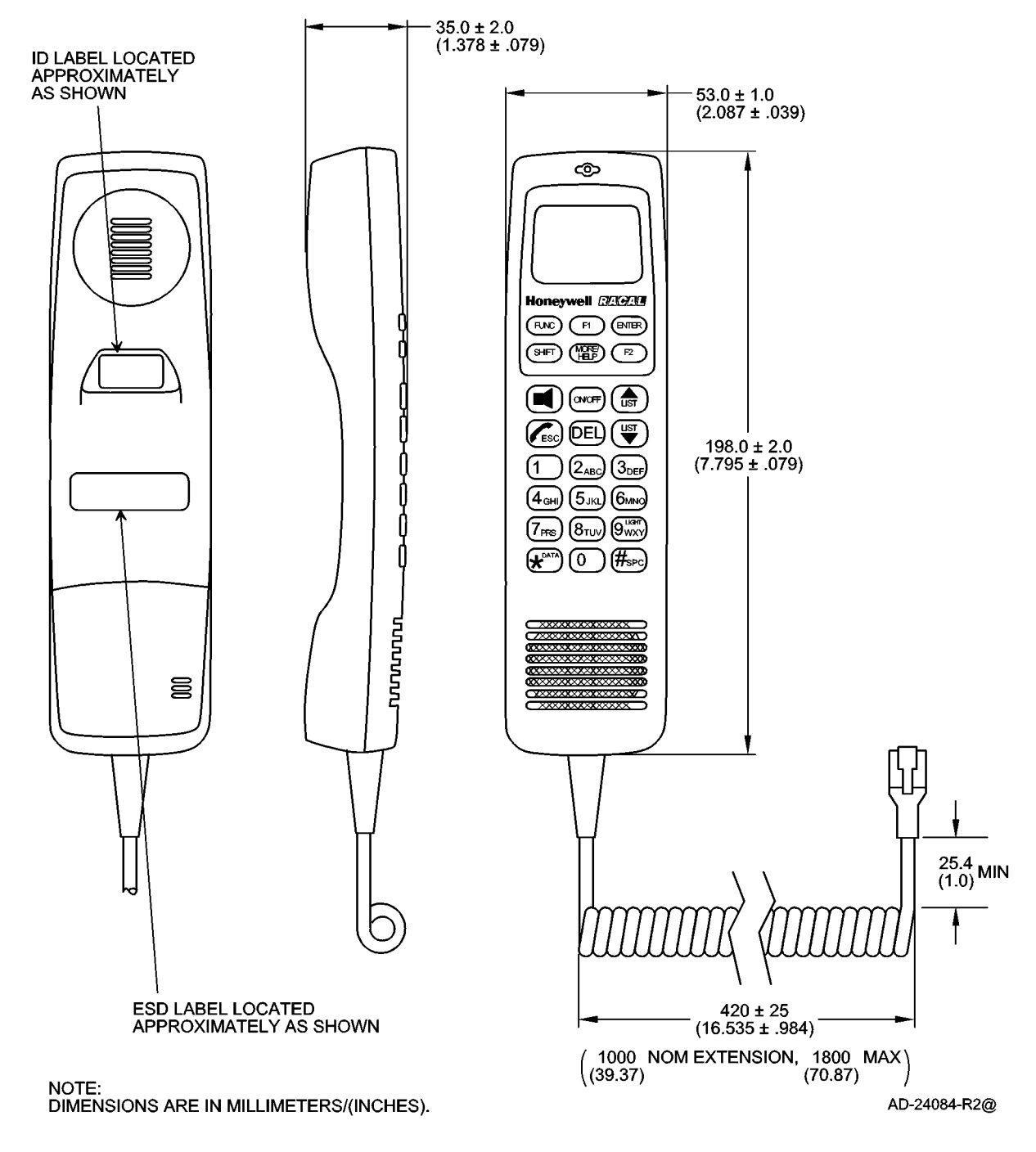

**Figure 3-5. HSU Drawing** 

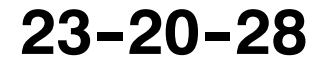

Use or disclosure of information on this page is subject to the restrictions in the proprietary notice of this document.

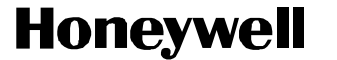

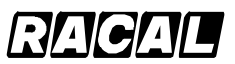

SCS-1000 Mini-M Aero SATCOM System

### **G. Cable Provisions**

(1) Antenna Cable Assembly

The cable length is installation and cable loss dependent. It is made up of one TNC 50 Ohm right-angle connector, one TNC 50 Ohm straight connector, and double--shielded 50 Ohm coaxial cable. The cable loss must be equal to or less than 0.75 dB. Figure 3-6 shows the antenna cable assembly.

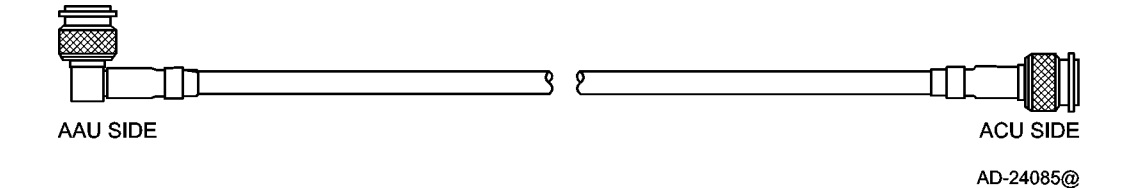

**Figure 3-6. Antenna Cable Assembly** 

(2) GPS Cable Assembly

The cable length is installation dependent. It is made up of one TNC 50 Ohm right-angle connector, one TNC 50 Ohm straight connector, and double shielded 50 Ohm coaxial cable. The cable loss must not exceed 10 dB. Figure 3--7 shows the GPS cable assembly.

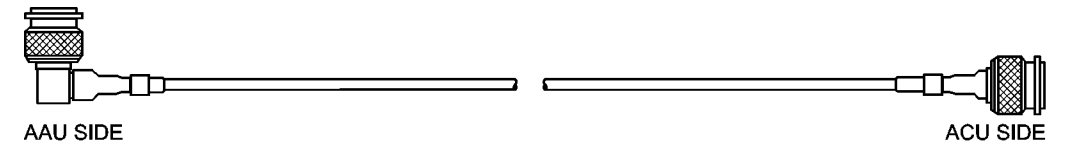

AD-24086@

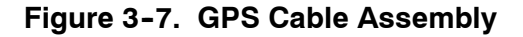

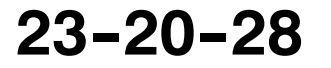

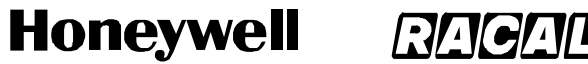

SCS-1000 Mini-M Aero SATCOM System

(3) IF Cable Assembly

The cable length is installation dependent. It is made up of one QLA 50 Ohm right-angle connector, one TNC 50 Ohm straight connector, and double shielded 50 Ohm coaxial cable. The cable loss must not exceed 8 dB. Figure 3--8 shows the IF cable assembly.

**NOTE:** The cable loss sum of the IF and TPU RF cables must not exceed 10 dB.

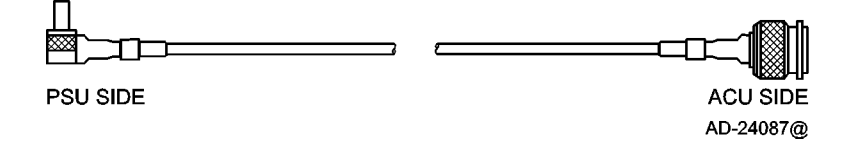

**Figure 3-8. IF Cable Assembly** 

(4) TPU RF Cable Assembly

The cable length is installation dependent. It is made up of one QLA 50 Ohm right-angle connector, one SMA 50 Ohm right-angle connector, and double shielded 50 Ohm coaxial cable. The cable must not exceed 2 dB. Figure 3-9 shows the TPU RF cable assembly.

**NOTE:** The cable loss sum of the IF and TPU RF cables must not exceed 10 dB.

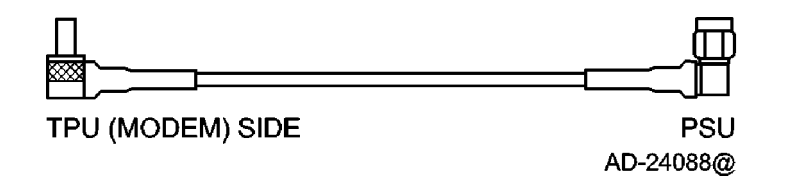

**Figure 3-9. TPU RF Cable Assembly** 

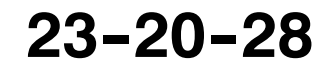

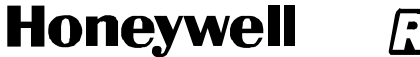

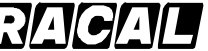

SCS-1000 Mini-M Aero SATCOM System

(5) TPU Power Cable Assembly

П

H

The cable length is installation dependent. There is no recommended maximum length as long as the cable performance requirements are met, which is a resistance of less than 0.5 ohms. Figure 3--10 shows the TPU power cable assembly.

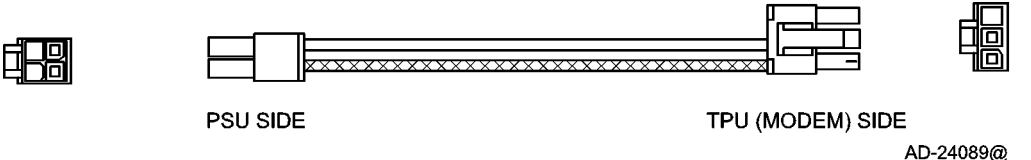

**Figure 3--10. TPU Power Cable Assembly**

(6) Power Cable Assembly

The cable length is installation dependent. There is no recommended maximum length as long as the cable performance requirements are met, which is a resistance of less than 0.5 ohms. Figure 3-11 shows the power cable assembly.

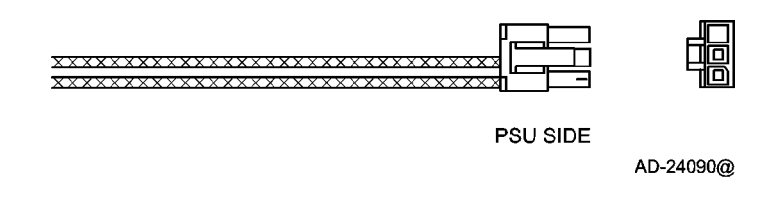

**Figure 3--11. Power Cable Assembly**

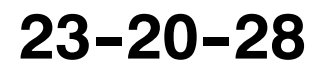

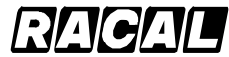

**SYSTEM DESCRIPTION AND INSTALLATION MANUAL**

SCS-1000 Mini-M Aero SATCOM System

### **4. Mechanical Installation Instructions**

### **A. AAU Installation**

(1) Positioning the AAU

Because the AAU communicates with satellites, the AAU must be positioned on the top of the fuselage. Try to position the AAU near the middle of the cabin area or slightly to the rear. Many factors influence the performance of the system. Factors that influence the final position are as follows:

• Tail Plane RF Blockage

The tail plane and ventral strake block a small amount of the RF beam. For small aircraft (less than 12,500 lb [5700 kg]), place the AAU at least 10 ft. (3 m) forward of the base of the tail plane.

Other Antennas

Transmissions from the AAU may affect other RF systems. The GPS antenna is most likely to be affected. Mount the AAU at least 1.65 ft (0.5 m) from the GPS antenna. For GPS antennas with poor filtering or high gain, mount the AAU at least 5 ft (1.5 m) away. Mount the AAU at least 15 inches (381 mm) from the ADF antenna.

• Magnetic Environment

The AAU contains magnetometers that can be affected by ferrous materials, magnets, or large currents in cables located nearby. Do not place the AAU directly above speakers.

• Fuselage Structure

The AAU is designed to be positioned above the pressurized area, but other locations are acceptable. It can be positioned on either side the the center line of the fuselage, but keep the offset to a minimum. Use the template to determine the best position so that the required holes do not interfere with structure components.

Distance from Front

Position the AAU as far from the front of the cabin as possible to reduce drag, wind noise, lightning strikes, and damage from airborne objects.

Engines and APU Inlets

Position the AAU out of the engine zone of influence and APU inlets.

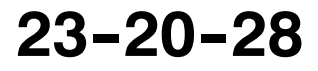

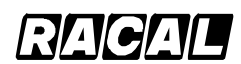

### **SYSTEM DESCRIPTION AND INSTALLATION MANUAL**

SCS-1000 Mini-M Aero SATCOM System

(2) Warranty Conditions

### **CAUTION: THE WARRANTY FOR THE ANTENNA (AAU) IS VALID ONLY IF THE WARRANTY CONDITIONS ARE MET.**

The warranty conditions for the AAU are as follows:

- Adapter plate design is approved. Adapter plates produced by the vendors listed in the VENDOR EQUIPMENT section have been approved.
- Drainage slots in the adapter plate must remain uncovered after installation.
- Breathing holes must be covered/left open according to the instructions in paragraph 4.A.(3)(b).
- The two grounding lug holes must be blocked by a grounding strap mounting screw.
- (3) Installing the AAU
	- **WARNING: TO AVOID POTENTIALLY DANGEROUS EXPOSURE TO RADIO** FREQUENCY ENERGY OF MORE THAN 5 MW/CM<sup>2</sup> WITHIN A FEW FEET **OF THE ANTENNA, DO NOT OPERATE THE SCS SYSTEM WHEN ANY PERSONNEL ARE WITHIN 3 FEET (0.9 M) OF THE ANTENNA FOR PERIODS OF LONGER THAN 3 MINUTES PER HOUR.**

### **CAUTION: TO PREVENT RECALIBRATION OF THE AAU, USE DEMAGNETIZED HARDWARE AND TOOLS.**

Figure 3-12 shows a cross section of a typical AAU installation. Figure 3-13 shows the holes required on the fuselage in a typical AAU installation. Perform the following:

- (a) Determine the best position for the AAU.
- (b) Determine which breathing holes need to be sealed. The AAU has three breathing/drainage holes in its base, as indicated in Figure 3-1, to accommodate different orientations left and right of centerline. If all of the breathing holes are left open, water can potentially enter the AAU directly or air can potentially flow continually through the AAU, giving rise to excessive condensation inside the AAU. Two of the three holes must be blocked off. The two holes which must be blocked off are the rear breathing hole and the highest of the two forward holes. This will allow gravity to drain any collected water when on the ground. For the case where the AAU is mounted horizontally level and neither forward breathing hole is higher than the other, then either one of the two forward holes can be blocked.

**CAUTION: FAILURE TO COVER THE TWO BREATHING HOLES DESCRIBED ABOVE WILL RESULT IN WATER ENTERING THE ANTENNA. EXCESSIVE INGRESS OF WATER INTO AAU WILL RESULT IN DAMAGE TO INTERNAL ELECTRONICS.**

(c) Apply sealing compound to the doubler plate. Install the doubler plate in the selected position.

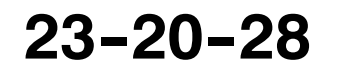

Page 3-13 15 May 2001

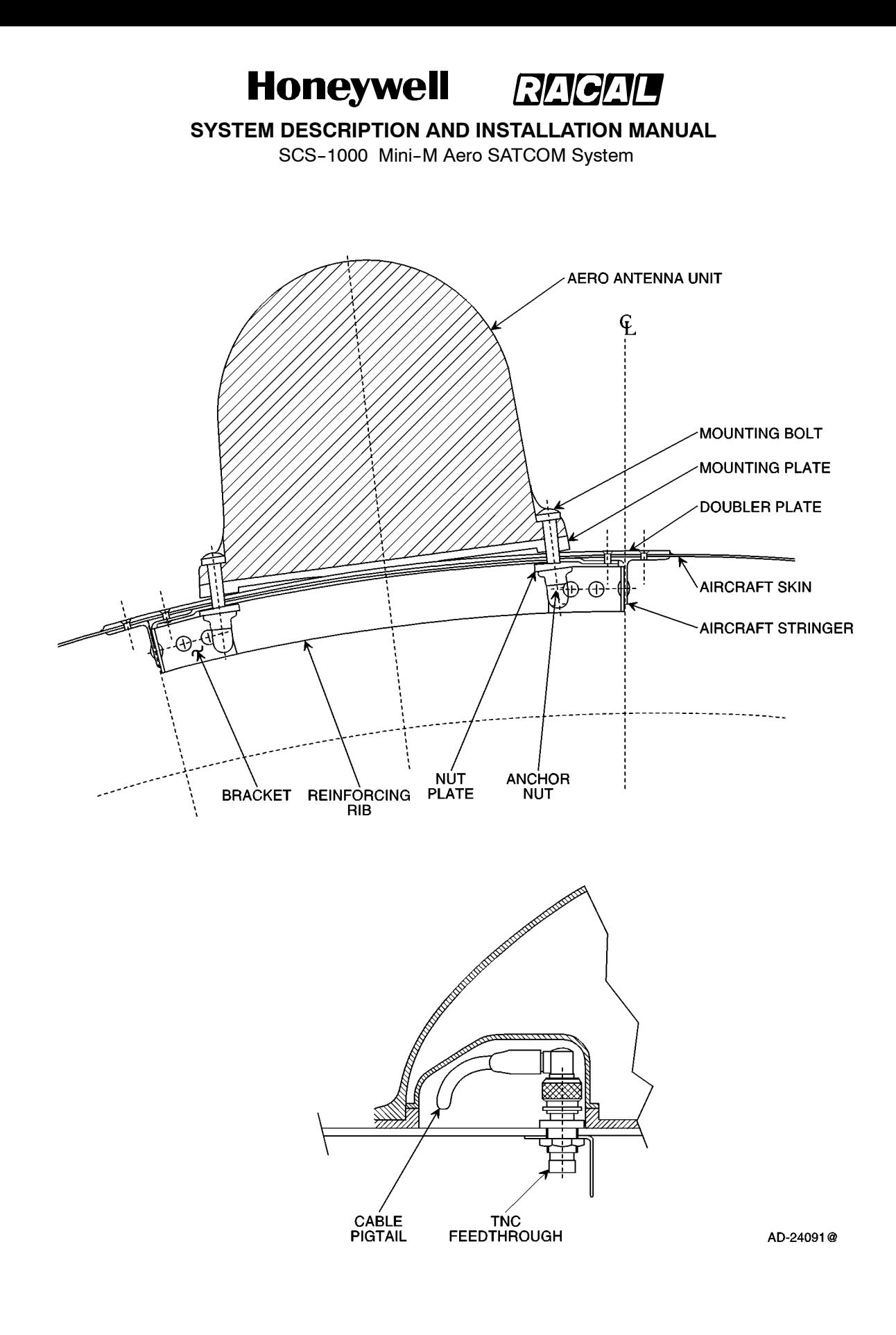

### **Figure 3--12. Cross Section of a Typical AAU Installation**

Page 3-14 31 Jan 2000

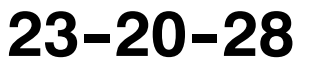

Use or disclosure of information on this page is subject to the restrictions in the proprietary notice of this document.

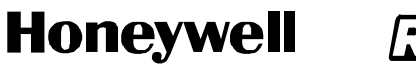

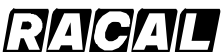

SCS-1000 Mini-M Aero SATCOM System

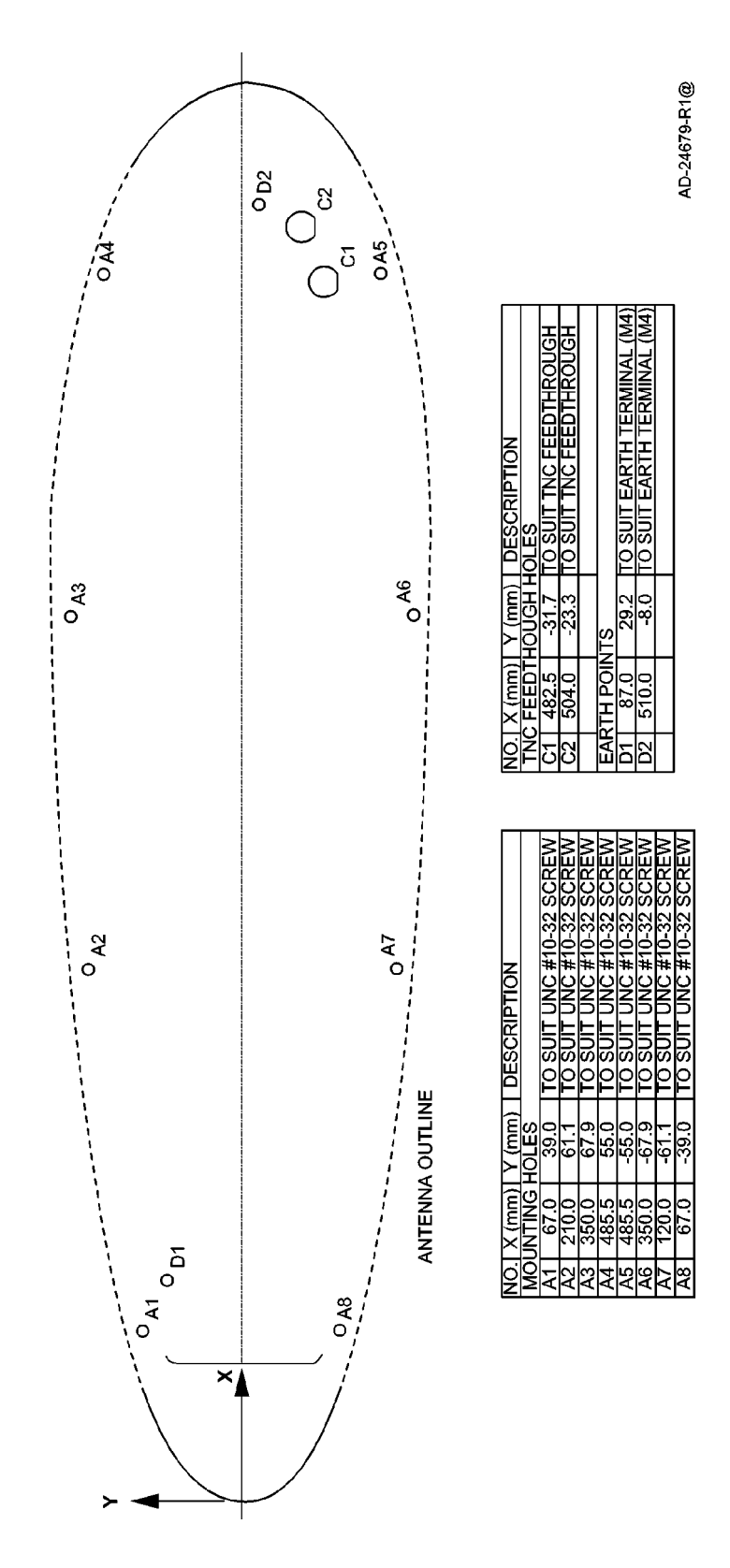

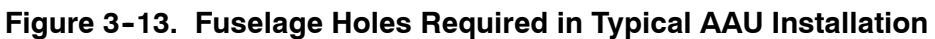

П

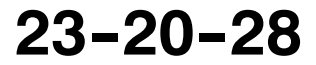

Page 3-15 15 May 2001

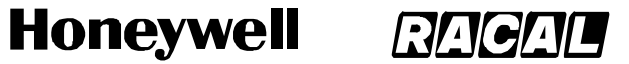

SCS-1000 Mini-M Aero SATCOM System

(d) Apply sealing compound to the transverse ribs. Install four transverse ribs to correspond with the mounting holes. The foremost rib must be wide enough to accommodate the connector feedthrough holes. Figure 3--14 shows a typical installation of the transverse ribs.

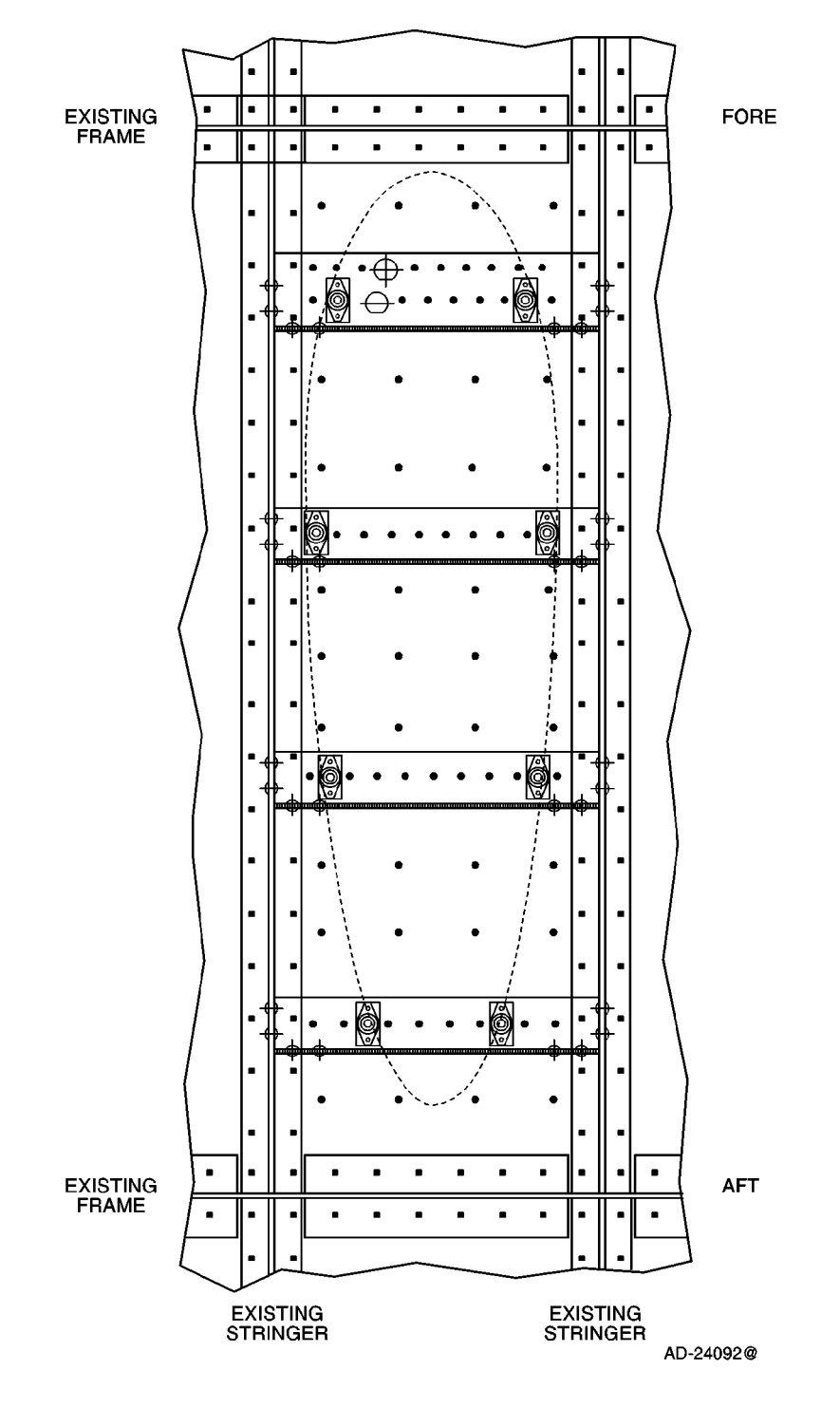

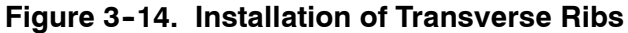

Page 3-16 16 Oct 2000

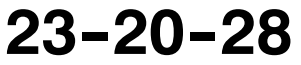

Use or disclosure of information on this page is subject to the restrictions in the proprietary notice of this document.

SCS-1000 Mini-M Aero SATCOM System

(e) Position the mounting plate and template on the fuselage. Using the marks supplied on the template, align the mounting plate to the fore-aft axis of the fuselage. Drill eight 0.138 in. (3.5 mm) starting holes for the mounting holes shown in Figure 3-15. The final drilled mounting holes must be 0.189 in. (4.8 mm) minimum and 0.197 in. (5.0 mm) recommended.

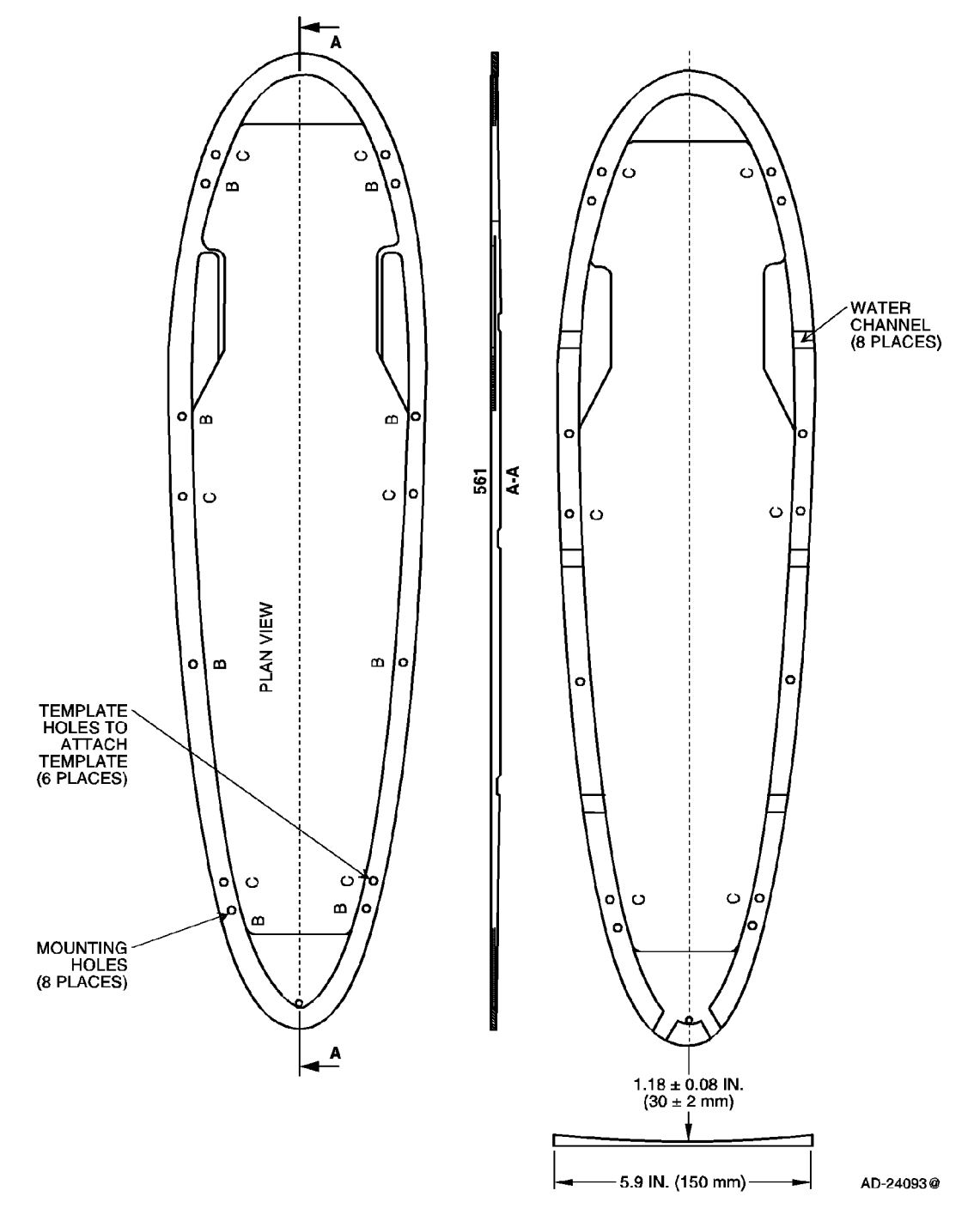

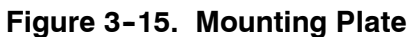

**23--20--28**

Page 3-17 16 Oct 2000

Use or disclosure of information on this page is subject to the restrictions in the proprietary notice of this document.

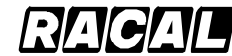

### **SYSTEM DESCRIPTION AND INSTALLATION MANUAL**

SCS-1000 Mini-M Aero SATCOM System

- (f) Install eight nut plates and anchor nuts on the transverse ribs. Figure 3--14 shows the position of the nut plates and anchor nuts.
- (g) Apply a sealing compound to the curved surface of the mounting plate. Assemble the mounting plate to the fuselage using eight mounting bolts. Make sure the water channels of the mounting plate are free of sealing compound. Allow the sealing compound to cure.

### **CAUTION: COVERING THE ADAPTER PLATE WATER CHANNELS CAN ALLOW WATER TO GET INTO THE AAU.**

- (h) Remove the template from the mounting plate. Six threaded holes are left by the removal of the template. Fill them with a sealant to prevent water accumulation. Figure 3-13 shows the position of the template holes.
- $(i)$  Drill two TNC feedthrough holes. Figure 3-14 shows the position of the holes. Install two TNC feedthrough connectors with the O--ring to the outside of the fuselage and the nut on the inside. Safety wire the two nuts together. Color code the connectors with heat shrinkable tubing on both the inside and outside. Use red tubing for the GPS feedthrough and blue tubing for the antenna feedthrough. Figure 3-13 shows the feed though connectors.
	- **NOTE:** The O--ring can be on either side with sealant applied to the opposite side.
- (j) Attach two ground straps to the fuselage. Align each strap to face forward. Figure 3--16 shows a ground strap.

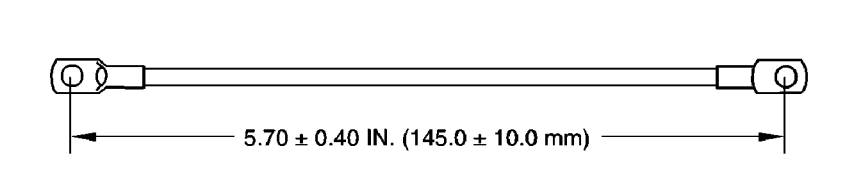

**NOTES:** 

- 1. THE TERMINATIONS MUST HAVE OPPOSITE ORIENTATIONS.
- 2. THE CABLE MUST BE 16 AWG MINIMUM.

AD-24094@

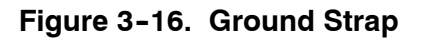

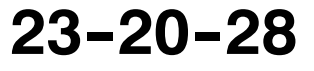

**SYSTEM DESCRIPTION AND INSTALLATION MANUAL**

SCS-1000 Mini-M Aero SATCOM Svstem

- (k) Place the adapter plate over the mounting holes.
- (l) Apply seals to the two breathing holes that were selected in paragraph  $4.A.(3)(b).$ 
	- **NOTE:** The adapter plates come in two different configurations: one with three rubber seals for covering the breathing holes installed on the adapter plate and the other with the rubber seals for the breathing holes not installed. If the seals are already installed on the adapter plate, the rubber seal to cover the breathing hole that needs to be open should be removed. (Refer to paragraph 4.A.(3)(b)). If the seals are not installed, the two rubber seals needed to cover the breathing holes identified in paragraph 4.A.(3)(b) should be installed in the proper location on the adapter plate to make sure the holes are covered.
- (m) Remove the following warning and installation labels. Figure 3--17 shows the locations of these labels.
	- warranty void label
	- magnetic sensitive device label
	- sealant protection label.

**NOTE:** The paint warning decal cannot be removed and should be left alone.

(n) Place the AAU over the mounting holes and tilt up. Attach the ground straps to the AAU base plate.

### **CAUTION: FAILURE TO INSTALL GROUNDING STRAPS CAN RESULT IN POOR PERFORMANCE OR WATER GETTING INTO THE AAU THROUGH THE GROUNDING STRAP HOLE.**

- (o) Connect AAU RF cables to TNC feedthrough connectors. Ensure that they are aligned so that they will fit in the hollow provided in the base plate. Safety wire the connectors together.
- (p) Align the AAU with the mounting holes. Secure the AAU with eight screws. Torque the screws to a value of 44 lb--inch to make sure that the AAU is firmly seated on the fuselage. Apply a sealant to the mounting screw heads to prevent water seepage.

### **CAUTION: DO NOT SEAL THE AAU/ADAPTER PLATE INTERFACE WITH SEALANT.**

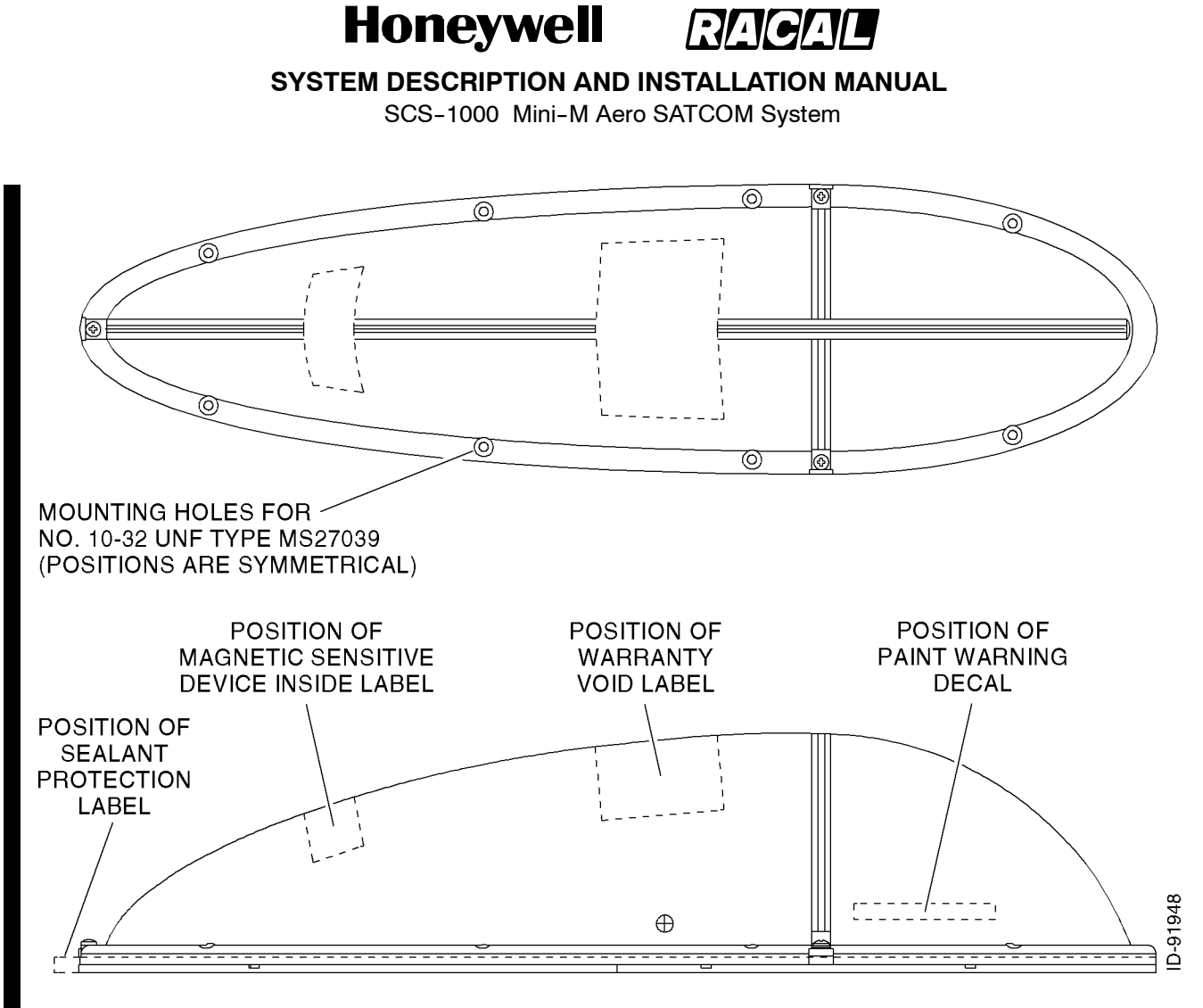

**Figure 3--17. Warning and Installation Labels Locations**

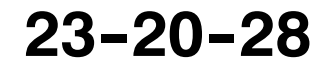
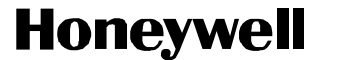

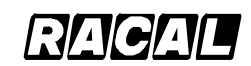

SCS-1000 Mini-M Aero SATCOM Svstem

#### **B. ACU Installation**

Place the ACU in the area of the pressurized/temperature controlled cabin. It is preferable that the ACU be placed between the insulator and the inner cabin liner and not between the outer skin and the insulation, due to the extreme low temperatures on the skin. The ACU can be placed between the cabin liner and the fuselage. To minimize cable attenuation, place the ACU as close to the antenna as possible. Maximum cable attenuation is 0.75 dB at 1.6 GHz.

**NOTE:** Make sure the ACU is not placed against dissimilar metals. A prepared aluminum surface using Alodine or equivalent is acceptable.

#### **C. PSU Installation**

Place the PSU in the area of the pressurized/temperature controlled cabin. The PSU must be mounted against a prepared aluminum surface and cannot be against the base aluminum. Prepare the aluminum surface using Alodine or equivalent, per Honeywell Manufacturing Specification M690278-2 (MIL-C-5541, Class 3). It is preferable that the PSU be placed between the insulator and the inner cabin liner and not between the outer skin and the insulation due to the extreme low temperatures on the skin. The PSU can be placed between the cabin liner and the fuselage. The distance between the PSU and the ACU, TPU, and HSU is not critical. Maximum cable attenuation is 10 dB at 1.6 GHz.

The TPU and PSU may be installed together using a installer or user supplied bracket. Figure 3-18 shows a typical installation of the PSU and TPU together.

#### **D. TPU Installation**

Place the TPU in the area of the pressurized/temperature controlled cabin. The TPU must be mounted against a prepared aluminum surface and cannot be against the base aluminum. Prepare the aluminum surface using Alodine or equivalent, per Honeywell Manufacturing Specification M690278-2 (MIL-C-5541, Class 3). It is preferable that the TPU be placed between the insulator and the inner cabin liner and not between the outer skin and the insulation, due to the extreme low temperatures on the skin. The TPU can be placed between the cabin liner and the fuselage. The distance between the TPU and the ACU, PSU, and HSU is not critical. Maximum cable attenuation is 10 dB at 1.6 GHz.

The TPU and PSU may be installed together using a installer or user supplied bracket. Figure 3-18 shows a typical installation of the PSU and TPU together.

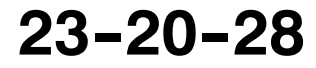

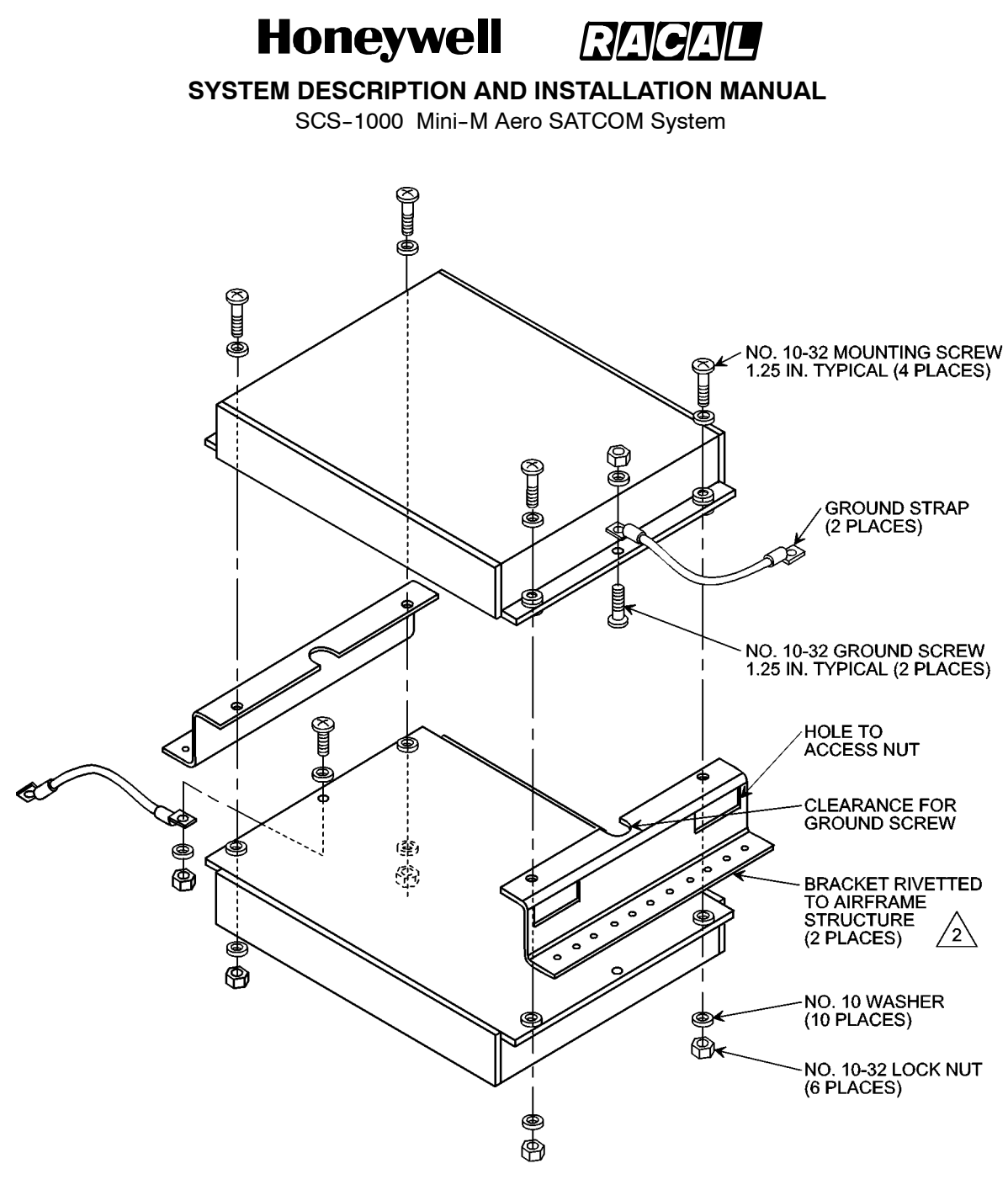

**NOTES:**  $\mathbf{1}$ .

THE TPU AND PSU ARE NOT REQUIRED TO BE INSTALLED TOGETHER.

 $\sqrt{2}$ THE BRACKET IS NOT SUPPLIED BY HONEYWELL. IT IS INSTALLER OR USER SUPPLIED. AD-24095-R1@

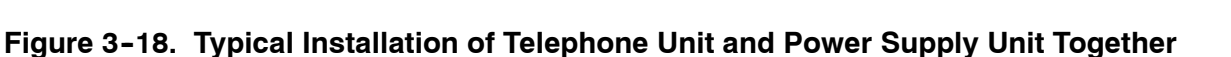

Page 3-22 15 May 2001

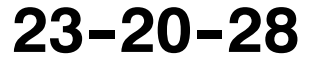

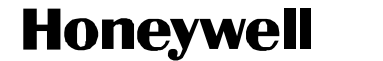

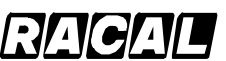

SCS-1000 Mini-M Aero SATCOM System

#### **E. HSU Installation**

The HSU is held in a handset clip. Figure 3--19 shows the handset cradle.

**CAUTION: TO PREVENT THE HANDSET FROM INADVERTENTLY DISLODGING DURING A HARD LANDING, THE HANDSET CRADLE SHOULD BE MOUNTED FACING THE REAR, STARBOARD, OR PORT SIDE OF THE AIRCRAFT. THIS PREVENTS THE HSU FROM BECOMING A LOOSE OBJECT HAZARD.**

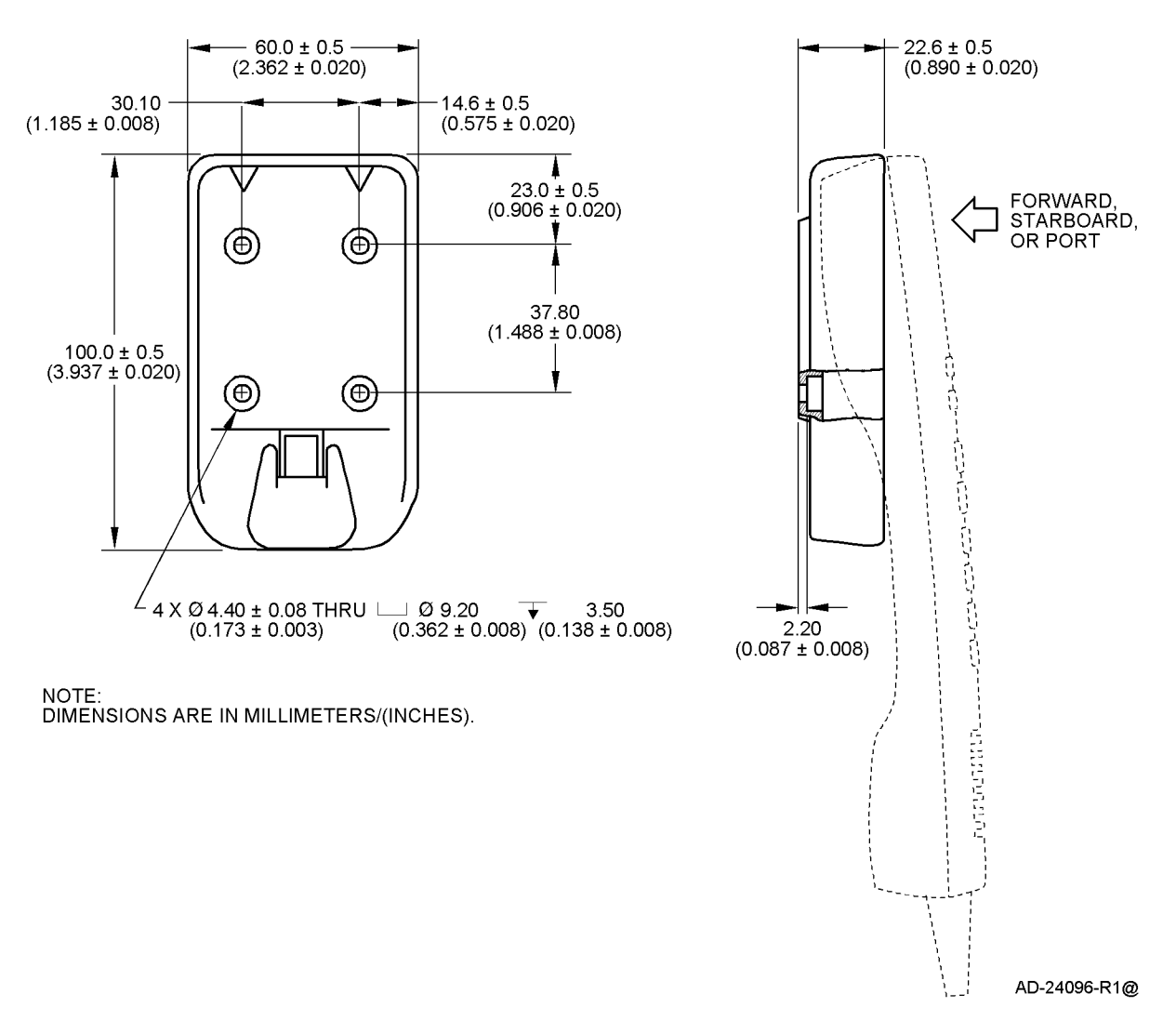

**Figure 3--19. Handset Cradle**

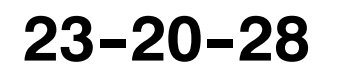

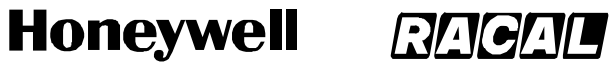

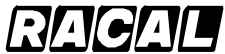

**SYSTEM DESCRIPTION AND INSTALLATION MANUAL** SCS-1000 Mini-M Aero SATCOM System

Blank Page

Page 3-24 15 May 2001

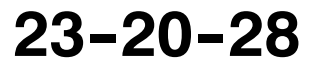

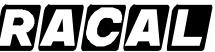

**SYSTEM DESCRIPTION AND INSTALLATION MANUAL**

SCS-1000 Mini-M Aero SATCOM System

### **ELECTRICAL INSTALLATION**

#### **1. General**

This section provides electrical installation information, power and ground requirements, and an interconnect diagram for the SCS--1000 system.

#### **2. Equipment and Materials**

None.

Ш

#### **3. Electrical Installation**

#### **A. Power Requirements**

The aircraft dc power supply must be 27.5 V dc (nominal). The normal minimum and maximum allowable voltages are 20.5 and 32.2 V dc respectively.

#### **B. Ground Requirements**

Proper grounding is a key factor in ensuring proper system operation under normal conditions. The AAU is grounded to the fuselage using two ground straps. For proper grounding, the mating surfaces must be free of all paint and other non--conductive elements and are burnished to ensure a good bond. Make sure that the impedance between the AAU and the fuselage is less than 5.0 milliohm. The ACU must be grounded to the aircraft common.

#### **C. Circuit Breaker Requirements**

Refer to Section 3, Mechanical Installation.

#### **D. Interconnect Information**

The information necessary to provide the electrical interconnects is shown in Figure 4-1.

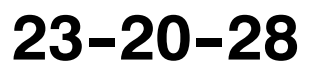

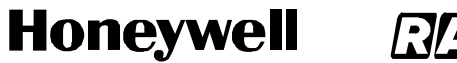

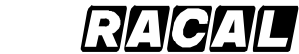

**SYSTEM DESCRIPTION AND INSTALLATION MANUAL** SCS-1000 Mini-M Aero SATCOM System

Blank Page

Page 4-2 31 Jan 2000

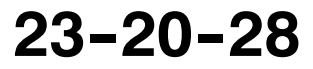

#### **Honeywell** RAGAU

### **SYSTEM DESCRIPTION AND INSTALLATION MANUAL**

SCS-1000 Mini-M Aero SATCOM System

**SCS-1000 PIN TO PIN DIAGRAM** 

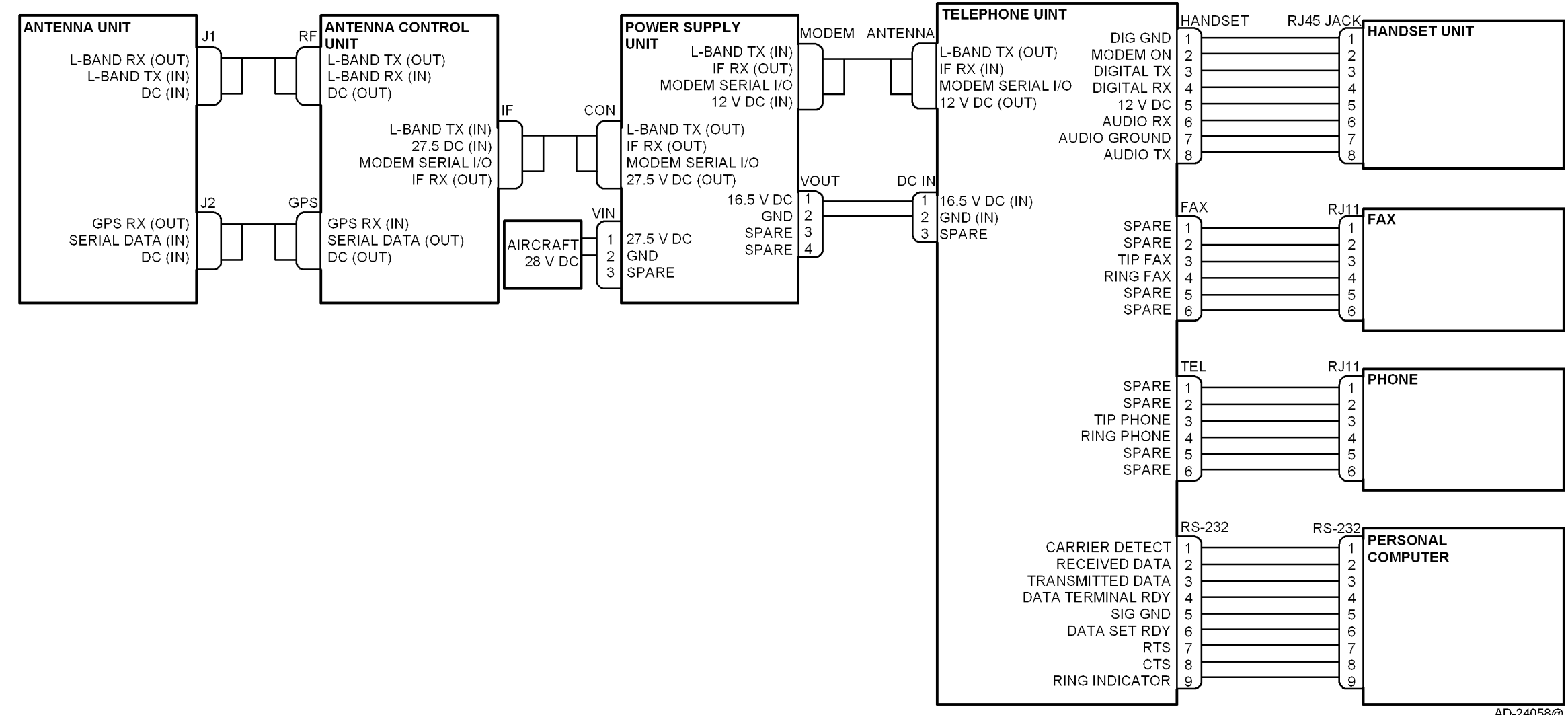

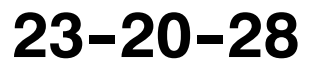

Use or disclosure of information on this page is subject to the restrictions in the proprietary notice of this document.

AD-24058@

**Figure 4--1. SCS--1000 System Interconnect Diagram**

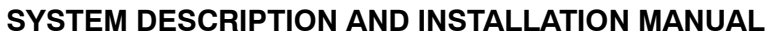

SCS-1000 Mini-M Aero SATCOM System

### **ADJUSTMENT/TEST**

#### **1. General**

This section contains instructions on how to set up the SCS system after it has been installed in an aircraft.

#### **2. Setting Up the System**

The following procedures must be performed while the system is connected to an external PC in order to access all of the internal functions. The PC must be set as a VT100 emulator. Refer to PC set up procedures in OPERATION section of this manual.

#### **A. Set Up the Owner Mode**

The SCS system must be in the owner mode before the **Aero functions** menu is accessible. To set up the owner mode, perform the following steps:

- (1) Remove the SIM card.
	- **NOTE:** The SIM card must be removed before the system is switched on to be able to enter the owner mode.
- (2) Switch the system ON and wait until it has completed initialization. (**INITIALIZING** is displayed on the HSU during initialization and disappears when the initialization is complete.)
- (3) Select the **Menu** function and scroll down to **Set access level**.
- (4) Push **Selct** to open the **Select access level** window.
- (5) Push **Owner** to open the window for entering the owner password.
- (6) Key in the password and push **ENTER**. If the owner mode password has not yet been set, then the default password is **1234567890**.
- (7) Push **OK** to activate the owner mode. (If the access level window is opened again, **Owner level** is displayed if the above procedure has been successful.)
- (8) **Aero functions** should now be accessible from the **Advanced functions** menu.

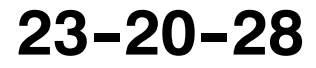

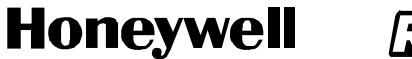

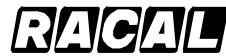

SCS-1000 Mini-M Aero SATCOM System

#### **B. Calibrate the Magnetometer**

The AAU contains a three--axes magnetometer for tracking purposes. The magnetometer must be calibrated after installation of the SCS system on the aircraft. Recalibration is only required when the ACU is replaced or when the magnetic characteristics of the aircraft have changed. The calibration can also be affected by iron and steel cargo. Calibration of the magnetometer is performed while the aircraft is slowly being turned through 360 degrees on a smooth flat level surface, away from any large hangars or buildings that could disturb the terrestrial magnetic field.

To calibrate the magnetometer, perform the following steps:

- (1) Park the aircraft on a suitable flat--level surface away from any large hangars or buildings, and ready to be turned through 360 degrees. All aircraft electrical systems must be powered and running to create the aircraft magnetic environment as would be experienced during nominal flight conditions.
- (2) If the SCS system is OFF, switch it ON and access the owner mode using the procedure in paragraph A.
- (3) Select the **Menu** function and scroll down to **Advanced functions**.
- (4) Select **Selct** or push **right arrow** and scroll down to **Aero functions**.
- (5) **Selct** or **right arrow** opens the **Aero functions** menu.
- (6) Activating **Selct** or **right arrow** again opens the **Magnetometer calibration** window.
- (7) Select **Start** to start the calibration procedure and then turn the aircraft through more than 360 degrees. The radius of the circle is not important. The duration of the 360 degree turn should be more than one minute and less than 5 minutes.
- (8) Select **Stop** when the turn is completed. This terminates the calibration process.
- (9) Wait for the calibration result. (Please be patient since the calculation of the calibration result can take up to 1 minute.)

The calibration score indicates the quality of calibration and varies between 15 and 0. The score is defined in Table 5-1.

| <b>Score</b> | <b>Definition</b>                      |  |
|--------------|----------------------------------------|--|
| $14 - 15$    | Excellent                              |  |
| $12 - 13$    | Acceptable                             |  |
| 11           | Marginal                               |  |
| < 11         | Unacceptable                           |  |
|              | Indicates complete calibration failure |  |

**Table 5--1. Magnetometer Calibration Score**

Page 5-2 31 Jan 2000

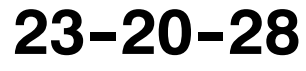

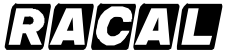

#### **SYSTEM DESCRIPTION AND INSTALLATION MANUAL**

SCS-1000 Mini-M Aero SATCOM System

If the calibration score is less than 11, the procedure should be repeated. Consistently low calibration scores may be caused by a noisy magnetic environment near the AAU, which does not necessarily affect the tracking performance of the AAU. This can be verified by rotating the aircraft though 360 degrees while monitoring the signal strength on the HSU. A low calibration score but with a consistent signal (variation  $<$  10) should be accepted. If in doubt, contact your local Honeywell Dealer or regional Honeywell Customer Support Engineer.

The hard iron score indicates the amount of hard iron magnetism relative to the local magnetic field (Table 5-2).

|              | <b>Score</b>                                                                                                    | <b>Definition</b>  |
|--------------|----------------------------------------------------------------------------------------------------|--------------------|
|              | 15                                                                                                    | < 7 percent        |
| 14           |                                                                                                    | < 13 percent       |
|              | 13                                                                                                    | < 20 percent       |
| 12           |                                                                                                    | < 27 percent       |
| 11           |                                                                                                    | < 33 percent       |
|              | 10                                                                                                    | < 40 percent       |
|              | 9                                                                                                    | < 47 percent       |
|              | 8                                                                                                    | < 53 percent       |
|              | 7                                                                                                    | < 60 percent       |
|              | 6                                                                                                    | < 67 percent       |
|              | 5                                                                                                    | < 73 percent       |
|              | 4                                                                                                    | < 80 percent       |
| 3            |                                                                                                    | < 87 percent       |
| 2            |                                                                                                    | < 93 percent       |
|              | 1                                                                                                    | < 100 percent      |
| 0            |                                                                                                    | $\leq 100$ percent |
| <b>NOTE:</b> | The number of successful calibrations is also shown. A value<br>of 0 indicates that the factory set values are valid and that no<br>successful calibration has been performed yet. |                    |

**Table 5--2. Magnetometer Hard Iron Score**

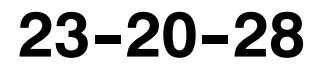

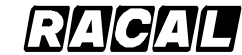

#### **SYSTEM DESCRIPTION AND INSTALLATION MANUAL**

SCS-1000 Mini-M Aero SATCOM System

#### **C. Configure the Landing Speed**

The AAU requires the nominal landing speed for tracking purposes. This parameter only needs to be entered once after installation of the SCS system or when the ACU is replaced. To configure the landing speed, perform the following steps:

- (1) If the SCS system is OFF, switch it ON and access the owner mode using the procedure in paragraph A.
- (2) Select the **Menu** function and scroll down to **Advanced functions**.
- (3) Select **Selct** or push **right arrow** and scroll down to **Aero functions**.
- (4) Select **Selct** or push **right arrow** and scroll down to **Configure landing speed**.
- (5) **Selct** or **right arrow** displays the **Configure landing speed** window.
- (6) Enter the nominal landing speed of the aircraft in meters per second. (To convert from knots to meters per second, refer to Table 5-3.)
- (7) **Save** stores the entered landing speed.

| <b>Knots</b> | <b>Meters per Second</b><br>(Approximately)  |  |
|--------------|----------------------------------------------|--|
| 80           | 41                                           |  |
| 85           | 44                                           |  |
| 90           | 46                                           |  |
| 95           | 49                                           |  |
| 100          | 51                                           |  |
| 105          | 54                                           |  |
| 110          | 57                                           |  |
| 115          | 59                                           |  |
| 120          | 62                                           |  |
| 125          | 64                                           |  |
| 130          | 67                                           |  |
| <b>NOTE:</b> | This conversion chart is for reference only. |  |

**Table 5-3. Conversion Chart** 

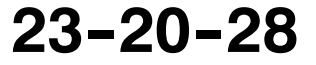

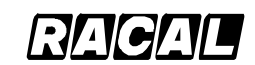

**SYSTEM DESCRIPTION AND INSTALLATION MANUAL**

SCS-1000 Mini-M Aero SATCOM Svstem

#### **D. Satellite Locations**

This option is provided to modify the stored locations of the Inmarsat satellites. This would be required in the unlikely event of a satellite being moved to another longitude, or when a new Inmarsat satellite is brought into service at a different location from the existing satellites. Contact your service provider for more information about this option.

To enter a satellite location, perform the following steps:

- (1) If the SCS system is OFF, switch it ON and access the owner mode using the procedure in paragraph A.
- (2) Select the **Menu** function and scroll down to **Advanced functions**.
- (3) Select **Selct** or push **right arrow** and scroll down to **Aero functions**.
- (4) Select **Selct** or push **right arrow** and scroll down to **Satellite locations**.
- (5) **Selct** or **right arrow** displays the **Satellite locations** window.
- (6) Select the appropriate satellite using **Prev** and **Next**.
- (7) Enter the new satellite longitude in degrees.
- (8) Scroll down to **Location**.
- (9) The **right arrow** opens the list of locations, **EAST** or **WEST**.
- (10) Scroll up or down to choose the location.
- (11) Select **Selct** and then **Save** to store the new location.

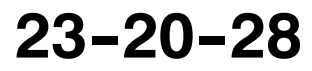

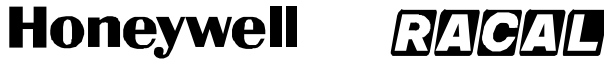

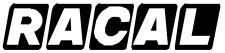

SCS-1000 Mini-M Aero SATCOM System

#### **E. Example Screens**

The following figures are examples of the screens that the user sees on the PC when setting up the system.

>

9 - Advanced functions menu Access control

002> Aero functions

Satellite setup

Configuration

Information available

Ctrl+T for Help <+U> <+I> <+O> <+P> Lock Mail Selct Quit

Ctrl+T for Help <+U> <+I> <+O> <+P> 95 - Aero functions 001>Magnetometer calibration Configure landing speed Satellite locations Lock Mail Selct Quit >

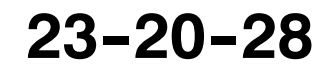

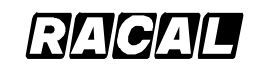

#### **SYSTEM DESCRIPTION AND INSTALLATION MANUAL**

SCS-1000 Mini-M Aero SATCOM System

951 - Magnetometer calibration Press "Start" to initiate the calibration process for the aeronautical antenna magnetometer.

Ctrl+T for Help <+U> <+I> <+O> <+P> Start Abort

Ctrl+T for Help <+U> <+I> <+O> <+P> 951 - Magnetometer calibration Turn aircraft 360 degrees. Press "Stop" when completed. Stop Abort

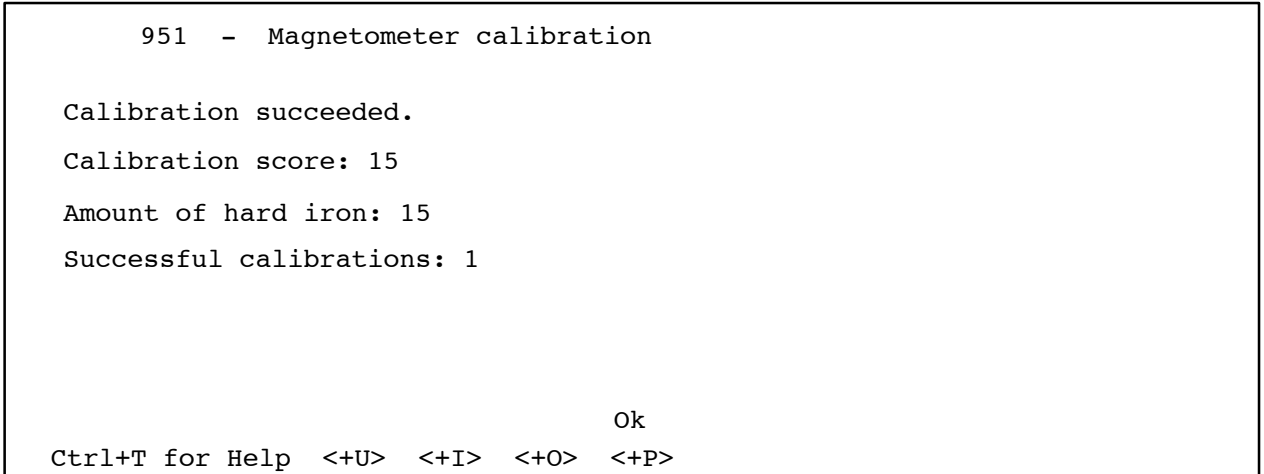

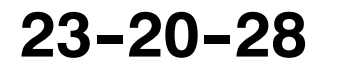

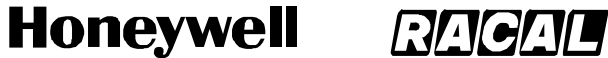

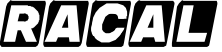

SCS-1000 Mini-M Aero SATCOM System

>

95 - Aero functions Magnetometer calibration 002>Configure landing speed Satellite locations

Ctrl+T for Help <+U> <+I> <+O> <+P> Lock Mail Selct Quit

Ctrl+T for Help <+U> <+I> <+O> <+P> 952 - Configure landing speed >Landing speed (m/s): Del Send Ok

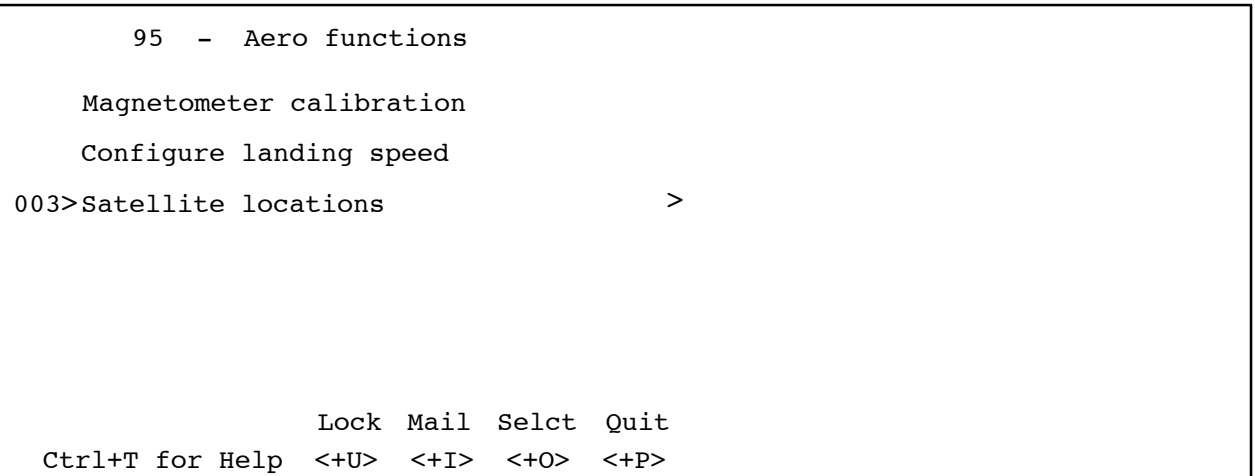

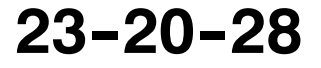

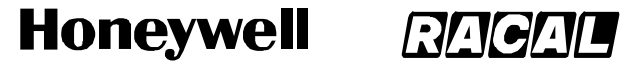

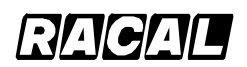

SCS-1000 Mini-M Aero SATCOM System

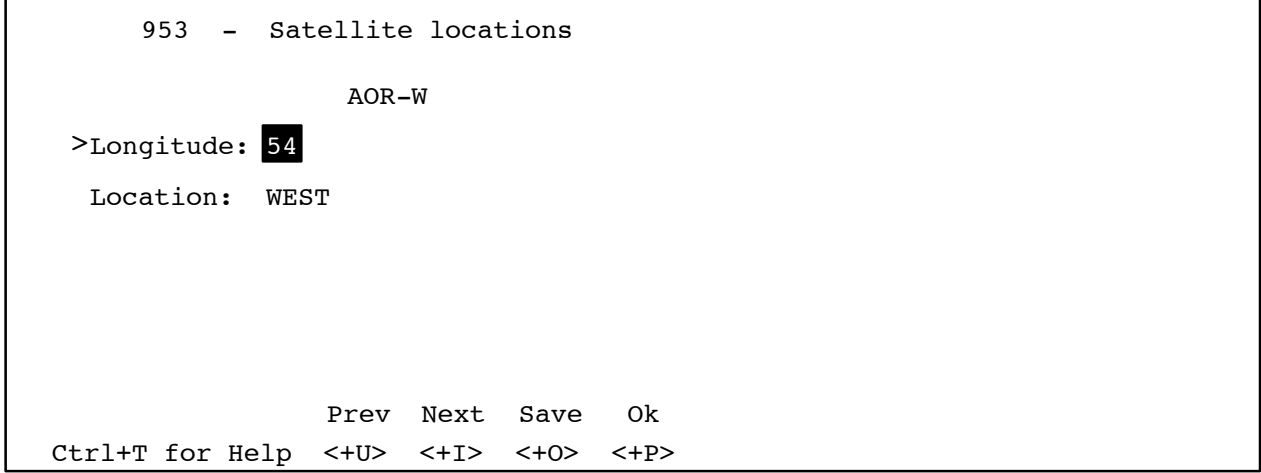

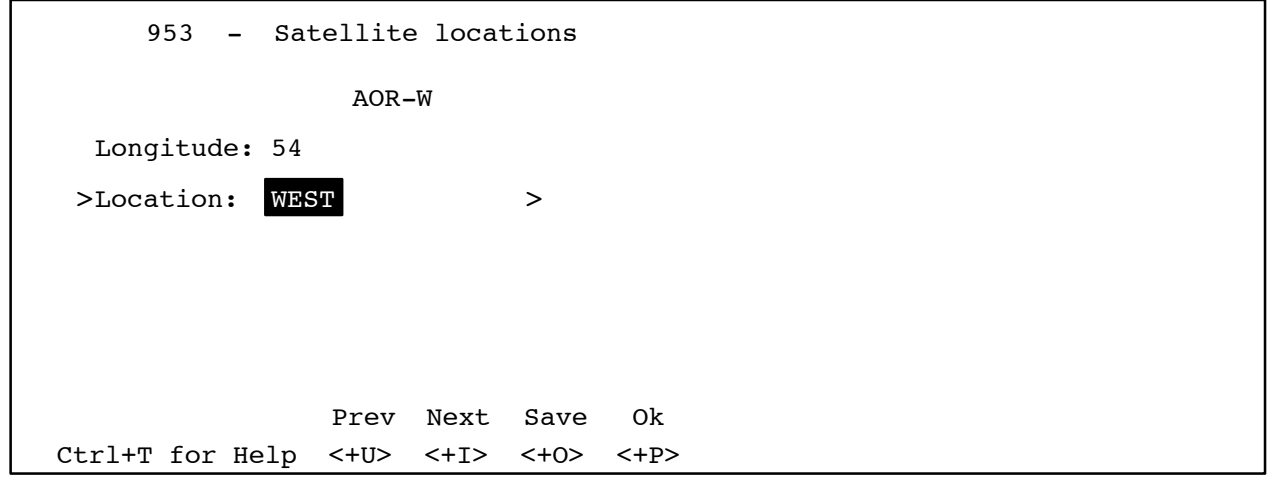

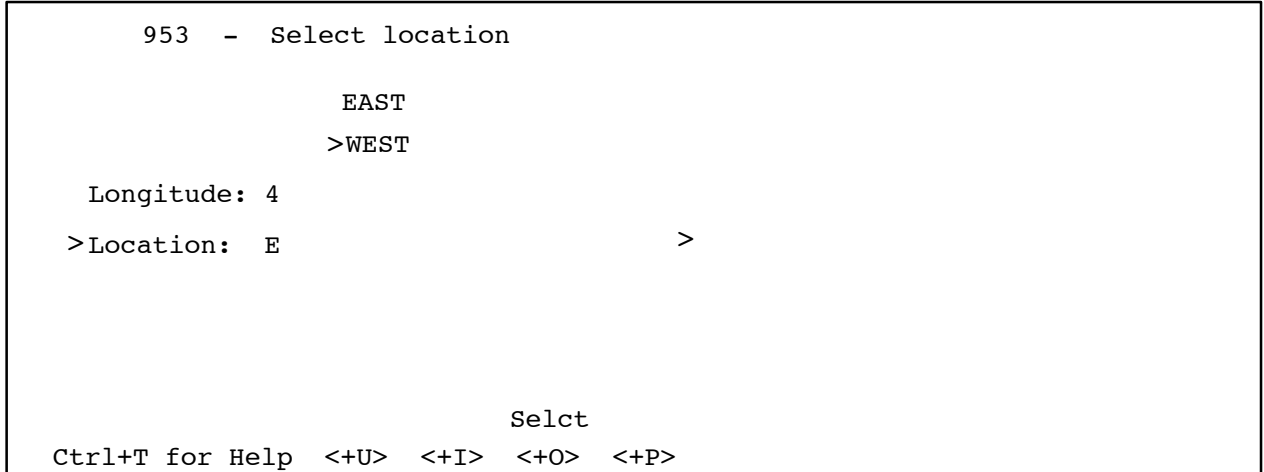

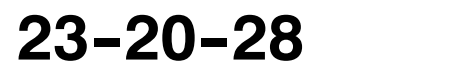

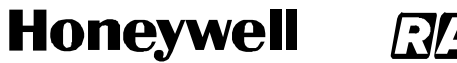

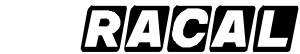

**SYSTEM DESCRIPTION AND INSTALLATION MANUAL** SCS-1000 Mini-M Aero SATCOM System

Blank Page

Page 5-10 31 Jan 2000

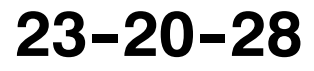

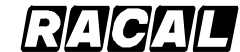

**SYSTEM DESCRIPTION AND INSTALLATION MANUAL**

SCS-1000 Mini-M Aero SATCOM System

### **FAULT ISOLATION**

#### **1. General**

This section provides fault isolation guidelines as an aid to troubleshooting the SCS system. The purpose of the fault isolation procedures is to help determine which component of the SCS system has failed.

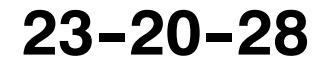

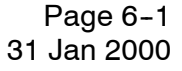

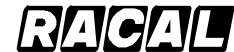

#### **SYSTEM DESCRIPTION AND INSTALLATION MANUAL**

SCS-1000 Mini-M Aero SATCOM System

#### **2. TPU Subsystem Self--Tests**

TPU subsystem self--tests include TPU memory alarms, TPU synthesizer alarms, and power output alarms. Refer to Table 6-1 thru Table 6-3.

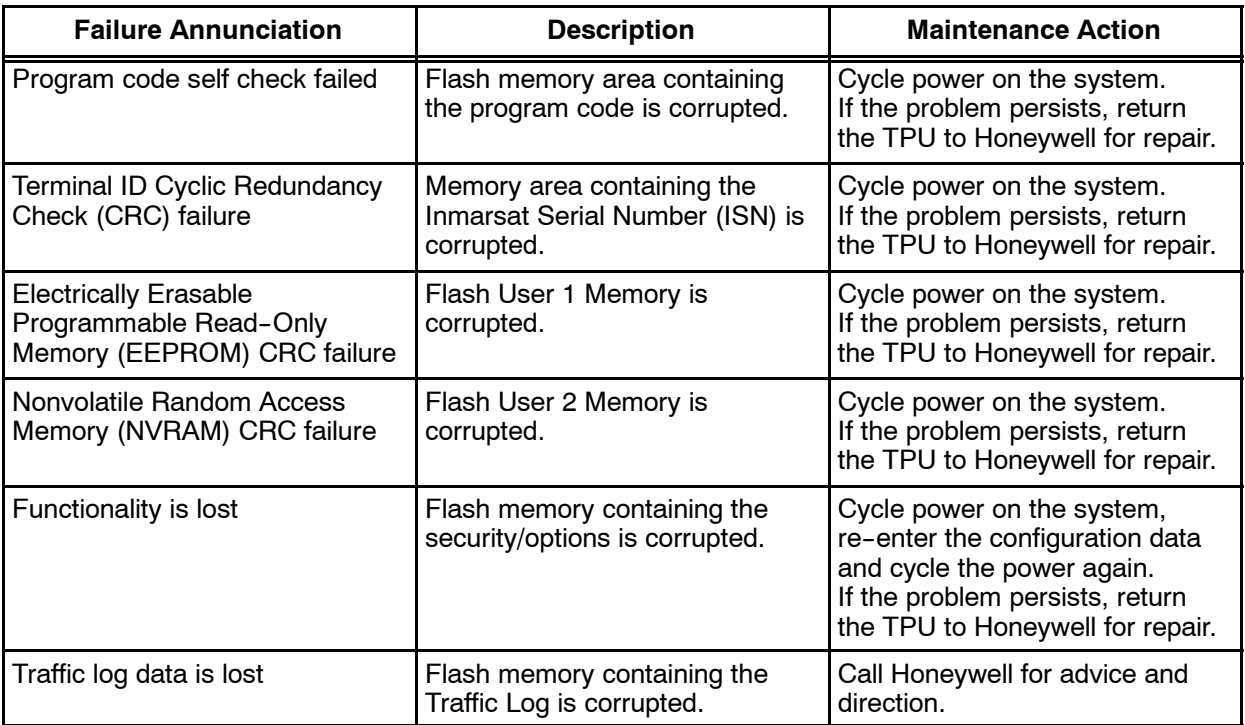

#### Table 6-1. TPU Memory Alarms

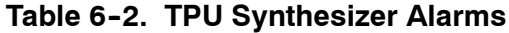

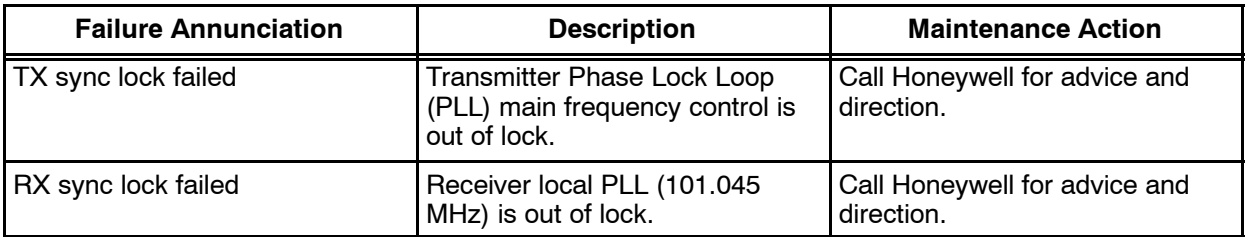

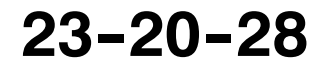

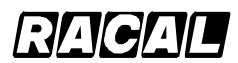

#### **SYSTEM DESCRIPTION AND INSTALLATION MANUAL**

SCS-1000 Mini-M Aero SATCOM System

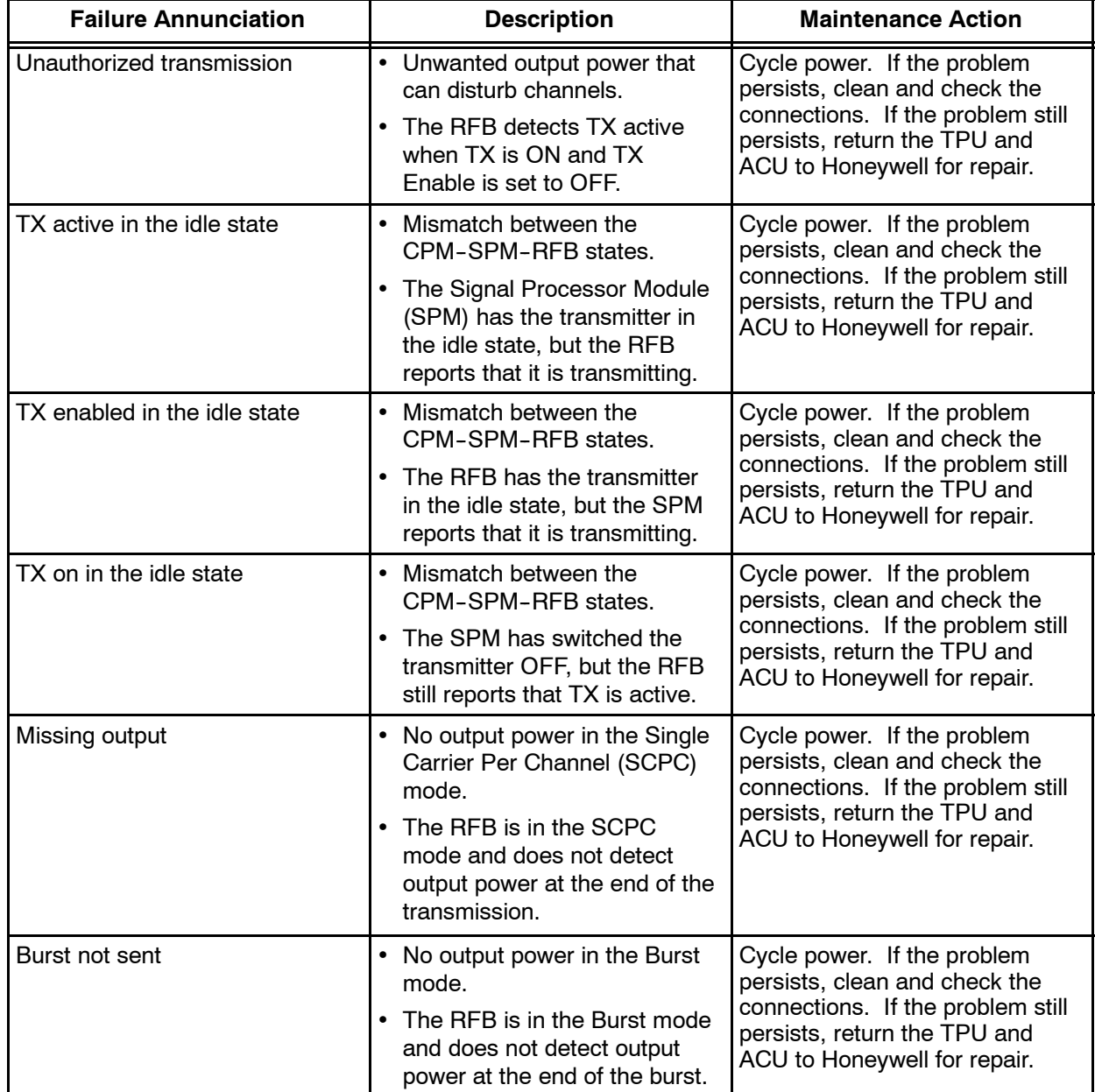

#### **Table 6-3. Power Output Alarms**

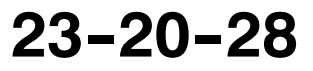

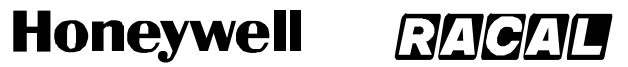

SCS-1000 Mini-M Aero SATCOM System

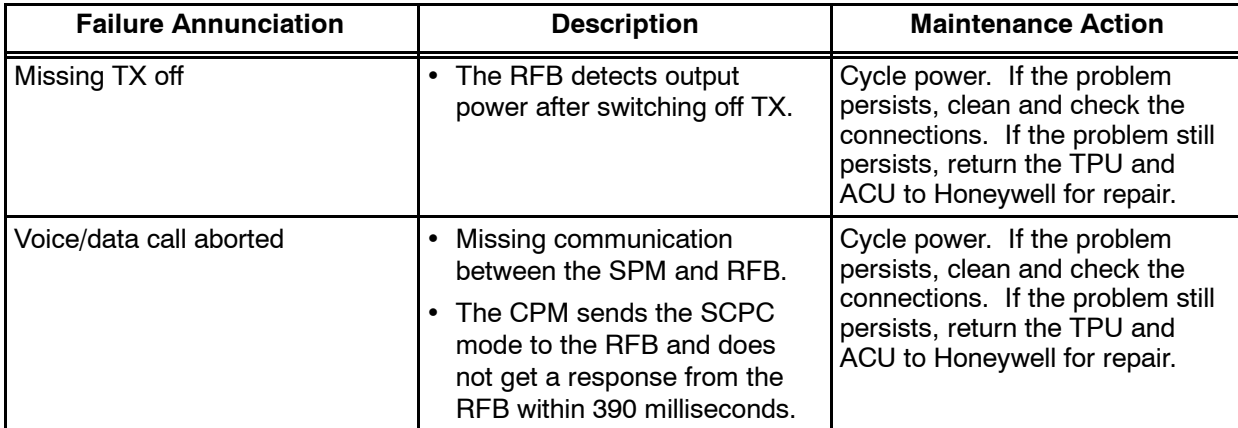

#### **Table 6-3. Power Output Alarms (cont)**

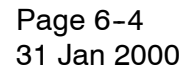

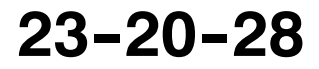

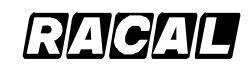

**SYSTEM DESCRIPTION AND INSTALLATION MANUAL**

SCS-1000 Mini-M Aero SATCOM System

#### **3. ACU Antenna Tracking Board Subsystem Self--Tests**

ACU Antenna Tracking Board (ATB) subsystem self--tests include ATB memory alarms, ATB sensor monitoring alarms, communications alarms, and ATB software alarms. Refer to Table  $6-4$  thru Table  $6-7$ .

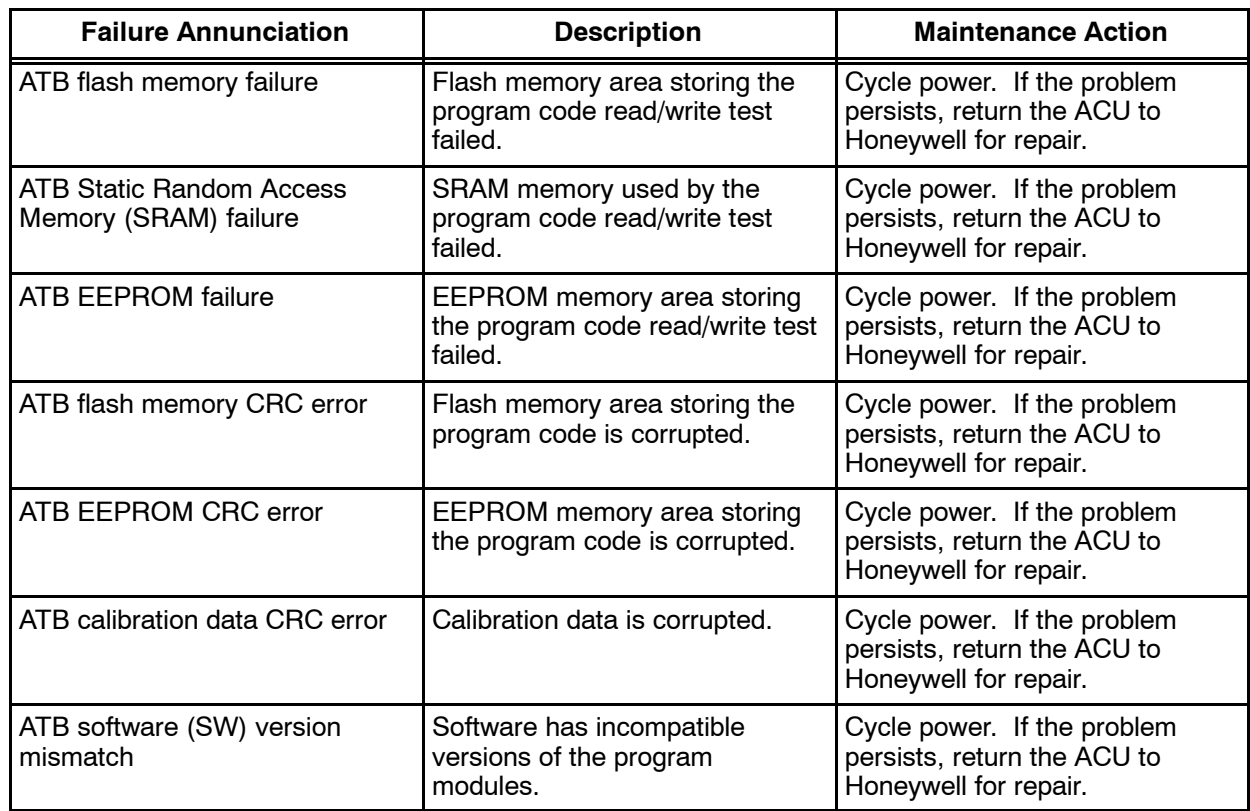

#### Table 6-4. ATB Memory Alarms

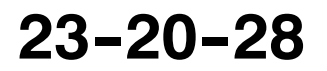

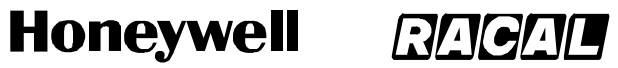

SCS-1000 Mini-M Aero SATCOM System

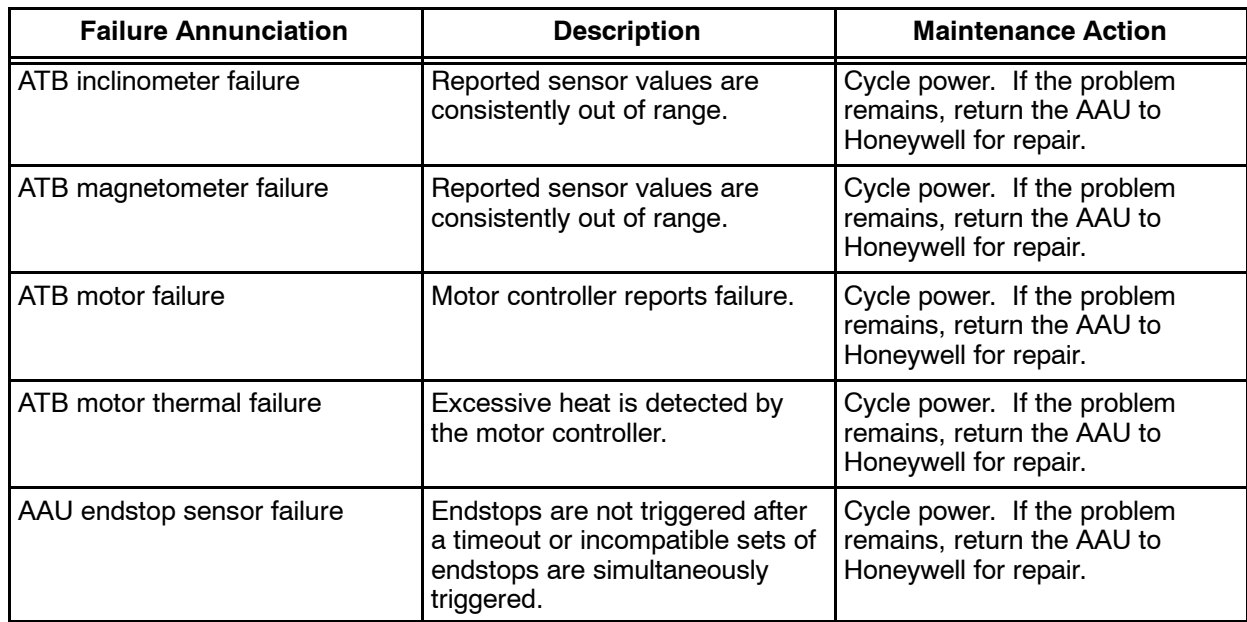

#### **Table 6-5. ATB Sensor Monitoring Alarms**

#### **Table 6--6. Communications Alarms**

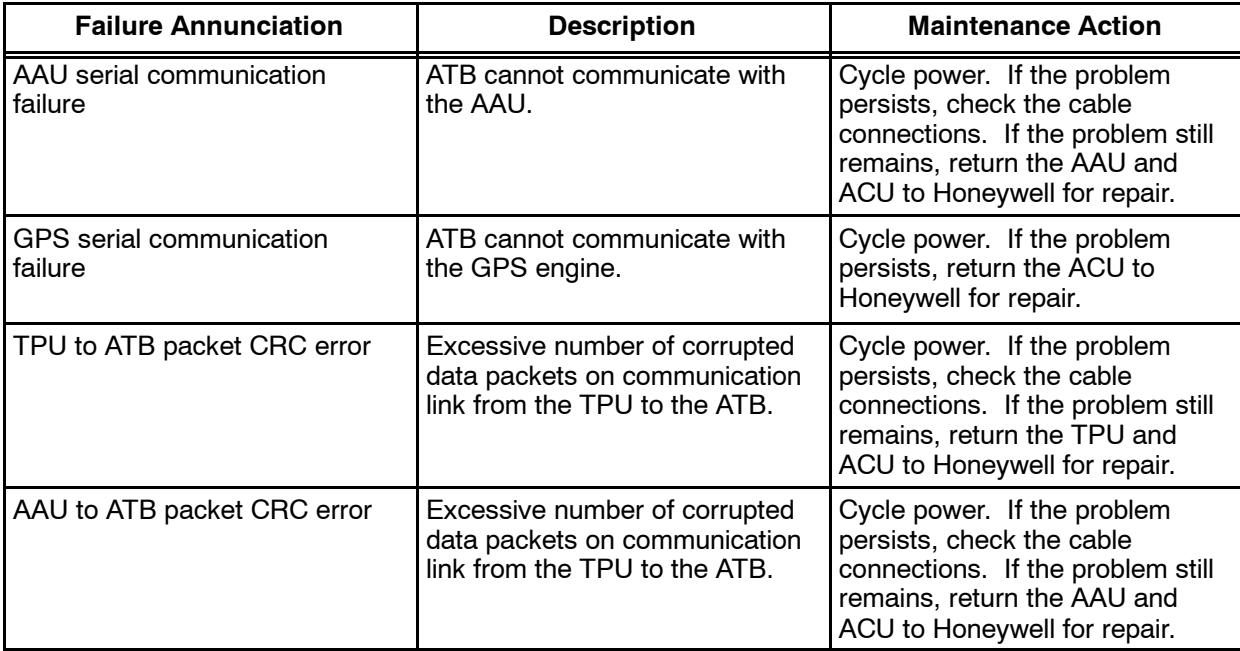

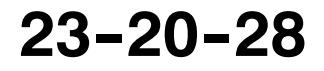

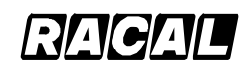

#### **SYSTEM DESCRIPTION AND INSTALLATION MANUAL**

SCS-1000 Mini-M Aero SATCOM System

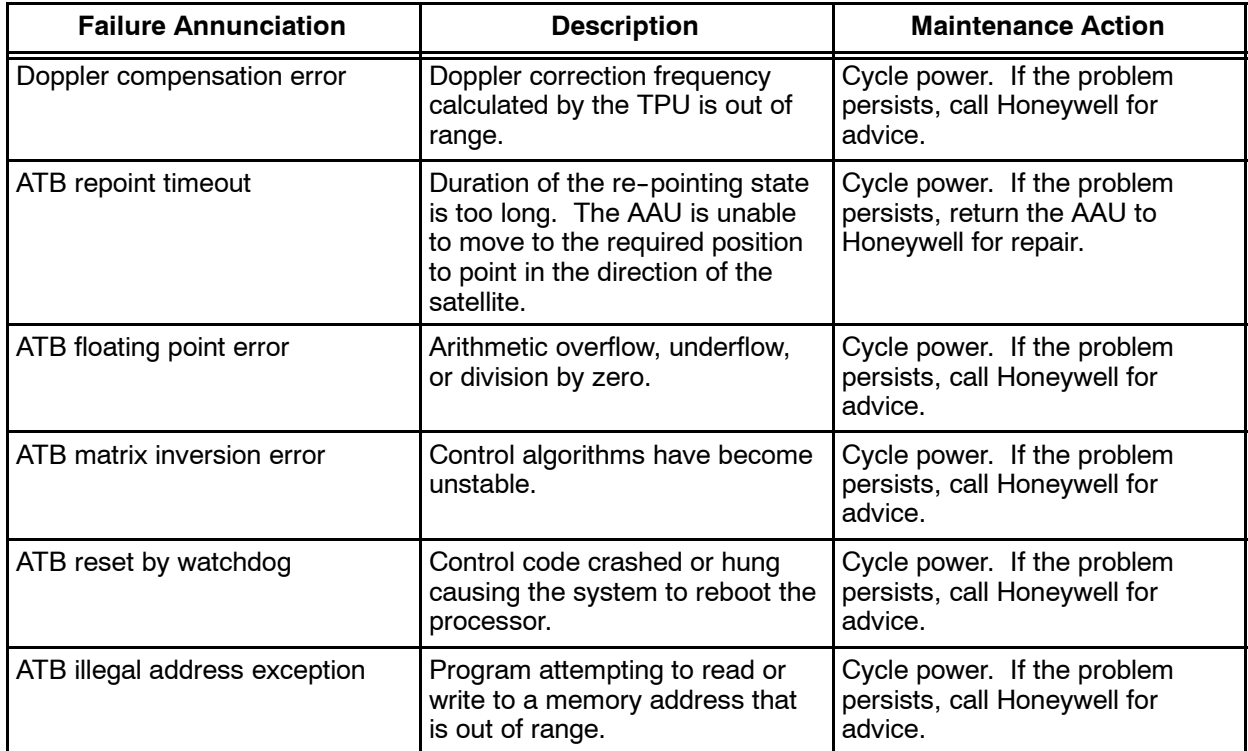

#### **Table 6--7. ATB Software Alarms**

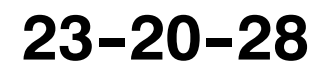

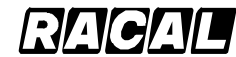

#### **SYSTEM DESCRIPTION AND INSTALLATION MANUAL**

SCS-1000 Mini-M Aero SATCOM System

#### **4. AAU Subsystem Self--Tests**

AAU subsystem self-tests include AAU memory alarms, and AAU system alarms. Refer to Table 6-8 and Table 6-9.

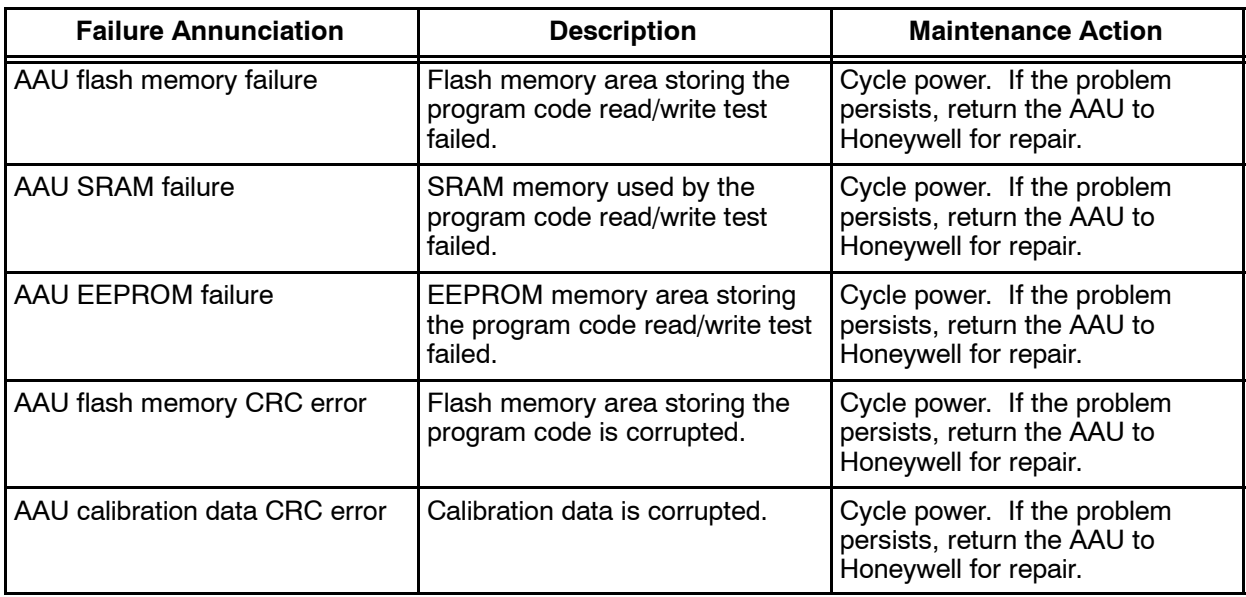

#### Table 6-8. AAU Memory Alarms

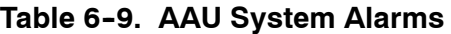

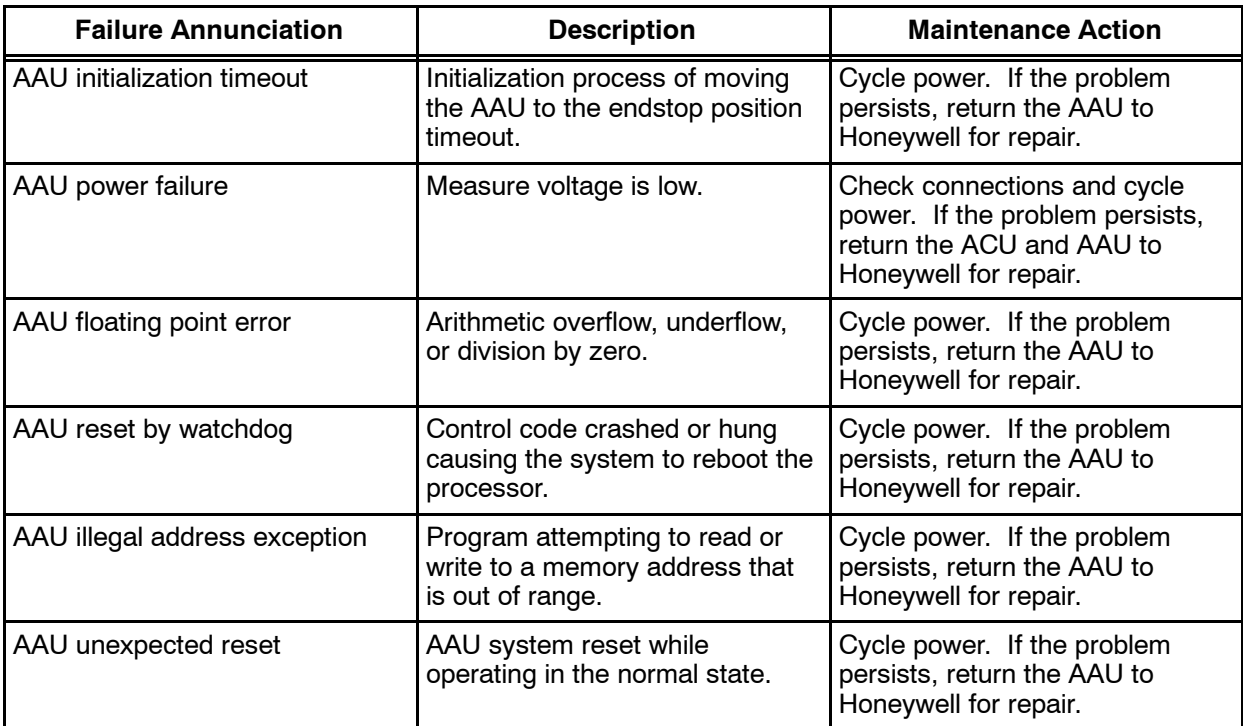

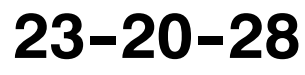

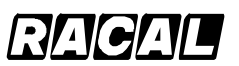

**SYSTEM DESCRIPTION AND INSTALLATION MANUAL**

SCS-1000 Mini-M Aero SATCOM System

#### **5. GPS Subsystem Self--Test**

The GPS subsystem self-test consists of GPS alarms. Refer to Table 6-10.

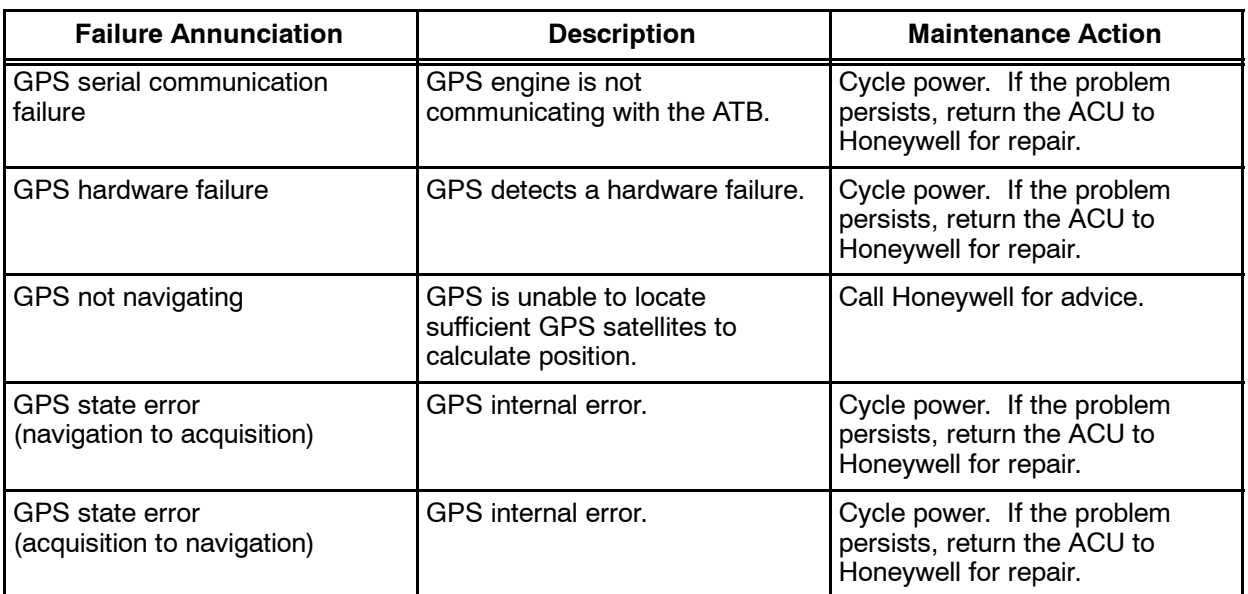

#### **Table 6--10. GPS Communications Alarms**

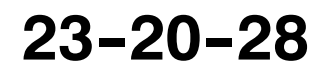

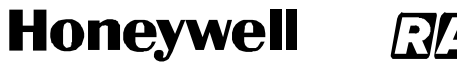

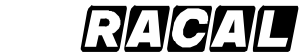

**SYSTEM DESCRIPTION AND INSTALLATION MANUAL** SCS-1000 Mini-M Aero SATCOM System

Blank Page

Page 6-10 31 Jan 2000

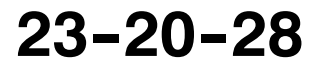

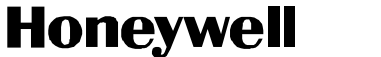

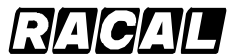

SCS-1000 Mini-M Aero SATCOM System

### **MAINTENANCE PRACTICES**

#### **1. General**

This section provides instructions for removing, reinstalling, and adjusting each LRU of the SCS--1000 Mini--M Aero SATCOM System that has been previously installed by the aircraft manufacturer or completion center. Adjustment information is called out as required.

**WARNING: TO AVOID POTENTIALLY DANGEROUS EXPOSURE TO RADIO FREQUENCY ENERGY OF MORE THAN 5 MW/CM**@ **WITHIN A FEW FEET OF THE ANTENNA, DO NOT OPERATE THE SCS SYSTEM WHEN ANY PERSONNEL ARE WITHIN 3 FEET (0.9 M) OF THE ANTENNA FOR PERIODS OF LONGER THAN 3 MINUTES PER HOUR.**

- **CAUTION: SHOULD ANY INSTALLATION CRITICAL CASES ARISE WITH THE REINSTALLATION OF ANY UNIT, YOU MUST COMPLY 100 PERCENT WITH THE INSTRUCTION.**
- **CAUTION: TO PREVENT DAMAGE TO EQUIPMENT, TURN AIRCRAFT POWER OFF WHEN REMOVING OR INSTALLING LRUS.**

#### **2. Equipment and Materials**

Contact the aircraft OEM for a list of materials necessary to install the SCS system.

No additional special equipment or materials other than those commonly used in the shop are required to install the units in existing trays and clamps, and to adjust the system.

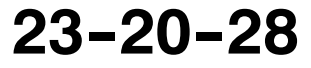

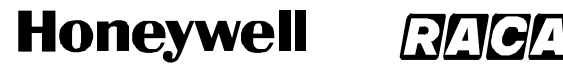

SCS-1000 Mini-M Aero SATCOM Svstem

- **3. Procedure for the AAU**
	- **A. Removal and Reinstallation Procedure**

**CAUTION: TO PREVENT RECALIBRATION OF THE AAU, USE DEMAGNETIZED TOOLS AND HARDWARE.**

(1) Remove the AAU.

#### **CAUTION: TO PREVENT DAMAGE TO THE TNC CONNECTORS, COVER THEM WITH SEALED, SCREW ON END CAPS AND WIRE TOGETHER WITH SAFETY WIRE IF THE AIRCRAFT IS TO BE FLOWN WITHOUT THE AAU.**

- (a) Pull the appropriate circuit breakers.
	- **NOTE:** To prevent damage to the AAU, do not apply pressure to or pry on plastic housings.
- (b) Remove eight mounting screws.
- (c) After removing and saving the hardware, cut the bond line of any installer--applied sealant between the AAU and the mounting area.
- (d) Carefully pull the AAU away from the mounting area far enough to disconnect the cable connectors.
- (e) Disconnect the AAU RF cables from the TNC feed through connectors.
- (f) Remove the ground straps from the AAU.
- (2) Reinstall the AAU.
	- (a) Clean the airframe at the AAU mounting area to remove any foreign material.
	- (b) Apply a weather sealant around the periphery of the AAU base to prevent seepage of water and condensation and to preclude corrosion. If a sealant or aerodynamic smoother is used around the periphery of the AAU base, apply it after the AAU has been torqued down. Use a non--adhering sealant to allow removal of the AAU at a later time, if necessary. Chromatic tape is recommended.

#### **CAUTION: CONTACT THE AIRCRAFT ORIGINAL EQUIPMENT MANUFACTURER (OEM) TO VERIFY THE PROPER WEATHER SEALANT NEEDED TO PREVENT WATER SEEPAGE.**

- (c) To prevent water seepage on top mounted AAUs, it may be necessary to apply a sealant to the mounting screw heads.
- (d) Place the AAU over the mounting holes and tilt up. Attach the ground straps to the AAU base plate.

**Honeywell** 

SCS-1000 Mini-M Aero SATCOM System

- (e) Connect AAU RF cables to TNC feedthrough connectors. Ensure that they are aligned so that they will fit in the hollow provided in the base plate. Wire the connectors together with safety wire.
- (f) Align the AAU with the mounting holes. Secure the AAU with eight mounting screws. The torque for the mounting screws is 44 lb-inch.

**CAUTION: DO NOT EXCEED THE TORQUE LIMITS OF THE MOUNTING SCREWS.**

(g) Apply a sealant to the mounting screw heads to prevent water seepage.

#### **B. Reinstallation Inspection Procedure**

Inspect and repair in accordance with Table 7- 1.

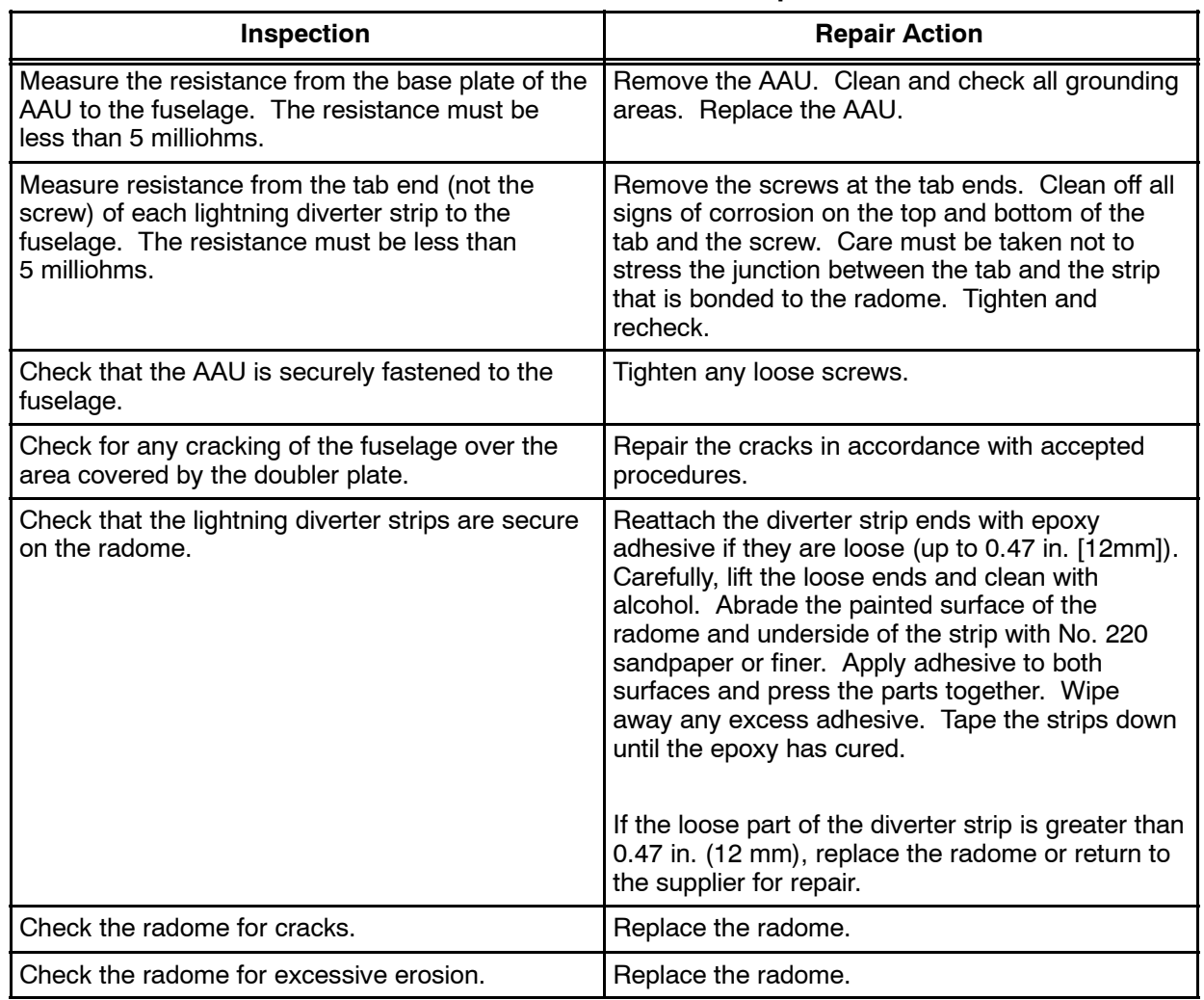

#### **Table 7-- 1. AAU Reinstallation Inspection**

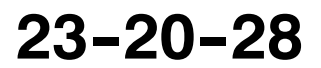

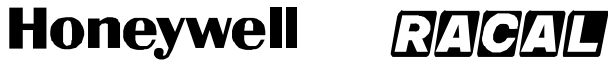

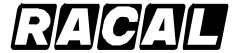

SCS-1000 Mini-M Aero SATCOM System

#### **C. Adjustment Procedure**

The magnetometer must be recalibrated after the AAU has been installed. Refer to procedures in ADJUSTMENT/TEST section of this manual.

#### **D. Return to Service Procedures**

Refer to procedures in ADJUSTMENT/TEST section of this manual.

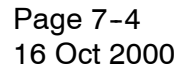

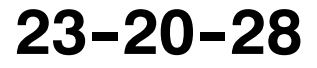

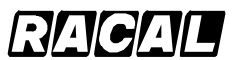

**SYSTEM DESCRIPTION AND INSTALLATION MANUAL**

SCS-1000 Mini-M Aero SATCOM System

#### **4. Procedure for the ACU, PSU, TPU, and HSU**

#### **A. Removal and Reinstallation Procedure**

- (1) Removal.
	- (a) Remove all cables as applicable. Separate the units from the mounting brackets.
	- (b) Remove nuts, washers, screws, and ground straps from each unit as applicable.
- (2) Reinstallation.
	- (a) Secure a ground strap to each unit with one screw, washer, and nut as applicable.
	- (b) Secure each unit to the mounting brackets with screws, washers and nuts as applicable.
	- (c) Secure the cables to each unit as applicable.

#### **B. Reinstallation Inspection Procedure**

Inspect and repair in accordance with Table 7-2.

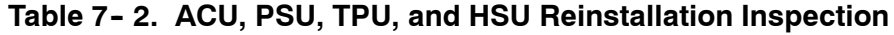

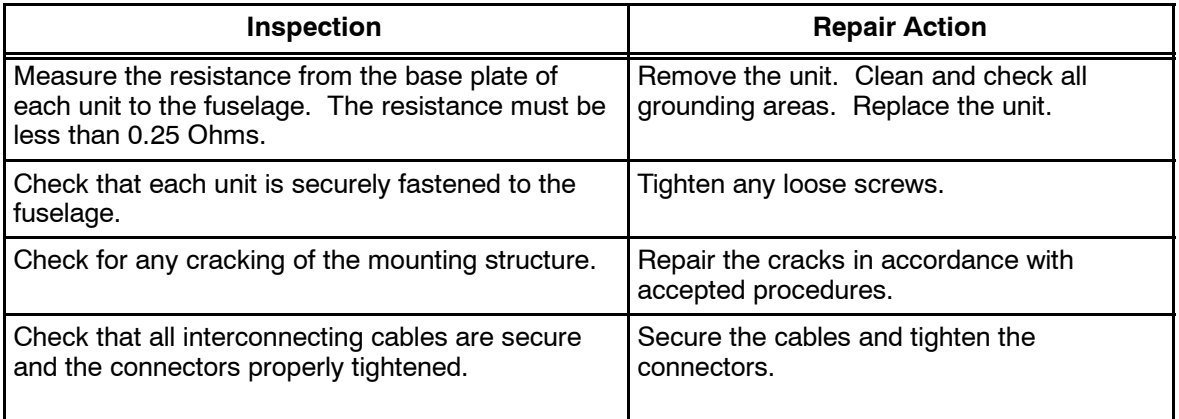

#### **C. Adjustment Procedure**

After replacement of the ACU, reinitialization is required and the magnetometer must be calibrated. Refer to procedures in ADJUSTMENT/TEST section of this manual.

After replacement of the TPU, the new TPU must be registered with the service provider. Reprogramming may be required unless a SIM card is used. Refer to procedures in ADJUSTMENT/TEST section of this manual.

#### **D. Return to Service Procedures**

Refer to procedures in ADJUSTMENT/TEST section of this manual.

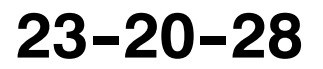

Page 7-5 31 Jan 2000

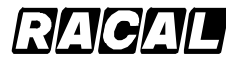

**SYSTEM DESCRIPTION AND INSTALLATION MANUAL**

SCS-1000 Mini-M Aero SATCOM Svstem

#### **5. Procedure for the TPU and PSU When Installed Together**

#### **A. Removal and Installation Procedure**

Figure 3--18 shows a typical installation of the TPU and PSU together.

- (1) Remove the TPU and PSU.
	- (a) Remove all cables from the TPU and PSU. Separate the units from the mounting brackets.
	- (b) Remove four nuts, washers, and screws.
	- (c) Remove one nut, washer, screw, and ground strap from each unit.
- (2) Install the TPU and PSU.
	- (a) Secure a ground strap to each unit with one screw, washer, and nut.
	- (b) Secure the TPU and PSU to the mounting brackets with four screws, washers and nuts.
	- (c) Secure all cables to the TPU and PSU.

#### **B. Reinstallation Inspection Procedure**

Inspect and repair in accordance with Table 7- 2.

#### **C. Adjustment Procedure**

After replacement of the TPU, the new TPU must be registered with the service provider. Reprogramming may be required unless a SIM card is used. Refer to procedures in ADJUSTMENT/TEST section of this manual.

#### **D. Return to Service Procedures**

Refer to procedures in ADJUSTMENT/TEST section of this manual.

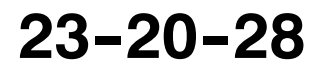

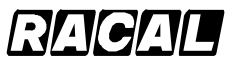

**SYSTEM DESCRIPTION AND INSTALLATION MANUAL**

SCS-1000 Mini-M Aero SATCOM System

#### **6. Instructions for Continued Airworthiness, FAR 25.1529 Compliance**

Maintenance requirements and instructions for Continued Airworthiness of the Mini--M Aero SATCOM System components are contained in the paragraphs that follow:

Installation of the Mini-M Aero SATCOM System on an aircraft by Supplemental Type Certificate obligates the aircraft operator to include the maintenance information provided by this manual in the operator's Aircraft Maintenance Manual and the operator's Aircraft Scheduled Maintenance Program.

- A. This manual contains Maintenance information for the Mini--M Aero SATCOM System (system description, removal, installation, testing, etc.).
- B. Put Line Replaceable Unit (LRU) part numbers and other necessary part numbers contained in this manual into the aircraft operator's appropriate aircraft Illustrated Parts Catalog (IPC).
- C. Aircraft wiring diagrams applicable to the operator's Mini--M Aero SATCOM System installation need to be incorporated into the operator's aircraft Wiring Diagram Manual.
- D. The Mini--M Aero SATCOM System System components require no periodic maintenance action. Component failure(s) are self--annunciating. Refer to Section 6 for fault isolation procedures and refer to Section 7 for component removal and replacement instructions.
- E. The Mini--M Aero SATCOM System components can be repaired only at a factory authorized repair center or an appropriately rated Federal Aviation Administration (FAA) Part 145 repair station.
- F. Once repaired, reinstall the Mini-M Aero SATCOM System component in the aircraft in accordance with the design data used for the initial installation. Perform a return to service test of the Mini-M Aero SATCOM System using the procedures specified in Section 6. When the RTS test is successful, note this maintenance action in accordance with FAA approved procedures.
- G. Scheduled Maintenance Program tasks to be added to the aircraft operator's appropriate aircraft maintenance program are as follows:
	- (1) Recommended Periodic Scheduled Servicing Tasks: None Required.
	- (2) Recommended Periodic Equipment Inspections: None Required.
		- **NOTE:** The (applicable LRUs) used with this system have test and inspections that are required by FAR 91.413 to be completed every 24 calender months.
	- (3) Recommended Periodic Equipment Installation Inspections, including primary structure elements (antenna installation): Interval specified by

approved installation design data using the inspection method specified.

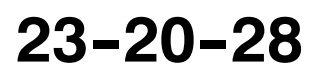

Page 7-7 31 Jan 2000

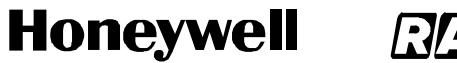

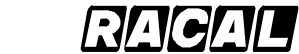

**SYSTEM DESCRIPTION AND INSTALLATION MANUAL** SCS-1000 Mini-M Aero SATCOM System

Blank Page

Page 7-8 31 Jan 2000

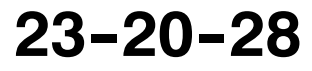

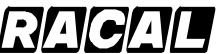

**SYSTEM DESCRIPTION AND INSTALLATION MANUAL**

SCS-1000 Mini-M Aero SATCOM System

### **VENDOR EQUIPMENT**

#### **1. General**

This section contains information on vendor-manufactured equipment that can be installed on an aircraft configured for the SCS--1000 Mini--M Aero SATCOM System. Installation of this equipment is dependent on the specific requirements of the operator. Therefore, information in this section is supplied as a courtesy to the SCS--1000 equipment operators.

### **2. Electronic Cable Specialists**

The following paragraphs contain information on how to select installation provisions offered by Electronic Cable Specialists (ECS) for the SCS-1000 Mini-M Aero SATCOM System. ECS designs and manufactures the installation provisions described in the following paragraphs and can provide either individual components or complete installation kits. ECS offers several options for each kit to accommodate the variety of requirements specific to each aircraft installation. The address for Electronic Cable Specialists is as follows:

Electronic Cable 5300 W. Franklin Drive Franklin, WI 53132 U.S.A.

Telephone: (414) 421-5300 FAX: (414) 421-5301

#### **A. Mini--M SATCOM Master Kit**

The Mini-M SATCOM Master Kit contains the items given in Table 8-1.

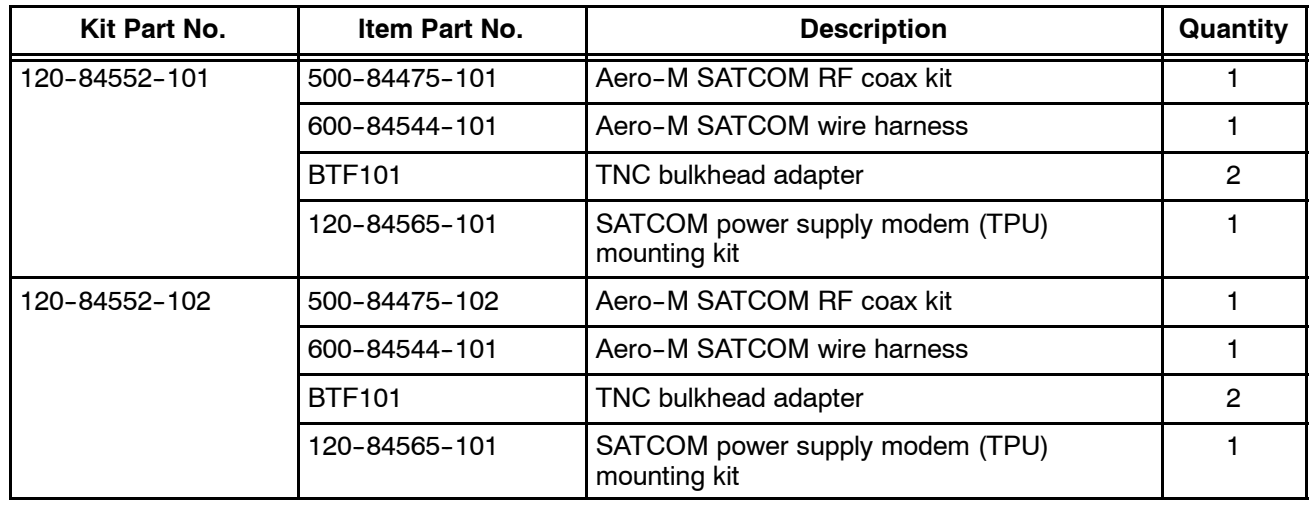

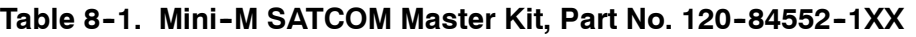

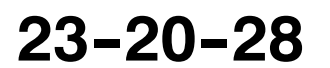

Page 8-1 16 Oct 2000
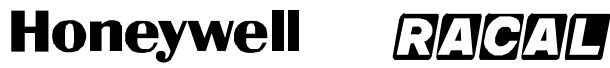

SCS-1000 Mini-M Aero SATCOM System

### Table 8-1. Mini-M SATCOM Master Kit, Part No. 120-84552-1XX (cont)

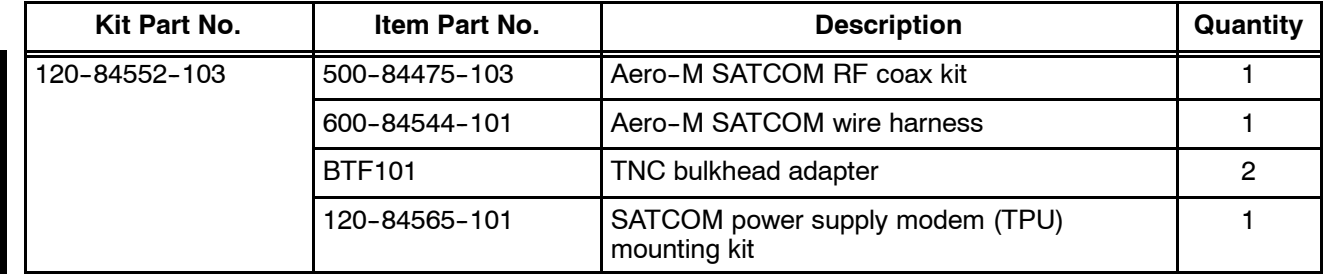

### **B.** Aero-M SATCOM RF Coax Kit

The Aero-M SATCOM RF Coax Kit contains the items given in Table 8-2.

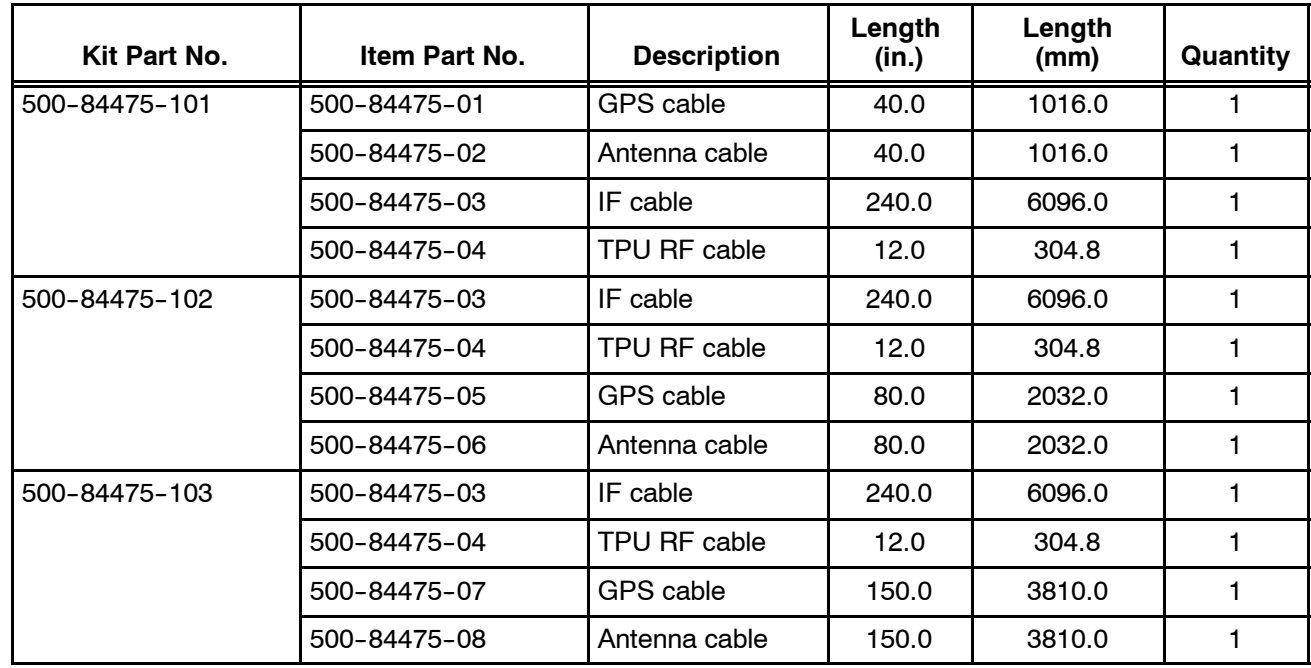

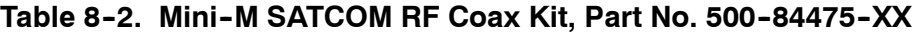

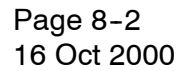

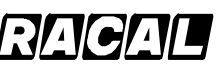

### **SYSTEM DESCRIPTION AND INSTALLATION MANUAL**

SCS-1000 Mini-M Aero SATCOM System

### **C. Aero--M SATCOM Wire Harness Kit**

The Aero-M SATCOM Wire Harness Kit contains the items listed in Table 8-3.

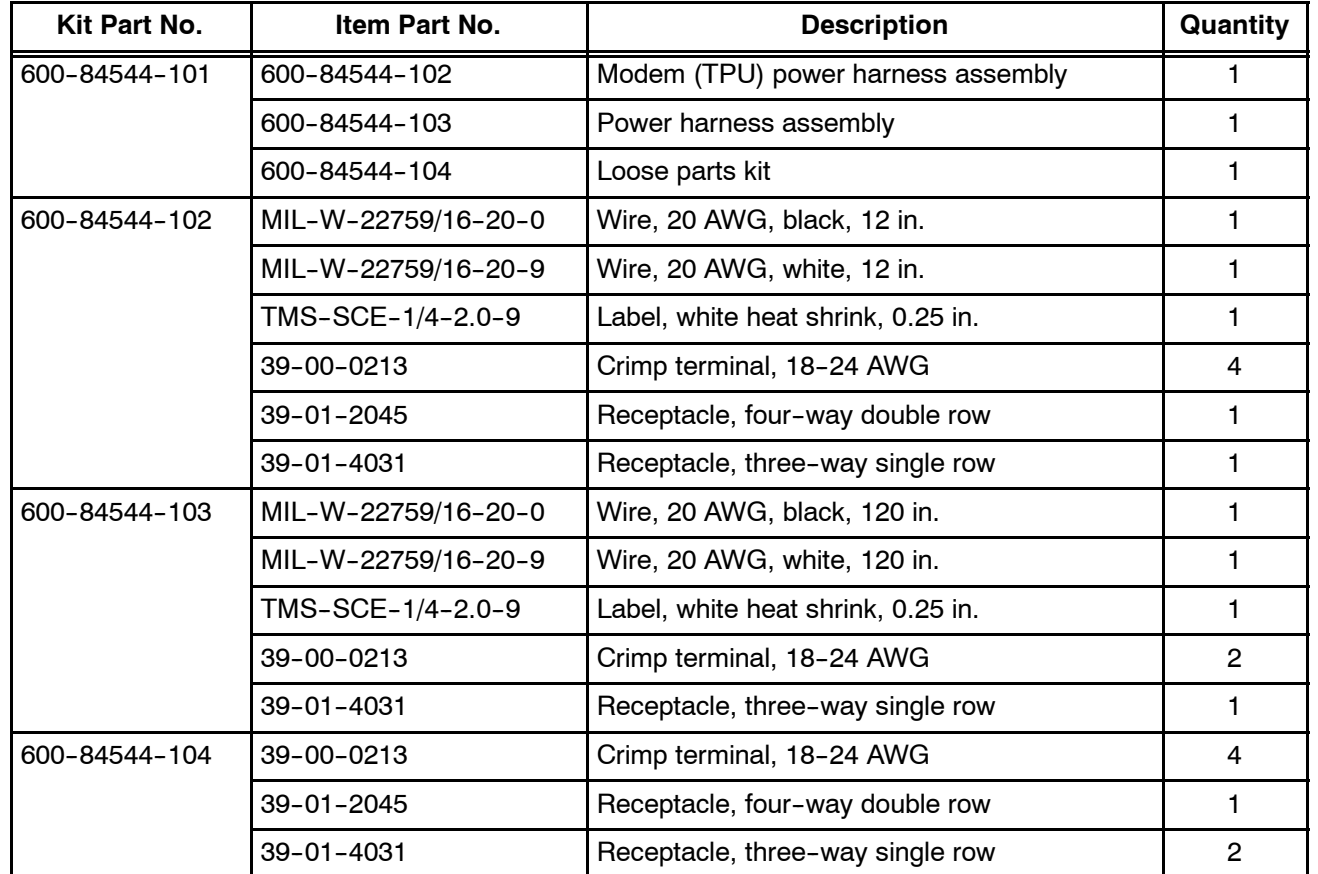

### Table 8-3. Aero-M SATCOM Wire Harness Kit, Part No. 600-84544-1XX

## **D. SATCOM Power Supply Modem (TPU) Mounting Kit**

The SATCOM power supply modem (TPU) mounting kit contains the items listed in Table 8-4.

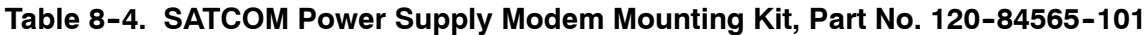

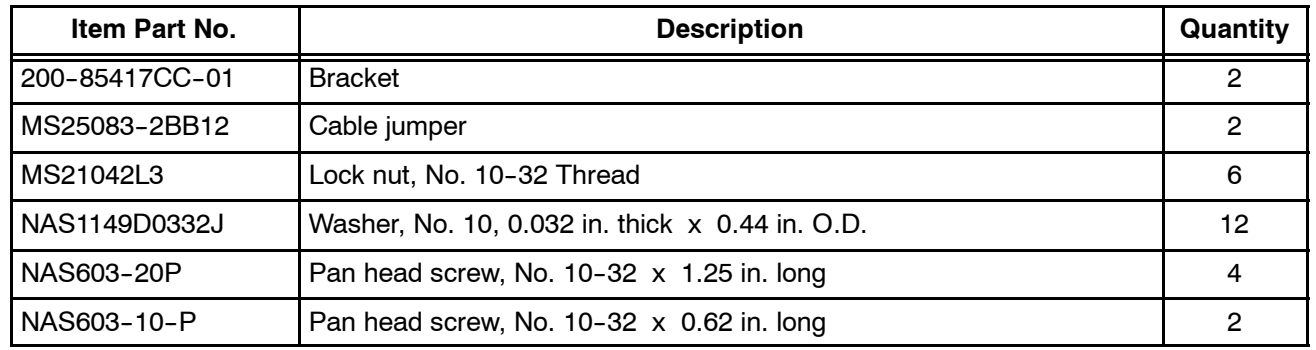

**23--20--28**

Page 8-3 16 Oct 2000

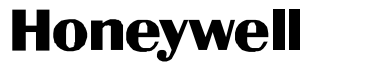

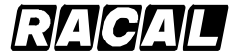

SCS-1000 Mini-M Aero SATCOM System

## **3. PIC Wire and Cable**

The following paragraphs contain information on how to select installation RF cable assemblies offered by PIC Wire & Cable for the SCS--100 Mini--M Aero SATCOM System. PIC designs and manufactures RF cable assemblies that are tailored to system and installation requirements. Contact PIC as follows:

PIC Wire & Cable, Division of the Angelus Corporation N53 W24747 South Corporate Circle P.O. Box 330 Sussex, WI 53089-0330

Phone: (800) 742-3191 or (262) 246-0500 Fax: (262) 246-0450 e--mail: sales@picwire.com

### **A. Antenna and GPS RF Cable Assemblies**

Figure 8-1 shows the numbering scheme for the antenna and GPS cable assemblies. Figure 8-2 shows a typical AAU to ACU interface using the antenna and GPS cable assemblies. The antenna and GPS cable assemblies are defined in Table 8-5.

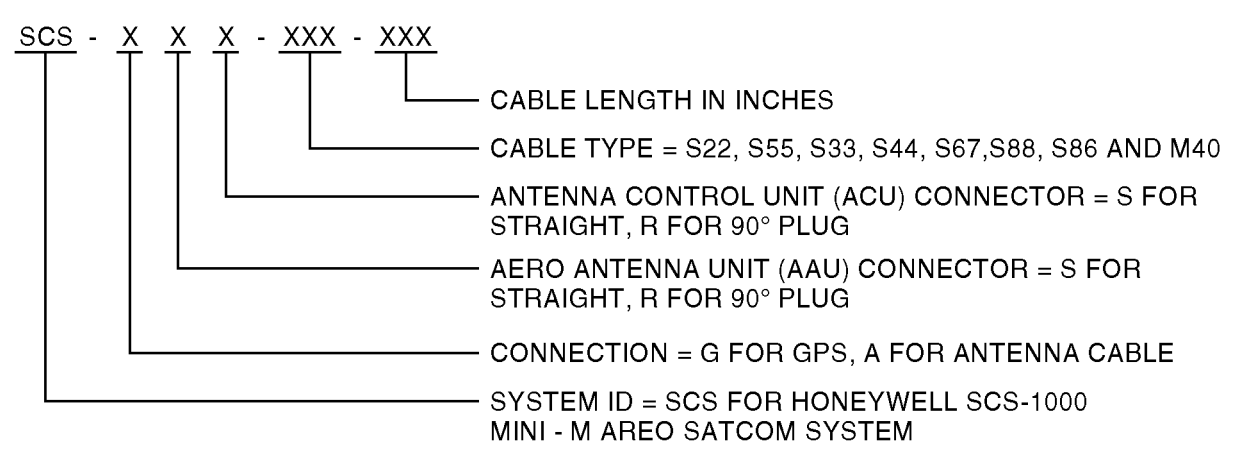

### **NOTES:**

- 1. Cable section  $=$  cable run from the AAU to the ACU consists of one cable assembly.
- 2. Example part number:  $SCS-ARS-S22-120 = SCS-1000 antenna cable, 90° TNC connector$ at the antenna, straight TNC at the Antenna Control Unit - cable type S22089 - length 120 inches (10 FT).

# Figure 8-1. Antenna and GPS RF Cable Assemblies Numbering Scheme

Page 8-4 15 May 2001

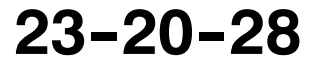

D-74903

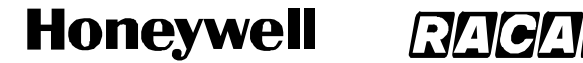

SCS-1000 Mini-M Aero SATCOM System

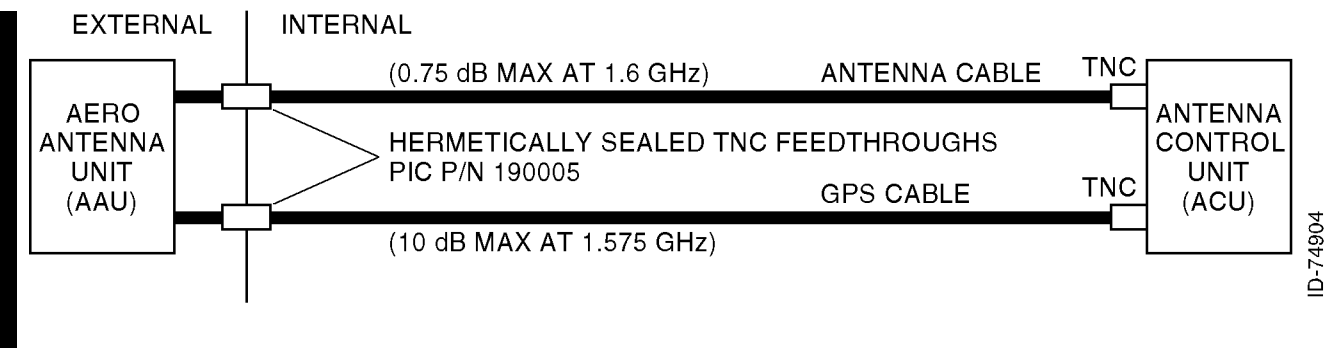

Figure 8-2. Typical Antenna and GPS RF Cable Assemblies Interface

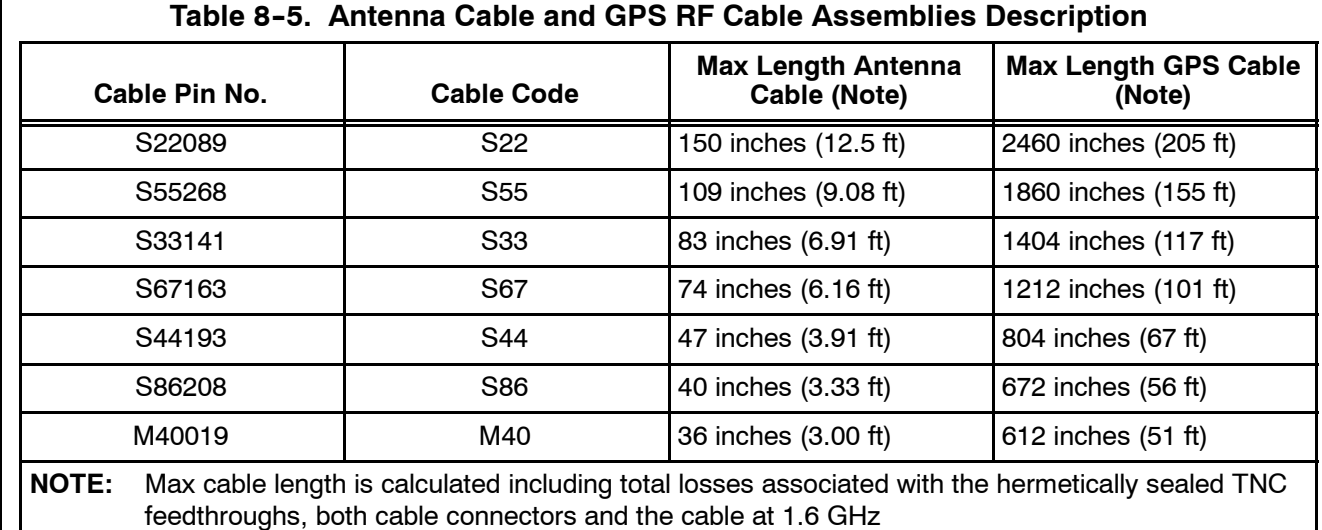

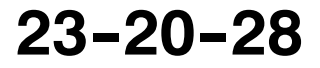

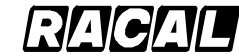

D-74905

ID-7490

### **SYSTEM DESCRIPTION AND INSTALLATION MANUAL**

SCS-1000 Mini-M Aero SATCOM System

### **B. IF and TPU RF Cable Assemblies**

Figure 8-3 shows the numbering scheme for the IF and TPU cable assembles. Figure 8-4 shows a typical IF and TPU cable assemblies. The IF and TPU cable descriptions are defined in Table 8-6.

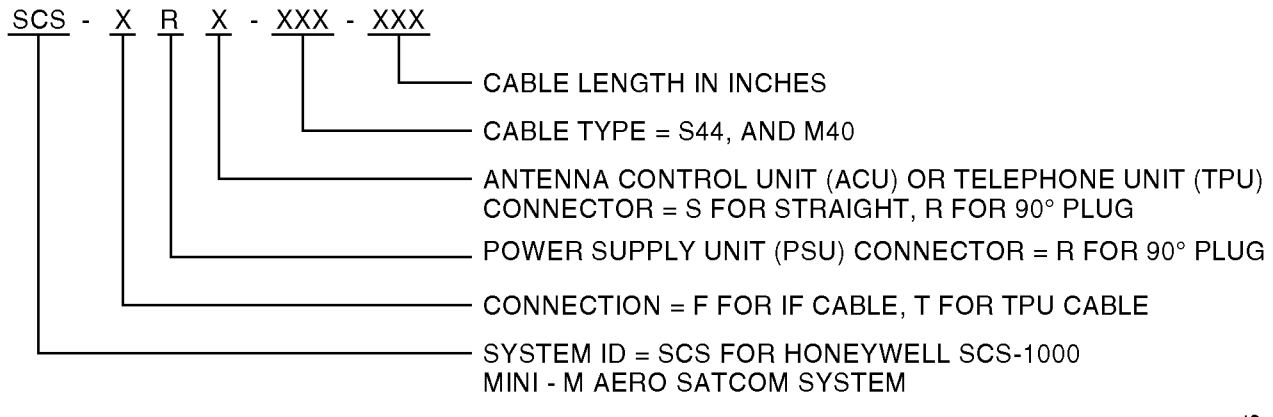

### **NOTE:**

Example part number: SCS-TRR-S44-120 = SCS-1000 - TPU cable, 90 $^{\circ}$  QLA at the PSU, 90 $^{\circ}$ SMA connector at the TPU - cable type S44193 - length 120 inches (10 FT).

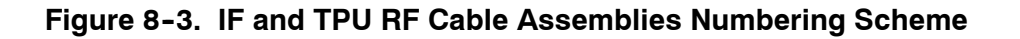

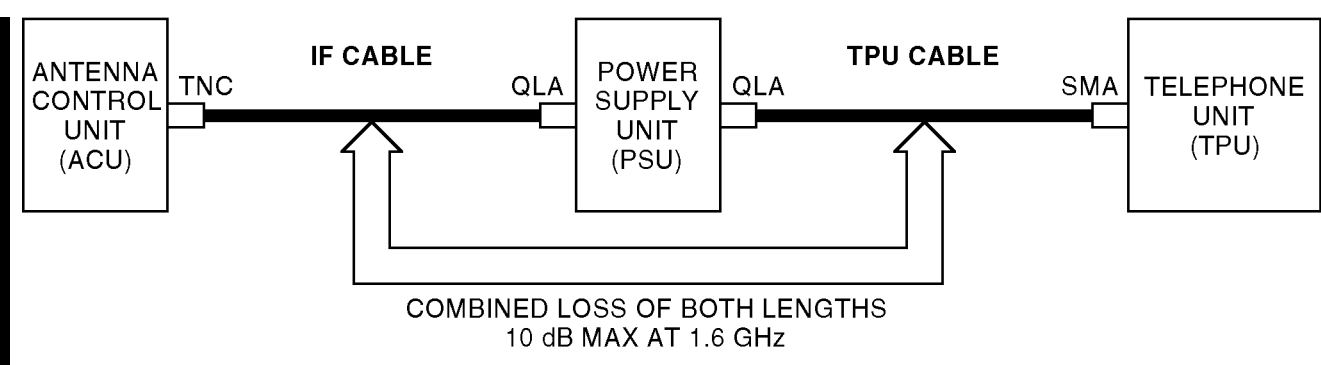

### **NOTE:**

The PSU connections (QLA connectors) for this part-numbering scheme is available only in 90 degrees for cable part numbers S44193 and M4001. If the combined installation length is greater than 64 FT, contact PIC for alternatives which use lower loss cable for longer lengths.

## **Figure 8--4. Typical IF and TPU RF Cable Assemblies**

Page 8-6 15 May 2001

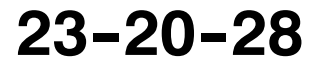

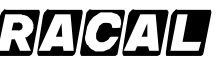

### **SYSTEM DESCRIPTION AND INSTALLATION MANUAL**

SCS-1000 Mini-M Aero SATCOM System

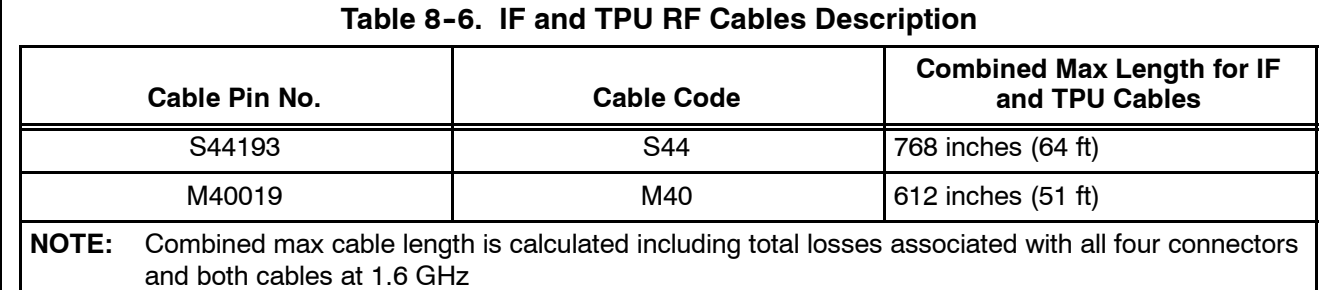

## **4. Omni--Pless**

Contact Omni--Pless for antenna kit information.

### **A. Omni--Pless Antenna Systems**

Omni-Pless (PTY) LTD. Registration number 87\06391\07

Corner of Main Road and Riverside Terrance Hout Bay 7800 Hout Bay 7872 South Africa

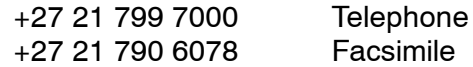

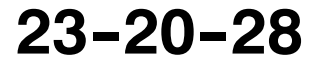

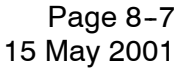

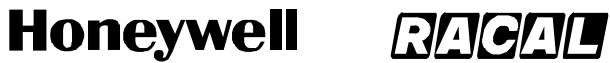

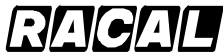

**SYSTEM DESCRIPTION AND INSTALLATION MANUAL** SCS-1000 Mini-M Aero SATCOM System

Blank Page

Page 8-8 15 May 2001

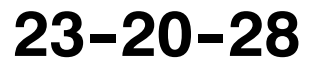

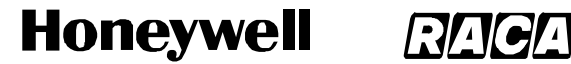

SCS-1000 Mini-M Aero SATCOM System

# **APPENDIX A TELEPHONE COUNTRY CODES**

This appendix has the telephone country codes and examples of how to place a call using the SCS--1000 system.

To place a call from the SCS-1000 system to a fixed subscriber through the default network, key in the automatic call prefix, followed by the country code and the subscriber number (22 digits maximum). See the example below:

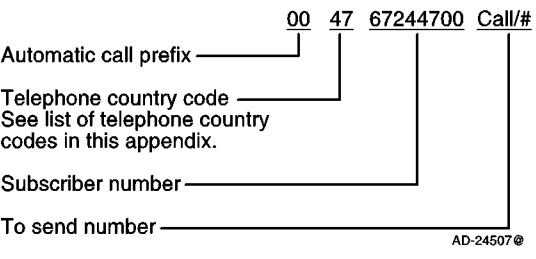

To place a call from the SCS-1000 system to a fixed subscriber through a selected network service provider, follow the same procedure as above preceded by selection of the network service provider (reference code). See the example below:

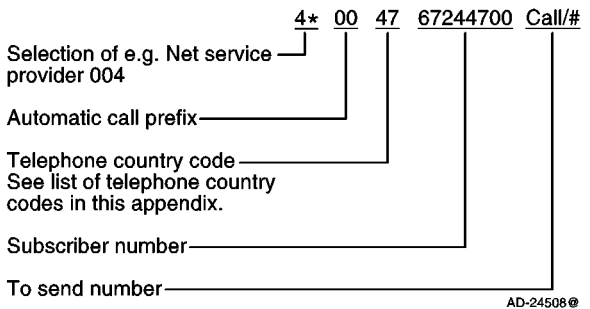

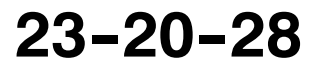

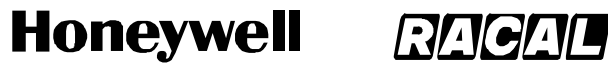

SCS-1000 Mini-M Aero SATCOM System

To place a call from a fixed subscriber or the SCS--1000 system to another SCS--1000 system, key in the international call prefix, followed by the satellite code and the 9-digit IMN. See the example below:

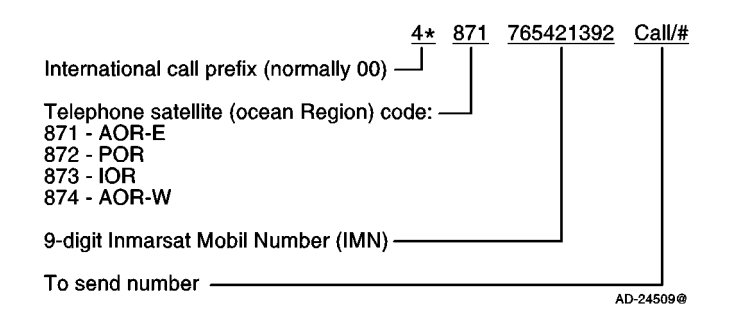

**NOTE:** Some network service providers support the common Ocean Region Access No. 870, which connects the call to the dialed Mini-M System regardless of the Ocean Region the user currently communicates through.

The telephone country codes are given in Table A-1.

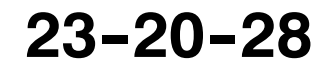

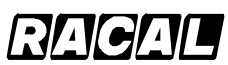

### **SYSTEM DESCRIPTION AND INSTALLATION MANUAL**

SCS-1000 Mini-M Aero SATCOM System

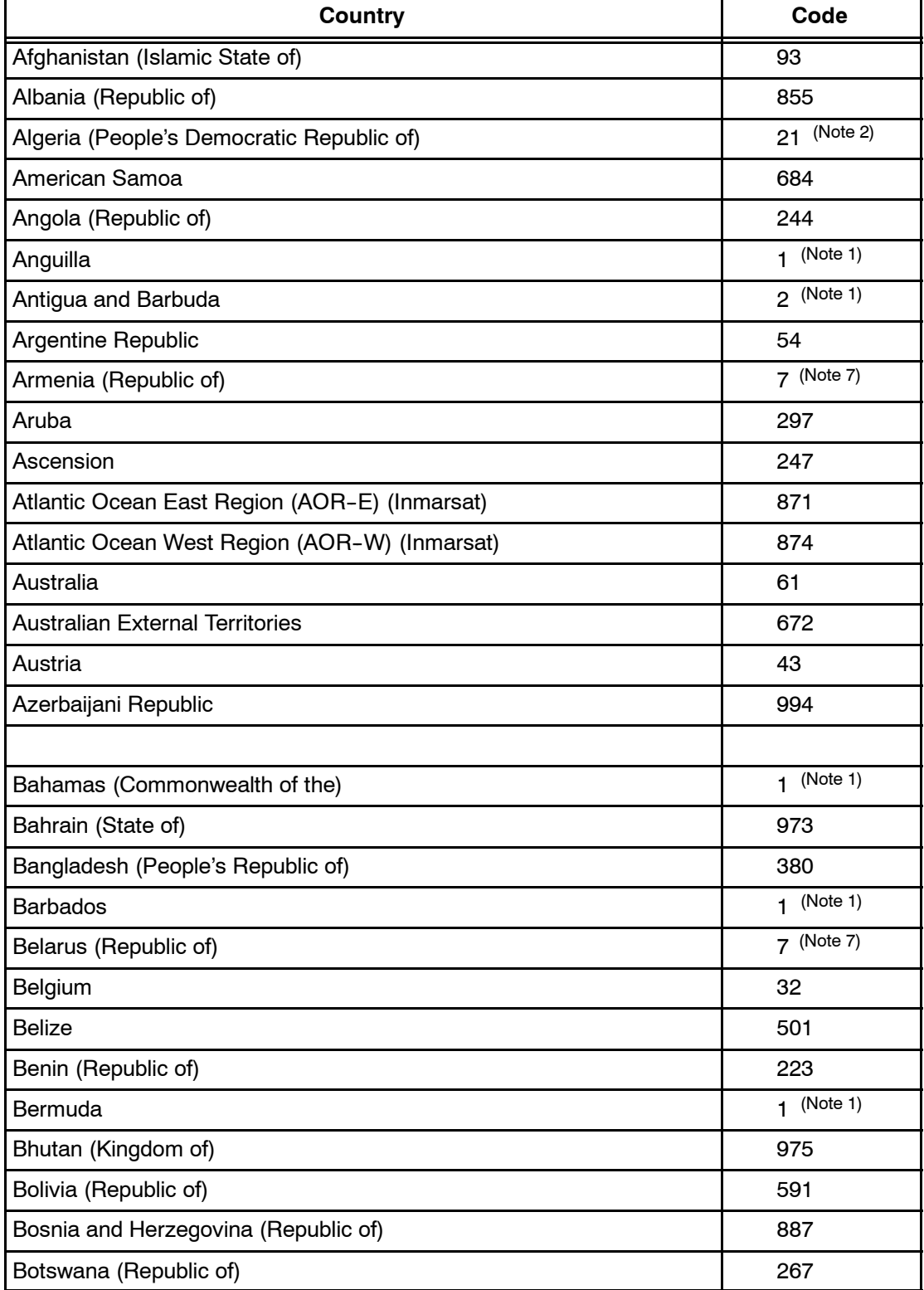

## **Table A--1. Telephone Country Codes**

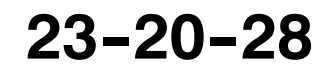

Page A-3 31 Jan 2000

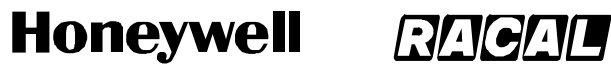

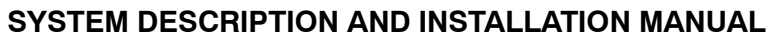

SCS-1000 Mini-M Aero SATCOM System

# Table A-1. Telephone Country Codes (cont)

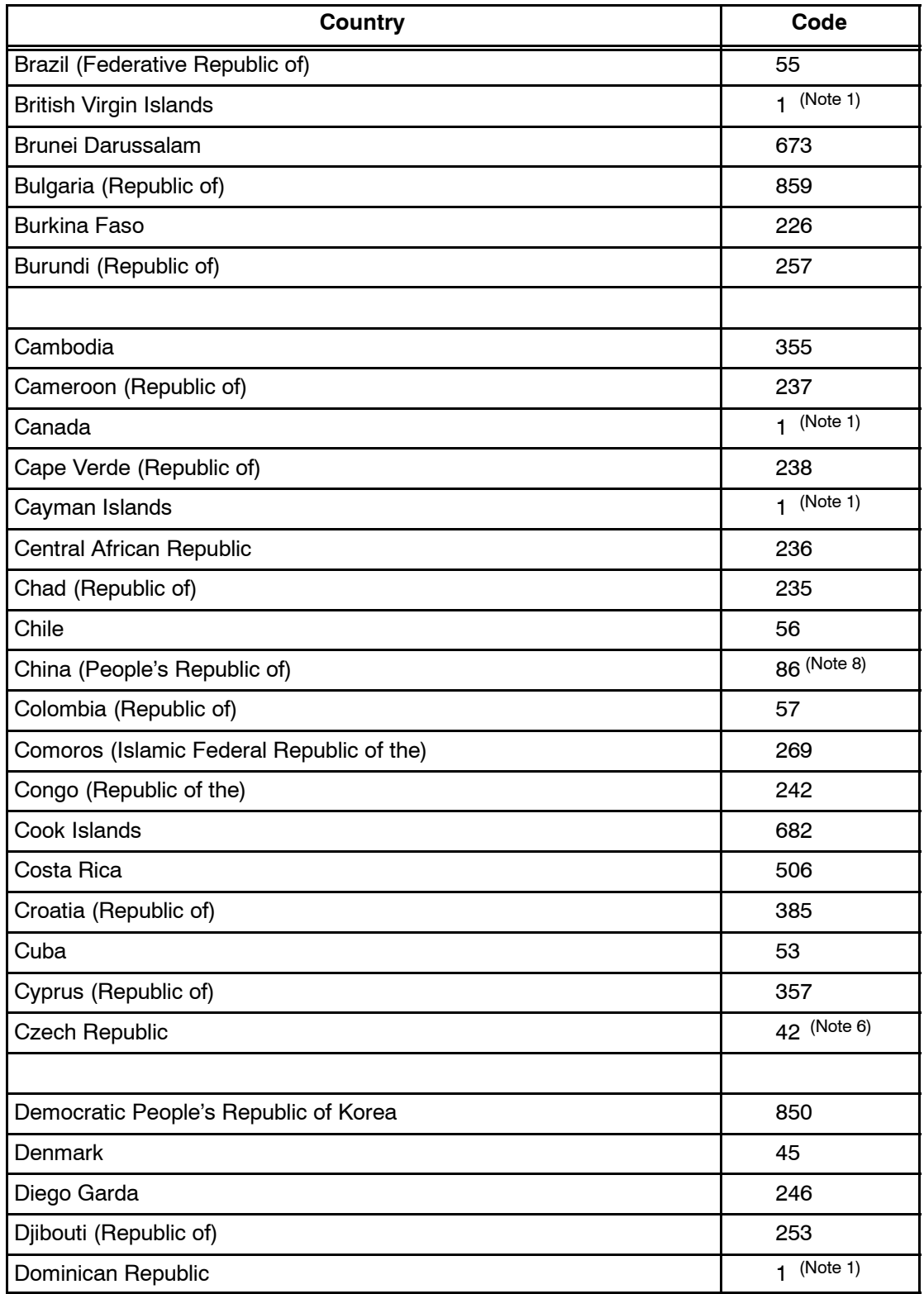

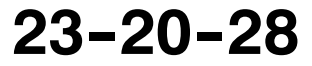

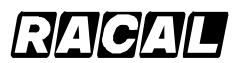

### **SYSTEM DESCRIPTION AND INSTALLATION MANUAL**

SCS-1000 Mini-M Aero SATCOM System

# Table A-1. Telephone Country Codes (cont)

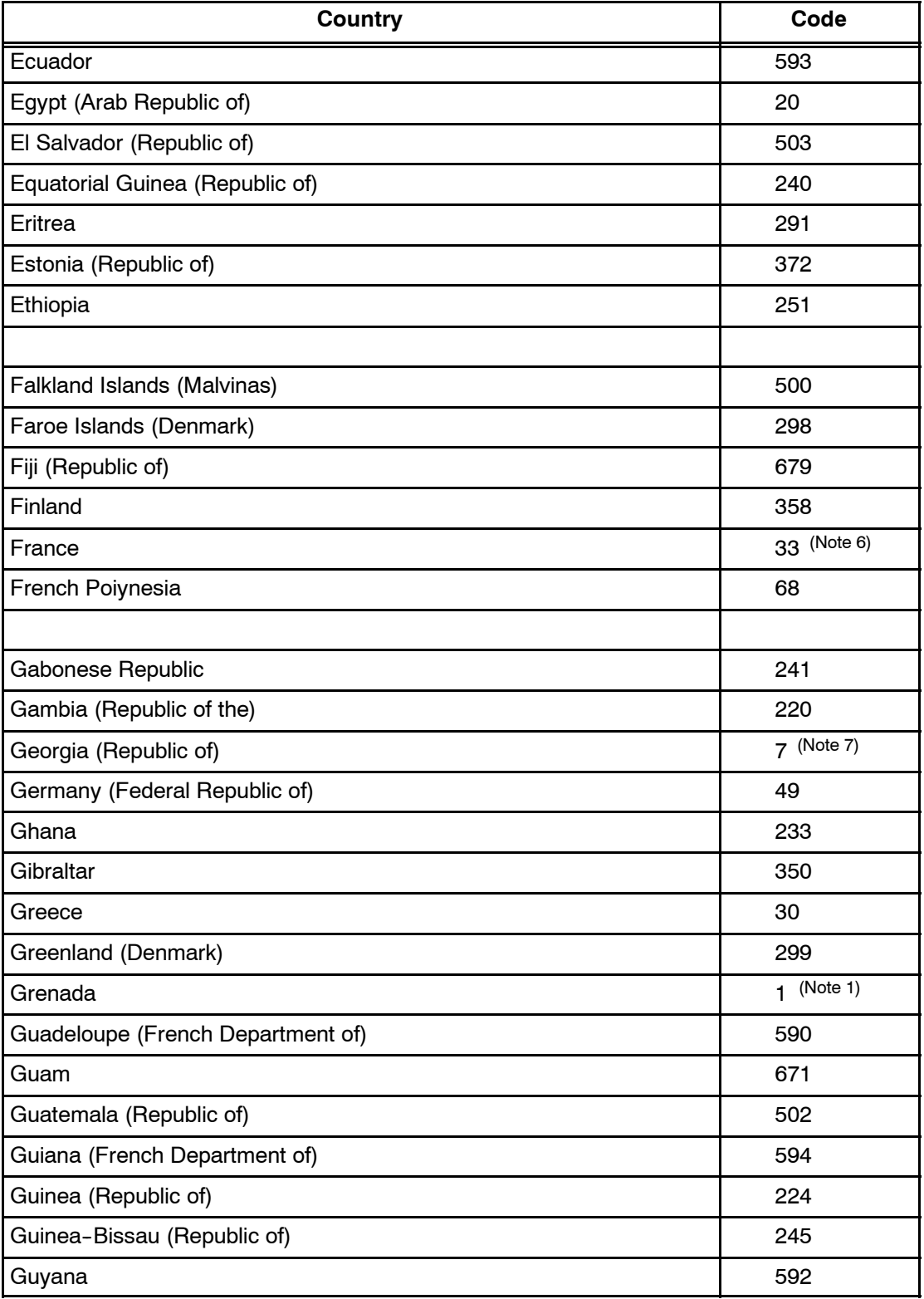

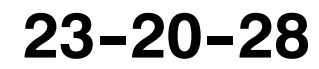

Page A-5 31 Jan 2000

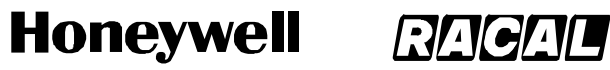

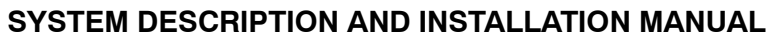

SCS-1000 Mini-M Aero SATCOM System

## Table A-1. Telephone Country Codes (cont)

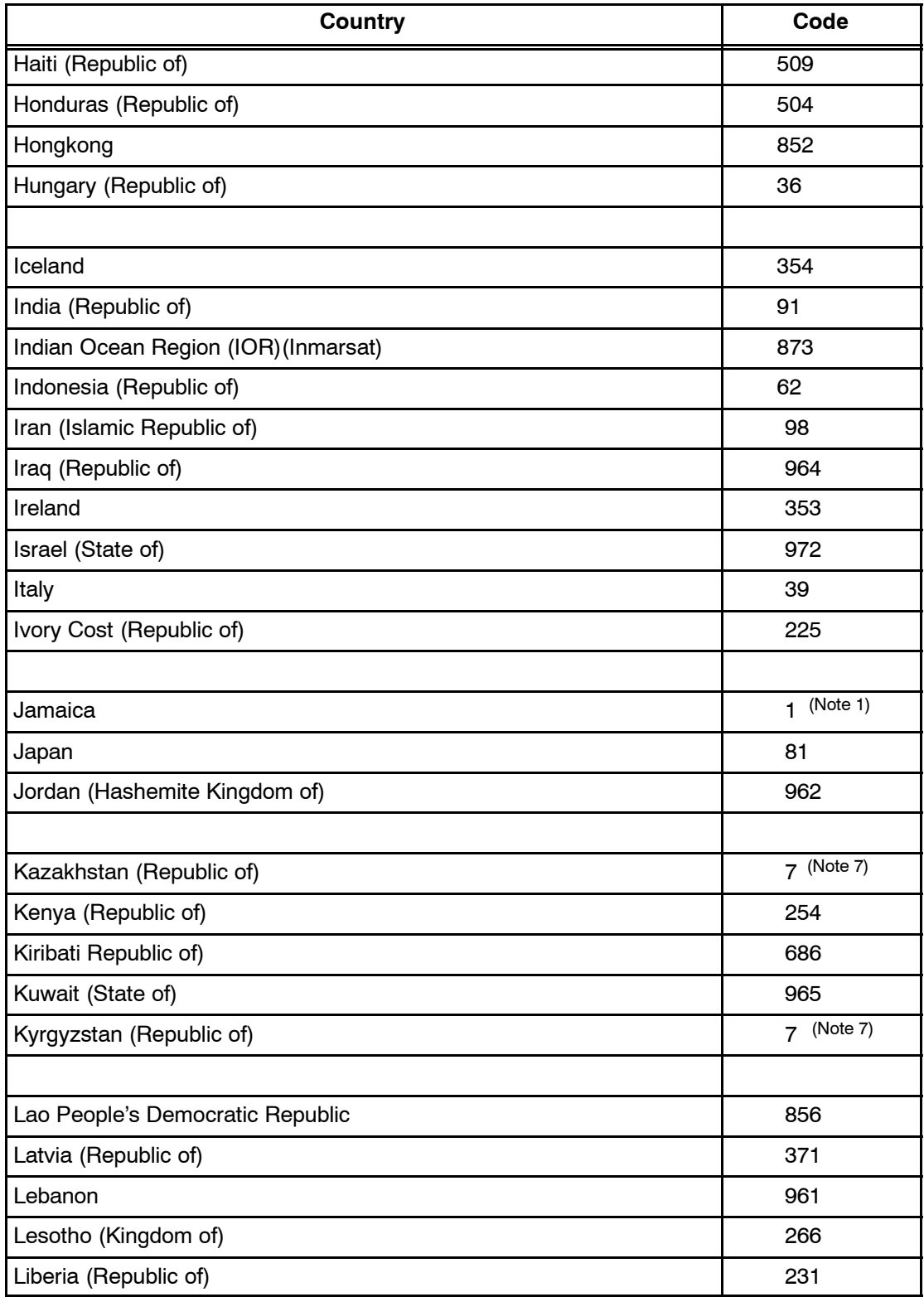

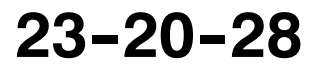

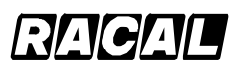

### **SYSTEM DESCRIPTION AND INSTALLATION MANUAL**

SCS-1000 Mini-M Aero SATCOM System

# Table A-1. Telephone Country Codes (cont)

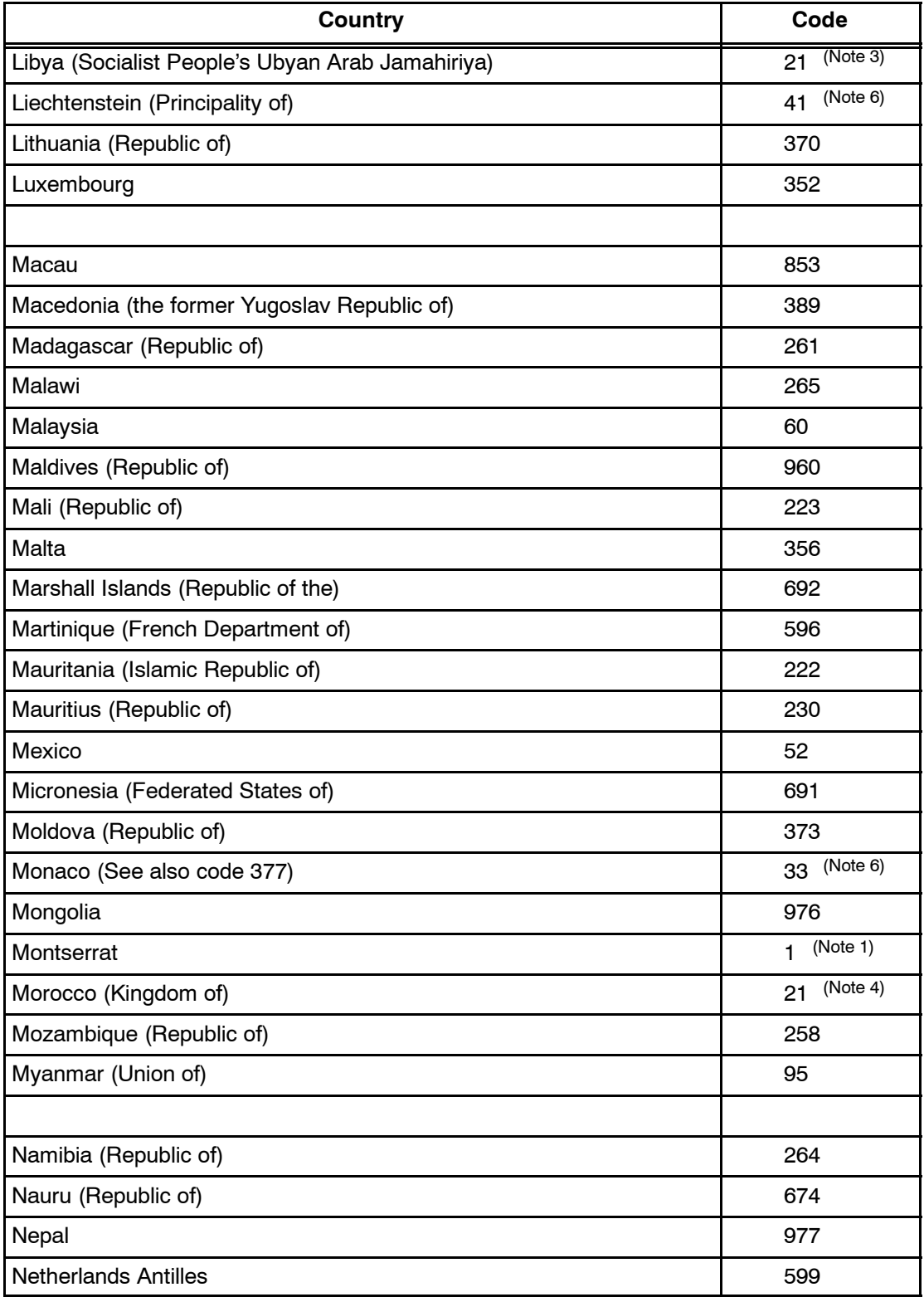

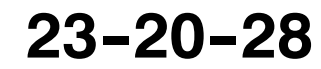

Page A-7 31 Jan 2000

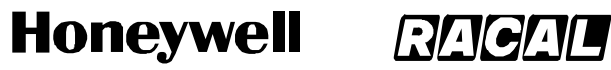

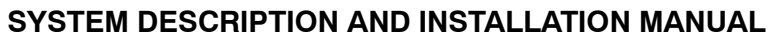

SCS-1000 Mini-M Aero SATCOM System

# Table A-1. Telephone Country Codes (cont)

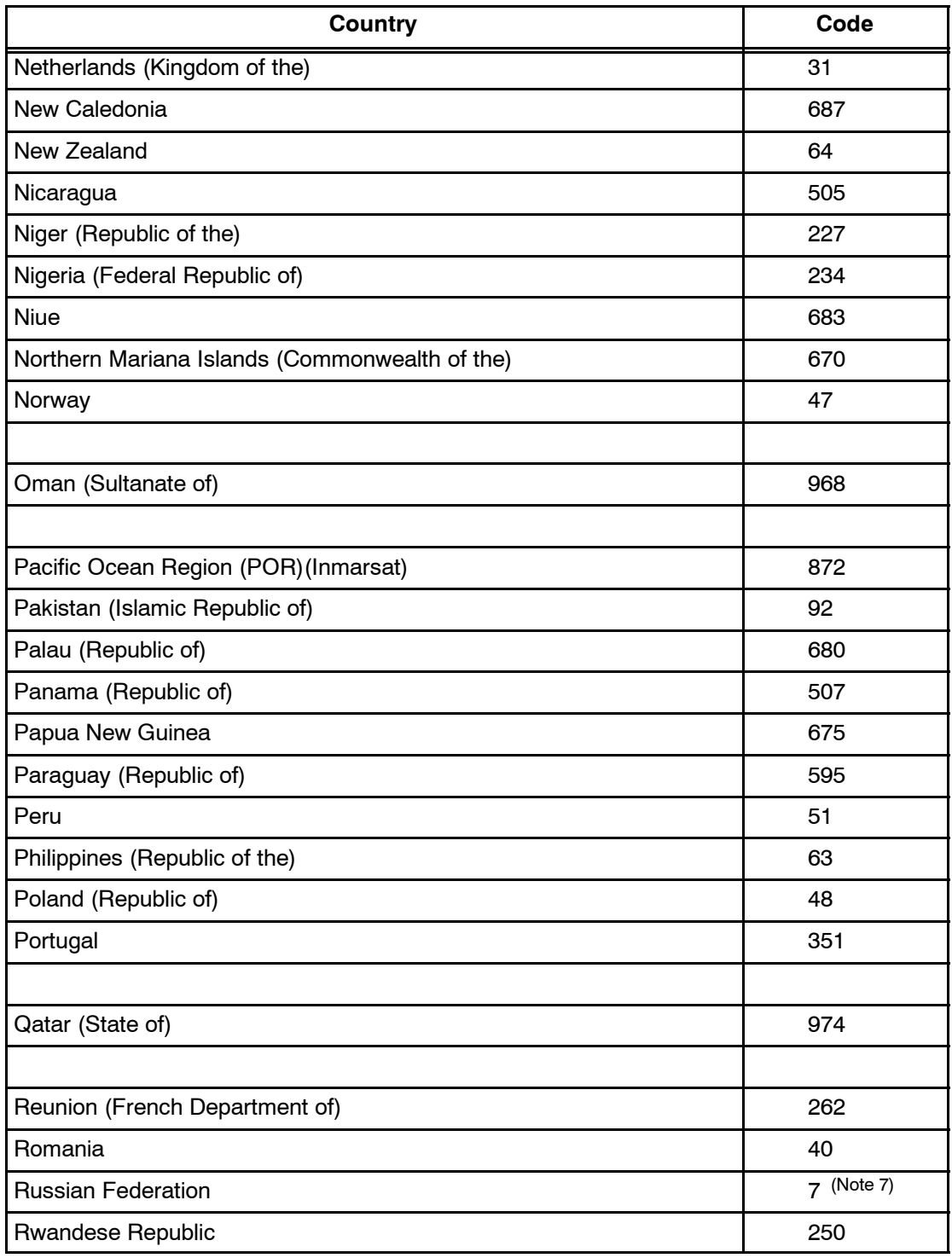

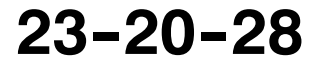

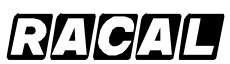

### **SYSTEM DESCRIPTION AND INSTALLATION MANUAL**

SCS-1000 Mini-M Aero SATCOM System

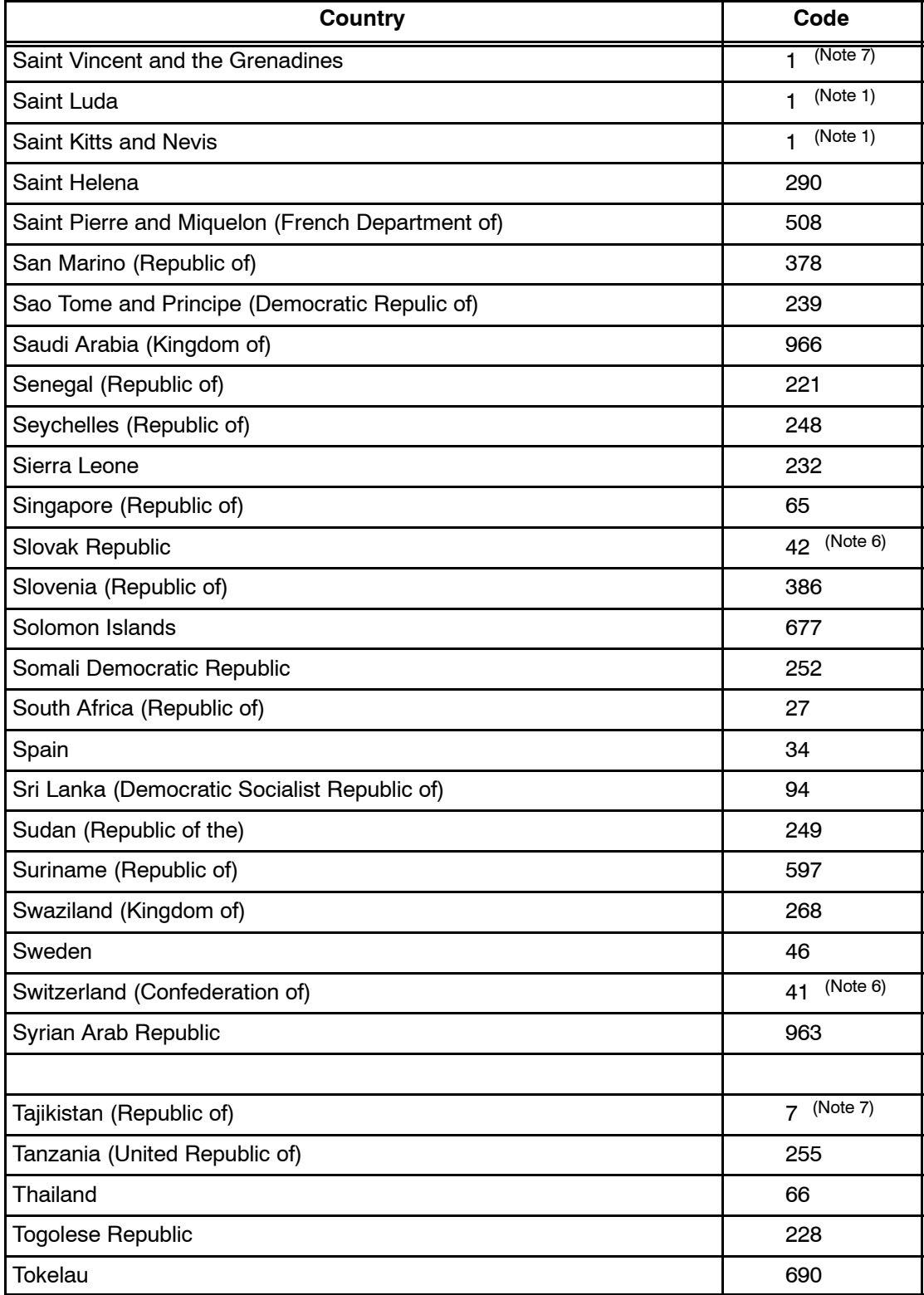

# Table A-1. Telephone Country Codes (cont)

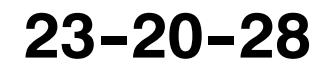

Page A-9 31 Jan 2000

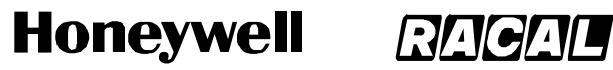

SCS-1000 Mini-M Aero SATCOM System

## Table A-1. Telephone Country Codes (cont)

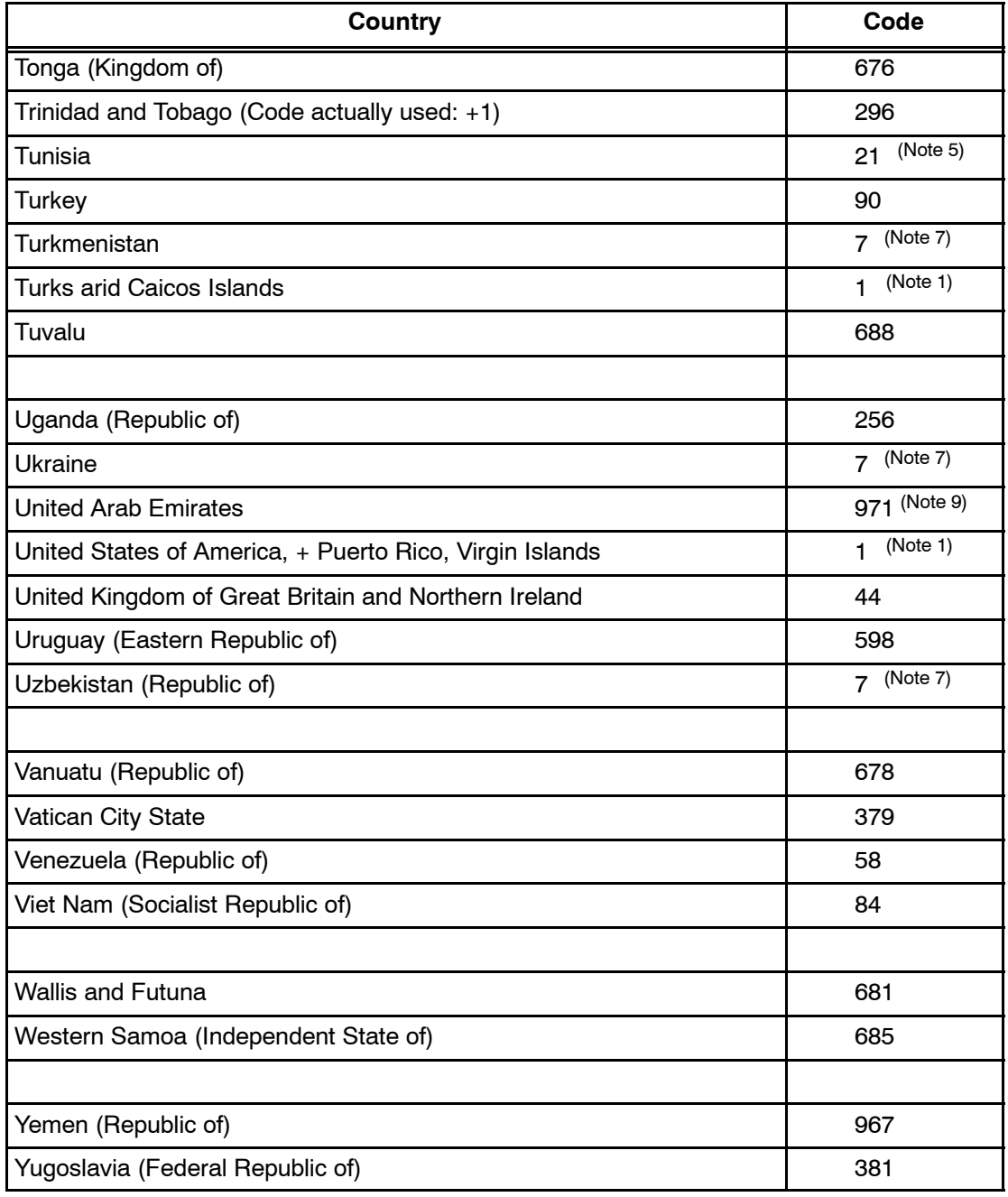

Page A-10 31 Jan 2000

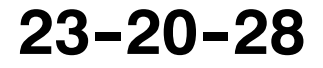

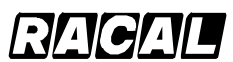

### **SYSTEM DESCRIPTION AND INSTALLATION MANUAL**

SCS-1000 Mini-M Aero SATCOM System

## Table A-1. Telephone Country Codes (cont)

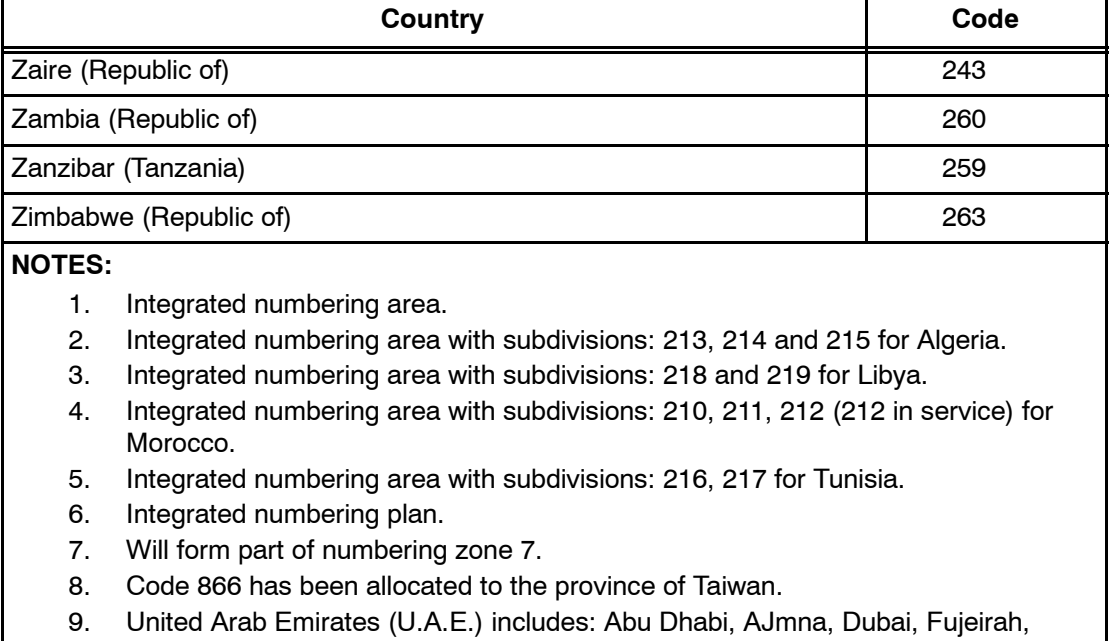

Ras Al, Khaimah, Sharjah, Umm al Oaiwain.

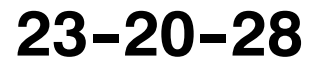

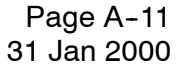

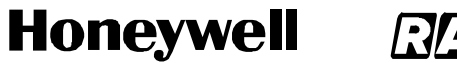

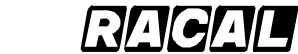

**SYSTEM DESCRIPTION AND INSTALLATION MANUAL** SCS-1000 Mini-M Aero SATCOM System

Blank Page

Page A-12 31 Jan 2000

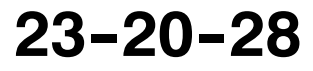

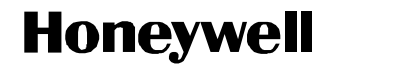

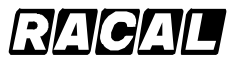

SCS-1000 Mini-M Aero SATCOM System

# **APPENDIX B SERVICE ADDRESS CODES**

## **Table B--1. Service Address Codes**

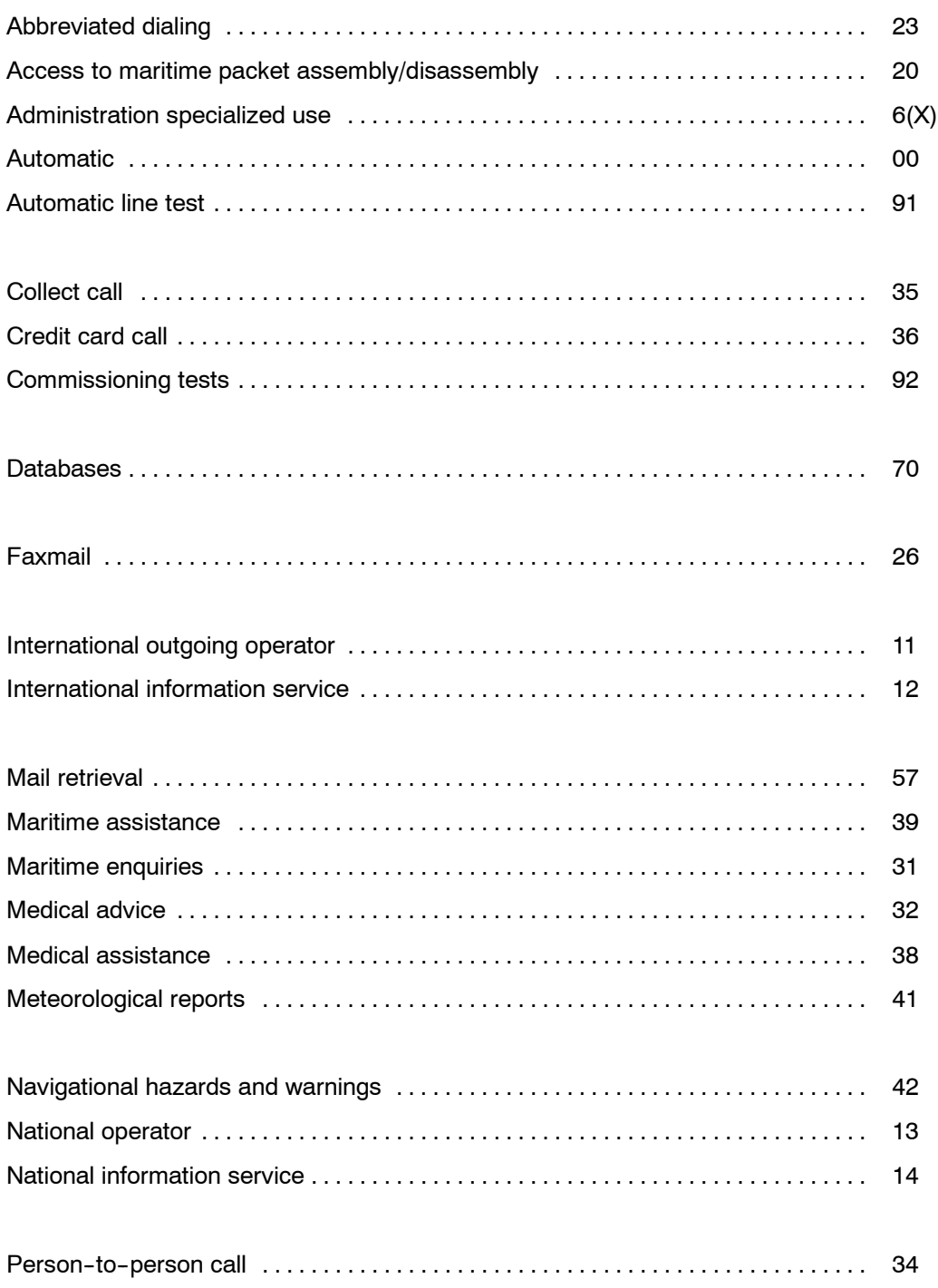

**23--20--28**

Page B-1 31 Jan 2000

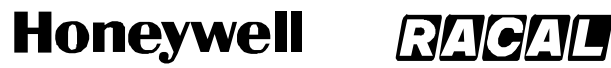

SCS-1000 Mini-M Aero SATCOM System

### Table B-1. Service Address Codes (cont)

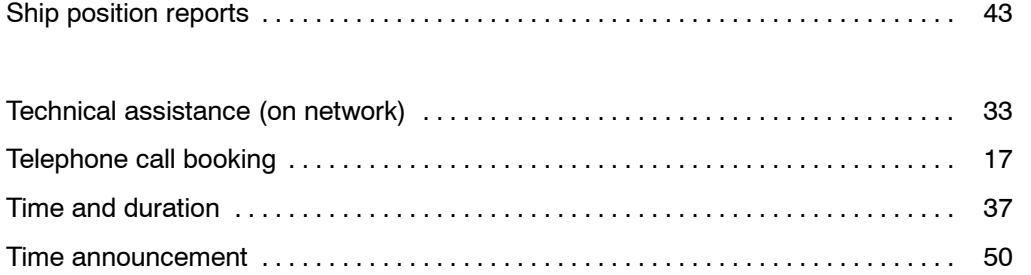

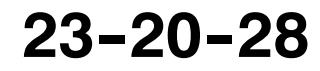

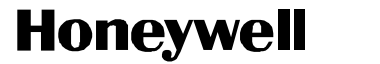

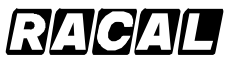

SCS-1000 Mini-M Aero SATCOM System

# **APPENDIX C DTE INTERFACE**

# **1. General**

This appendix describes how Data Terminal Equipment (DTE) interfaces with the SCS--1000 system.

# **2. Pin Assignments**

The TPU RS-232 jack pin assignments for interface with DTE is given in Table C-1.

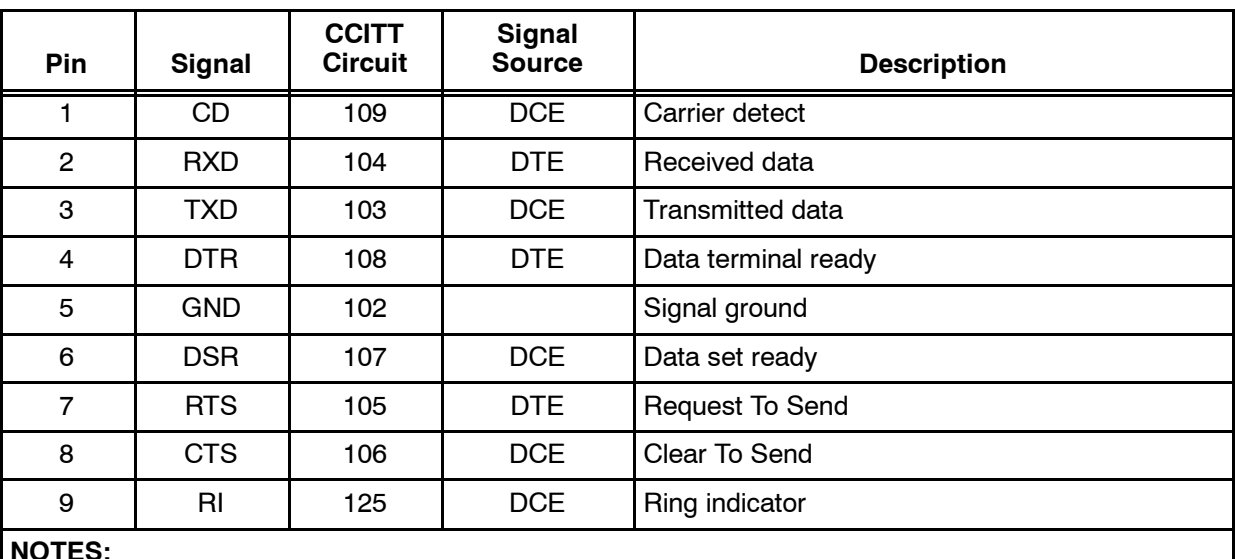

## Table C-1. RS-232 Jack to DTE Interface Pin Assignments

**NOTES:**

- 1. Signal source DTE means the signal goes from the PC to the SCS system.
- 2. Signal source DCE means the signal goes from the SCS system to the PC.

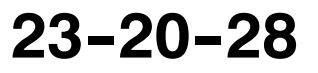

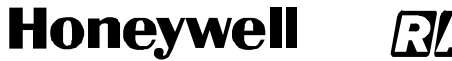

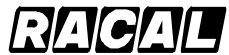

SCS-1000 Mini-M Aero SATCOM System

# **3. Signal descriptions**

Table C-2 describes the DTE interface signals.

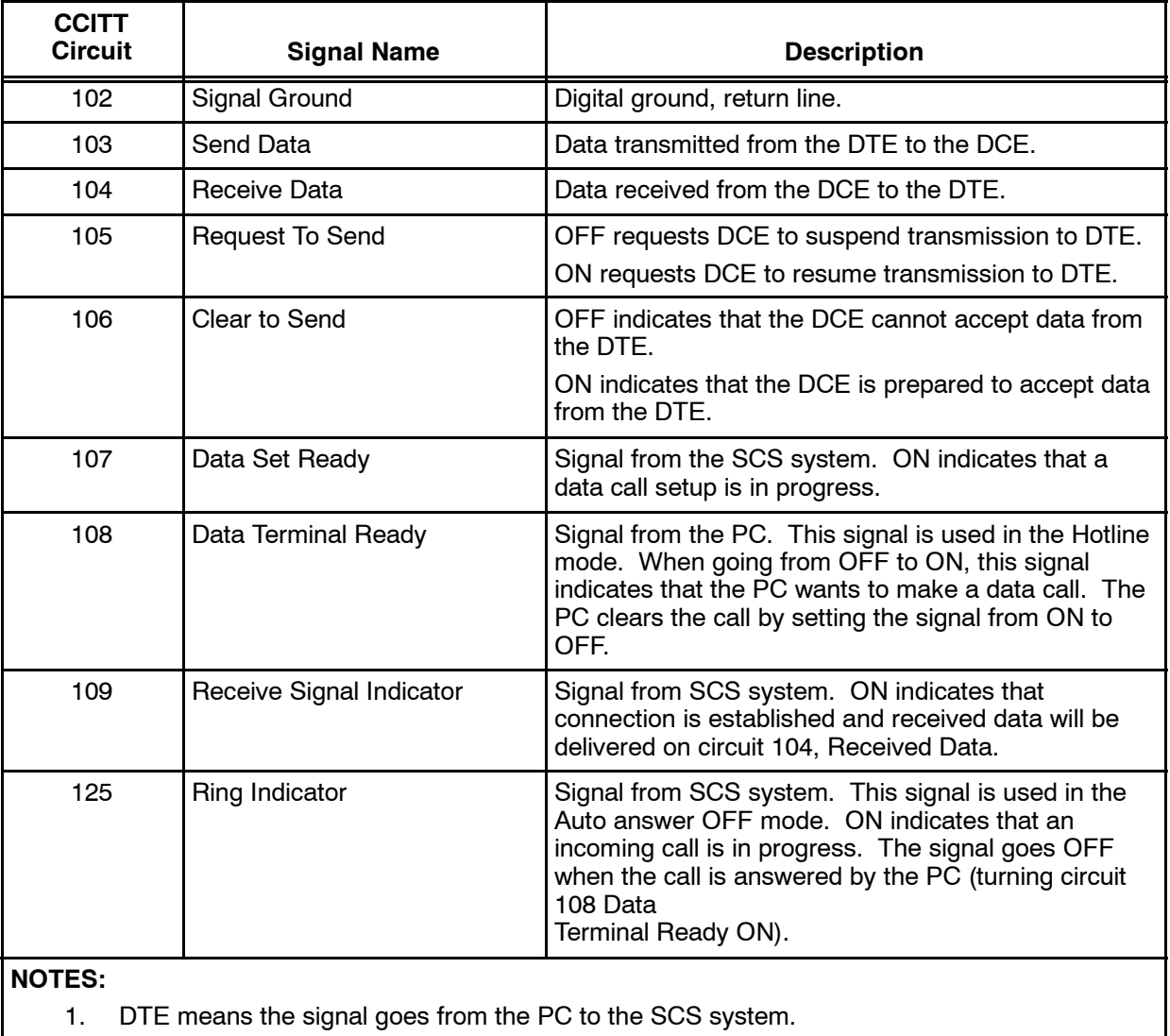

# **Table C-2. DTE Interface Signal Descriptions**

2. DCE means the signal goes from the SCS system to the PC.

Page C-2 31 Jan 2000

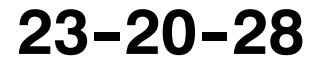

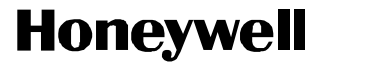

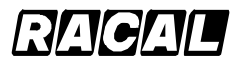

SCS-1000 Mini-M Aero SATCOM System

# **APPENDIX D AT COMMANDS**

## **1. General**

The Attention (AT) command set allows the user to configure the SCS system Asynchronous Data (ASD) transmission function directly from your PC keyboard. The AT characters are a prefix to the commands that the user issues to the SCS system ASD service.

**NOTE:** Most communication applications do not require knowledge of AT commands.

Every time **AT** is typed, the user is essentially asking for the SCS system ASD's **AT**tention. For instance, if the user wants to answer an incoming data call, type **ATA** and then push the **RETURN** (or **ENTER**) key to answer.

**NOTE:** When a value associated with a command is not entered, it is assumed to be zero, for example, typing **AT&D** equals **AT&D0**.

# **2. Hanging Up - Escape Sequence**

Once the the SCS system ASD is online to another system, the only command it recognizes is an escape code that contains three typed pluses (+), which forces the SCS system ASD back to the command mode.

The following should be done, when issuing the escape command:

- Wait 1 second after sending the last item of data.
- Type **+++** with less than 1 second between the characters.
- Wait 1 second, and then an **OK** response should appear.
- **NOTE:** Do not type the AT prefix or push the **RETURN** (or **ENTER**) key. The guard time of 1 second before and after the code prevents the SCS system ASD from misinterpreting the occurrence of **+++** in the transmitted data stream.

In response to **+++**, the SCS system ASD returns to the command mode.

If necessary, the character used in the escape code or the duration of the guard time can be changed by altering Register S2 or S12, see the paragraph on S--register commands.

To hang up or return to the online mode, perform the following:

- To hang up, type **ATH** and then push the **RETURN** (or **ENTER**) key.
- To return to the online mode, type **ATO** and then push the **RETURN** (or **ENTER**) key.

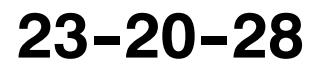

Page D-1 31 Jan 2000

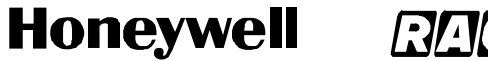

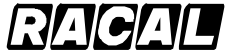

SCS-1000 Mini-M Aero SATCOM System

# **3. Operating Modes**

The SCS system ASD function may operate in three modes given in Table D--1.

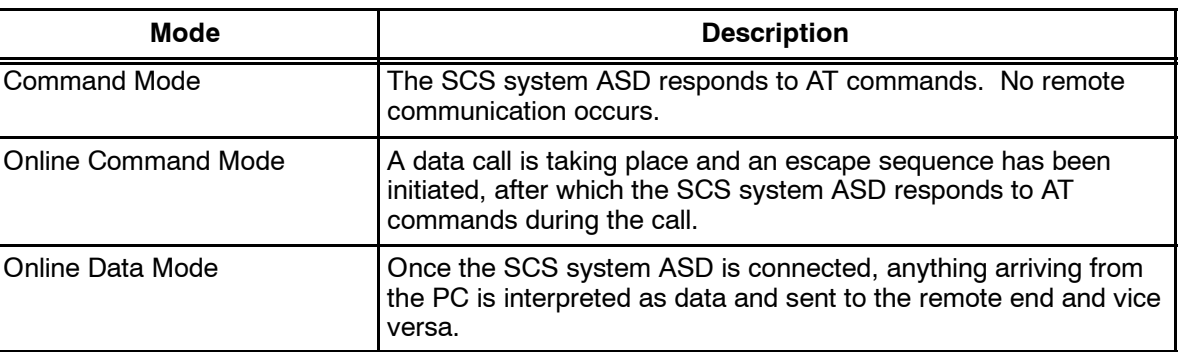

## **Table D--1. ASD Function Modes of Operation**

# **4. Basic AT Commands**

Table D-2 gives the basic AT commands and their descriptions.

**NOTE:** AT commands may be entered in either upper or lower case (not mixed).

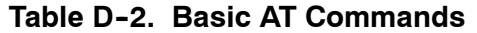

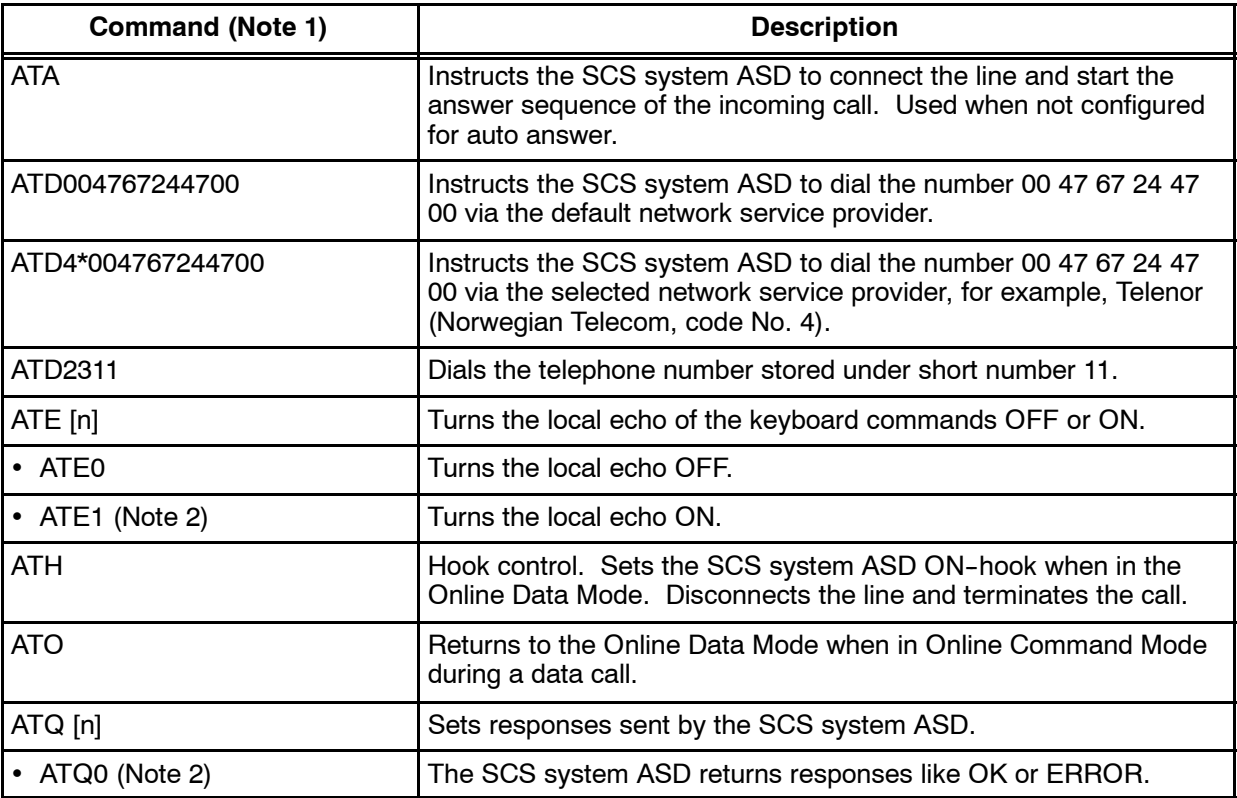

Page D-2 31 Jan 2000

# **23--20--28**

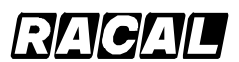

### **SYSTEM DESCRIPTION AND INSTALLATION MANUAL**

SCS-1000 Mini-M Aero SATCOM System

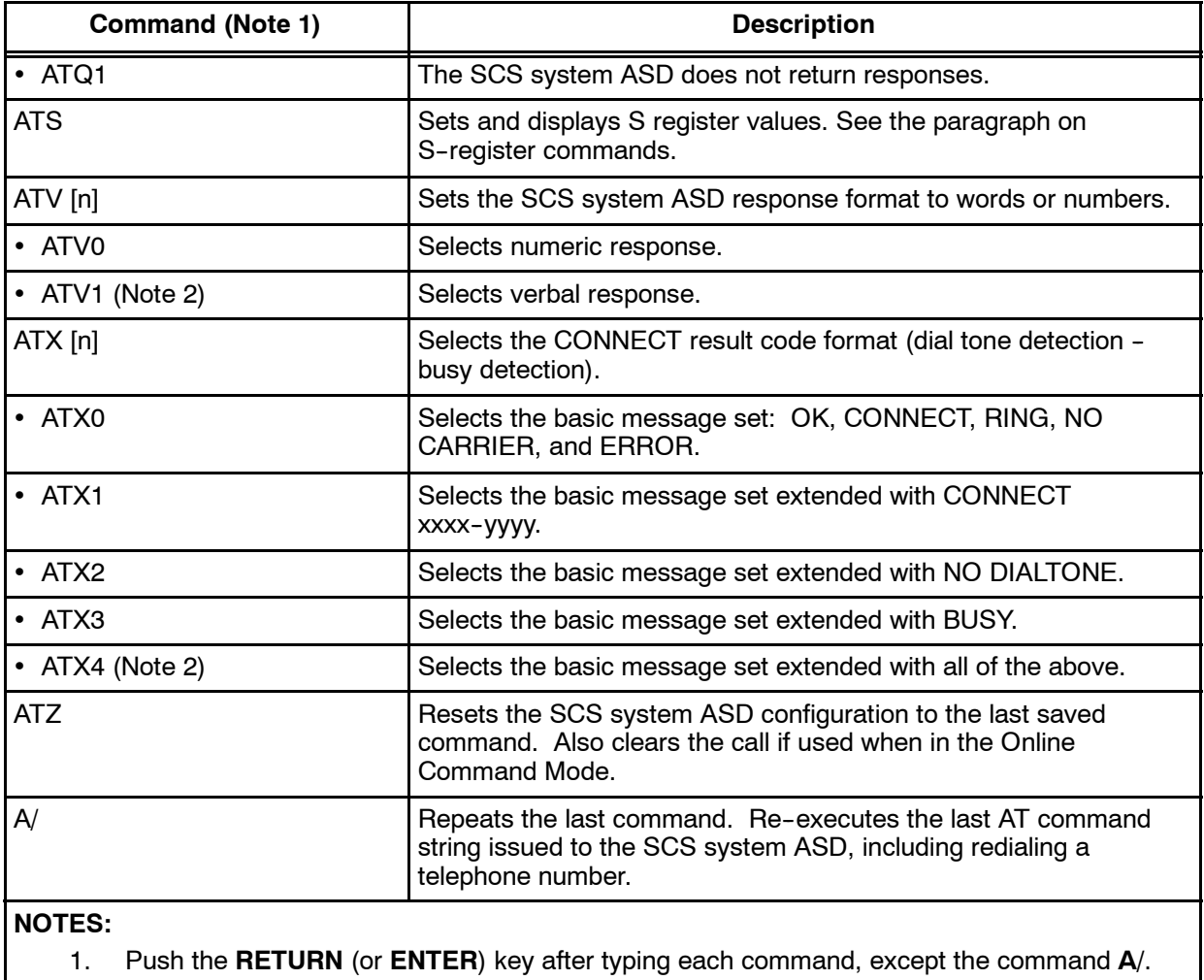

## Table D-2. Basic AT Commands (cont)

2. This is the default setting.

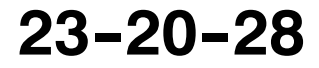

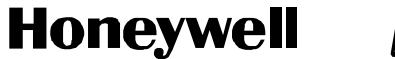

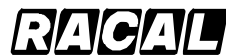

SCS-1000 Mini-M Aero SATCOM System

# **5. Extended AT Commands**

Table D-3 gives the extended AT commands and their descriptions.

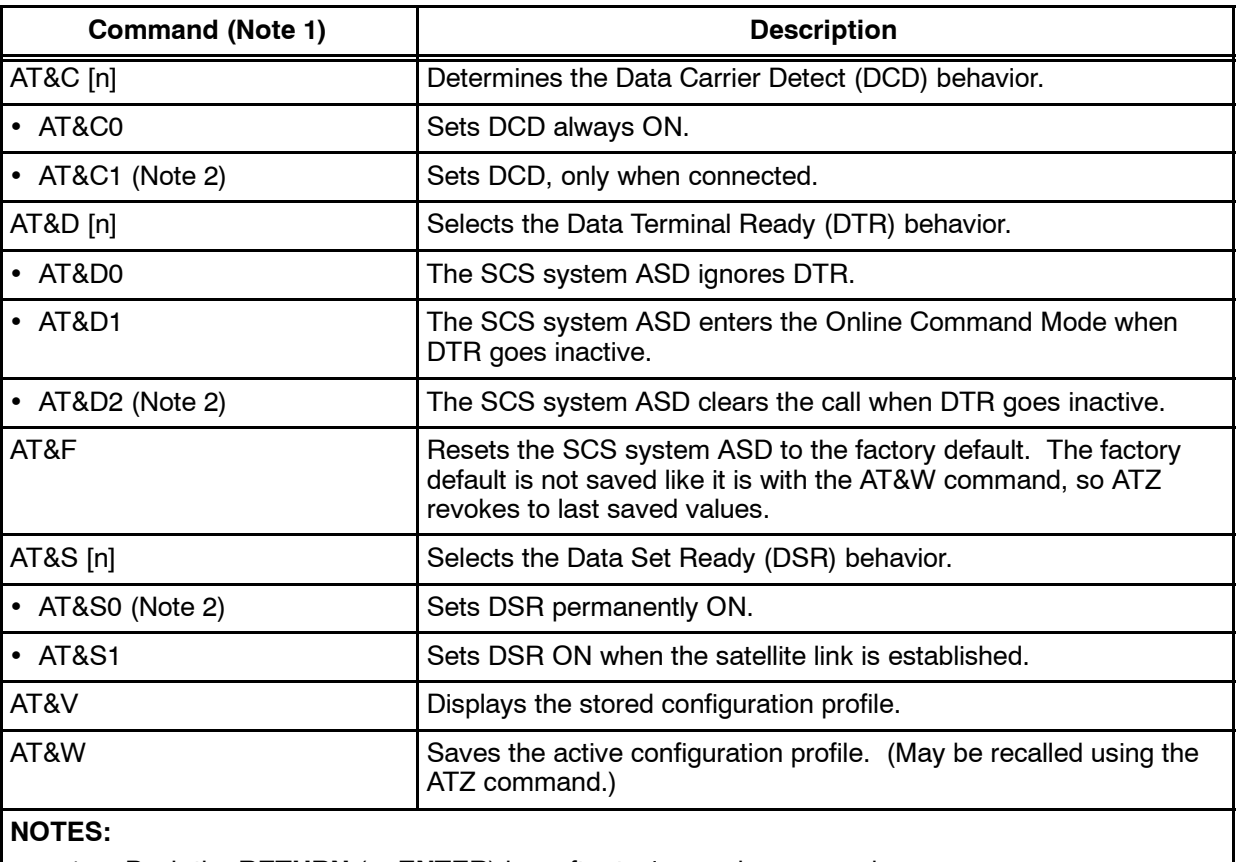

### **Table D--3. Extended AT Commands**

1. Push the **RETURN** (or **ENTER**) key after typing each command.

2. This is the default setting.

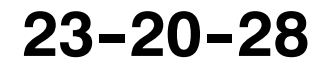

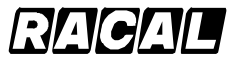

**SYSTEM DESCRIPTION AND INSTALLATION MANUAL**

SCS-1000 Mini-M Aero SATCOM System

# **6. Extended AT+I, +G and +W Commands**

The extended AT+I, AT+G and AT+W commands are non--standard features, some of which are designed specially for the Inmarsat Mini-M system. Table D-4 gives the extended AT+I, AT+G and AT+W commands and their descriptions.

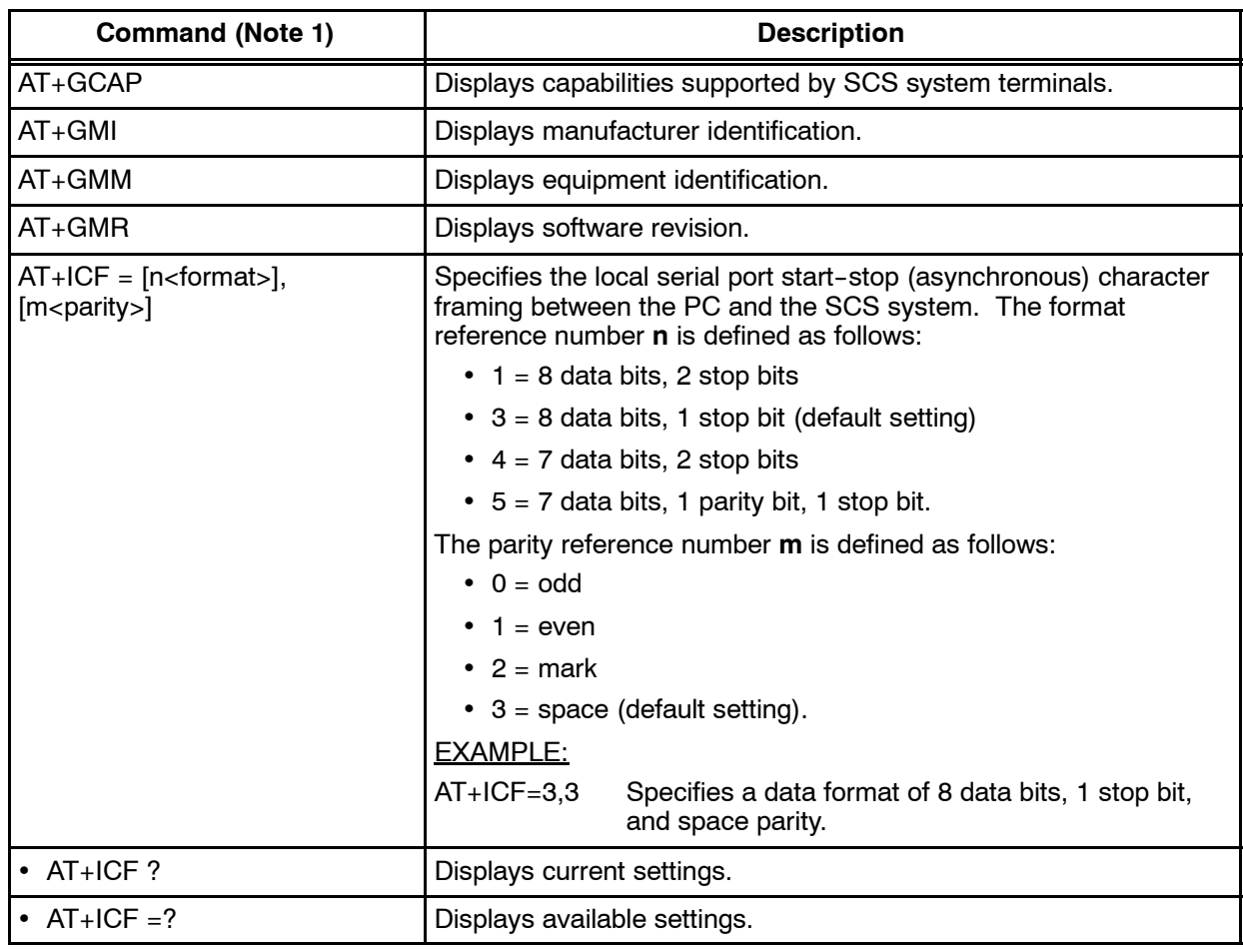

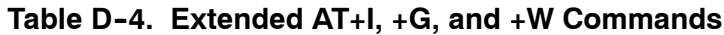

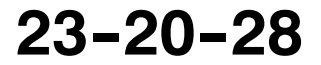

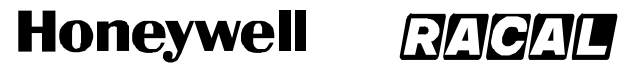

SCS-1000 Mini-M Aero SATCOM System

### **Table D--4. Extended AT+I, +G, and +W Commands** (cont)

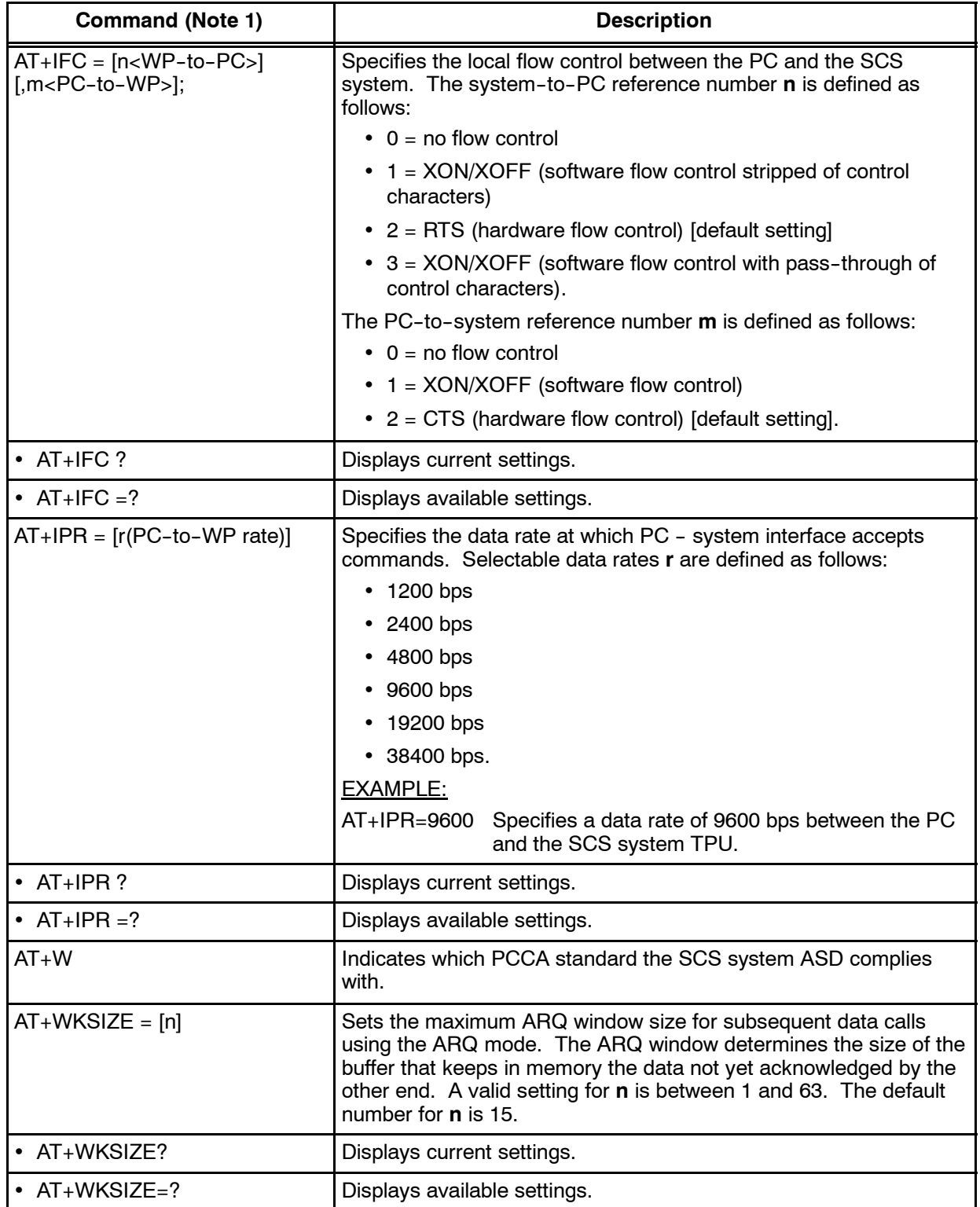

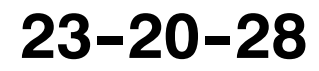

#### **Honeywell** RAGA 四

### **SYSTEM DESCRIPTION AND INSTALLATION MANUAL**

SCS-1000 Mini-M Aero SATCOM System

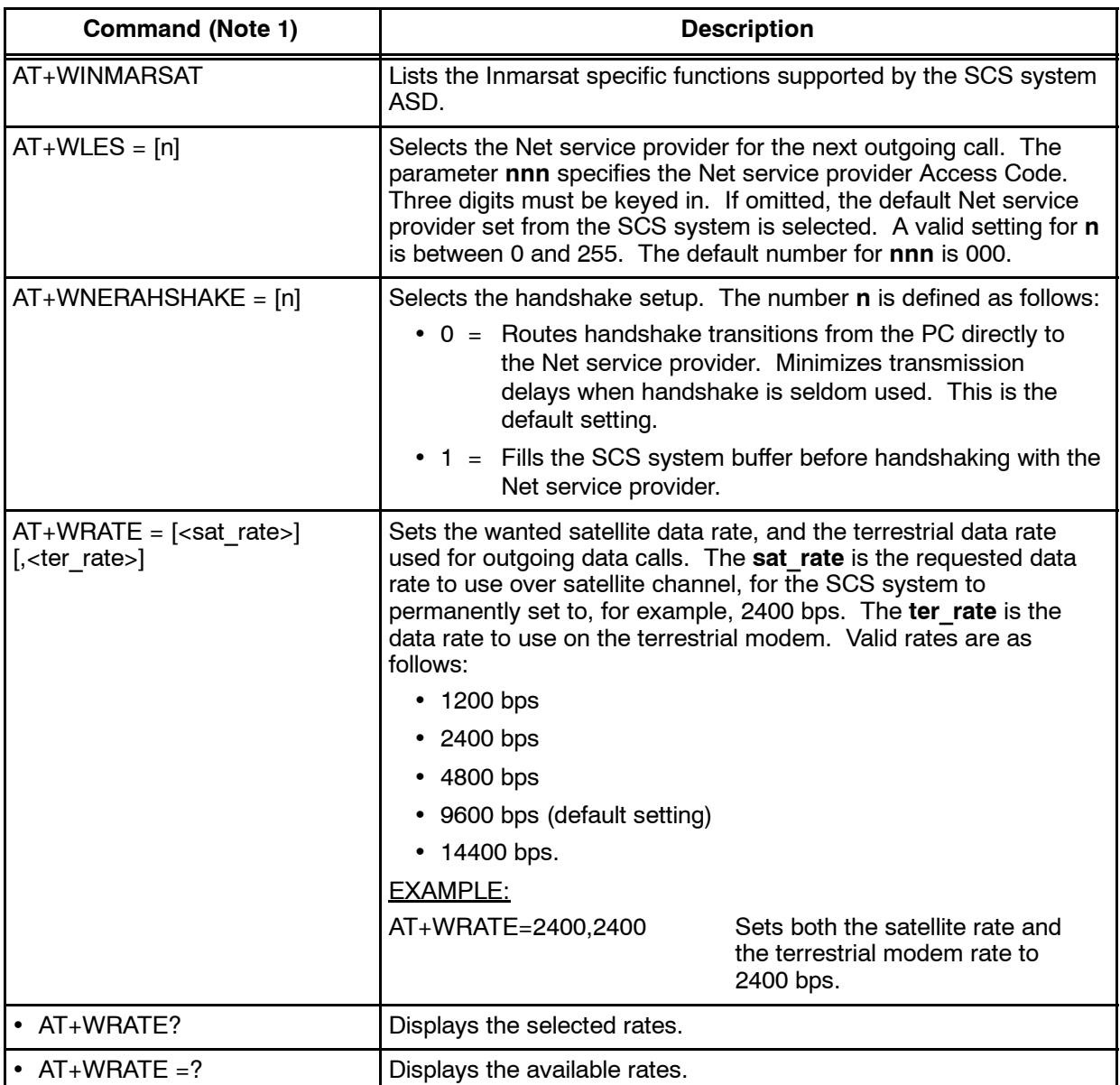

### **Table D--4. Extended AT+I, +G, and +W Commands** (cont)

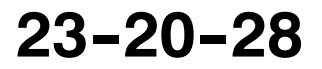

### **Honeywell** RAGAU

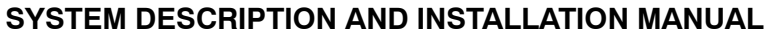

SCS-1000 Mini-M Aero SATCOM System

### **Table D--4. Extended AT+I, +G, and +W Commands** (cont)

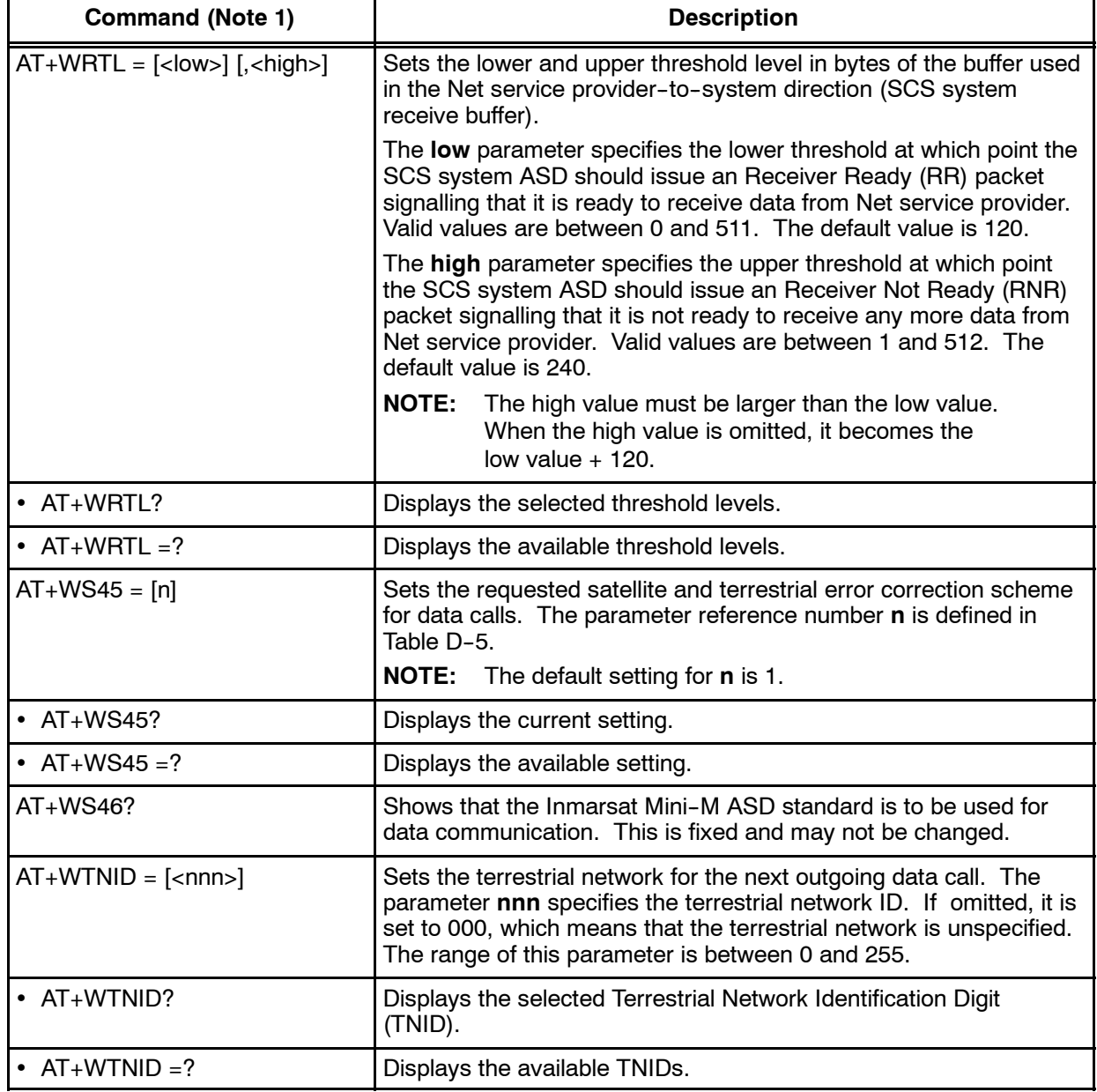

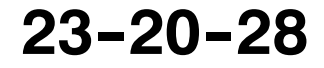

**Honeywell** 

SCS-1000 Mini-M Aero SATCOM System

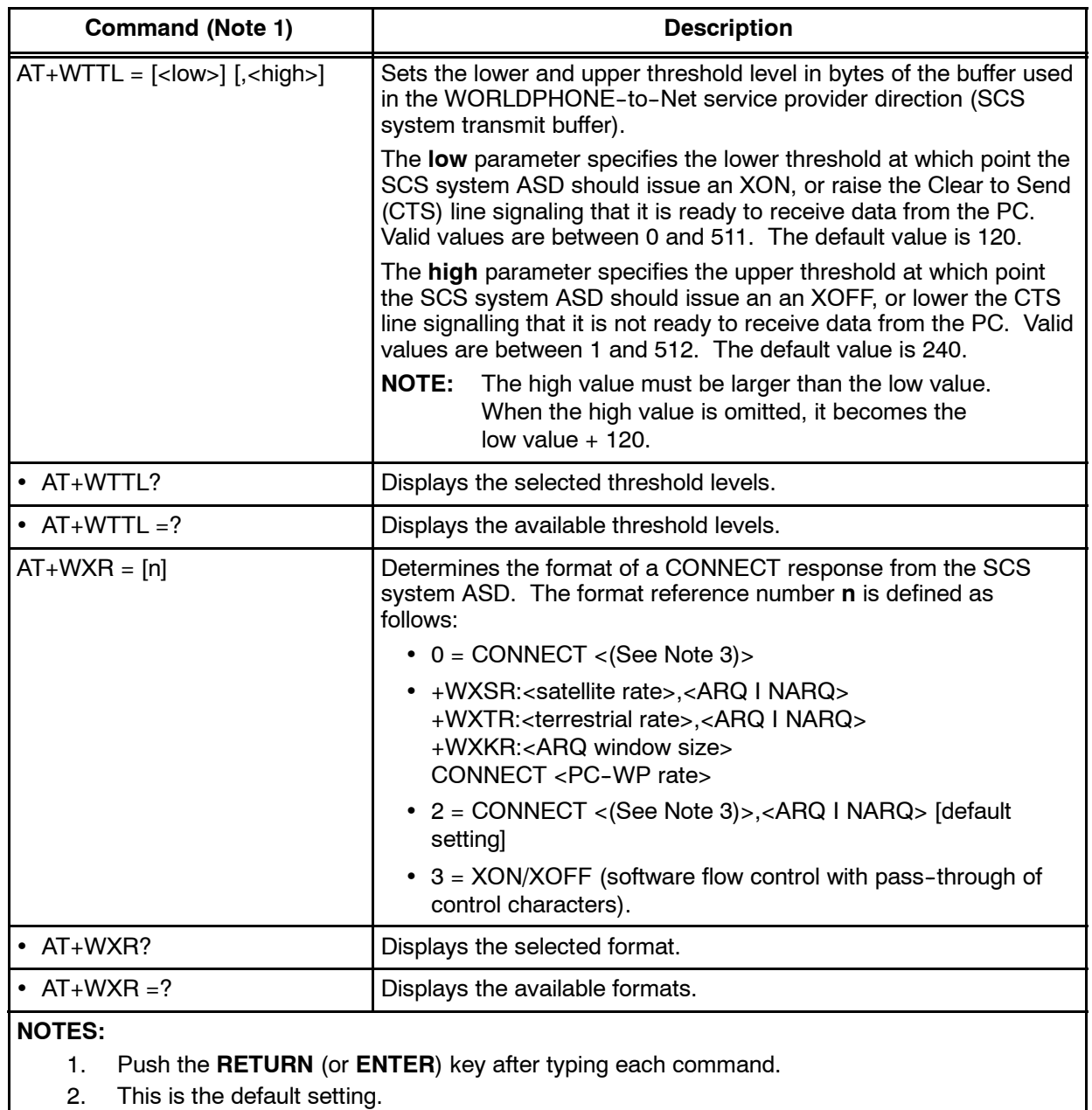

### **Table D--4. Extended AT+I, +G, and +W Commands** (cont)

**RIA** 

3. This value is the lowest value of the PC-WP rate, satellite rate and terrestrial rate.

### Table D-5. Parameter Reference Number n for AT+WS45 Command

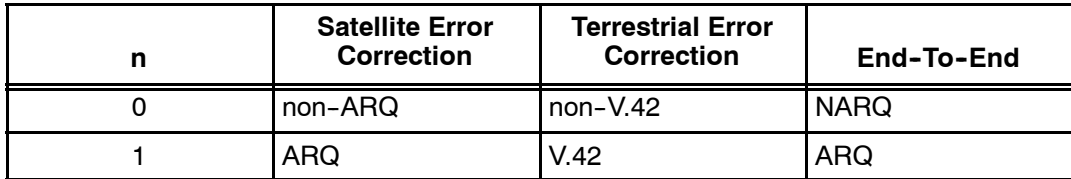

**23--20--28**

Page D-9 31 Jan 2000

# **Honeywell RAGAL**

### **SYSTEM DESCRIPTION AND INSTALLATION MANUAL**

SCS-1000 Mini-M Aero SATCOM System

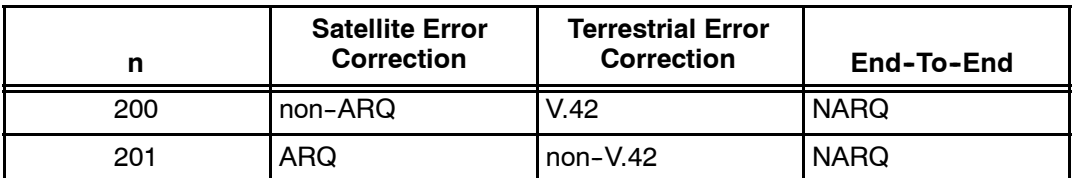

### Table D-5. Parameter Reference Number n for AT+WS45 Command (cont)

# **7. S--Register Commands**

S--registers are special memory locations in the SCS system System for storing specific configuration and operating parameters. The S-register commands are given in Table D-6.

| <b>Command (Note 1)</b>      | <b>Description</b>                                                                                                    |
|------------------------------|----------------------------------------------------------------------------------------------------|
| $ATS0 = [n]$                 | Specifies automatic answer at the n <sup>th</sup> ring. The parameter <b>n</b> is<br>defined as follows:                                                   |
|                              | $\bullet$ 0 = OFF                                                                                                    |
|                              | • 1 thru $255 = ON$ .                                                                                                    |
| • $ATS0 = < n>$              | Sets the value of the register.                                                                                                    |
| $\cdot$ ATS0 ?               | Displays the current value of the register.                                                                                                    |
| • ATSO = 0 (Note 2)          | Turns automatic answer OFF.                                                                                                    |
| • ATSO $=1$                  | Answers after one ring.<br><b>NOTE:</b><br>The SCS system ASD will terminate incoming calls after<br>$95$ sec.                                             |
| $ATS2 = [n]$                 | Stores the ASCII decimal code for the escape character.<br>Authorized codes are between 0 and 255.<br><b>NOTE:</b> $n = 128$ disables the escape sequence. |
| • $ATS2 = $                  | Sets the value of the register.                                                                                                    |
| $\cdot$ ATS2?                | Displays the current value of the register.                                                                                                    |
| • ATS2 = 43 (Note 2)         | Sets the ESCAPE code to $43$ (+ key).                                                                                                    |
| $ATS3 = [n]$                 | Stores the ASCII decimal code for the carriage return character<br>(RETURN or ENTER key). Authorized codes are between<br>0 and 127.                       |
| • ATS3 = $\langle n \rangle$ | Sets the value of the register.                                                                                                    |
| $\cdot$ ATS3?                | Displays the current value of the register.                                                                                                    |
| • ATS3 = 13 (Note 2)         | Sets the CARRIAGE RETURN code to 13 (RETURN or ENTER<br>key).                                                                                              |
| $ATS4 = [n]$                 | Stores the ASCII decimal code for the line feed character.<br>Authorized codes are between 0 and 127.                                                      |

**Table D-6. S-Register Commands** 

Page D-10 31 Jan 2000

# **23--20--28**

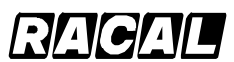

### **SYSTEM DESCRIPTION AND INSTALLATION MANUAL**

SCS-1000 Mini-M Aero SATCOM System

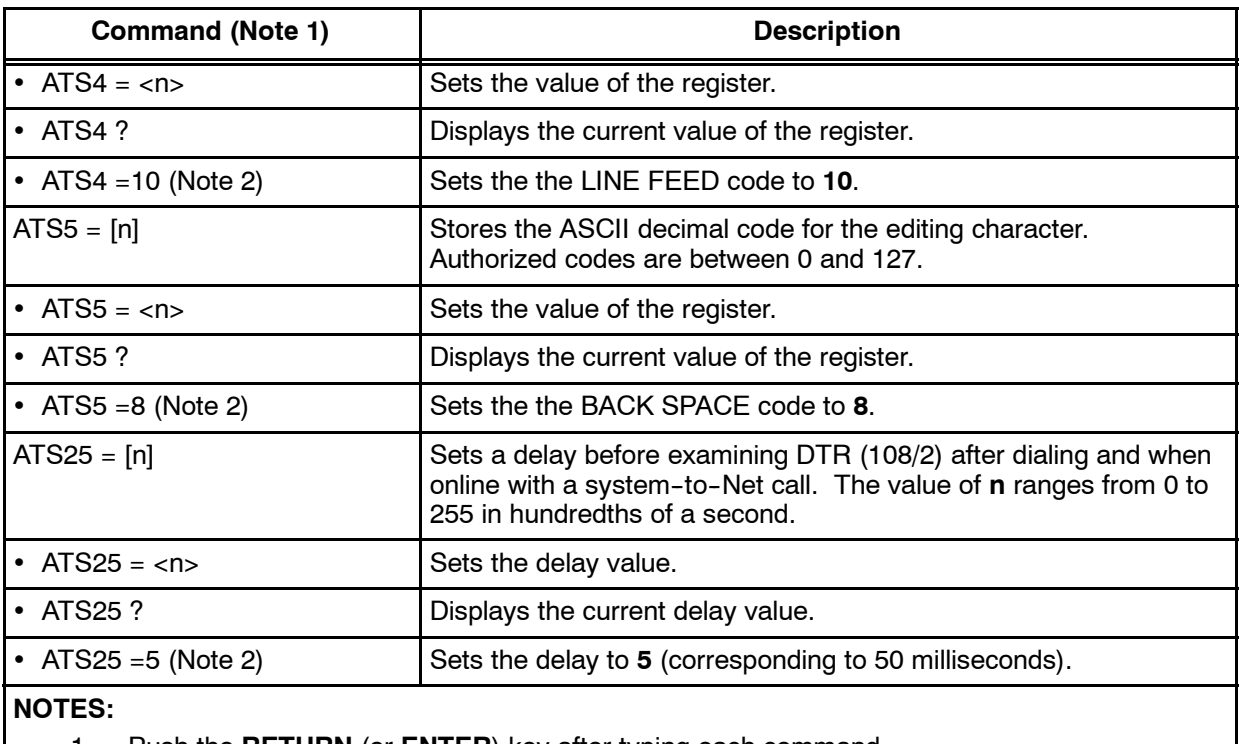

### Table D-6. S-Register Commands (cont)

1. Push the **RETURN** (or **ENTER**) key after typing each command.

2. This is the default setting.

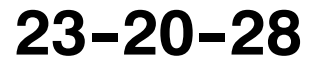

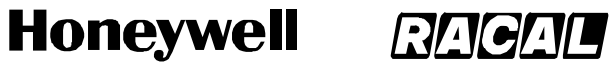

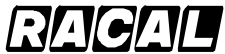

**SYSTEM DESCRIPTION AND INSTALLATION MANUAL** SCS-1000 Mini-M Aero SATCOM System

Blank Page

Page D-12 31 Jan 2000

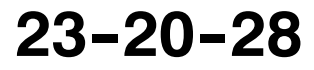